# will'tek

## 9102 Handheld Spectrum Analyzer

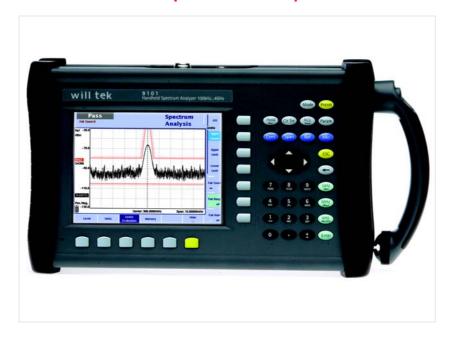

User's guide Version 5.00

#### Notice

Every effort was made to ensure that the information in this document was accurate at the time of printing. However, information is subject to change without notice, and Willtek reserves the right to provide an addendum to this document with information not available at the time this document was created.

#### Copyright

© Copyright 2006 Willtek Communications GmbH. All rights reserved. Willtek and its logo are trademarks of Willtek Communications. All other trademarks and registered trademarks are the property of their respective owners. No part of this guide may be reproduced or transmitted electronically or otherwise without written permission of the publisher.

#### **Trademarks**

Willtek is a trademark of Willtek Communications GmbH in Germany and other countries.

Specifications, terms and conditions are subject to change without notice. All trademarks and registered trademarks are the property of their respective companies.

#### Ordering information

This guide is issued as part of the **9102 Handheld Spectrum Analyzer**. The order number for a published guide is 290 204.

The following table shows the order numbers for the 9102 Handheld Spectrum Analyzer Product Packages. For details on the scope of delivery for the individual editions please refer to your getting started manual.

Table 1 Editions of the 9102 Handheld Spectrum Analyzer

| Order number | Description                                         |
|--------------|-----------------------------------------------------|
| M 100 412    | 9102 Handheld Spectrum Analyzer<br>Bench Edition    |
| M 248 806    | 9102 Handheld Spectrum Analyzer<br>Field Edition    |
| M 248 801    | 9102 Handheld Spectrum Analyzer<br>Tracking Edition |
| M 248 802    | 9102 Handheld Spectrum Analyzer<br>VSWR/DTF Edition |

## **Table of Contents**

| About This Guide | X                                              |
|------------------|------------------------------------------------|
|                  | Purpose and scope                              |
| Safety Notes     |                                                |
|                  | Safety warnings xx                             |
| Chapter 1        | Overview 1                                     |
|                  | About the 9102 Handheld Spectrum Analyzer      |
|                  | What's new                                     |
|                  | Version 5.00                                   |
|                  | Version 4.50                                   |
|                  | Version 4.11 3                                 |
|                  | Version 4.10 3                                 |
|                  | Version 4.01 3                                 |
|                  | Version 3.10 3                                 |
|                  | Version 3.01 4                                 |
|                  | Features and capabilities                      |
|                  | Options and accessories                        |
|                  | Physical description                           |
|                  | Maintaining your unit                          |
| Chapter 2        | General Operation 11                           |
|                  | Connecting the 9102 Handheld Spectrum Analyzer |
|                  | DC IN connector                                |
|                  | RF IN connector                                |
|                  |                                                |

| RF out connector                                     | . 13 |
|------------------------------------------------------|------|
| EXT. TRIG. connector                                 | . 13 |
| Multi Port                                           | . 13 |
| Headphone jack                                       | . 13 |
| SERIAL (RS-232) connector                            | . 14 |
| LAN connector                                        | . 14 |
| Powering up the unit                                 |      |
| Starting measurements                                |      |
| Using the front panel                                |      |
| Overview                                             |      |
| Battery status LED                                   |      |
| Display                                              |      |
| Results area                                         |      |
| Trace finder                                         |      |
| Marker field                                         |      |
|                                                      |      |
| Input field                                          |      |
| Softkey descriptions                                 |      |
| Keypad                                               |      |
| Function keys                                        |      |
| Cursor keys                                          |      |
| Numeric keys                                         |      |
| Enter keys                                           |      |
| Escape key                                           | . 22 |
| Backspace key                                        | . 23 |
| Softkeys                                             | . 23 |
| Entering numbers and text                            | . 24 |
| Filling in a numerical input field                   |      |
| Filling in a text input field                        |      |
| Changing the input                                   |      |
| Selecting the measurement mode                       |      |
| Working with the markers                             |      |
| Enabling and moving a marker                         |      |
| Disabling a marker                                   |      |
| Enabling a delta marker                              |      |
| Disabling a delta marker                             |      |
| Setting a marker on a frequency relative to marker 1 |      |
| • • • • • • • • • • • • • • • • • • • •              |      |
| Changing the center frequency with a marker          |      |
| Changing the reference level with the marker         |      |
| Assigning the marker frequency to FStep              |      |
| Using limit lines                                    |      |
| Overview                                             |      |
| Using simple limits                                  |      |
| Switching simple limits on and off                   |      |
| Defining upper and lower limits                      |      |
| Using limit templates                                |      |
| Selecting limit lines within the 9102                |      |
| Activating and deactivating limit templates          |      |
| Deleting limit files in the 9102                     | . 35 |
| Counting limit failures                              | . 35 |
| Resetting the counter                                |      |
| Enabling a beep upon failures                        |      |
| Viewing a failed measurement                         |      |
| Printing                                             |      |
| Logging the current position (GPS-assisted)          |      |
|                                                      |      |

|           | Connecting the GPS receiver                                                  | 36                               |
|-----------|------------------------------------------------------------------------------|----------------------------------|
|           | Enabling the GPS receiver                                                    | 37                               |
|           | Taking GPS-assisted location measurements                                    | 37                               |
|           | Changing the GPS display settings                                            | 38                               |
|           | Controlling the 9102 from a PC                                               | 38                               |
|           | Returning from remote control to local mode                                  | 38                               |
|           | Checking general settings                                                    | 38                               |
|           | Reading the serial number                                                    |                                  |
|           | Reading the software version number                                          |                                  |
|           | Reviewing the calibration                                                    |                                  |
|           | Checking installed options                                                   |                                  |
|           | Installing a new option                                                      |                                  |
|           | Changing the display brightness                                              |                                  |
|           | Enabling and disabling beeps                                                 |                                  |
|           | Assigning a device name to the instrument                                    |                                  |
|           | Adjusting date and time in the instrument                                    |                                  |
|           | Changing the baud rate on the RS-232 port                                    |                                  |
|           |                                                                              |                                  |
|           | Changing the IP address of the 9102                                          |                                  |
|           | Changing the IP address of the PC                                            |                                  |
|           | Changing the IP port used by the 9102                                        |                                  |
|           | Configuring a printer                                                        |                                  |
|           | Selecting user interface colors                                              |                                  |
|           | Working with stored settings                                                 |                                  |
|           | Storing instrument settings                                                  |                                  |
|           | Reusing an instrument settings name                                          |                                  |
|           | Reloading instrument settings                                                |                                  |
|           | Deleting a settings file                                                     |                                  |
|           | Deleting all intrument settings files                                        |                                  |
|           | Restoring factory settings for all modes                                     | 50                               |
|           |                                                                              |                                  |
|           |                                                                              |                                  |
| Chapter 3 | Spectrum Analysis Operation                                                  | 53                               |
|           | Selecting the measurement mode                                               | 54                               |
|           | Changing the frequency settings                                              | 54                               |
|           | Setting start and stop frequency                                             | 55                               |
|           | Setting center frequency and span                                            |                                  |
|           | Changing the main menu for different frequency parameters                    |                                  |
|           | Viewing the complete frequency band                                          |                                  |
|           | Performing measurements in the time domain                                   |                                  |
|           | Selecting the step size for the frequency input                              |                                  |
|           | Selecting RBW, VBW and SWT                                                   |                                  |
|           | Setting up the level parameters                                              |                                  |
|           | Setting the reference level                                                  |                                  |
|           | Setting the hardware attenuation                                             |                                  |
|           | Changing the vertical scale                                                  |                                  |
|           | Unanging the vertical scale                                                  |                                  |
|           |                                                                              | F (                              |
|           | Selecting the level unit for input and output                                | 59                               |
|           | Selecting the level unit for input and output  Compensating gains and losses | 59                               |
|           | Selecting the level unit for input and output  Compensating gains and losses | 59<br>59                         |
|           | Selecting the level unit for input and output                                | 59<br>59<br>59                   |
|           | Selecting the level unit for input and output                                | 59<br>59<br>59<br>60             |
|           | Selecting the level unit for input and output                                | 59<br>59<br>59<br>60<br>60       |
|           | Selecting the level unit for input and output                                | 59<br>59<br>59<br>60<br>60<br>61 |
|           | Selecting the level unit for input and output                                | 59<br>59<br>59<br>60<br>60<br>61 |

|           | Performing a limited number of measurements  Demodulating an AM or FM signal                                                                                                    |                                                                                         |
|-----------|----------------------------------------------------------------------------------------------------|-----------------------------------------------------------------------------------------|
|           |                                                                                                    |                                                                                         |
|           | Selecting up the trace                                                                                                    |                                                                                         |
|           | Selecting the trace mode                                                                                                    |                                                                                         |
|           | Subtracting trace B from trace A                                                                                                    |                                                                                         |
|           | 5                                                                                                    |                                                                                         |
|           | Adding trace B to trace A                                                                                                    |                                                                                         |
|           | Defining the number of measurements for averaging                                                                                                    |                                                                                         |
|           | Selecting the detection method                                                                                                    |                                                                                         |
|           | Copying traces inside the 9102                                                                                                    |                                                                                         |
|           | Storing and loading traces                                                                                                    |                                                                                         |
|           | Storing a trace                                                                                                    |                                                                                         |
|           | Reusing a trace name                                                                                                    |                                                                                         |
|           | Reloading a trace                                                                                                    |                                                                                         |
|           | Deleting a trace                                                                                                    |                                                                                         |
|           | Special measurement functions                                                                                                    |                                                                                         |
|           | Channel power                                                                                                    |                                                                                         |
|           | Adjacent channel power ratio (ACPR)                                                                                                    |                                                                                         |
|           | Occupied bandwidth (OBW)                                                                                                    |                                                                                         |
|           | Selecting the measurement type                                                                                                    |                                                                                         |
|           | Switching special measurement functions off                                                                                                    |                                                                                         |
|           | Changing the channel width                                                                                                    |                                                                                         |
|           | Changing the channel spacing                                                                                                    |                                                                                         |
|           | Reading the channel power                                                                                                    |                                                                                         |
|           | Changing the occupied bandwidth percentage                                                                                                    |                                                                                         |
|           | Changing general analyzer parameters                                                                                                    |                                                                                         |
|           |                                                                                                    |                                                                                         |
|           | Viewing the spectrum analysis mode parameters                                                                                                    | . 76                                                                                    |
| Chanter 4 |                                                                                                    |                                                                                         |
| Chapter 4 | Channel Power Operation                                                                                                    | 77                                                                                      |
| Chapter 4 | Channel Power Operation About the channel power mode                                                                                                    | <b>77</b><br>. 78                                                                       |
| Chapter 4 | Channel Power Operation  About the channel power mode                                                                                                    | <b>77</b><br>. 78<br>. 79                                                               |
| Chapter 4 | Channel Power Operation  About the channel power mode.  Channel power.  Adjacent channel power ratio (ACPR)                                                                                                    | <b>77</b><br>. 78<br>. 79<br>. 80                                                       |
| Chapter 4 | Channel Power Operation  About the channel power mode.  Channel power.  Adjacent channel power ratio (ACPR)  Occupied bandwidth (OBW)                                                                                                    | <b>77</b> . 78 . 79 . 80 . 80                                                           |
| Chapter 4 | Channel Power Operation  About the channel power mode.  Channel power.  Adjacent channel power ratio (ACPR)  Occupied bandwidth (OBW)  Selecting the measurement mode.                                                                                                    | 77<br>. 78<br>. 79<br>. 80<br>. 80                                                      |
| Chapter 4 | Channel Power Operation  About the channel power mode. Channel power. Adjacent channel power ratio (ACPR) Occupied bandwidth (OBW) Selecting the measurement mode. Operating in channel power mode                                                                                                    | 77<br>. 78<br>. 79<br>. 80<br>. 80<br>. 81<br>. 82                                      |
| Chapter 4 | Channel Power Operation About the channel power mode. Channel power. Adjacent channel power ratio (ACPR) Occupied bandwidth (OBW) Selecting the measurement mode. Operating in channel power mode Reading the channel power                                                                                                    | 77<br>. 78<br>. 79<br>. 80<br>. 80<br>. 81<br>. 82<br>. 83                              |
| Chapter 4 | Channel Power Operation  About the channel power mode.  Channel power.  Adjacent channel power ratio (ACPR)  Occupied bandwidth (OBW)  Selecting the measurement mode.  Operating in channel power mode  Reading the channel power  Changing the occupied bandwidth percentage                                                                                                    | 77<br>. 78<br>. 79<br>. 80<br>. 81<br>. 82<br>. 83<br>. 83                              |
| Chapter 4 | Channel Power Operation  About the channel power mode. Channel power. Adjacent channel power ratio (ACPR) Occupied bandwidth (OBW)  Selecting the measurement mode. Operating in channel power mode Reading the channel power Changing the occupied bandwidth percentage Working with communication systems and frequency settings.                                                                                                    | 77 . 78 . 79 . 80 . 81 . 82 . 83 . 83                                                   |
| Chapter 4 | Channel Power Operation  About the channel power mode. Channel power. Adjacent channel power ratio (ACPR) Occupied bandwidth (OBW)  Selecting the measurement mode. Operating in channel power mode Reading the channel power Changing the occupied bandwidth percentage Working with communication systems and frequency settings. Selecting a communication system on the 9102.                                                                                                    | 77 . 78 . 79 . 80 . 80 . 81 . 82 . 83 . 83 . 83                                         |
| Chapter 4 | Channel Power Operation  About the channel power mode.  Channel power.  Adjacent channel power ratio (ACPR)  Occupied bandwidth (OBW)  Selecting the measurement mode.  Operating in channel power mode  Reading the channel power  Changing the occupied bandwidth percentage  Working with communication systems and frequency settings.  Selecting a communication system on the 9102  Setting up a new communication system                                                                                                    | 77 . 78 . 79 . 80 . 80 . 81 . 82 . 83 . 83 . 83 . 83                                    |
| Chapter 4 | Channel Power Operation  About the channel power mode.  Channel power.  Adjacent channel power ratio (ACPR)  Occupied bandwidth (OBW)  Selecting the measurement mode.  Operating in channel power mode  Reading the channel power  Changing the occupied bandwidth percentage  Working with communication systems and frequency settings.  Selecting a communication system  Deleting a communication system                                                                                                    | 77<br>. 78<br>. 79<br>. 80<br>. 81<br>. 82<br>. 83<br>. 83<br>. 83<br>. 83              |
| Chapter 4 | Channel Power Operation  About the channel power mode. Channel power. Adjacent channel power ratio (ACPR) Occupied bandwidth (OBW)  Selecting the measurement mode. Operating in channel power mode Reading the channel power Changing the occupied bandwidth percentage Working with communication systems and frequency settings. Selecting a communication system on the 9102 Setting up a new communication system Deleting all communication system                                                                                                    | 77 . 78 . 79 . 80 . 81 . 82 . 83 . 83 . 83 . 84 . 85                                    |
| Chapter 4 | Channel Power Operation  About the channel power mode. Channel power. Adjacent channel power ratio (ACPR) Occupied bandwidth (OBW)  Selecting the measurement mode. Operating in channel power mode Reading the channel power Changing the occupied bandwidth percentage Working with communication systems and frequency settings. Selecting a communication system on the 9102 Setting up a new communication system Deleting all communication systems Undeleting default communication systems.                                                                                                    | 77 . 78 . 79 . 80 . 81 . 82 . 83 . 83 . 83 . 83 . 85 . 85                               |
| Chapter 4 | Channel Power Operation  About the channel power mode. Channel power. Adjacent channel power ratio (ACPR) Occupied bandwidth (OBW) Selecting the measurement mode. Operating in channel power mode Reading the channel power Changing the occupied bandwidth percentage Working with communication systems and frequency settings. Selecting a communication system on the 9102 Setting up a new communication system Deleting all communication systems Undeleting default communication systems. Using the 9100 Data Exchange Software with communication systems.                                                                                                    | 77 . 78 . 79 . 80 . 81 . 82 . 83 . 83 . 84 . 85 . 85 . 85                               |
| Chapter 4 | Channel Power Operation  About the channel power mode. Channel power. Adjacent channel power ratio (ACPR) Occupied bandwidth (OBW)  Selecting the measurement mode. Operating in channel power mode Reading the channel power Changing the occupied bandwidth percentage Working with communication systems and frequency settings. Selecting a communication system on the 9102 Setting up a new communication system Deleting all communication system Deleting all communication systems Undeleting default communication systems. Using the 9100 Data Exchange Software with communication systems. Defining the frequency span.                                                                                      | 77 . 78 . 79 . 80 . 81 . 82 . 83 . 83 . 83 . 84 . 85 . 85 . 85                          |
| Chapter 4 | Channel Power Operation  About the channel power mode. Channel power. Adjacent channel power ratio (ACPR) Occupied bandwidth (OBW)  Selecting the measurement mode. Operating in channel power mode Reading the channel power Changing the occupied bandwidth percentage Working with communication systems and frequency settings. Selecting a communication system on the 9102. Setting up a new communication system Deleting a communication system Deleting all communication systems Undeleting default communication systems. Using the 9100 Data Exchange Software with communication systems. Defining the frequency span. Changing the channel                                                                  | 77 . 78 . 79 . 80 . 81 . 82 . 83 . 83 . 83 . 85 . 85 . 85 . 86                          |
| Chapter 4 | Channel Power Operation  About the channel power mode. Channel power. Adjacent channel power ratio (ACPR) Occupied bandwidth (OBW)  Selecting the measurement mode. Operating in channel power mode Reading the channel power Changing the occupied bandwidth percentage Working with communication systems and frequency settings. Selecting a communication system on the 9102 Setting up a new communication system Deleting a communication system Deleting all communication systems Undeleting default communication systems. Using the 9100 Data Exchange Software with communication systems. Defining the frequency span. Changing the channel Changing the sweep time                                           | 77 . 78 . 79 . 80 . 81 . 82 . 83 . 83 . 83 . 85 . 85 . 85 . 86 . 86                     |
| Chapter 4 | Channel Power Operation About the channel power mode. Channel power. Adjacent channel power ratio (ACPR) Occupied bandwidth (OBW) Selecting the measurement mode. Operating in channel power mode Reading the channel power. Changing the occupied bandwidth percentage Working with communication systems and frequency settings. Selecting a communication system on the 9102 Setting up a new communication system Deleting a communication system Deleting all communication systems Undeleting default communication systems Using the 9100 Data Exchange Software with communication systems Defining the frequency span. Changing the sweep time Setting up the level parameters.                                  | 77                                                                                      |
| Chapter 4 | Channel Power Operation  About the channel power mode. Channel power. Adjacent channel power ratio (ACPR) Occupied bandwidth (OBW)  Selecting the measurement mode. Operating in channel power mode Reading the channel power. Changing the occupied bandwidth percentage Working with communication systems and frequency settings. Selecting a communication system on the 9102. Setting up a new communication system Deleting a communication system Deleting all communication systems Undeleting default communication systems. Using the 9100 Data Exchange Software with communication systems. Defining the frequency span. Changing the sweep time Setting up the level parameters. Setting the reference level | 77 . 78 . 79 . 80 . 81 . 82 . 83 . 83 . 83 . 85 . 85 . 85 . 86 . 86 . 86 . 86           |
| Chapter 4 | Channel Power Operation About the channel power mode. Channel power. Adjacent channel power ratio (ACPR) Occupied bandwidth (OBW) Selecting the measurement mode. Operating in channel power mode Reading the channel power. Changing the occupied bandwidth percentage Working with communication systems and frequency settings. Selecting a communication system on the 9102 Setting up a new communication system Deleting a communication system Deleting all communication systems Undeleting default communication systems Using the 9100 Data Exchange Software with communication systems Defining the frequency span. Changing the sweep time Setting up the level parameters.                                  | 77 . 78 . 79 . 80 . 81 . 82 . 83 . 83 . 83 . 85 . 85 . 85 . 86 . 86 . 86 . 86 . 87 . 87 |

|           | Selecting the level unit for input and output        | 88<br>88<br>89 |
|-----------|------------------------------------------------------|----------------|
|           | Deleting files for external device compensation      | 89             |
|           | Setting up the trace                                 | 90             |
|           | Turning the second trace on and off                  |                |
|           | Subtracting trace B from trace A                     |                |
|           | Defining the number of measurements for averaging    |                |
|           | Selecting the detection method                       |                |
|           | Copying traces inside the 9102                       |                |
|           | Storing and loading traces                           |                |
|           | Storing a trace                                      | 95             |
|           | Reusing a trace name                                 |                |
|           | Reloading a trace                                    |                |
|           | Deleting a trace                                     |                |
|           | Deleting all traces                                  |                |
|           | viewing the chainer power mode parameters            | 3,             |
| Chapter 5 |                                                      | 99             |
|           | About the power sensor mode                          |                |
|           | Connecting the 9162 Insertion Power Sensor           |                |
|           | Setting up the 9102 for insertion power measurements |                |
|           | Setting up the signal type and frequency             |                |
|           | Defining the displayed measurement unit              |                |
|           | Reading the power measurement 1                      |                |
|           | Forward power                                        | 03             |
|           | Reverse power                                        | 03             |
| Chapter 6 | Signal Generator Operation 1                         | 05             |
|           | About the signal generator mode 1                    | 06             |
|           | Selecting the measurement mode 1                     |                |
|           | Switching the signal generator on and off 1          |                |
|           | Changing the frequency 1                             |                |
|           | Selecting the frequency mode                         |                |
|           | Setting the center frequency                         |                |
|           | Setting start and stop frequency                     |                |
|           | Setting the level                                    |                |
|           | Applying special functions on the signal             |                |
|           | Performing a limited number of measurements          |                |
| Chapter 7 | Transmission Operation 1                             | 11             |
| -         | About the transmission mode                          |                |

|           | Selecting the measurement mode                                    |     |
|-----------|-------------------------------------------------------------------|-----|
| Chapter 9 | Reflection Operation  About the reflection mode                   | 139 |
| Chantaga  | Deflection Occupitation                                           | 4   |
|           | Cuntraction                                                       | 137 |
|           | Calibration                                                       |     |
|           | Connecting the 9160 VSWR/DTF Bridge                               |     |
|           | Hardware requirements                                             |     |
|           | Specifications                                                    |     |
|           | About the 9130 VSWR/DTF Reflection Measurement Option             |     |
| Chapter 8 | The 9130 VSWR/DTF Reflection Measurement Option                   | 133 |
| Chanter 9 | The 9120 VSWP/DTE Reflection Measurement Ontion                   | 122 |
|           |                                                                   |     |
|           | Viewing the transmission mode parameters                          | 131 |
|           | Deleting all traces                                               |     |
|           | Deleting a trace                                                  |     |
|           | Reloading a trace                                                 |     |
|           | Reusing a trace name                                              |     |
|           | Storing a trace                                                   |     |
|           | Storing and loading traces                                        | 128 |
|           | Copying traces inside the 9102                                    |     |
|           | Selecting the detection method                                    | 127 |
|           | Defining the number of measurements for averaging                 | 126 |
|           | Trace Offset                                                      | 126 |
|           | Adding trace B to trace A                                         |     |
|           | Subtracting trace B from trace A                                  |     |
|           | Turning the second trace on and off                               |     |
|           | Selecting the trace mode                                          |     |
|           | Setting up the trace                                              |     |
|           | Performing a limited number of measurements                       |     |
|           | Using a trigger                                                   |     |
|           | Applying special functions on the signal                          |     |
|           | Deleting files for external device compensation                   |     |
|           | Turning external device compensation off                          |     |
|           | Enabling external device compensation                             |     |
|           | Compensating gains and losses                                     |     |
|           | Changing the vertical scale                                       |     |
|           | Setting the hardware attenuation                                  |     |
|           | Setting the reference level                                       |     |
|           | Switching the display                                             |     |
|           | Setting up the level parameters                                   |     |
|           | Selecting RBW, VBW and SWT                                        |     |
|           | Selecting the step size for the frequency input                   |     |
|           | Performing measurements in the time domain                        |     |
|           | Viewing the complete frequency band                               |     |
|           | Changing the main menu for different frequency parameters         |     |
|           | Setting start and stop frequency                                  |     |
|           | Changing the frequency settings  Setting start and stop frequency |     |
|           | Setting the tracking output power                                 |     |
|           | Normalizing the trace                                             |     |
|           | Switching the tracking generator on and off                       |     |
|           |                                                                   |     |

|            | Preparative steps                                         |     |
|------------|-----------------------------------------------------------|-----|
|            | Changing the frequency settings                           |     |
|            | Setting start and stop frequency                          | 142 |
|            | Setting center frequency and span                         | 143 |
|            | Changing the main menu for different frequency parameters | 143 |
|            | Viewing the complete frequency band                       | 144 |
|            | Performing measurements in the time domain                | 144 |
|            | Selecting the step size for the frequency input           |     |
|            | Reflection calibration                                    |     |
|            | Changing the units settings                               |     |
|            | Setting up the level parameters                           |     |
|            | Setting the reference level for return loss               |     |
|            | Changing the vertical scale for return loss               |     |
|            | Setting the maximum for VSWR                              |     |
|            | Changing the scale for VSWR                               |     |
|            |                                                           |     |
|            | Setting the maximum for reflection factor                 |     |
|            | Changing the scale for reflection factor                  |     |
|            | Setting the maximum for reflection power                  |     |
|            | Changing the scale for reflection power                   |     |
|            | Performing a limited number of measurements               |     |
|            | Setting up the trace                                      |     |
|            | Selecting the trace mode                                  |     |
|            | Turning the second trace on and off                       |     |
|            | Subtracting trace B from trace A                          | 151 |
|            | Adding trace B to trace A                                 | 151 |
|            | Trace Offset                                              | 151 |
|            | Defining the number of measurements for averaging         | 151 |
|            | Copying traces inside the 9102                            | 152 |
|            | Storing and loading traces                                |     |
|            | Storing a trace                                           |     |
|            | Reusing a trace name                                      |     |
|            | Reloading a trace                                         |     |
|            | Deleting a trace                                          |     |
|            | Deleting all traces                                       |     |
|            | Using limits                                              |     |
|            | Viewing the reflection mode parameters                    |     |
|            | viewing the reflection mode parameters                    | 133 |
| Chapter 10 | Distance to Fault Operation                               | 157 |
|            | About the distance to fault mode                          | 158 |
|            | Selecting the measurement mode                            | 159 |
|            | Preparative steps                                         | 159 |
|            | Selecting the measurement unit                            |     |
|            | Specifying the cable length                               |     |
|            | Selecting the distance unit                               |     |
|            | Setting the length                                        |     |
|            | Specifying cable settings                                 |     |
|            | Using predefined parameter files                          |     |
|            | Specifying parameters step by step                        |     |
|            | Setting center frequency and span                         |     |
|            | Distance to fault calibration                             |     |
|            |                                                           |     |
|            | Specifying the level parameters                           |     |
|            | Setting the reference level for dB                        | 163 |

|            | Changing the vertical scale for dB                        | 163 |
|------------|-----------------------------------------------------------|-----|
|            | Setting the maximum for reflection factor                 | 164 |
|            | Changing the scale for reflection factor                  | 164 |
|            | Setting up the trace                                      | 164 |
|            | Using limits                                              | 164 |
|            | Viewing the distance to fault parameters                  | 165 |
|            |                                                           |     |
| Chapter 11 | Cable Loss Operation                                      | 167 |
|            | About the cable loss mode                                 |     |
|            | Selecting the measurement mode                            |     |
|            | Preparative steps                                         |     |
|            | Changing the frequency settings                           |     |
|            | Setting start and stop frequency                          |     |
|            | Setting center frequency and span                         |     |
|            | Changing the main menu for different frequency parameters |     |
|            | Viewing the complete frequency band                       |     |
|            | Performing measurements in the time domain                |     |
|            | Selecting the step size for the frequency input           |     |
|            | Cable loss calibration                                    |     |
|            | Setting up the level parameters                           |     |
|            | Setting the reference level                               |     |
|            | Changing the vertical scale                               |     |
|            | Performing a limited number of measurements               |     |
|            | Using limits  Viewing the cable loss parameters           |     |
| Chapter 12 | EMF (EMI) Operation                                       | 175 |
| chapter 12 | About the EMF (EMI) mode                                  |     |
|            | EMF measurements                                          |     |
|            | Radiation emission                                        |     |
|            | Measurement setup for emission measurements               |     |
|            | Radiation immission                                       |     |
|            | Measurement setup for immission measurements              |     |
|            | Measurement methods                                       |     |
|            | Stirring method                                           |     |
|            | Multipoint method                                         |     |
|            | Measurement antennas                                      |     |
|            | 9170 Biconical Antenna                                    |     |
|            | 9171 Isotropic Antenna                                    |     |
|            | Directional antennas                                      |     |
|            | EMF measurements with the 9102                            |     |
|            | Connecting the antenna                                    |     |
|            | Connecting the 9170 Biconical Antenna                     |     |
|            | Connecting the 9170 Biconical Antenna                     |     |
|            | Connecting the 9171 isotropic Antenna                     |     |
|            | Using a tripod                                            |     |
|            | · ·                                                       |     |
|            | Selecting the measurement mode                            |     |
|            | Selecting the unit                                        |     |
|            | Setting the frequency range                               |     |
|            | Setting start and stop frequency                          |     |
|            |                                                           |     |

|            | Changing the main menu for different frequency parameters |     |
|------------|-----------------------------------------------------------|-----|
|            | Viewing the complete frequency band                       |     |
|            | Performing measurements in the time domain                | 192 |
|            | Selecting the step size for the frequency input           |     |
|            | Selecting RBW, VBW and SWT                                |     |
|            | Specifying the display calculation                        | 194 |
|            | Specifying level settings                                 |     |
|            | Setting the reference level                               | 194 |
|            | Setting the hardware attenuation                          | 195 |
|            | Performing automatic measurements                         |     |
|            | Activating the antenna factor settings                    | 195 |
|            | Specifying cable factor settings for extension cables     | 196 |
|            | Auto measurements                                         | 197 |
|            | Quick measurements                                        | 198 |
|            | Performing manual measurements                            | 198 |
|            | Specifying antenna factor settings                        | 199 |
|            | Specifying cable factor settings for extension cables     | 199 |
|            | Performing the measurement                                | 199 |
|            | Setting up the trace                                      | 201 |
|            | Using limits                                              |     |
|            | Using Markers                                             |     |
|            | Viewing the EMF (EMI) mode parameters                     | 202 |
|            |                                                           |     |
| Chapter 13 | Troubleshooting                                           | 203 |
|            | Recharging problems with the 9102B                        | 204 |
| Chantar 14 | Undating the Instrument Software                          | -   |
| Chapter 14 | Updating the Instrument Software                          | 207 |
|            | Entering the Setup Application Software menu              |     |
|            | Setting a password                                        |     |
|            | Performing a serial update                                |     |
|            | Performing a LAN update                                   |     |
|            | Determining the Host IP address                           | 212 |
| Chapter 15 | 9100 Data Exchange Software                               |     |
| Chapter 15 |                                                           |     |
|            | About the 9100 Data Exchange Software                     |     |
|            | Installation requirements                                 |     |
|            | Understanding the license conditions                      |     |
|            | Installing the software                                   |     |
|            | Starting the software                                     |     |
|            | Connecting the PC to the 9102                             |     |
|            | Using a predefined configuration for the connection       |     |
|            | Serial interface connection                               |     |
|            | LAN (TCP/IP) connection.                                  |     |
|            | Saving the configuration                                  |     |
|            | Loading measurement results from the 9102                 |     |
|            | Viewing the actual trace on the PC                        |     |
|            | Toggling the view mode                                    |     |
|            | Showing and hiding parameters                             | 219 |

| Showing and hiding markers                                    |     |
|---------------------------------------------------------------|-----|
| Continually loading live traces                               |     |
| Transferring a saved trace to the PC                          |     |
| Saving, loading and printing results on the PC                | 221 |
| Storing results on the PC                                     |     |
| Loading a trace file on the PC                                |     |
| Printing measurement results                                  |     |
| Affecting the layout                                          |     |
| Printing a trace                                              |     |
| Printing several traces                                       |     |
| Saving results to a graphics file                             |     |
| Saving results to a text file                                 |     |
| Copying the trace into a document                             |     |
| Graphics copy and paste                                       |     |
| Data copy and paste                                           |     |
| Creating screen shots                                         |     |
| Working with measurement results                              |     |
| Adding markers                                                |     |
| Change the reference level and scale                          |     |
| Using a grid                                                  |     |
| Entering text                                                 |     |
| Defining and loading limit templates                          |     |
| Defining limits                                               |     |
| Changing limit lines                                          |     |
| Displaying an example trace in the Limits Editing menu        |     |
| Storing a template on the PC                                  |     |
| Loading a template from the PC                                |     |
| Transferring a template to the 9102                           |     |
| Defining and loading external coupling parameters             |     |
| Defining the external coupling factor                         |     |
| Loading an external coupling loss file to the 9102            |     |
| Managing communication systems for channel power measurements |     |
| Editing communication system parameters on the PC             |     |
| Managing cable types for distance-to-fault measurements       |     |
| Uploading predefined cable types to the instrument            |     |
| Defining cable types                                          |     |
| Transferring cable types from the 9102                        |     |
| Managing antenna factors for EMF measurements                 |     |
| Defining an antenna factor                                    |     |
| Loading antenna factor files to the 9102                      |     |
| Managing cable factors for EMF measurements                   |     |
| Defining a cable factor                                       |     |
| Loading cable factor files to the 9102                        |     |
| Working with settings                                         |     |
| Exchanging a settings file between 9102 and PC                |     |
| Changing 9102 settings on the PC                              |     |
| Managing files on the PC and on the 9102                      |     |
| File types and directory structure                            |     |
| Starting the File Manager                                     |     |
| Copying configuration files from the 9102 to the PC           |     |
| Deleting files.                                               |     |
| Including the GPS position in the trace                       | 244 |

| Chapter 16 | SCPI Command Reference 24  Overview          |                                         |     |
|------------|----------------------------------------------|-----------------------------------------|-----|
|            |                                              |                                         |     |
|            | Commands affecting the event status register | 250                                     |     |
|            |                                              | Commands affecting the service register | 251 |
|            | System commands                              | 254                                     |     |
|            | Sense commands                               |                                         |     |
|            | Input commands                               |                                         |     |
|            | MMemory commands                             |                                         |     |
|            | Instrument commands                          |                                         |     |
|            | fDisplay commands                            |                                         |     |
|            | Calculate commands                           |                                         |     |
|            | Format commands                              |                                         |     |
|            | Service commands                             |                                         |     |
|            | SCPI errors                                  | 321                                     |     |
| Chantau 17 | Drogramming Eventues                         |                                         |     |
| Chapter 17 | Programming Examples                         | 325                                     |     |
|            | Overview                                     |                                         |     |
|            | Command examples                             |                                         |     |
|            | Prerequisites                                |                                         |     |
|            | Over serial interface                        |                                         |     |
|            | Over LAN interface                           |                                         |     |
|            | Settings                                     |                                         |     |
|            | Center frequency                             |                                         |     |
|            | Span                                         |                                         |     |
|            | Resolution bandwidth                         |                                         |     |
|            | Video bandwidth                              |                                         |     |
|            | Sweep time                                   |                                         |     |
|            | Reference level                              |                                         |     |
|            | Scale                                        |                                         |     |
|            | Input attenuation                            |                                         |     |
|            | Detector                                     |                                         |     |
|            | Trace                                        |                                         |     |
|            | Marker                                       |                                         |     |
|            | Measurements                                 |                                         |     |
|            | Trace                                        |                                         |     |
|            | Sweep                                        |                                         |     |
|            | Max Peak                                     |                                         |     |
|            | Next Peak                                    |                                         |     |
|            | Marker level                                 |                                         |     |
|            | Marker frequency                             |                                         |     |
|            | Others'                                      |                                         |     |
|            | ldentity                                     |                                         |     |
|            | Reset                                        |                                         |     |
|            | Error queue                                  |                                         |     |
|            | Echo                                         |                                         |     |
|            | Local mode                                   |                                         |     |
|            | Application examples                         |                                         |     |
|            | Signal monitoring                            |                                         |     |
|            | Signal search                                |                                         |     |
|            |                                              |                                         |     |

| Appendix A          | Index of SCPI Commands                                | 337 |
|---------------------|-------------------------------------------------------|-----|
| Appendix B          | Predefined settings                                   | 343 |
| - PP                | Predefined measurement settings                       |     |
|                     | Predefined channel power communication systems        |     |
|                     | Preinstalled systems on the 9102                      |     |
|                     | Predefined systems in the 9100 Data Exchange Software |     |
|                     | Predefined cable types                                |     |
| Appendix C          | Menu Structure                                        | 353 |
| Appendix C          | Mode function key menus                               |     |
|                     | Application menus                                     |     |
| Appendix D          | Warranty and Repair                                   | 359 |
| Appendix D          | Warranty information                                  |     |
|                     | Equipment return instructions                         |     |
| Appendix E          | Software License                                      | 363 |
| - <b>PP</b>         | End-user license agreement                            |     |
|                     |                                                       |     |
| Index               |                                                       | 365 |
| Publication History |                                                       | 377 |

## **About This Guide**

- "Purpose and scope" on page xvi
- "Assumptions" on page xvi
- "Related information" on page xvi
- "Technical assistance" on page xvi
- "Conventions" on page xvii

### Purpose and scope

The purpose of this guide is to help you successfully use the 9102 Handheld Spectrum Analyzer features and capabilities. This guide includes task-based instructions that describe how to install, configure, use, and troubleshoot the 9102 Handheld Spectrum Analyzer. Additionally, this guide provides a description of Willtek's warranty, services, license, and repair information as well as the software license agreement.

### **Assumptions**

This guide is intended for novice and intermediate users who want to use the 9102 Handheld Spectrum Analyzer effectively and efficiently. We are assuming that you are familiar with basic telecommunication concepts and terminology.

#### Related information

Use this guide in conjunction with the following information:

Willtek 9100 Handheld Spectrum Analyzer Series: getting started manual, order number M 295 204

Willtek 9100 Handheld Spectrum Analyzer Series: applications guide, M 290 504

Willtek also offers a glossary on "Spectrum and network analysis" terms. The order number is SPEC/CT812/0105/EN.

#### Technical assistance

If you need assistance or have questions related to the use of this product, call Willtek's technical support. You can also contact Willtek by e-mail at customer.support@willtek.com.

**Table 1** Technical assistance centers

| Region                               | Phone number          | Fax number            |
|--------------------------------------|-----------------------|-----------------------|
| Europe, Middle East,<br>Asia, Africa | +49 (0) 89 996 41 311 | +49 (0) 89 996 41 440 |
| Americas                             | +1 973 386 9696       | +1 973 386 9191       |
| China                                | +86 21 5836 6669      | +86 21 5835 5238      |

## **Conventions**

This guide uses naming conventions and symbols, as described in the following tables.

 Table 2
 Typographical conventions

| Description                                                                   | Example                                   |
|-------------------------------------------------------------------------------|-------------------------------------------|
| User interface actions appear in this <b>typeface</b> .                       | On the Status bar, click <b>Start</b> .   |
| Buttons or switches that you press on a unit appear in this <b>TYPEFACE</b> . | Press the <b>ON</b> switch.               |
| Code and output messages appear in this typeface.                             | All results okay                          |
| Text you must type exactly as shown appears in this typeface.                 | Type: a:\set.exe in the dialog box.       |
| Variables appear in this <typeface>.</typeface>                               | Type the new <hostname>.</hostname>       |
| Book references appear in this <b>type</b> – <b>face</b> .                    | Refer to Newton's Telecom Dictio-<br>nary |
| A vertical bar   means "or": only one option can appear in a single command.  | platform [a b e]                          |
| Square brackets [] indicate an optional argument.                             | login [platform name]                     |
| Slanted brackets < > group required arguments.                                | <password></password>                     |

 Table 3
 Keyboard and menu conventions

| Description                                               | Example                                       |
|-----------------------------------------------------------|-----------------------------------------------|
| A plus sign + indicates simultaneous keystrokes.          | Press <b>Ctrl+s</b>                           |
| A comma indicates consecutive keystrokes.                 | Press Alt+f,s                                 |
| A slanted bracket indicates choosing a submenu from menu. | On the menu bar, click Start > Program Files. |

 Table 4
 Symbol conventions

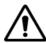

This symbol represents a general hazard.

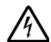

This symbol represents a risk of electrical shock.

#### NOTE

This symbol represents a note indicating related information or tip.

## **Safety Notes**

This chapter provides the safety notes for the 9102 Handheld Spectrum Analyzer.

### Safety warnings

This product is designed for indoor use. As exposure to water can damage the instrument it has to be protected against moisture when used outdoors.

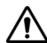

#### WARNING

This is a safety class A equipment in accordance with EN 61326. It may produce radio interference affecting household equipment; the user may be forced to execute appropriate measures against radiation.

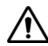

#### WARNING

Only use a 50  $\Omega$  N-type connector to connect to the **RF IN** port of the 9102. Use of any other connector may result in damage of the instrument.

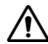

#### WARNING

Do not cover the ventilation slits (at the bottom left-hand corner and on the top). Covering them may result in serious damage and fire.

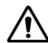

#### WARNING

The maximum input power level at the **RF IN** connector is 30 dBm (1 W). Higher input levels may result in serious damage of the instrument.

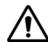

#### WARNING

Operate the instrument within the temperature range from 5°C (40°F) to 45°C (110°F) only. Operation outside this range will lead to invalid results.

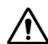

#### Safety advice for the battery

Do not crush. Do not heat or incinerate. Do not short-circuit. Do not dismantle. Do not immerse in any liquid, it may vent or rupture! Do not charge below 0°C (32°F) nor above 45°C (110°F).

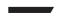

#### Battery usage

The battery is for use with the 9102 only. Willtek does not accept any liability for damage of the battery or other equipment if the battery is used with other electric or electronic equipment.

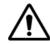

#### WARNING

The 9162 Insertion Power Sensor may be hot during and after operation.

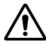

#### WARNING

Do not feed more than +47 dBm into the 9162 Insertion Power Sensor, the device may be destroyed otherwise.

## **Overview**

1

This chapter provides a general description of the 9102 Handheld Spectrum Analyzer. Topics discussed in this chapter include the following:

- "About the 9102 Handheld Spectrum Analyzer" on page 2
- "What's new" on page 2
- "Features and capabilities" on page 4
- "Options and accessories" on page 4
- "Physical description" on page 9
- "Maintaining your unit" on page 10

### About the 9102 Handheld Spectrum Analyzer

The 9102 is a lightweight, full-featured spectrum analyzer for many applications:

- Installation troubleshooting, repair and maintenance.
- Acceptance and installation troubleshooting of antenna and cable installations.
- Assessment and verification of electromagnetic radiation to verify against FMI
- Production test and alignment of the output of RF modules.
- Field measurements and verification of base station emissions.
- Used to detect and locate faulty mobile phone parts and components.

Typical measurements with the 9102 Handheld Spectrum Analyzer include transmitter testing, alignment of modulators and measuring switch breakthrough. Additional options such as a tracking generator option, the 9160 VSWR/DTF Bridge and the 9130 VSWR/DTF Reflection Measurement Option expand the capabilities of the 9102 towards a scalar network analyzer. The analyzer is fully controllable via front panel or by remote control from a PC.

For base station installation or maintenance engineers the 9102 offers the full scope of common performance measurements of the BTS antenna systems: Return Loss (Reflection), Tower–Mounted Amplifier (Transmission) and Distance to Fault measurement with a standard resolution of 500 points (min. 0.05 m) in one lightweight device.

Measurement results and instrument settings can easily be transferred to a PC for presentation or post-processing. This rugged instrument is suitable for stationary and mobile usage and meets many application needs.

#### What's new

#### **Version 5.00** New options supported:

- 9168 GPS Receiver Option
- 9162 Insertion Power Sensor
- 9151 Frequency Extension 7.5 GHz

New features in 9100 Data Exchange Software version 5.00

- Marker description with break-out line can be added to the trace
- Trace data or graphics can be copied to the clipboard and pasted into a word processor or spreadsheet application
- Printout header can be defined

#### **Version 4.50** In DTF mode, the calibration cable dielectric and length can be entered.

Minor corrections.

#### **Version 4.11** Improvements:

- Trace average function corrected.
- Too low sweep time at 200 kHz RBW now gets an UNCAL warning.

#### **Version 4.10** New features:

 Supports 100 Hz and 300 Hz RBW filters, 10 kHz span and 250 s sweep time in 9101B and 9102B models. Those features are not available for older instruments.

#### Improvements:

- SCPI remote control bugfix for marker value.

#### **Version 4.01** New features:

- New EMF (EMI) Measurement Option.
   For an extensive description of the new EMF (EMI) measurement mode available with this option refer to Chapter 11 "EMF (EMI) Operation".
- New features within the 9100 Data Exchange Software supporting the new EMF (EMI) Measurement Option.
   For further details refer to Chapter 14 "9100 Data Exchange Software".
- New trace finder functionality.
   For further details refer to "Trace finder" on page 19 in Chapter 1 "Overview".

#### **Version 3.10** New features:

- New VSWR/DTF Reflection Measurement Option including the measurement modes reflection, distance to fault and cable loss
- Marker functionality: six markers for all measurement modes, markers can be set on trace A and trace B.
- New look and feel of the parameter windows
- Direct printing
- New Printer Config menu
- RMS Option with RMS detector
- Absolute and relative display within Transmission mode
- Trace offset by division within Transmission mode

- Trace Memory menu: functions Store Trace and Recall Trace act on both traces.
- Channel Power mode: Measure menu moved to main menu.
- Specific backlight display settings for operation on battery to save energy.

#### Improvements:

- Full support of external device in the Mode window
- Improved frequency counter
- Improved Level StepDown functionality of MinValue
- Improved Color Scheme menu: eight input fields available for all screen components

#### **Version 3.01** New feature:

New function in the Trace Function menu: Add  $A + B \rightarrow A$ . For a description of these functions refer to the "Setting up the trace" sections of in Chapter 3 "Spectrum Analysis Operation" and Chapter 4 "Channel Power Operation".

#### Improvement:

Measure menu improved. Access to Measure menu from Spectrum Analysis main menu.

### Features and capabilities

- VSWR and DTF measurements supporting antenna installation and verification (option)
- Tracking generator option enables cable measurements in the field
- Radiation measurements of base stations and broadcast stations (EMF option)
- Scalar network analysis (amplifier gain over frequency or filter characteristics) and antenna measurements
- Prequalification for EMC (electromagnetic compatibility) tests
- Displayed average noise level at –117 dBm
- Dynamic range of 70 dB

## Options and accessories

The following options and acessories are available:

 Table 5
 Options for the 9102 Handheld Spectrum Analyzer

| Order number | Description                                 |
|--------------|---------------------------------------------|
| M 897 261    | 9130 VSWR/DTF Reflection Measurement Option |
| M 897 274    | 9131 EMF Measurement Option                 |
| M 897 275    | 9132 RMS Detector Option                    |
| M 248 966    | 9160 VSWR/DTF Bridge                        |
| M 248 804    | 9102 Tracking Generator Upgrade             |
| M 248 811    | 9168 GPS Receiver Option                    |
| M 248 968    | Insertion Power Sensor                      |
| M 230 035    | 9151 Frequency Extension 7.5 GHz            |

 Table 6
 Accessories for the 9102 Handheld Spectrum Analyzer

| Order number | Description                                                                                                    |
|--------------|----------------------------------------------------------------------------------------------------|
| M 205 012    | Battery module (rechargeable, 7.2 Ah)                                                                                                    |
| M 241 015    | 9100 outdoor backpack                                                                                                    |
| M 241 013    | 9100 soft carrying bag                                                                                                    |
| M 204 097    | 1500 battery charger                                                                                                    |
| M 248 328    | 9100 power supply                                                                                                    |
| M 860 389    | 9100 12 V car adapter                                                                                                    |
| M 867 037    | 9100 safety lock                                                                                                    |
| M 897 137    | 9100 Data Exchange Software                                                                                                    |
| M 860 388    | 9100 serial communication cable                                                                                                    |
| M 248 640    | 1205 RF Probe 20 dB (includes N to BNC adapter) frequency range 100 kHz to 4 GHz RF attenuation (nominal at 50 $\Omega$ ) 20 dB including adapter N (male), BNC (female) |
| M 248 971    | 1207 Inductive Probe<br>frequency range 4 MHz to 6 GHz<br>30 dB amplifier                                                                                                |
| M 860 368    | 9170 Biconical Antenna                                                                                                    |
| M 248 809    | 9171 Isotropic Antenna                                                                                                    |
| M 860 158    | 9172 Directional Antenna, 80 to 1000 MHz                                                                                                    |
| M 860 159    | 9172 Directional Antenna, 300 to 3000 MHz                                                                                                    |
| M 860 264    | Antenna, 400 MHz band (TNC)                                                                                                    |
| M 860 261    | Antenna, 900 MHz band (TNC)                                                                                                    |
| M 860 262    | Antenna, 1800 MHz band (TNC)                                                                                                    |
| M 860 260    | Antenna, 1880 MHz band (BNC)                                                                                                    |

 Table 6
 Accessories for the 9102 Handheld Spectrum Analyzer

| Order number | Description                                                 |
|--------------|-------------------------------------------------------------|
| M 860 146    | Antenna, 2400 MHz band (TNC)                                |
| M 886 098    | Adapter N (male) to TNC (female)                            |
| M 886 097    | Adapter N (male) to BNC (female)                            |
| M 886 205    | Matching pad N 50 $\Omega$ to N 75 $\Omega$                 |
| M 886 204    | Matching pad N 50 $\Omega$ to F 75 $\Omega$                 |
| M 874 061    | Attenuator 18 GHz, 6 dB                                     |
| M 860 548    | Calibration set Open/Short/Load,<br>type DIN 7/16 inch male |
| M 860 549    | Calibration set Open/Short/Load, type N male                |
| M 860 396    | Composite cable 10 m for 9171                               |
| M 860 256    | Antenna tripod                                              |
| M 860 395    | Bag for antenna tripod                                      |

9100 battery module

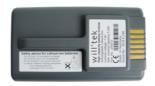

1500 battery charger

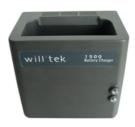

9100 soft carrying bag

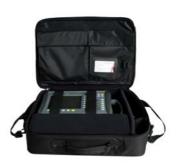

9100 outdoor backpack

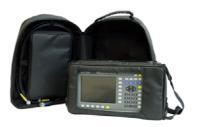

9100 12 V car adapter

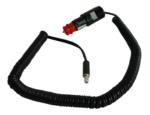

9100 safety lock

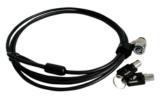

9100 serial communication cable

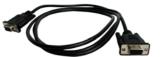

1205 RF Probe 20 dB

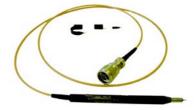

1207 Inductive Probe

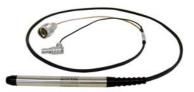

9168 GPS Receiver Option

#### 9162 Insertion Power Sensor

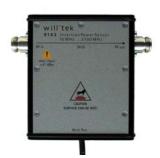

#### 9170 Biconical Antenna

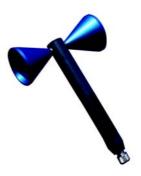

#### 9171 Isotropic Antenna

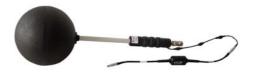

#### 9172 and 9173 Directional Antennas

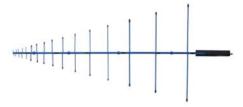

Antenna 900 MHz band (TNC) Antenna 1800 MHz band (TNC) Antenna 1880 MHz band (BNC) Antenna 2400 MHz band (TNC)

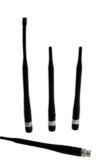

Adapter N - TNC Adapter N - BNC

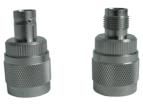

Matching pad N 50 Ohm to N 75 Ohm Matching pad N 50 Ohm to F75 Ohm

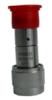

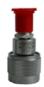

Attenuator 18 GHz, 6 dB

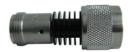

Calibration Set Open/Short/Load, type DIN 7/16 inch male

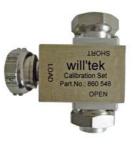

Calibration Set Open/Short/Load, type N male

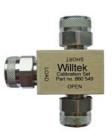

## Physical description

The 9102 Handheld Spectrum Analyzer is delivered with the 9100 Data Exchange Software which can also be ordered separately.

The user-accessible parts of the 9102 can be broken down into several sections:

- Front panel with large screen, softkeys, numeric, cursor and function keys.
- Connectors accessible from the top and the left-hand side of the 9102.
- On/off switch, power supply connector and battery shelf.
- Handle which can be turned in steps to serve as a stand, allowing the 9102 to be operated at an angle.

## Maintaining your unit

Willtek seeks to permanently improve its products. Software updates are available on the Internet at www.willtek.com. For a detailed description of updating the Application Software please refer to Chapter 14 "Updating the Instrument Software".

The 9102 Handheld Spectrum Analyzer is a measurement device. As with all such instruments, the 9102 should be calibrated on a regular basis to ensure accuracy. Willtek recommends calibration of the 9102 at yearly intervals.

Please take also advantage of our Frequently Asked Questions and our electronic newsletter, both available on the Internet.

Further questions regarding the 9102 Handheld Spectrum Analyzer can be directed to **customer.support@willtek.com**.

## **General Operation**

2

This chapter describes the instrument's functions that are independent of the selected mode. Topics discussed in this chapter are as follows:

- "Connecting the 9102 Handheld Spectrum Analyzer" on page 12
- "Powering up the unit" on page 14
- "Starting measurements" on page 15
- "Using the front panel" on page 15
- "Selecting the measurement mode" on page 27
- "Working with the markers" on page 29
- "Using limit lines" on page 32
- "Printing" on page 36
- "Logging the current position (GPS-assisted)" on page 36
- "Controlling the 9102 from a PC" on page 38
- "Returning from remote control to local mode" on page 38
- "Checking general settings" on page 38
- "Working with stored settings" on page 49
- "Restoring factory settings for all modes" on page 50

## Connecting the 9102 Handheld Spectrum Analyzer

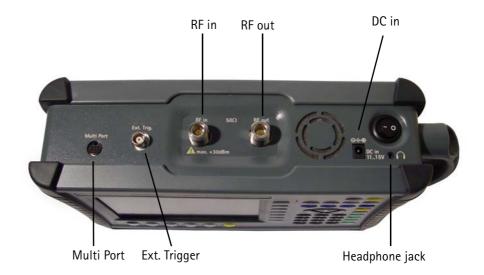

Figure 1 9102 connectors on the top of the instrument

#### DC IN connector

The 9102 can be operated either from the internal battery or from an external DC source such as the power supply which is delivered with the 9102. In addition, the battery is loaded when an external DC source is connected. See the specifications in your getting started manual for details of the required DC source. Here you will also find detailed information on installing and maintaining the battery.

Apply the source to the **DC** IN connector at the top of the 9102.

#### RF IN connector

RF in is a 50  $\Omega$  N-type connector (female).

If you have a 50  $\Omega$  shielded RF cable with an N-type connector (male) to connect to the device under test, simply screw the connector tightly to the 9102.

If you have a 50  $\Omega$  shielded RF cable with a BNC connector (male), use an N to BNC adapter to connect the cable to the 9102. Willtek offers an appropriate adapter; see section "Options and accessories" on page 4.

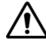

#### **WARNING**

The maximum allowable input power level at the **RF IN** connector is 30 dBm (1 W). Higher levels at this port can damage the instrument!

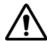

#### **CAUTION**

Only use a 50  $\Omega$  N-type connector to connect to the **RF IN** port of the 9102. Use of any other connector may result in damage of the instrument.

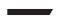

#### Take care of proper termination

Use of cables and sources with an impedance other than 50  $\Omega$  results in inaccurate measurements.

If you want to test a device with an impedance of 75  $\Omega$ , refer to section "Changing the input impedance" on page 60 to adapt the 9102 settings.

#### RF out connector

**RF out** is a 50  $\Omega$  N-type connector (male).

The link between the device under test and the 9102 Handheld Spectrum Analyzer may be attenuated, for example because the link is an antenna or includes a power splitter, or a long cable. The effect of the attenuation on the measurement results can be compensated by entering the attenuation value in the 9102, see section "Compensating gains and losses" on page 59.

#### EXT. TRIG. connector

Mainly used in spectrum analysis measurements. Using this connector the unit can be provided with an external trigger signal. Here, an external device that triggers the measurement by sending an impulse can be connected.

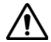

#### WARNING

The **Ext. Trig.** input is designed for TTL input levels only. Higher levels at this port can damage the instrument!

#### Multi Port

In order to provide for external adapters, amplifiers and accessories the instrument offers a multifunction connector. The Multi Port enables the instrument to trigger a measurement onto an external signal. Furthermore it can be used to read data stored in external devices (e.g. calibration data).

#### Headphone jack

In addition to the build-in loudspeaker the instrument also offers a standard 3.5 mm headphone jack. When you connect the headphones to the instrument the loudspeaker will be disabled automatically.

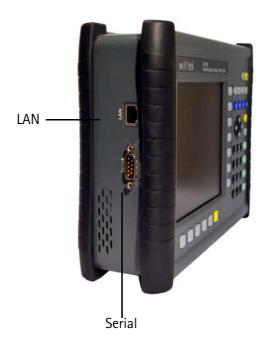

Figure 2 9102 connectors on the left-hand side of the instrument

## SERIAL (RS-232) connector

This 9-pin sub-D connector on the left-hand side of the 9102 Handheld Spectrum Analyzer can be used to control the instrument remotely via serial interface (RS-232). The command set and responses are explained in section "SCPI Command Reference" on page 247.

Use a null modem (PC to PC) cable to connect the 9102 to a controlling PC.

#### LAN connector

The 9102 can also be controlled via local area network (LAN) using a TCP/IP connection. The LAN connector is located on the left side of the instrument. The IP address can be set up in the System Configuration menu or via RS-232. The 9102 can be operated in networks operating at 100 Mbps, but is capable of transmitting and receiving at 10 Mbps only.

The command set to control the 9102 and the responses from the 9102 are explained in section "SCPI Command Reference" on page 247.

Connect the 9102 to the LAN with a standard LAN cable with RJ-45 connectors.

## Powering up the unit

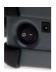

The 9102 is switched on and off using the power switch located at the top of the instrument. It takes about 55 seconds for the 9102 to load and start its software.

### Starting measurements

The 9102 starts measuring and displaying results automatically after powering the instrument. It starts in the measurement mode last active.

### Using the front panel

#### **Overview** The front panel is divided into different sections as follows:

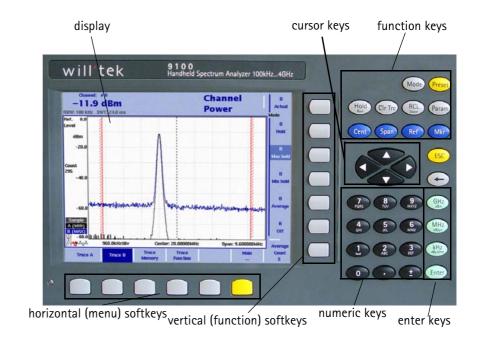

Figure 3 Front panel elements

#### Battery status LED

This LED has different states:

- The LED lights green when the 9102 is being operated from its battery and no external power is supplied.
- The LED lights yellow when the battery is connected to an external power supply and being loaded.
- The LED is off when the loading procedure is completed, the battery is fully loaded or when there is no battery in the 9100's battery compartment.
- When the LED is flashing yellow quickly and permanently, there is a problem with the battery or the charger. Please report this problem to a Willtek service center.

#### **NOTE**

Signal level measurement results may be impaired when the battery is low, that means when the battery has less than 10% of its nominal capacity. See Table 7 on page 17 for an indication when the battery is low. For a detailed description on installing and charging the battery please refer to your getting started manual.

#### **Display** The 6.5 inch display is divided into the following sections (see Figure 4):

- Results area
- Marker field
- Input field
- Softkey descriptions

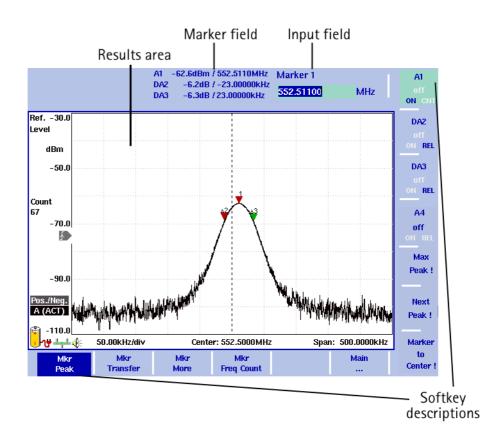

Figure 4 Display sections

#### Results area (graph)

The results area utilizes most of the screen and provides you with the measurement results. A grid of ten vertical and eight horizontal rows eases readability of results from the axes. There may be one or two graphs, depending on the number of traces selected.

#### Horizontal axis

The horizontal axis is the frequency axis for the spectral components. The zero span mode is an exception, as the horizontal axis is the time axis in this case. Another exception is the Distance to Fault mode, as in this mode this axis displays the distance in metres or feet depending on the unit you select. The values of the frequencies at both ends of the scale are indicated (start and stop frequencies).

#### Vertical axis

The vertical axis reflects the RF power. Depending on your choice of the level unit, the RF power is indicated in dBm, dBV, dBmV, or dB $\mu$ V. The top end of the power scale is called the reference level.

#### Symbols (icons)

Apart from the results graph itself, several icons are available to indicate the status of the 9102 as follows:

**Table 7** Icons on the display

| Symbol                         | Meaning                                                                                                    |
|--------------------------------|----------------------------------------------------------------------------------------------------|
| +                              | The 9102 is taking its operating current from the battery. The colored area marks how much of the capacity is still available. For 30% or more, the area is indicated in yellow; from 10% to 30%, the area is shown in red, and in white for less than 10%. The 9102 sounds a double beep when the capacity goes below 30% of its nominal value and two double beeps below 10%. |
| س ا                            | The 9102 is connected to an external DC supply.                                                                                                    |
| [2]                            | The 9102 cannot determine the battery charge although the battery can still be used and recharged. Please contact Willtek service to have your battery checked.                                                                                                    |
| Ü                              | The 9102 cannot determine the battery charge; typically appears during the last third of operating time of battery operation. Please contact Willtek service to have your battery checked.                                                                                                    |
| <b>Ž</b> ~                     | The battery is not installed and the 9102 is operated from the external power supply.                                                                                                    |
| /∆ <b>\'</b><br><del>###</del> | The 9102 is connected to a local area network (LAN).                                                                                                    |
| <b>F</b>                       | A video trigger has been set at the power level indicated. The icon also displays the slope of the trigger.                                                                                                    |
| <b>€</b> E                     | Demodulation is switched on so that the 9102 emits the demodulated signal at the loudspeaker.                                                                                                    |

#### Other screen elements

The bar to the left of the vertical axis carries some or all of the elements shown below:

 Table 8
 Texts on the left-hand side

| Text                                                                    | Meaning                                                                                                    |
|-------------------------------------------------------------------------|----------------------------------------------------------------------------------------------------|
| Ref. Level                                                              | Indicates the top-most level on the vertical (power) axis. Can be modified with the <b>REF</b> function key.                                                                                                    |
| dBm dBµV dBmV dBV V mV µV mW dBµV/m dBmV/m dBmV/m dBV/m dBV/m v/m mW/m² | Shows the unit in which power, is displayed. Can be changed in the <b>Level &gt; Units</b> menu. Units can be switched between logarithmic and linear by pressing the <b>Units</b> softkey. Logarithmic units are: dBm, dB $\mu$ V, dBmV, dBV, dB $\mu$ V/m, dBmV/m, dBVm. Linear units are: V, mV, $\mu$ V, mW $\mu$ W, V/m, mW/m <sup>2</sup> .      |
| HOLD                                                                    | Indicates when measurements have been halted with a press of the <b>HOLD/RUN</b> function key.                                                                                                    |
| Count                                                                   | The number following shows the progress of the measurements, that means it indicates how many measurements with the present configuration have already been taken. The counter continues while the trace hold mode is enabled. It is reset whenever a parameter affecting the measurements is changed, that means frequencies, filters or attenuation. |
| Ext. Dev.                                                               | Indicates that the external device compensation is turned on, that means the attenuation of any coupling device is taken into account. The external device compensation can be set up as shown in section "Compensating gains and losses" on page 59.                                                                                                  |
| UNCAL                                                                   | When displayed, the filter and sweep time setting do not permit proper measurements.                                                                                                    |
| Pos./Neg.<br>Pos. Peak<br>Neg. Peak<br>Sample<br>RMS                    | Shows the current detector setting. The detector can be changed as explained in section "Selecting the detection method" on page 68. The RMS detector is available if the 9132 RMS Detector Option is installed and activated on your 9102.                                                                                                    |
| A/B (ACT)<br>A/B (HLD)<br>A/B (MAX)<br>A/B (MIN)<br>A/B (AVG)           | Shows the currently selected trace mode for the respective trace. The background color of the text coincides with the color of the graph. For more information on trace modes, see section "Selecting the trace mode" on page 64.                                                                                                    |

#### Trace finder

### Trace ∏

If more than 90 percent of a results trace is not shown onscreen because it is above or below screen boundaries, a trace finder icon consisting of an up or down arrow and the word "Trace" shows where the trace can be found. The trace finder icon is positioned in the middle of the results display. By modifying the reference level accordingly you can bring the trace back into view.

#### Marker field

| A1  | -68.0dBm / 2.246400GHz |
|-----|------------------------|
| DA6 | 2.8dB /921.6000MHz     |
| B5  | -53.5dBm /2.808000GHz  |
| B2  | -54.3dBm /1.800000GHz  |

If any of the markers is active, the marker field is displayed, showing the measurement values at the marker positions. Up to four markers are displayed with their level and frequency values. If you use four markers and activate a fifth (up to six markers are available) one marker value will be hidden and the new one will be displayed instead. By pressing the relevant marker softkey you can display the hidden marker value again. A marker can be switched from absolute to relative values. The values are then shown relative to those of marker 1 (e.g. A1).

#### Input field

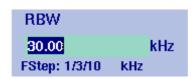

The input field allows you to enter a number or a text, depending on the selected function. The meaning of the input value is expressed by the header line. Some input fields have an additional explanation of the step size beneath. The step size applies when the value is changed using the up/down cursor keys instead of the numeric keys.

#### Softkey descriptions

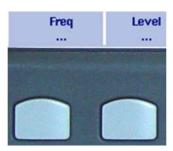

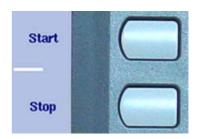

The softkey descriptions indicate the assignment of a function to a softkey. They are aligned to the lower side with the horizontal softkeys and to the right-hand side with the vertical softkeys. See "Softkeys" on page 23 for more information.

#### **Keypad**

The front panel carries a large number of keys, giving you direct access to functions and menus and allowing you to enter test parameters such as the center frequency. The keypad is divided into the following sections:

#### **Function keys**

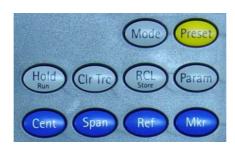

The function keys have specific functions which do not change. Therefore they are sometimes also referred to as "hardkeys" in contrast to the softkeys, whose functions change with the description given on the screen.

The function keys are:

Table 9 Function keys

#### Key **Function** Measurement mode selection. This function key allows Mode you to select between different predefined types of measurements for specific applications. It also provides Mod access to system settings. Preset Presets all the entry fields of the selected mode to the factory default settings. It does not affect the settings of other modes. To prevent accidental resets, the preset function does not execute after a short keypress. Press this function key for at least half a second to return to the defaults. In addition to this function key the 9102 Handheld Spectrum Analyzer offers the Factory Settings function for resetting all modes. See "Restoring factory settings for all modes" on page 50 for more information. Hold/Run Stops and starts sweeps. Holo **Param** This function key calls up the parameter pages summarizing the current settings. Press Exit to close the parameter window. Note that the parameter windows differ between the

measurement modes.

with a diamond.

Parameters that lead to an UNCAL warning are marked

**Table 9** Function keys

| Tunetion Reys       |                                                                                                    |  |
|---------------------|----------------------------------------------------------------------------------------------------|--|
| Key                 | Function                                                                                                    |  |
| Rcl/Store RCL Store | Provides access to the Memory menus.                                                                                               |  |
| Clr Trc             | This function key resets previous results (including averages), the sweep counter and the failure counter, and starts a new sweep. |  |
| Cent                | Direct access to the center frequency input field within the Frequency menu.                                                       |  |
| Span                | Direct access to the frequency span input field within the Frequency menu.                                                         |  |
| Ref                 | Direct access to the reference level input field.                                                                                  |  |
| Mkr                 | Access to the Marker menu.                                                                                                    |  |

#### **Cursor keys**

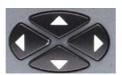

In an input field, the up and down cursor keys are used to increase or decrease the current value. The left and right cursor keys move the cursor position by one digit.

If a marker field is active, the up and down cursors move the marker by half a division up or down, respectively. The left and right cursor keys move the marker pixelwise.

#### **Immediate reaction**

Any change of an input parameter with the cursor keys has immediate effect. With the straight feedback on the screen, you can easily adjust parameters to the optimum values with a trial-and-error approach.

#### Numeric keys

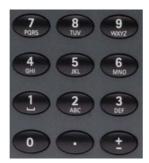

The numeric keys allow you to enter a value in a way similar to a pocket calculator. On some input fields, you can enter text instead, as on a mobile phone.

#### **Invalid** entries

If you enter an invalid number or string, the 9102 beeps and corrects the entry to the closest valid value.

The ± key offers an additional feature. After connecting a PCL printer to the 9102 you can print screens directly by pressing this key. For details on configuring printers and printing refer to "Configuring a printer" on page 47 and "Printing" on page 36.

#### Enter keys

Any input of numerical or alphanumerical entries must be closed or can be affected by one of the enter keys. The meaning of the individual enter keys is as follows:

Table 10 Enter keys

| Key                       | Function                                                                                                    |
|---------------------------|----------------------------------------------------------------------------------------------------|
| GHz/dBm<br>GHz<br>dBm     | In frequency input fields, closes the entry by applying the unit GHz (gigahertz). In power input fields, assigns the unit dBm to the entered value.                                                                          |
| MHz/dB/μs<br>MHz<br>dB/μs | In frequency input fields, closes the entry by applying the unit MHz (megahertz). In power input fields, assigns the unit dB to the entered value. In time parameter input fields, assigns the unit $\mu$ s to the value.    |
| kHz/dBµV/ms               | In frequency input fields, closes the entry by applying the unit kHz (kilohertz). In power input fields, assigns the unit dB $\mu$ V to the entered value. In time parameter input fields, assigns the unit ms to the value. |
| Enter                     | Confirms an entry without a unit and with the units hertz and seconds.                                                                                                    |

#### Escape key

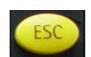

If pressed while an input field is open, the **ESCAPE** key closes this input field without changing the previous value.

#### Backspace key

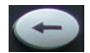

Deletes the last entered alphanumerical (backspace).

When an input field is entered, all digits are marked. By pressing the backspace key, the entire entry is deleted.

#### Softkeys

The functions of the softkeys change with the description on the screen given next to the respective key.

#### Horizontal (menu) softkeys

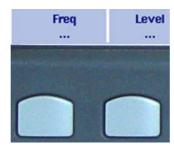

The horizontal softkeys provide access to the various menus. The name of the active menu is highlighted; the functions of a menu are offered on the vertical softkeys. Submenus are indicated with three dots ("..."); the menu softkey without the dots leads you one level up in the menu hierarchy.

#### Vertical (function) softkeys

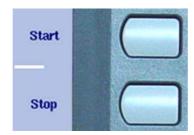

The vertical softkeys allow you to change the settings of the 9102.

The vertical softkeys in the 9102 carry out one of the following functions:

Normal settings – by pushing the softkey, an entry field appears on the top
of the display, allowing you to enter numerical or alphanumerical data. The
data become valid after pushing one of the enter keys. Some of the softkeys
for normal settings also describe the currently set value.
Example: The Channel softkey in channel power mode.

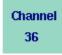

Combined entry and selection – this type of softkey allows you to change a value and also to change a related setting, for example changing between automatic and manual parameter setting. The first push on the softkey opens the entry field like the normal settings softkey. Pushing it several times results in the 9102 toggling between the available options. The option

currently selected is indicated in blue while the inactive options are shown in white.

Example: The RBW softkey.

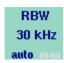

Execution – by pushing the softkey, the function described is performed. An execution softkey is indicated by an exclamation mark.
 Example: Max Peak softkey in the Marker menu.

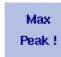

Selection – several selection softkeys allow you to choose between different options. The selection softkeys for one function are indicated by a vertical bar connecting the softkeys, and a text describing the function. The option currently active is highlighted, i.e. indicated by inverted colors.
 Example: The TrigMode softkeys in the Sweep menu.

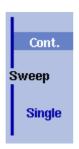

#### Entering numbers and text

Whenever an input field is open, it expects you to enter either numbers or characters (where characters may also include numerical digits). You will notice immediately what the 9102 expects as the numeric keys have the appropriate function.

### Filling in a numerical input field

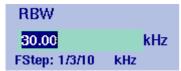

When the 9102 software expects a numerical entry, pressing a numeric key results in the appropriate digit to appear in the input field. The 9102 may or may not allow you to enter a decimal number or a signed value, so the keys for the decimal point and for changing the sign of the number are either active or not. When all digits, the sign and the decimal point have been entered as required, one of the enter keys must be pressed. Numbers often carry a unit with them; the enter keys provide the appropriate units.

#### Acoustical reaction on inputs

After entering a new parameter value, one of two acoustical alarms may appear:

- Short beep (hint): The parameter is out of limits, or the input affects an associated parameter; the respective parameter has been corrected by the 9102 Handheld Spectrum Analyzer.
   Example 1: An invalid stop frequency of 8 GHz has been entered, resulting in a short beep and the maximum stop frequency being set.
   Example 2: The start frequency is set to 2 GHz, the stop frequency is set to 4 GHz and the user enters a new span of 3 GHz. For units without the frequency extension, this results in the start frequency being changed to 1 GHz and a short beep to sound because the new span would result in a stop frequency beyond the maximum of 4 GHz.
- Long beep (error): A parameter is set to an invalid value and the 9102 Handheld Spectrum Analyzer resumes the old value, sounding an error beep.
   Example: After entering a new (invalid) attenuation value of 60 dB, the 9102 Handheld Spectrum Analyzer sounds a long beep and sets the attenuation back to the previous value.

Store Settings

RT1HN87

Some input fields can be filled with alphanumerical text instead. The numeric keys can then be used to enter characters. The keys may have several letters or numbers assigned. The assignment of the keys in this case is as follows:

**Table 11** Keys for alphanumerical text entry

| Key | Assignment    |
|-----|---------------|
| 0   | 0             |
| 1   | 1             |
| 2   | A, B, C, 2    |
| 3   | D, E, F, 3    |
| 4   | G, H, I, 4    |
| 5   | J, K, L, 5    |
| 6   | M, N, O, 6    |
| 7   | P, Q, R, S, 7 |
| 8   | T, U, V, 8    |
| 9   | W, X, Y, Z, 9 |
|     | not assigned  |
| ±   | not assigned  |

To enter a character, push the key rapidly and repeatedly until the desired character appears in the input field.

#### Changing the input

Once an input field is open, you can move the cursor with the **LEFT/RIGHT** cursor keys to place it within the number or text. Additional digits or characters can be entered, or you can delete the digit or character in front of the cursor using the **BACKSPACE** key.

### Selecting the measurement mode

The 9102 provides different measurement modes:

- The spectrum analysis mode is most versatile. It provides most of the options included in all other modes. For more information on this mode, refer to page 53.
- The channel power mode allows you to measure the radiated power within a certain frequency band. Read more about the channel power mode on page 77.
- The transmission mode, which is available in the (VSWR/)Tracking ... submenu accessible from the Mode menu, allows you to determine the frequency characteristics of active and passive devices. Read more about this mode on page 111.
- The signal generator mode, which is also available in the (VSWR/)Tracking ... submenu, can be used to generate a signal for stimulating an electronic circuit. Read more about this mode on page 105.

If the 9130 VSWR/DTF Reflection Measurement Option is installed and activated on your 9102, three additional modes are available in the VSWR/Tracking ... submenu. If the option is not installed, this submenu has the menu name Tracking ... and the additional modes are not available. For details on the 9130 VSWR/DTF Reflection Measurement Option please refer to Chapter 8: "The 9130 VSWR/DTF Reflection Measurement Option". For details on checking installed options and installing new ones refer to "Checking installed options" on page 40 and "Installing a new option" on page 41.

All three modes can be selected in the VSWR/Tracking ... submenu accessible from the Mode menu:

- The reflection mode provides high-precision measurements of the reflection of antenna systems via vector measurements on the reflected wave. Read more about this mode on page 139.
- The distance to fault mode offers a detailed analysis of antenna feeder cables in order to identify causes for faults like weak connectors, cable kinks etc. Read more about this mode on page 157.
- The cable loss mode allows you to determine the average cable loss. Read more about this mode on page 167.

If the 9131 EMF Measurement Option is installed and activated on your 9102, an additional measurement mode is available for selection:

The EMF (EMI) mode allows you to measure radiation from transmitters, e.g. base stations and broadcast stations, easily and efficiently. In this mode the 9102 measures the electromagnetic field over a user-definable frequency range and displays field strength or power density. Read more about this mode on page 175.

In addition, the Mode menu provides access to the system settings, e.g. the I/O configuration, and to version information. See section "Checking general settings" on page 38 for more details.

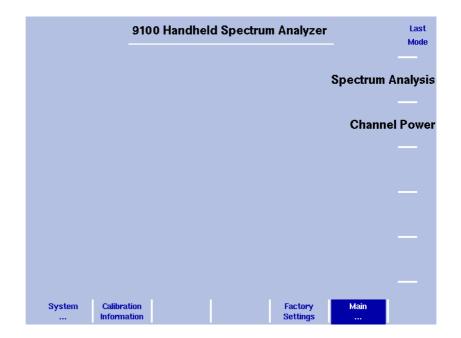

Figure 5 Selecting a measurement mode

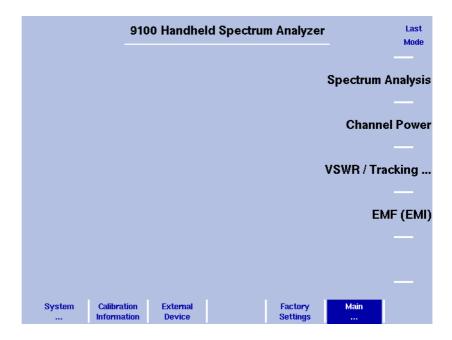

Figure 6 Selecting a measurement mode

To select the measurement mode, proceed as follows:

- 1 Push the **MODE** function key. The Mode menu appears (see Figure 6).
- 2 Select a new mode or return to the mode last active by pressing the respective softkey. To select the modes signal generator, transmission, reflection, distance to fault and cable loss select the (VSWR/)Tracking... softkey

followed by the relevant mode softkey.

#### **NOTE**

The modes reflection, distance to fault and cable loss are available if the 9130 VSWR/DTF Reflection Measurement Option is installed and activated on your 9102. The EMF (EMI) mode is available, if the 9131 EMF Measurement Option is installed and activated. For details on checking installed options and installing new ones refer to "Checking installed options" on page 40 and "Installing a new option" on page 41.

The main menu of the selected mode appears. If you select a new mode, all parameters are set to the values which were used when the mode was last active. If, however, you resume the last active mode, measurements are continued.

### Working with the markers

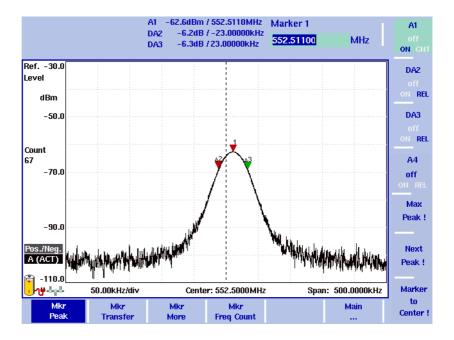

Figure 7 Example of markers

The 9102 includes powerful and easy-to-use marker functions. Up to six markers can be used; up to five of them can be delta markers. Markers are easy to place and you can easily affect the center frequency and the reference level upon a keypress. If you use two traces you can also use markers on trace A and trace B. The markers are named accordingly (e.g. A1, B1). Delta markers are identified by D (e.g. DA1).

It is important to note that if you place the cursor on a signal peak and then reduce the span, the marker position may be offset a little from the peak. This is due to the limited resolution of the displayed frequencies when using a high span. After reducing the span, the marker should be readjusted to the new peak.

# Enabling and moving a marker

1 From the main menu, select **Marker**. Or push the **MKR** function key in any menu.

If you select **Marker** from the main menu when no marker is active, the softkey for marker 1 is highlighted.

To enable marker 1, toggle the softkey until "ON" is highlighted.

The input field for marker 1 appears.

If you use the **MKR** function key when no marker is active, marker 1 (A1 or B1) will be enabled at the maximum peak. The input field for marker 1 appears.

- 2 If you want to enable another marker, push the appropriate softkey (A1 through A4 or B1 trough B4). If you want to use more than four markers, press the Mkr More softkey to display the marker softkeys for marker 5 and marker 6 and proceed as described for markers 1 to 4.

  The marker is enabled and the input field opens; the selected marker appears in the marker field in the top bar of the display.
- 3 If required, move the marker to another position using the cursor keys, one of the softkeys **Max Peak** and **Next Peak**, or by entering the frequency with the numeric keys and the appropriate enter key.

#### Disabling a marker

1 From the main menu, select **Marker**. Or push the **MKR** function key in any menu

The Marker menu appears and the input field for marker 1 appears.

Push the softkey (one of A1 through A6 or B1 through B6) for the marker which you want to disable. If you use more than four markers you can display the softkeys for marker 5 and 6 by pressing the Mkr More softkey. Toggle the softkey until "OFF" is highlighted. The marker is disabled and the respective marker values disappear in the marker field at the top. By toggling to "ON" again the marker will be enabled again.

### Enabling a delta marker

For delta markers, the power level and frequency relative to marker 1 is displayed in the marker field. Marker 1 cannot be a delta marker. If marker 1 is not yet enabled when you enable another marker as a delta marker, marker 1 will be enabled automatically.

- 1 From the main menu, select **Marker**, or push the **MKR** function key in any
- 2 Select the softkey for the marker which you want to turn into a delta marker (A2 through A6 or B2 through B6). If you use more than four markers you can display the softkeys for marker 5 and 6 by pressing the Mkr More softkey.

If not already enabled, the marker is turned on.

3 Push the softkey until "REL" is highlighted. The respective marker in the marker field is indicated as a delta marker, e.g. DA2 instead of A2.

#### Disabling a delta marker

- 1 From the main menu, select **Marker**, or push the **MKR** function key in any menu.
  - The Marker menu and the marker 1 input field appear.
- 2 Select the softkey for the delta marker that you want to disable (e.g. DA2). If you use more than four markers you can display the softkeys for marker 5 and 6 by pressing the **Mkr More** softkey.
- 3 To disable the marker completely, push the softkey until "OFF" is highlighted. To turn the delta marker into a normal marker displaying absolute values again toggle the softkey to "ON".

# Setting a marker on a frequency relative to marker 1

- 1 Enable a delta marker as described in "Enabling a delta marker".

  For the selected delta marker, the input field shows the frequency relative to marker 1.
- 2 Enter a (signed) frequency relative to the frequency at marker 1, either using the numeric keys and the respective enter key, or moving the cursor to that frequency with the help of the cursor keys.

  The marker field indicates the desired frequency offset for that marker, along with the power level relative to the power at marker 1.

# Changing the center frequency with a marker

This function modifies the center frequency, adapting the frequency of a selectable marker.

- 1 From the main menu, select **Marker**, or push the **MKR** function key in any menu.
  - The Marker menu and the input field for marker 1 appear.
- 2 If you want to use the frequency at a marker position other than marker 1, push the appropriate softkey (A2 through A6 or B2 through B6). If you use more than four markers you can display the softkeys for marker 5 and 6 by pressing the Mkr More softkey.
- 3 Push the **Marker to Center** softkey.

  The center frequency changes to the frequency at which the selected marker is located. The frequency span only changes if the change in center frequency would lead to an invalid start or stop frequency.

### Changing the reference level with the marker

The reference level can be changed to the level at a marker position as follows:

- 1 From the main menu, select **Marker**, or push the **MKR** function key in any menu.
- 2 Select the Mkr Transfer menu.
- 3 If you want to use the power level at a marker position other than marker 1, push the appropriate softkey (A2 through A6 or B2 through B6). If you use more than four markers you can display the softkeys for marker 5 and 6 by pressing the Mkr More softkey.
- 4 Push the **Marker to Ref. Lvl** softkey.

  The reference level changes to the level of the selected marker.

# Assigning the marker frequency to FStep

For measurements of harmonics or intermodulation products, it can be useful to easily change between frequencies in user-defined steps. The "Marker to FStep" function assigns the active marker (or delta marker) frequency to FStep, the step width for the selection of center frequency and marker frequency.

Assumption: One of the markers A1 through A6 or B1 to B6 is active.

1 From the main menu, select **Marker > Mkr Transfer** to access the Marker Transfer menu.

#### 2 Push Marker to FStep.

The FStep parameter assumes manual mode. If the currently active marker is an absolute marker, the frequency at the marker position becomes the new FStep value.

Alternatively, if the currently active marker is a relative (delta) marker, the difference between the frequencies at the active marker and marker 1 becomes the new FStep value.

If the new FStep value is higher than 1 GHz, the old FStep value is maintained and the 9102 sounds a hint beep.

### Using limit lines

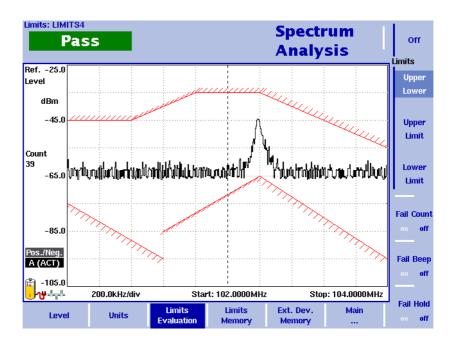

Figure 8 Example of limit lines in spectrum analysis

#### **Overview**

A very useful feature of the 9102 is the possibility to set limits for the trace A results. These are displayed on the screen and the 9102 can show if the results exceed the limits.

Two different limit modes exist in the 9102. In the first case, the limits exist of horizontal lines for the upper and lower limit. This method is called "simple limits"; the limits can be entered directly in the Limits menus of the 9102.

In the second case, there are more complex limits as shown in the example in Figure 8. These limits can be entered with a comfortable tool on a PC and loaded to the 9102 via RS-232 or LAN interface. A set of limit lines can be used to define a measurement template. There are versatile tools around these limits available on the 9102, such as a fail counter, a beep when a failure occurs, or a measurement hold function upon failure. The limits can be used both in the frequency and in the time domain.

Up to 99 sets of limits can be stored on the 9102.

The actual limit values must be defined on a PC and loaded to the 9102 using the 9100 Data Exchange Software. Several limit files can be stored on the 9102. The name of the current limit file is indicated in the upper left-hand corner.

Note that the limits are defined within a grid, no matter what the units on the vertical and horizontal axes are. This way, you can apply the limits to different frequency ranges and power levels. It is your responsibility, however, to select a useful frequency range, reference level and level scale.

Note that a FAIL indication may occur if the start frequency is 0 Hz and an upper limit is set at this frequency.

#### Using simple limits

Simple limits consist of constant upper and lower limits. They must be activated to take effect. Once activated, each measurement is accompanied by a Pass/Fail verdict indicating whether or not the measurement result was within the limits.

### Switching simple limits on and off

By switching limit lines on, any previously active limit template is disabled.

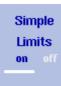

Upper -10.0 dB

Lower -70.0 dB

- 1 Press Level > Limits Memory.
- 2 Press the Simple Limits softkey so that the new choice (on or off) is high-lighted.

When switching limits on, red horizontal lines indicating the upper and lower limits appear. A Pass/Fail verdict is displayed with every new measurement in the upper left corner of the screen. The text above the verdict ("Simple Limits") indicates that the verdict applies to simple limits. When switching limits off, the limit lines and the verdict disappear.

#### Defining upper and lower limits

The limits can be changed only when simple limits are activated. The range of valid entries depends on the power scale displayed (vertical axis) as follows:

**Table 12** Valid entries for upper/lower simple limits (relative to reference level)

| Scale         | Valid range |
|---------------|-------------|
| 1 dB/division | -8 0 dB     |
| 3 dB/division | −24 0 dB    |

**Table 12** Valid entries for upper/lower simple limits (relative to reference level)

| Scale          | Valid range |
|----------------|-------------|
| 5 dB/division  | -40 0 dB    |
| 10 dB/division | –80 0 dB    |
| 15 dB/division | –120 0 dB   |
| 20 dB/division | –160 0 dB   |

Follow the steps below to define simple upper and lower limits.

- 1 Press Level > Limits Memory.
- 2 Press the Upper softkey, enter a new value for the upper limit (in dB, relative to the reference level) (or move the upper limit with the UP/Down cursor keys) and confirm with MHZ/DB/µs or ENTER. The upper limit line is moved to the new value.
- 3 Press the LOWER softkey, enter a new value for the lower limit (in dB) (or move the lower limit with the UP/DOWN cursor keys) and confirm with MHZ/DB/µs or ENTER.

The lower limit line is moved to the new value.

#### Using limit templates

Limits can be comfortably defined with a PC-based tool and loaded to the 9102. This is described in full detail in chapter "9100 Data Exchange Software" on page 213. The sections below describe how to recall, delete, activate and deactivate limit templates.

### Selecting limit lines within the 9102

- 1 From the main menu, select **Level > Limits Memory**. The Limits Memory menu appears.
- 2 Push the **Recall Limit Template** softkey.

  An entry field appears, together with a file selection box.
- 3 Select a file either by moving the selection to its file name using the UP/ DOWN cursor keys, or by entering the file name in the entry field and closing the input field by pressing ENTER. The file with the limits is loaded and the upper/lower limits are activated immediately.

### Activating and deactivating limit templates

- 1 Select a limits file (see section "Selecting limit lines within the 9102").
- 2 Select Level > Limits Evaluation The Limits Evaluation menu appears.
- 3 Select the limits option you want by pushing the appropriate softkey from the following choice: Off, Upper/Lower, Upper Limit, Lower Limit. If you selected Off, no limits are displayed. Otherwise, the selected limits curve (upper and/or lower limits) appears on the screen. A Pass/Fail indication is given for each measurement trace in the upper left-hand corner.

#### Deleting limit files in the 9102

- 1 From the main menu, select **Level > Limits Memory**.
- 2 a. To delete an individual file, push **Delete Limit Template**, select a limits file with the **UP/Down** cursor keys and push **ENTER** to delete an individual file (pressing **Esc** aborts the process before the file is deleted).

b. To delete all limit files stored in the 9102, push **Delete All Templates**. Confirm by pressing **ENTER**, if you really want to delete all limit files.

#### Counting limit failures

When limit checking is enabled, a failure counter can be activated. The number of failures appears below the Pass/Fail verdict. The counter makes particular sense for statistical evaluations. For this application, it is important to define the number of measurements. The following sequence can be useful to obtain a failure count in conjunction with a defined number of measurement traces.

- 1 Select a limited number of traces (**Freq > Sweep**, see "Performing a limited number of measurements" on page 62).
- 2 From the main menu, select Level > Limits Evaluation > Fail Count to turn the failure counter on; if it was on already it should be switched off and on again.

The failure counter is reset to 0.

3 Push the **HOLD/RUN** softkey to start the measurement. Both the measurement counter and the failure counter start from 0. When the selected number of traces has been reached, the measurements are stopped and you can read the failure count.

#### Resetting the counter

The failure counter for the limits check can be reset by turning it off and then on again (in the **Level > Limits Evaluation** menu).

# Enabling a beep upon failures

- 1 From the main menu, select **Level > Limits Evaluation**. The Limits Evaluation menu appears.
- 2 Push the **Fail Beep** softkey to activate or deactivate the beep counter: If activated, a beep sounds each time the measured signal exceeds the limits.

### Viewing a failed measurement

This feature can be useful if you want to stop the measurement and view the measured signal when it fails the limits. Note that the 9102 should be set to continuous measurements.

- 1 From the main menu, select **Level > Limits Evaluation**.
- 2 Push the **Fail Hold** softkey once or twice to enable or disable the hold-on-fail function.

The measurements are halted when a failure occurs. The trace of the failed signal remains on screen.

Measurements can also be stored and recalled in the 9102 for later analysis or comparison. This is shown in "Storing and loading traces" on page 70.

With the 9100 Data Exchange Software, traces can also be transferred to and viewed and stored on a PC. For more details, please refer to chapter "9100 Data Exchange Software" on page 213.

### **Printing**

The 9102 offers the possibility of printing measurement results, for example traces, directly from the instrument. In order to print results screens on a connected printer simply press the  $\pm$  key on the numeric keypad of the 9102's front panel.

#### NOTE

If an input field is active while you press the  $\pm$  key, it has the  $\pm$  functionality assigned to it. In this case printing is not possible. In order to be able to print deactivate the input field first by deselecting the respective softkey.

For details on supported printers and configuring a printer refer to "Configuring a printer" on page 47.

### Logging the current position (GPS-assisted)

The 9102 can show the current location and record measurement data along with the actual position at the time of the measurement. This can be useful when taking measurements of the electromagnetic immission (EMI) at various points.

All it needs is the 9168 GPS Receiver Option. With the option installed and switched on, the 9102 can indicate the coordinates (in minutes or degrees), the altitude (in meters or feet), the speed (in kilometers per hour or knots) and date and time.

This information is available on the screen of the 9102 Handheld Spectrum Analyzer, via remote control applying the set of SCPI commands over RS-232 or LAN, or in the measurement trace after data transfer to a PC with the 9100 Data Exchange Software.

The option requires Willtek's GPS receiver for the 9100 series, plus an option key installed in the 9100. See "Installing a new option" on page 41 on how to install a new software option.

# Connecting the GPS receiver

- 1 Plug the RS-232 connector of the GPS receiver into the RS-232 jack of the 9102 Handheld Spectrum Analyzer.
- 2 Connect the other connector of the GPS receiver to the Multi Port of the 9102.

Before the current location and be viewed, the GPS receiver must be switched on (see below).

#### **Enabling the GPS receiver**

The GPS Receiver Option is switched on by selecting the **MODE** > **GPS Data** menu and turning **GPS Data** on.

The GPS Data menu indicates the current position.

The location data can also displayed as part of the trace loaded onto the PC with the 9100 Data Exchange Software. See section "Viewing the actual trace on the PC" on page 218 for more information.

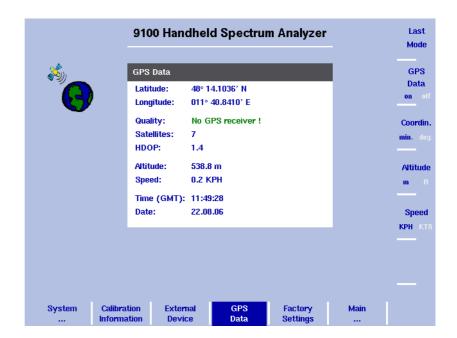

#### Note

GPS receivers work best in outdoor environments with not too many clouds. No signal may be received and hence no location presented while the receiver is located indoors.

#### Note

After activation of the GPS receiver, it may take 45 s until the first measurement is displayed.

#### Taking GPS-assisted location measurements

The coordinates are shown in the GPS Data menu; they are also logged together with the trace. The coordinates can be displayed along with the measurements in the 9100 Data Exchange Software; see section "Including the GPS position in the trace" on page 244.

The GPS Data menu shows one of the following GPS status messages in the Quality field:

- "No GPS receiver!": The 9102 did not find a valid GPS receiver connected.

- "No Signal": The 9102 found a GPS receiver, but there are no GPS coordinates available as yet.
- "Receiver Warning": Measurement data are available, but from less than four satellites. Four satellites are necessary to determine latitude, longitude and altitude.
- "Data OK": Measurements are available from at least four satellites, resulting in the valid display of the information.

# Changing the GPS display settings

In the **MODE > GPS Data** menu, use the **Coordin.** key to toggle between longitude and latitude display in degrees only (decimal scale) or in degrees and minutes.

The altitude can be displayed in either meters or feet. In the **MODE > GPS Data** menu, use the **Altitude** key to toggle between meters and feet.

The speed of the measuring device can be displayed in either kilometeres per hour (KPH) or in knots. (KTS). In the **MODE** > **GPS Data** menu, use the **Speed** key to toggle between KPH and KTS.

### Controlling the 9102 from a PC

The 9102 can be used under remote control from a PC. The interfaces supported for this are the serial interface (RS-232) and the LAN (TCP/IP). Please refer to section "SCPI Command Reference" on page 247 for more information on remote control.

### Returning from remote control to local mode

To gain manual control after using the 9102 under remote control, press **ESCAPE**.

### Checking general settings

This section covers information about the unit, setting display brightness, time and date, and configuring the remote control interfaces of the 9102.

#### Reading the serial number

You can find the serial number of your 9102 as follows:

1 Push the **MODE** function key.

#### 2 Select System.

The System Information display appears (see Figure 9), showing the serial number, the installed software version and the installed option.

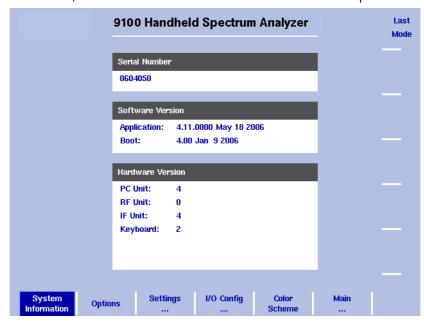

Figure 9 System Information menu

# Reading the software version number

Before loading a new software version or reporting problems, you may want to check the currently installed version.

- 1 Press the **Mode** function key followed by the **System** softkey. The System Information menu appears.
- 2 Read and note the software version number in the field entitled Application.

#### Reviewing the calibration

As for all test instruments, the 9102 Handheld Spectrum Analyzer's accuracy should be checked against its specifications. This process is called calibration. If the 9102 accuracy falls outside the specified tolerance, it may be necessary to correct the instrument.

Willtek recommends a calibration interval of one year. The 9102 stores the date of the last calibration by a Willtek-certified lab and the date when the next calibration is due. In addition, you can document when the calibration date has been reviewed last.

To check if the 9102 is due for calibration, proceed as follows:

Press the **MODE** function key followed by the **Calibration Information** softkey. The Calibration Information menu appears.

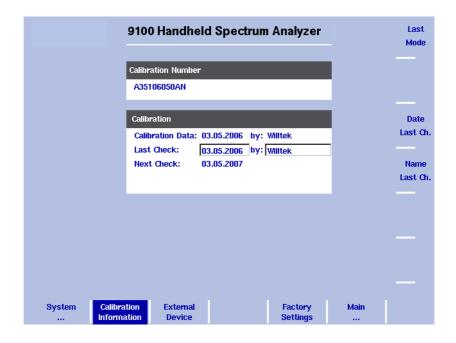

Figure 10 Calibration Information menu

- 1 Here the calibration details for the instrument are displayed.
  - The Calibration Number area shows the calibration number.
  - The first line of the Calibration area indicates the date of the last calibration and the organization calibrating the 9102.
  - The second line indicates when and by whom the calibration has been checked last.
  - The third line indicates when the next calibration is due. This date is typically one year after the last calibration.
- 2 Push the **Date Last Check** softkey to change the last check date. It will be set to the actual date as set by the built-in real-time clock.
- 3 Push the **Name Last Check** softkey to enter the name of the person that carried out the last calibration date review.

#### Checking installed options

Willtek provides different application programs and options for the 9102 Handheld Spectrum Analyzer. These may or may not be active on your instrument. To check which options are actually installed on your 9102, take the following steps:

- 1 Press the **MODE** function key followed by the **System** softkey. The System Information menu appears.
- 2 Select Options.

The Options menu appears, indicating the installed options in bold print with a tick in front; the options not installed are shown in grey.

#### Installing a new option

Software options can be installed by entering an activation key which you can purchase from Willtek or one of its representatives. To install a new option:

1 Press the **MODE** function key followed by the **System** softkey. The System Information menu appears.

- 2 Select **Options** and press **Activate Options**.
- 3 Enter the activation key and press **ENTER**.

  If the code is valid, the appropriate option is shown in bold print with a tick in front, indicating that the option is accessible now.

# Changing the display brightness

- 1 Push the **MODE** function key.
- 2 Select System > Settings. The general settings display appears (see Figure 11), showing the current display backlight setting as a percentage.
- 3 Press the **Display Extern** softkey to change the backlight setting for usage while the 9102 is connected to an external power supply Press the **Display Battery** softkey to change the backlight setting for running the 9102 on battery. Here, you can specify a reduced backlight setting for battery usage in order to save energy. In both cases the backlight input field is highlighted.
- 4 Enter a new value in the field for the backlight setting you intend to change and confirm with **ENTER**, or change the current value with the **UP/Down** cursor keys.

The 9102 display uses the new brightness values.

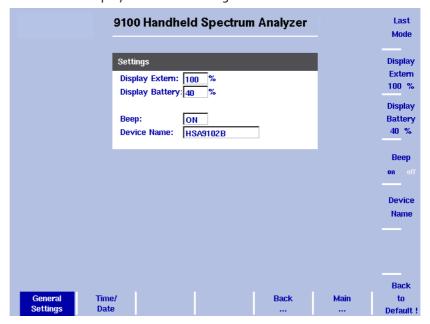

Figure 11 General Settings menu

#### **NOTE**

The display setting for adjusting the brightness is not affected by a press on the **PRESET** function key but by a push on the **Back to Defaults** softkey.

# Enabling and disabling beeps

Warning and error beeps can be turned off and on in the General Settings menu:

- 1 Push the **MODE** function key.
- 2 Select System > Settings.

The general settings display appears, showing the current setting for beeps (on or off).

3 Press the **Beep** softkey several times until the desired setting is highlighted (on or off).

The beep input field shows the current setting.

#### NOTE

This parameter is not affected by a press on the **PRESET** function key but by a push on the **Back to Defaults** softkey.

### Assigning a device name to the instrument

A device name for the 9102 can be useful if you have several units of the 9102 Handheld Spectrum Analyzer. They can be identified if you choose different names for them. The name also appears on traces transferred to the PC with the 9100 Data Exchange Software.

You can enter a new name as follows:

- 1 Push the **MODE** function key.
- 2 Select System > General Settings.
  The general settings display appears, showing the current device name.
- 3 Press the **Device Name** softkey.
  The device name input field is active so you can overwrite the current name.
- 4 Enter a new name (max. 11 characters; see section "Filling in a text input field" on page 25 to learn how to do this) and close the entry field by pressing **ENTER**.

The new name is displayed in the device name field.

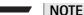

This parameter is not affected by a press on the **PRESET** function key but by a push on the **Back to Defaults** softkey.

### Adjusting date and time in the instrument

The 9102 Handheld Spectrum Analyzer includes a real-time clock. It can be used to show the actual date and time or to compare it with the date when the next calibration is due.

In order to change the date and time, proceed as follows:

- 1 Push the **MODE** function key.
- 2 Select System > Settings > Time/Date.
  The time/date display appears showing the current date and time.

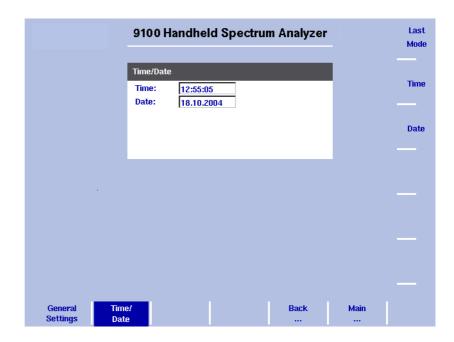

Figure 12 Time/Date menu

- 3 Press the Time softkey. The time input field is active so you can move the cursor with the LEFT/ RIGHT cursor keys behind a digit that needs to be changed, push the BACK-SPACE key to erase it and enter a new digit.
- 4 Press the **Date** softkey.

  The date input field is active so you can overwrite the old date with a new one or move the cursor with the **LEFT/RIGHT** cursor keys behind a digit that needs to be changed, push the **BACKSPACE** key to erase it and enter a new digit.
- 5 Press **ENTER** or another function key to confirm the entry. The new date and time are shown on the Time/Date menu.

#### **NOTE**

These parameters are affected neither by a press on the **PRESET** function key nor by a push on the **Back to Defaults** softkey.

# Changing the baud rate on the RS-232 port

- 1 Push the **MODE** function key.
- Select System > I/O Config > RS 232 Config.
  The RS 232 Config menu is displayed (see Figure 13), showing the current RS-232 bit rate (or baud rate) and interface settings.
- 3 To change the data rate, push the Baudrate softkey and select a new rate with the UP/Down cursor keys.
  The change takes effect immediately.

#### **NOTE**

This parameter is not affected by a press on the **PRESET** function key but by a push on the **Back to Defaults** softkey.

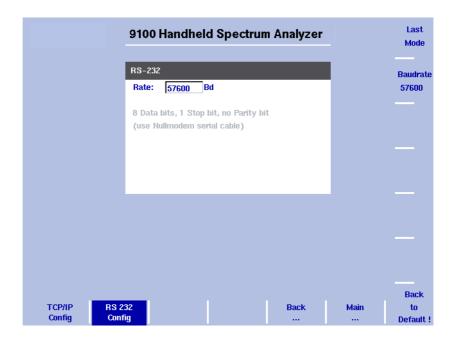

Figure 13 RS 232 Configuration

#### NOTE

The described procedure for changing the baud rate applies to serial numbers 5004001 and higher.

# Changing the IP address of the 9102

The IP address should be adapted to the address space in use in your environment and should be unique for each device on that network.

- 1 Push the **MODE** function key.
- 2 Select **System > I/O Config**The TCP/IP Config menu is displayed, showing the current TCP/IP settings.

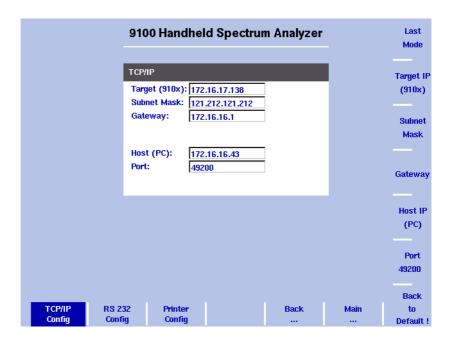

Figure 14 TCP/IP Configuration

- 3 Select System > I/O Config.
  The port configuration display appears, showing the current TCP/IP settings.
- 4 To change the IP address of the 9102, press the **Target IP** softkey. The address field is highlighted.
- 5 Overwrite the entire IP address or select a field with the **LEFT/RIGHT** cursor keys, enter a new IP address and press **ENTER**.
- 6 To change the subnet mask press the **Subnet Mask** softkey. The Subnet Mask field is highlighted.
- 7 Overwrite the entire subnet mask or select a field with the **LEFT/RIGHT** cursor keys, enter a new one and press **ENTER**.
- 8 To change the gateway press the Gateway softkey. The Gateway field is highlighted.
- 9 Overwrite the entire gateway or select a field with the **LEFT/RIGHT** cursor keys, enter a new one and press **ENTER**.
- 10 For the change to take effect, switch the 9102 off and then on again.
- 11 Ensure that your application on the PC addresses the 9102 using this IP address so that the two units can communicate with each other.

### Changing the IP address of the PC

For remote control of the 9102 Handheld Spectrum Analyzer from a PC, the IP address of that PC can be entered on the instrument.

- 1 Push the **MODE** function key.
- 2 Select System > I/O Config The TCP/IP Config menu is displayed (see Figure 14), showing the current TCP/IP settings.

### 3 Select System > I/O Config. The port configuration display appears, showing the current TCP/IP settings.

- 4 To change the IP address of the 9102, press the **Host IP** softkey. The address field is highlighted.
- 5 Overwrite the entire IP address or select a field with the **LEFT/RIGHT** cursor keys, enter a new IP address and press **ENTER**.
- 6 Reboot the 9102 (that means, switch it off and on again) for the new settings to work.

# Changing the IP port used by the 9102

When the 9102 Handheld Spectrum Analyzer is to be controlled remotely from a PC, the PC must address the remote control application within the 9102 with an IP port number. The 9102 uses a default of 49200 which can be changed easily as follows:

- 1 Push the **MODE** function key.
- 2 Select System > I/O Config The TCP/IP Config menu is displayed, showing the current TCP/IP settings.
- 3 To change the IP port of the 9102, push the **Port** softkey. The address field is highlighted.
- 4 Overwrite the entire IP address or select a field with the **LEFT/RIGHT** cursor keys, enter a new IP address and press **ENTER**.
- 5 Reboot the 9102 (that means, switch it off and on again) for the new settings to work.

The **Back to Default** softkey resets the parameter to its default value.

#### Configuring a printer

You can connect a printer for direct printing via the  $\pm$  key on the 9102's front panel.

- 1 Push the **MODE** function key.
- 2 Select System > I/O Config > Printer Config The printer settings are displayed.

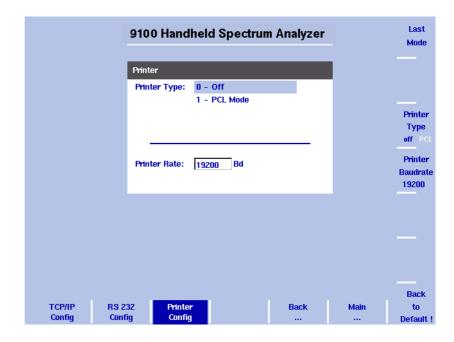

Figure 15 Printer Configuration menu

- 3 In order to configure a connected PCL 5 printer for direct printing press the softkey **Printer Type** and toggle it to PCL by pressing it until this option is highlighted.
- 4 In order to specify the baud rate of the printer press the **Printer Baudrate** softkey. The Printer Rate input field is highlighted. The default is 19200.

#### NOTE

Direct printing works with PCL 5 printers with integrated drivers. Pure GDI printers are not supported.

# Selecting user interface colors

You can change the colors of some of the user interface elements in the Color Scheme menu. The available colors are shown in the color palette at the top of the display and in Table 13.

**Table 13** Color palette in the 9102 user interface

| Color number | Color |
|--------------|-------|
| 1            | black |
| 2            | grey  |
| 3            | blue  |

**Table 13** Color palette in the 9102 user interface

| Color number | Color  |
|--------------|--------|
| 4            | green  |
| 5            | violet |
| 6            | yellow |
| 7            | red    |
| 8            | brown  |

The colors of the traces, the grid and the limit lines can be modified as follows:

- 1 Push the **MODE** function key.
- 2 Select System > Color Scheme. The color scheme display appears (see Figure 16), showing the current color settings.

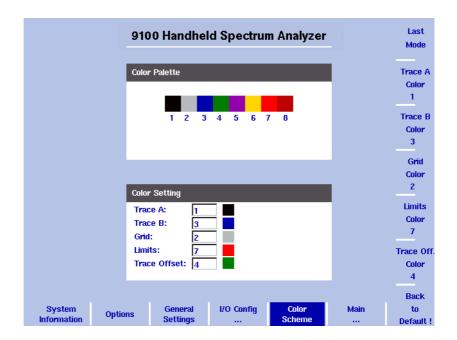

Figure 16 Color scheme menu

- 3 To change the color of a user interface element, push the appropriate softkey (Trace A, Trace B, Grid, Limits or Trace Offset Color). The input field on the left is activated.
- 4 To select a new color, enter a number corresponding to the colors in the color palette and press **ENTER**, or use the **UP/DOWN** cursor keys to change the color.
  - The color field to the left of the input field changes according to the selection made.
- 5 Press the **Last Mode** softkey to return to the measurement screen. The new color scheme takes effect immediately.

### Working with stored settings

The 9102 Handheld Spectrum Analyzer provides the capability of storing all the parameters for a particular measurement, allowing to recall these parameters whenever the measurement shall be repeated under the same conditions, and this includes the measurement mode. A large number of parameter sets can be stored under different names that allow fast and easy identification; each parameter set name may consist of up to 11 characters.

In addition to using these files of parameter sets on the same 9102, you can also transfer them to a PC for backup, easy modification and amendment using a standard text editor, or for using the same parameters on multiple 9102 instruments. This is described in more detail in sections "Working with settings" on page 241 and "Managing files on the PC and on the 9102" on page 242.

# Storing instrument settings

You can store the instrument settings as a whole under a name with up to 11 characters. The procedure to enter text in alphanumerical input fields is explained in section "Entering numbers and text" on page 24.

- 1 From the main menu, select **RCL/STORE** > **Settings** > **Store Setting**. An input field opens, allowing you to enter a name for the instrument settings. Below the input field, a list of existing settings fies is indicated.
- 2 Enter a name for the settings. To use and modify an existing name, you can move the cursor to a suitable settings name with the UP/DOWN cursor keys. The selected trace name also appears in the input field; use the LEFT/RIGHT cursor keys to move the cursor to the appropriate position within the settings name to enter additional characters or delete existing ones.
- 3 Confirm your choice by pressing **ENTER**.

  The input field closes and the instrument settings are stored under the selected name.

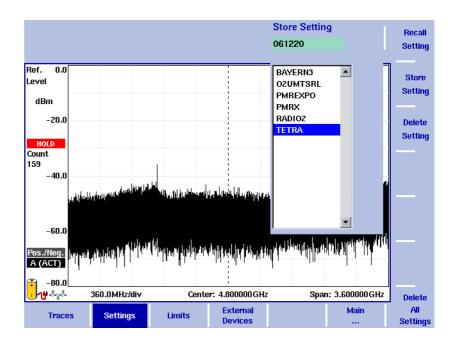

# Reusing an instrument settings name

You cannot overwrite an existing settings file using the same settings name. If you want to reuse a settings name, you will have to delete the old one first.

# Reloading instrument settings

- 1 From the main menu, select **RCL/STORE** > **Settings** > **Recall Setting**. An input field opens, allowing you to enter the settings name. Below the input field, a list of existing settings is indicated.
- 2 Enter the name of the settings file to load, or choose one with the UP/ Down cursor keys.
- 3 Confirm your choice by pressing ENTER. The input field closes and the selected settings are loaded. The previously active settings are not stored automatically but discarded.

#### Deleting a settings file

Stored settings files can be deleted. Note that there will be no warning; once you have selected and requested a file to be deleted, this will occur immediately.

- 1 From the main menu, select RCL/STORE > Settings > Delete Setting. An input field for the name of the settings file to be deleted appears, together with a file selection box.
- 2 Select the settings file to be deleted using the **UP/Down** cursor keys. Alternatively, enter the settings name with the numeric keys.
- 3 Confirm your choice by pressing ENTER. The settings file is deleted from the list.
- 4 Select another instrument settings file for deletion, or press **ESCAPE** to leave the entry field and the file selection box.

# Deleting all intrument settings files

Instead of deleting settings files individually, all files can be deleted in one step. You will be asked to confirm this step.

- 1 From the main menu, select RCL/STORE > Settings > Delete All Settings.
  - A query appears, asking you to confirm your selection.
- 2 Press **ENTER** to have all settings files deleted. The query disappears. All settings files are deleted.

### Restoring factory settings for all modes

In addition to the **PRESET** function key (see "Using the front panel" on page 15), which resets the mode currently selected to its factory default settings, the 9102's Mode menu offers the Factory Settings function. This function resets all modes to their factory default settings and returns you to the spectrum analysis mode. In order to restore the factory settings for all modes proceed as follows:

- 1 Press the **MODE** function key. The Mode menu is displayed.
- 2 Press the **Factory Settings** softkey. The Factory Settings menu appears.
- 3 Press the **Preset All** softkey. A message will be displayed asking you to confirm that all modes should be reset.
- 4 Press **ENTER** to confirm the process. All modes will now be reset to their factory settings.

**Chapter 2** General Operation Restoring factory settings for all modes

### **Spectrum Analysis Operation**

3

This chapter describes the instrument's functions that are specific to the spectrum analysis mode. Topics discussed in this chapter are as follows:

- "Selecting the measurement mode" on page 54
- "Changing the frequency settings" on page 54
- "Selecting RBW, VBW and SWT" on page 57
- "Setting up the level parameters" on page 57
- "Changing the input impedance" on page 60
- "Applying special functions on the signal" on page 61
- "Setting up the trace" on page 64
- "Storing and loading traces" on page 70
- "Special measurement functions" on page 72
- "Viewing the spectrum analysis mode parameters" on page 76

### Selecting the measurement mode

The 9102 provides different measurement modes. To select spectrum analysis mode, proceed as follows:

- 1 Push the **MODE** function key. The Mode menu appears.
- 2 Select **Spectrum Analysis**. The Spectrum Analysis main menu appears.

### Changing the frequency settings

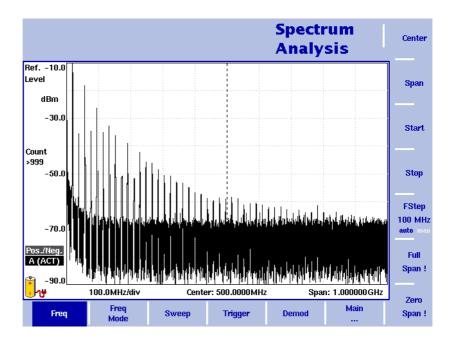

Figure 17 Frequency menu

There are different methods to set the frequency range to be measured; the range can be expressed by either the start and stop frequencies (i.e. first and last frequencies on the display), or by center frequency and span (i.e. the center and the frequency range), or by other combinations of center frequency, span, start and stop frequencies.

All four parameters are accessible in the **Freq** menu. On the main menu, however, only one of the combinations mentioned above is shown, depending on the parameter last entered.

#### NOTE

Changing a frequency parameter may affect an associated parameter. **Example:** If you change the span to the maximum of 4 GHz (without the frequency extension being installed), the start and stop frequencies are changed to 0 and 4 GHz, respectively.

# Setting start and stop frequency

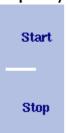

- 1 Push the **CENT** function key (or the **Freq** softkey in the main menu). The vertical softkeys include Start and Stop softkeys.
- 2 Push the **Start** softkey. An entry field appears, indicating the start frequency currently set and the step size for the **UP/DOWN** cursor keys.
- 3 Enter a new frequency using the numeric keys, the cursor keys and the **BACKSPACE** key.
- 4 Conclude the entry by pushing an enter key for the unit (**GHz** or **MHz**). If the start frequency entered is lower than the stop frequency, the horizontal axis will display the range from the new start to the stop frequency. If the new start frequency is higher than or equal to the stop frequency, the start frequency is used as the center frequency with zero span, i.e. the signal at the selected frequency will be shown in the time domain.
- 5 Push the **Stop** softkey and enter the frequency for the right end of the display.

You can also place softkeys for the start and stop frequencies available on the main menu by changing the frequency mode, see page 55.

# Setting center frequency and span

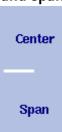

- 1 Push the **CENT** function key (or the **Freq** softkey in the main menu). The vertical softkeys include Center and Span. An entry field appears, indicating the center frequency currently set and the step size for the **UP/ DOWN** cursor keys.
- 2 Enter a new frequency using the numeric keys, the cursor keys and the **BACKSPACE** key.
- 3 Conclude the entry by pushing an enter key for the unit (**GHz** or **MHz**).
- 4 Push the **Span** softkey and enter the frequency for the range from the left to the right end of the display.

You can also place softkeys for the center frequency and the span available on the main menu by changing the frequency mode, see section "Changing the main menu for different frequency parameters" below.

# Changing the main menu for different frequency parameters

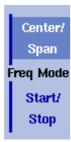

The main menu shows two softkeys for the definition of the frequency range on the display. Different methods exist to define the range as depicted above; you can configure these softkeys to one of the two allowable combinations as follows:

- 1 From the main menu, select **Freq > Freq Mode**.
- 2 Select the combination of softkeys that you want to see in the main menu (Start/Stop or Center/Span).
- 3 Return to the main menu by pushing the Main ... softkey.
  The main menu appears and displays the selected combination of keys.

Note that the description of the horizontal frequency axis changes with the selected parameter set.

# Viewing the complete frequency band

Full Span! To change the frequency range to the full bandwidth supported by the 9102, proceed as follows:

- 1 From the main menu, push the **Freq** softkey. The Frequency menu is displayed.
- 2 Push the Full Span softkey. The leftmost frequency changes to 0 Hz and the rightmost frequency to 4 GHz, or to 7.5 GHz if the Frequency Extension 7.5 GHz option is installed.

## Performing measurements in the time domain

Zero Span ! Measurements on a selected center frequency can also be displayed in the time domain.

- 1 From the main menu, push the **Freq** softkey. The Frequency menu is displayed.
- 2 Push the **Center** softkey and enter the desired center frequency; close the input field by selecting the appropriate unit with one of the enter keys.
- 3 Push the **Zero Span** softkey. The horizontal axis becomes the time axis. The scale width is identical to the sweep time. See Figure 18 on page 62 for an example.

# Selecting the step size for the frequency input

FStep 100 kHz auto man The center, start and stop frequencies can be set by either entering a new value with the numeric keys, or by using the arrow keys (**UP**, **DOWN**) to increase or decrease the current setting. The step size for an arrow keypress can be either automatically selected by the 9102, or manually adjusted.

#### Manually setting the frequency step size

- 1 From the main menu, select **Freq**.
- 2 Push the **FStep** key. The Freq Step entry field opens.
- 3 Enter a new frequency step value and close the entry field by pressing the appropriate enter key determining the unit (GHz/DBM for gigahertz, MHz/DB/µs for megahertz, KHz/DBµV/Ms for kilohertz, or ENTER for hertz). The auto/manual selection switches to manual and the selected frequency step size is displayed on the softkey.

#### Setting the frequency step size selection to automatic

- 1 From the main menu, select Freq.
- 2 Push the **FStep** softkey several times until the "auto" selection is highlighted.

### Selecting RBW, VBW and SWT

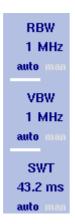

The resolution bandwidth (RBW) is the 3 dB bandwidth of the IF filter for selecting the signal to be measured. The resolution bandwidth describes the ability of the spectrum analyzer to discriminate between adjacent signals of similar amplitude. Only signals spaced at a frequency of more than the RBW can be discriminated from one another.

The 9102 can be set to automatically select the resolution bandwidth, depending on the frequency span.

The video bandwidth (VBW) is the lowpass bandwidth over which several results for one frequency point are smoothened. The lower the video bandwidth, the smoother the signal curve and the less variations there are.

The 9102 can be set to select the video bandwidth automatically as a function of the resolution bandwidth.

The sweep time (SWT) determines how long it takes for a complete sweep over the measured frequency range (span).

The 9102 can be set to automatically select the sweep time, depending on RBW and VBW. If manually set, the sweep time should be selected long enough for the filtered signal to reach steady state. The 9102 will output an "UNCALibrated" warning if the sweep time is too low.

To set the resolution bandwidth, the video bandwidth or the sweep time, proceed as follows:

- 1 In the main menu, select the appropriate softkey (RBW, VBW, or SWT).
- 2 Enter the value and complete the entry with the appropriate enter key for the unit, select a new value with the help of the **UP/Down** cursor keys, or switch to **auto** to leave the setting to the 9102.

#### Changing between automatic and manual mode

Push the appropriate softkey (**RBW**, **VBW**, or **SWT**) several times until the desired selection (auto or manual) is highlighted.

### Setting up the level parameters

The accuracy and the dynamic range between the measured signal and the noise floor depend on the proper setting of the level settings. These consist of the reference level and the attenuation.

The reference level basically determines the level at the top of the display. The vertical axis is divided into eight horizontal lines; you can adjust the scale (which defaults to 10 dB per line) to your preferences.

The attenuation setting can be coupled to automatically follow the reference level setting. For reference levels of –20 dBm and lower, the attenuation is set to 10 dB; the maximum attenuation is 50 dB.

Attenuation or gain due to external coupling can be compensated by frequency-dependent coupling factors, so that the displayed measurement values reflect the power at the device under test.

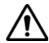

#### WARNING

The maximum input power level at the **RF IN** connector is 30 dBm (1 W). Higher input levels may result in serious damage of the instrument.

#### Setting the reference level

- 1 In the main menu, push the **Ref**. softkey or select **Level** followed by **Ref**. Alternatively, push the **REF** function key. The reference level input field opens.
- 2 Enter the new reference level either using the numeric keys, closing the input field with the appropriate enter key, or with the **UP/Down** arrow keys.

The new reference level appears at the top of the vertical axis. The reference is based on the actually set output power.

### Setting the hardware attenuation

- 1 In the main menu, push the **Attenuation** softkey. The Attenuation input field opens.
- 2 Enter a new attenuation value in the range from 0 to 50 dB (in 10 dB steps) and close the input field with one of the enter keys, or use the **UP/DOWN** arrow keys to select the attenuation value in the range 10 to 50 dB. If the attenuation value is changed, the attenuation option will change to "manual".

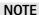

The attenuation value of 0 dB can be set only with the numeric keys to avoid accidental deactivation. The 0 dB setting should be selected carefully because too high input levels at the input may damage the instrument.

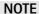

For precision measurements, the input level subtracted by the attenuation should not exceed –23 dBm.

## Changing the vertical scale

The scale for the vertical axis (power) can be changed in the range from 1 to 20 dB per division (vertical line in the displayed grid) in 1–3–5 steps as follows:

- 1 From the main menu, select **Level**.
- 2 Push the **Scale** softkey. The Scale input field opens.
- 3 Select a new scale by entering a new number of dB per division numerically and pressing the **ENTER** or **MHz/DB/µs** key, or by pushing the **UP/Down** cursor keys.

# Selecting the level unit for input and output

- 1 In the main menu, select Level > Units.
- 2 You can use logarithmic or linear units. In order to toggle the display between logarithmic and linear units press the **Unit** softkey in the lower right corner of the display and select log or lin.
- 3 You can now choose between the following units via the Unit softkey in the upper right corner of the display.
  Logarithmic units: dBM, dBμV, dBmV and dBV
  Linear units: V, mV, μV, mW, μW.

# Compensating gains and losses

If the device under test is connected to the 9102 Handheld Spectrum Analyzer via an amplifier or a device attenuating the signal, such as an antenna or a long cable, the measurement results are wrong by the gain or loss factor. This factor may be a constant or even frequency-dependent.

To view the correct measurement results, the gain or loss can be compensated. The 9102 can even compensate a frequency-dependent factor; a correction curve or table can be entered on an external PC using the 9100 Data Exchange Software and loaded to the 9102. The section "Defining and loading external coupling parameters" on page 233 explains this part in more detail.

### Enabling external device compensation

Once correction values are stored in the 9102, they can be selected and activated as follows:

- 1 From the main menu, select **Level > Ext. Dev. Memory**.
- 2 Push **Recall Ext. Dev. Comp.**A pull-down menu appears with a list of names for the compensation tables available in the 9102.
- 3 Select a compensation table using the **UP/DOWN** cursor keys and confirm your choice by pressing **ENTER**.
  Compensation is still off, but the 9102 changes automatically to the Level menu.
- 4 Push the **Ext. Dev. Comp.** softkey until "on" is highlighted. The text "Ext. Dev.", together with the name of the file loaded, appears on the upper left-hand corner of the results display.

#### NOTE

If a file was selected previously, steps 1 thru 3 can be omitted. In this case, select **Level** and continue with step 4.

### Turning external device compensation off

- 1 From the main menu, select Level.
- 2 Press **Ext. Dev. Comp.** until "off" is highlighted. The text "Ext. Dev." to the left of the results display disappears.

### Deleting files for external device compensation

You can delete files containing compensation parameters as follows:

- 1 From the main menu, select **Level > Ext. Dev. Memory**.
- 2 a. To delete an individual compensation file from the 9102 memory, push Delete Ext. Dev. Comp. Select a file name and press ENTER. The compensation file is deleted from the list. Note that there will be no warning; once you have selected and requested a file to be deleted, this will occur immediately.

b. To delete all the compensation files from the 9102, push **Delete All** and confirm with **ENTER**.

All compensation files are deleted.

### Changing the input impedance

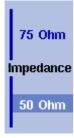

Most RF applications are using an impedance of 50  $\Omega$ ; other applications such as cable TV apply 75  $\Omega$ . The 9102 is designed with an input impedance of 50  $\Omega$ ; it can, however, be used for testing a device with an impedance of 75  $\Omega$  by using the software impedance switch. The measurement results from the 50  $\Omega$  input are recalculated to fit the different impedance.

On the 9102, simply select the correct impedance value so that the 9102 can translate the internal measurement values to the power before the coupler.

- 1 Connect the device under test to the 9102 Handheld Spectrum Analyzer.
- 2 From the main menu, select Level.
- 3 In the vertical menu, select the impedance of the device, that means select Impedance: 50  $\Omega$  or Impedance: 75  $\Omega$ , respectively. New measurement results are presented with the new impedance value taken into account. In addition, if the impedance is changed to 75  $\Omega$  and the power had been displayed in dBm, the new measurements are shown in dB $\mu$ V. If the impedance is changed to 50  $\Omega$  and the power had been displayed in dB $\mu$ V, the new measurements are shown in dBm.

#### NOTE

Signal reflections on the cable between the 50  $\Omega$  and the 75  $\Omega$  device affect the measurement accuracy of the 9102 Handheld Spectrum Analyzer. For more accurate results, Willtek recommends using an impedance converter; such a converter will cause attenuation affecting the results. This attenuation can be compensated as explained in section "Compensating gains and losses" on page 59.

### Applying special functions on the signal

This section shows how the measurement can be triggered, how the number of measurements can be limited and how you can listen to the sound of the demodulated signal.

### Using a trigger

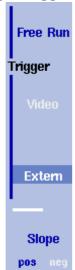

The 9102 can either start signal analysis at a random point in time, or start the measurement when a given signal threshold is passed. Starting measurements depending on the actual signal level is only supported in zero span mode.

#### Selecting untriggered signal analysis

- 1 From the main menu push **Freq > Trigger**. The Trigger menu appears.
- 2 Push the **Free Run** softkey. The softkey is highlighted and the 9102 is ready for measurements at random times.

#### Selecting a trigger threshold in the RF signal

- 1 From the main menu push **Freq > Trigger**. The Trigger menu appears.
- 2 Push the Video softkey. The Video softkey is highlighted and an input field for the trigger level appears.

#### **NOTE**

The Video trigger is available in zero span mode only, otherwise the softkey description is grayed out.

- 3 Enter the trigger level (in dBm) and complete the entry by pushing either the **GHz/DBM** or the **ENTER** key.
  - The trigger threshold is displayed at the power axis; the symbol also indicates the slope (direction in which the signal passes the threshold to start the measurement).
- 4 If necessary, change the slope between positive and negative direction by pushing the **Slope** softkey.
  - The active slope is indicated at the power axis by the following symbol (see also Figure 18):

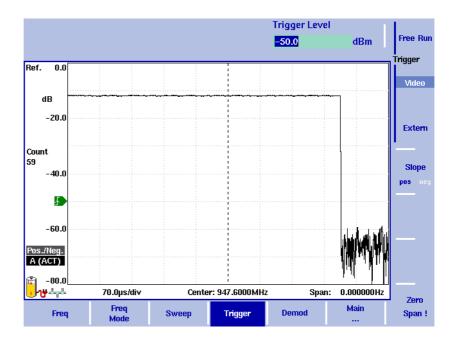

Figure 18 Triggered measurement (in the time domain)

#### Using an external trigger

In order to use a TTL trigger signal generated by an external device, proceed as follows:

- 1 Connect the external device to the **Ext. TRIG.** connector on the top of the instrument.
- 2 In the the main menu, enter the Sweep menu by pushing **Freq > Trigger**. The Trigger menu appears.
- 3 Push the Extern softkey. The softkey is highlighted. After activating the external trigger the instrument waits to receive an impulse. When an impulse is detected on the external trigger entrance one sweep is performed. Afterwards the instrument waits for the next trigger event.

# Performing a limited number of measurements

The 9102 can run measurements continuously or a defined number of times. Limiting the number of measurements can be useful for statistical analyses.

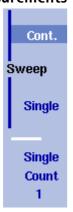

- 1 From the main menu, select Freq > Sweep. The Sweep menu appears.
- 2 Select the trigger mode: Push Cont. for continuous measurements or Single for a limited number of measurements. The selected trigger mode is highlighted.
- 3 To enter the number of measurements, push the Single Count softkey, enter a number in the range from 1 to 1000 and press ENTER.
  If Trigger Mode is set to Single, the 9102 performs the defined number of measurements and enters Hold mode.

- To restart single-mode measurements, push the Hold/Run function key or the Single softkey.
- To stop a continuous measurement, push the Hold/Run function key. Push it again to resume measurements.

### Demodulating an AM or

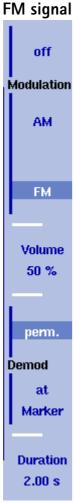

The 9102 has the ability to demodulate an AM (amplitude modulation) or FM (frequency modulation) signal and to output the signal at the built-in loud-speaker. The signal should have a signal strength of at least –50 dBm; the demodulation bandwidth is about 10 kHz.

The 9102 can be set to either demodulate one signal permanently, or to toggle between the different frequencies. When set to permanently demodulate one signal, the 9102 demodulates the signal at the center position.

When the 9102 is set to toggle between frequencies, it uses the marker frequencies (marker M1 is enabled if not already active). After performing and displaying a new measurement, the 9102 demodulates and outputs the received signal for a short duration. This duration is selectable in the range from 1 to 10 seconds. The 9102 demodulates the carrier at the marker position; the demodulated signal is output for the selected duration. If more than one marker is active, demodulation is resumed at the next marker frequency and so on until a piece of the signal at all active markers has been demodulated. The process starts anew with a new measurement.

The speaker volume can be selected as a percentage of the speaker's maximum capacity.

- 1 Set a marker to the center frequency of the signal to be demodulated (see section "Setting up the trace" on page 64).
- 2 From the main menu, select Freq > Demod. The Demodulation menu appears.
- 3 Select the demodulation method (**AM**, **FM**, or **Off**). The selected method is highlighted.
- 4 Choose between permanent demodulation and intermittent demodulation at multiple markers by pressing the respective **Demod** softkey.
- 5 If demodulation at marker is selected, you can change the duration of the output of the demodulated signal:
  - Push the **Duration** softkey.
     The Demod Duration input field opens.
  - Enter the new duration using the numeric keys. Conclude the entry with a push on one of the enter keys with the appropriate unit: push KHZ/ DBµV/MS for milliseconds or ENTER for seconds.
- 6 To adjust the speaker volume, push the **Volume** softkey, enter a new volume level from 0 to 100% and press **ENTER**.

### Setting up the trace

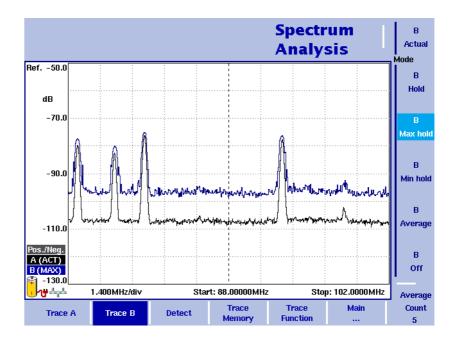

Figure 19 Example of two traces

The trace functions provide different views of the measurements, for example the actual measurement or an average over the last couple of measurements. You can even select two different views of the measurement. Another possibility is to compare the actual measurement with an older measurement which has been stored in the 9102 and loaded to one of the trace views (see section "Storing and loading traces" on page 70).

The 9102 samples many measurements for each frequency point. With the detector functions, you can define the method to select which of the samples is displayed.

#### Selecting the trace mode

The 9102 has five different modes to display a trace:

- In actual mode, the 9102 shows a complete new measurement in each trace.
   Subsequent traces are independent of each other.
- In hold mode, the last measurement is kept on the display; measurements continue but are not displayed.
- In max hold mode, the 9102 takes new measurements and, for each frequency point, compares the new measurement with the previous result. If the new measurement value is higher than the previous result, the new measurement value becomes the new result value; otherwise the old result value is kept. This way, the highest result since the start of the Max hold measurement (or a parameter change) is kept and displayed.

- Similarly, in min hold mode, the 9102 takes new measurements and compares the new measurement with the previous result. If the new measurement value is lower than the previous result, the new measurement value becomes the new result value; otherwise the old result value is kept. This way, the lowest result since the start of the Min hold measurement (or a parameter change) is kept and displayed.
- In average mode, the new measurement and previous ones are averaged for each frequency point displayed. The 9102 uses a recursive algorithm for averaging.

To select whether you want to view an actual measurement, stop and hold the last measurement, see the lowest or highest data for each frequency or an average value, proceed as follows:

- 1 In the main menu, select **Trace**.
- 2 Select the trace you want to modify (**Trace A** or **Trace B**) using the horizontal softkeys.
- 3 Select the trace mode with the vertical softkeys (Actual, Hold, Max hold, Min hold, Average).
  The trace mode is shown at the left-hand side of the vertical axis, e.g.

#### NOTE

A (ACT).

For fastest valid results it is advisable to briefly activate the actual mode before selecting any other mode.

#### **NOTE**

When the trace is on hold, the measurement and failure counters continue counting. A second trace, if active, continues updating.

# Turning the second trace on and off

B
Actual
Mode
B
Hold
B
Max hold
B
Average
B
Off

You can define two different trace views, e.g. one with the actual values and one with the maximum values. While the first view (Trace A) is always active, the second can be switched off. The functions of turning Trace B on or off and selecting the trace mode are combined as follows:

- 1 From the main menu, select **Trace > Trace B**.
- 2 To turn trace B on, select the trace mode (Actual, Hold, Max hold, Min hold, or Average). To turn trace B off, select Off. If activated, the trace mode is displayed left to the vertical axis, e.g. B (MAX).

### Subtracting trace B from trace A

If you have used two different trace views as described above, you can show the difference between trace A and trace B by subtracting trace B from trace A as follows:

- 1 In the Trace menu select the softkey **Trace Function** followed by the softkey **Subtract**  $A B \rightarrow A$ .
- 2 Select **on** to subtract trace B from trace A. On the left-hand side of the result area the term "Subtract" will now be displayed to indicate that a mathematical function is being performed.
- 3 The result is displayed in trace A.

#### NOTE

If trace A is on Hold, this function is not available and thus the **Subtract A – B**  $\rightarrow$  **A** softkey is greyed out.

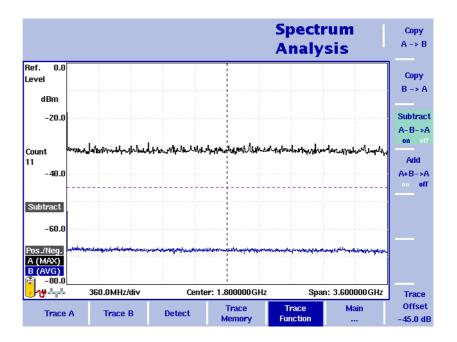

Figure 20 Subtract  $A - B \rightarrow A$  on

### Adding trace B to trace A

If you have used two different trace views, you can also show the sum of trace A and trace B by adding the two traces as follows:

- 1 In the Trace menu select the softkey **Trace Function** followed by the softkey **Add A + B**  $\rightarrow$  **A**.
- 2 Select **on** to add B to trace A. On the left-hand side of the result area the term "Add" will now be displayed to indicate that a mathematical function is being performed.
- 3 The result is displayed in trace A.

# Defining the number of measurements for averaging

When the trace mode is set to averaging, it may be useful to adjust the number of measurements over which the 9102 averages the results. The average count value that can be defined in the Trace menus applies to both traces alike.

The 9102 uses a recursive algorithm in which a new result is added to the older averages with a weighting factor; the description below indicates how to change this weighting factor.

- 1 Enter the Trace menu (select **Trace > Trace A** or **Trace B** from the main menu).
- 2 Push the **Average Count** softkey. The Average input field opens.
- 3 Enter the number of measurements over which to average the results, in the range from 2 to 128.
- 4 Press ENTER.

# Selecting the detection method

Pos./Neg.
Peak

Detector

Pos.
Peak

Neg.
Peak

Sample

For each new measurement, the 9102 selects one or two values from a number of measurements for each frequency value. The method is user-definable; the following methods are available (see also Figure 21):

- Positive/negative peak: Both the largest and smallest values are taken and displayed as a vertical bar.
- Positive peak: Only the largest value is displayed.
- Negative peak: The smallest value is shown.
- Sample: A sample measurement value is picked.
- If the 9132 RMS Detector Option is installed and activated on your 9102, the root mean square detector showing the RMS-effective level of the measured signal is also available. If the 9132 RMS Detector Option is not installed on your instrument, the RMS detector will be greyed out.

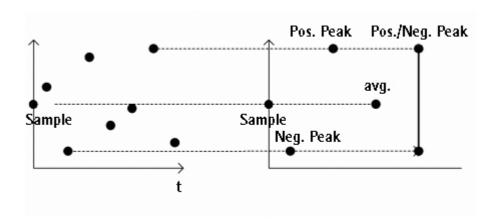

Figure 21 Trace detectors

The detection method applies to both traces. Select the detection method as follows:

- 1 From the main menu, select **Trace > Detect**.
- 2 Select the trace method from the Detector section of the vertical softkeys. The selected detection method is indicated at the left-hand side of the display.

# Copying traces inside the 9102

You can copy an actual measurement from trace A to trace B or vice versa; this way you can keep the last measurement results on the screen and at the same time continue measuring or change the settings of the 9102 Handheld Spectrum Analyzer. The previous results in the target trace will be erased; the target trace will assume hold mode.

To copy the measurement data from one trace to another, proceed as follows:

- 1 From the main menu, select Trace > Trace Function.
- 2 To copy the measurement results in trace A to trace B, press Copy  $A \rightarrow B$ .

To copy results from trace B to trace A, press **Copy B**  $\rightarrow$  **A**.

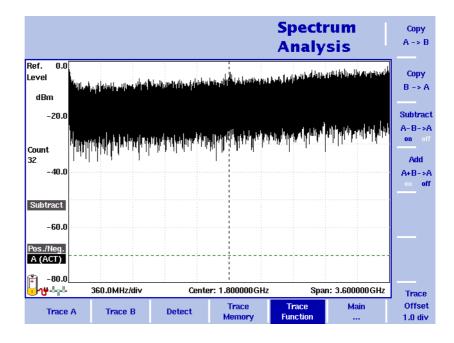

Figure 22 Trace Function menu

#### **NOTE**

If you first press **Copy A**  $\rightarrow$  **B**, then **Copy B**  $\rightarrow$  **A** (or vice versa), both traces will display the same results and will be in hold mode.

### Storing and loading traces

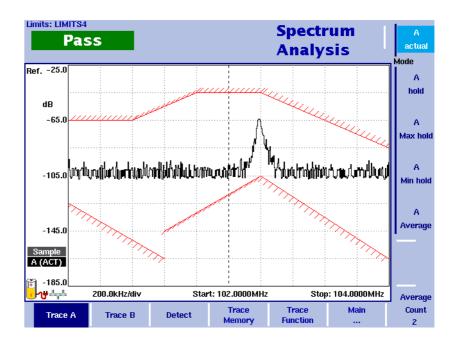

Figure 23 Trace A menu

The 9102 provides the capability to store up to 99 traces in the 9102 and load them again at random. The stored trace can then be examined or compared to a recent measurement. In addition, stored traces can also be transferred to a PC using the 9100 Data Exchange Software which is delivered with the 9102. For details on the software refer to Chapter 15 "9100 Data Exchange Software".

#### Storing a trace

You can store either trace A and trace B. Any trace can be stored under a name with up to 11 characters. The procedure to enter text in alphanumerical input fields is explained in section "Entering numbers and text" on page 24. Note that along with the trace, the instrument settings such as frequency range, level range and markers are stored.

- 1 From the main menu, select **Trace > Trace Memory**.
- 2 Push either Store Trace. An input field opens, allowing you to enter a name for the trace. Below the input field, a list of existing traces is indicated.
- 3 Enter a name for the trace. To use a modified trace name, you can move the cursor to a suitable trace name with the **UP/Down** cursor keys. The selected trace name also appears in the input field; use the **LEFT/RIGHT** cursor keys to move the cursor to the appropriate position within the trace name to enter additional characters or delete existing ones.
- 4 Confirm your choice by pressing **ENTER**.

  The input field closes and the trace is stored under the selected name.

### Reusing a trace name

You cannot overwrite an existing trace using the same trace name. If you want to reuse a trace name, you will have to delete the old trace first.

#### Reloading a trace

- 1 From the main menu, select **Trace > Trace Memory**.
- 2 Push Recall Trace.

An input field opens, allowing you to enter the trace name. Below the input field, a list of existing traces is indicated.

- 3 Enter the name of the trace to load, or choose one with the **UP/Down** cursor keys.
- 4 Confirm your choice by pressing **ENTER**. The input field closes and the trace is displayed.

#### NOTE

Along with the trace, the 9102 also loads the settings that were used when the trace was saved. These will overwrite the current settings such as frequency range, reference level and markers.

#### Deleting a trace

Stored traces can be deleted. Note that there will be no warning; once you have selected and requested a file to be deleted, this will occur immediately.

- 1 From the main menu, select **Trace > Trace Memory**.
- 2 Push Delete Trace.

An input field for the name of the trace to be deleted appears, together with a trace selection box.

- 3 Select the trace to be deleted using the **UP/Down** cursor keys. Alternatively, enter the trace name with the numeric keys.
- 4 Confirm your choice by pressing **ENTER**. The trace is deleted from the trace list.
- 5 Select another trace for deletion, or press **ESCAPE** to leave the entry field and the trace selection box.

#### **Deleting all traces**

Instead of deleting traces individually, all traces can be deleted in one step. You will be asked to confirm this step.

- 1 From the main menu, select **Trace > Trace Memory**.
- 2 Press Delete All.

A query appears, asking you to confirm your selection.

3 Press **ENTER** to have all traces deleted. The query disappears. All traces are deleted.

### Special measurement functions

Within spectrum analysis mode, three different frequency-selective types of power measurements are supported:

- Channel power
- Adjacent channel power ratio (ACPR)
- Occupied bandwidth (OBW)

These are similar to the measurement types in channel power mode (see chapter "Channel Power Operation" on page 77), without the restrictions that the channel power mode poses with predefined parameters such as span and resolution bandwidth.

#### Channel power

This measurement includes the power of the selected channel. A channel is defined by center frequency and channel width (not the span in this case); see "Changing the channel width" on page 75.

The 9102 displays the numerical result of the channel power measurement on the top-left. The measured bandwidth is indicated graphically with bandwidth boundaries shown in red.

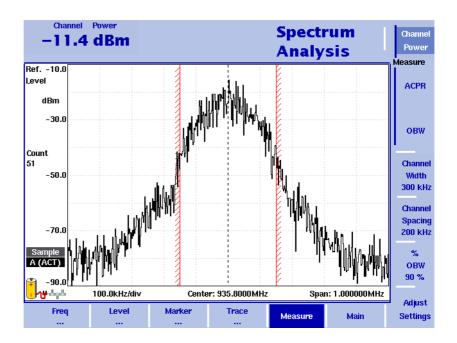

# Adjacent channel power ratio (ACPR)

ACPR is the relation between the power transmitted in a neighboring (upper and/ or lower) channel and that in the communication channel used. The measurement can be used to assess the quality of the modulator and the transmitter. The higher the result, the worse the transmitter because transmission in other channels may interfere with another ongoing communication.

The 9102 determines the adjacent channels by the channel width and channel spacing input parameters (see sections "Changing the channel spacing" and "Changing the channel width" on page 75). It displays the numerical results of the adjacent channel power ratio measurements for the left (lower) and right (upper) channels on the top-left. The measured bands are indicated graphically with bandwidth boundaries shown in red.

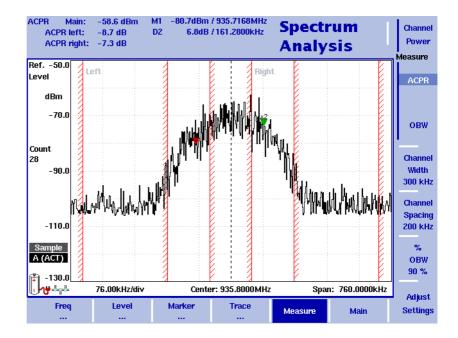

# Occupied bandwidth (OBW)

The occupied bandwidth identifies the frequency range into which a given percentage of the signal power falls. The frequency range is not necessarily symmetric around the center frequency but is selected so that the bandwidth to hold a certain user-defined OBW percentage is minimized. See section "Changing the occupied bandwidth percentage" on page 75.

OBW is indicated as an absolute value in the upper left-hand corner of the display, together with the OBW percentage; marker A1 and delta marker DA2 are assigned the lower and upper frequencies characterizing the frequency range. The power is measured over three times the normal channel bandwidth. The red boundary indicators mark the normal channel bandwidth as selected in the Channel System menu.

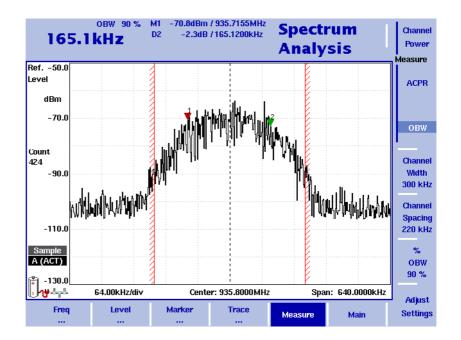

#### **NOTE**

If the selected resolution bandwidth is high and the occupied bandwidth very low, there may be rare cases in which all the power for the occupied bandwidth is mapped to one point in the spectrum display. In such a case, the 9102 displays "N/A" (not available) instead of the bandwidth, and the markers usually indicating the bandwidth boundaries are invisible.

Increase the occupied bandwidth or decrease the resolution bandwidth to receive results.

# Selecting the measurement type

To select the type of measurement within spectrum analysis mode, proceed as follows:

- 1 From the Spectrum Analysis main menu, select **Measure**.
- 2 Select a measurement type using the vertically aligned softkeys in the **Measure** section.

The numerical result for the selected measurement appears in the upper left-hand corner of the display.

# Switching special measurement functions off

To return to normal spectrum analysis measurements without special measurement functions, simply press the softkey of the selected measurement type again. This will deactivate the special measurements.

# Changing the channel width

The channel width is the bandwidth which the transmission is expected to occupy. It can be set for channel power and ACPR measurements as follows:

- 1 From the Spectrum Analysis main menu, select **Measure**.
- 2 Press **Channel Width**, enter a new value and press the respective enter key for the unit.

The new measurement bandwidth for channel power and ACPR is displayed with the softkey.

# Changing the channel spacing

The channel spacing is distance in frequency between two adjacent channels. It can be set for the ACPR measurements as follows:

- 1 From the Spectrum Analysis main menu, select **Measure**.
- 2 Press **Channel Spacing**, enter a new value and press the respective enter key for the unit.

The new channel spacing for ACPR is displayed with the softkey.

# Reading the channel power

In addition to the display elements explained on page 15, the channel power mode also includes a large display of the channel power, along with the channel, resolution bandwidth and sweep time. Please see the graphs on page 72 and the following for typical measurements.

# Changing the occupied bandwidth percentage

OBW measurements identify the frequency range in which a certain percentage of the transmit power falls. The percentage value can be changed as follows:

- 1 From the Spectrum Analysis main menu, select **Measure**.
- 2 Press % **OBW** and enter a new percentage value in the range from 5 to 99.
- 3 Push **ENTER** to close the input field.

  If the OBW measurement type is selected, the new OBW percentage value is indicated in the upper left-hand corner of the display.

  The 9102 recalculates the frequency range based on the new percentage value.

# Changing general analyzer parameters

For the channel power, ACPR and OBW measurements within the spectrum analysis mode, the general settings such as center frequency, span, resolution bandwidth, can be changed as usual. A single-button approach to adjusting span, resolution bandwidth, video bandwidth, detector and trace mode is described below.

1 From the Spectrum Analysis main menu, select **Measure**.

#### 2 Press Adjust Settings.

Resolution bandwidth and video bandwidth are automatically set to optimum values (automatic mode). The trace detector is set to sample and the trace mode is set to actual.

If channel power measurements are selected, the span is set to 120% of the selected channel width. For ACPR measurements, the span is adjusted to  $1.2 \times$  channel width +  $2 \times$  channel spacing. The OBW span is three times the channel width.

### Viewing the spectrum analysis mode parameters

You can get an overview of all parameters set for this mode in the Parameter Window. To view the parameters, press the **PARAM** function key. To close the Parameter Window and return to the menu you opened it from, press the **ESCAPE** function key, the **Exit** softkey or the **PARAM** function key. To close the parameter page and change to the relevant main menu press the **Main** softkey.

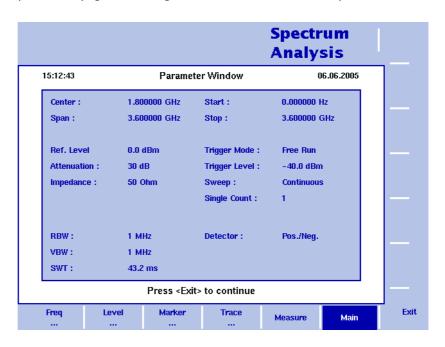

Figure 24 Spectrum analysis mode parameters

### **Channel Power Operation**

4

This chapter describes the instrument's functions in channel power measurement mode. Topics discussed in this chapter are as follows:

- "About the channel power mode" on page 78
- "Selecting the measurement mode" on page 81
- "Operating in channel power mode" on page 82
- "Reading the channel power" on page 83
- "Changing the occupied bandwidth percentage" on page 83
- "Working with communication systems and frequency settings" on page 83
- "Setting up the level parameters" on page 86
- "Changing the input impedance" on page 89
- "Setting up the trace" on page 90
- "Storing and loading traces" on page 95
- "Viewing the channel power mode parameters" on page 97

### About the channel power mode

The 9102 offers different measurement modes, e.g. spectrum analysis and channel power measurements. The channel power mode allows you to measure the radiated power within a certain frequency band with a single button press. This mode reduces the complexity of all the setup possibilities for defined communication systems. Several communication systems are predefined in the 9102 or can be downloaded from a PC using the 9100 Data Exchange Software; see section "Managing communication systems for channel power measurements" on page 235 for more details.

Within channel power mode, three different frequency-selective types of power measurements are supported, for details on selecting the measurement type refer to "Selecting the measurement mode" on page 81:

- Channel power
- Adjacent channel power ratio (ACPR)
- Occupied bandwidth (OBW)

These measurement types are available both in channel power and in spectrum analysis mode. However, in contrast to the spectrum analysis mode, which looks at the power level at a certain frequency, the channel power mode uses a system approach. A system consists of several channels, each channel has a unique channel number assigned to it. Within a system the channels have the same bandwidth and channel spacing. Depending on the system the channels may overlap, follow each other directly or be separated by spaces.

In order to distinctly specify a system the following parameters have to be set on the 9102:

- First channel
- Last channel
- Channel width
- Channel spacing
- First frequency

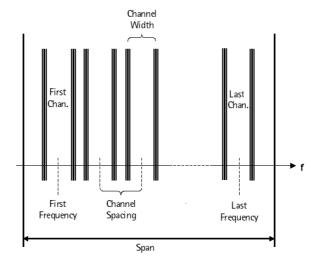

You can define systems and store them on the 9102. However, you can also make use of predefined systems available on the instrument. For a complete listing of the communication systems preinstalled on the instrument refer to "Preinstalled systems on the 9102" on page 345.

### Channel power

This measurement includes the power of the selected channel. The channel can be selected in the main menu whereas parameters like channel width (the measurement bandwidth) and channel spacing can be viewed and changed in the Channel System menu.

The 9102 displays the numerical result of the channel power measurement on the top-left. The measured bandwidth is indicated graphically with bandwidth boundaries shown in red.

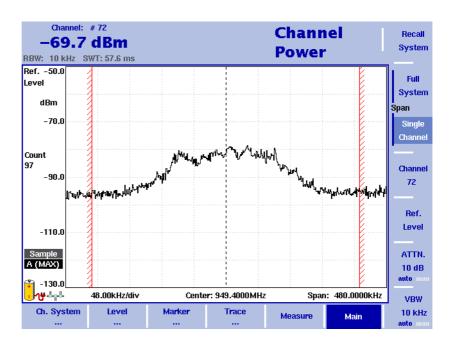

# Adjacent channel power ratio (ACPR)

ACPR is the relation between the power transmitted in a neighboring (upper or lower) channel and that in the channel used for communication. The measurement can be used to assess the quality of the modulator and the transmitter; the higher the result, the worse the transmitter because transmission in other channels may interfere with another ongoing communication.

The 9102 displays the numerical results of the adjacent channel power ratio measurements for the left (lower) and right (upper) channels on the top-left. The measured bands are indicated graphically with bandwidth boundaries shown in red.

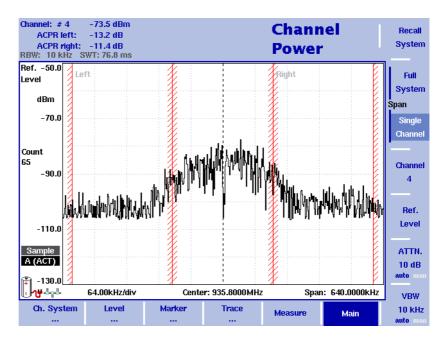

For further details on the selection and availability of the ACPR measurement type refer to "Selecting the measurement mode" on page 81.

### Occupied bandwidth (OBW)

The occupied bandwidth identifies the frequency range into which a given percentage of the signal power falls. The frequency range is not necessarily symmetric around the center frequency but is selected so that the bandwidth to hold a certain user-defined OBW percentage is minimized. See section "Changing the occupied bandwidth percentage" on page 83.

OBW is indicated as an absolute value in the upper left-hand corner of the display, together with the OBW percentage; marker A1 and delta marker DA2 are assigned the lower and upper frequencies characterizing the frequency range. The power is measured over three times the normal channel bandwidth. The red boundary indicators mark the normal channel bandwidth as selected in the Channel System menu.

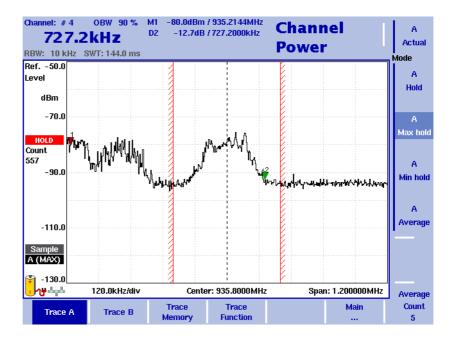

#### **NOTE**

If the selected resolution bandwidth is high and the occupied bandwidth very low, there may be rare cases in which all the power for the occupied bandwidth is mapped to one point in the spectrum display. In such a case, the 9102 displays "N/A" (not available) instead of the bandwidth, and the markers usually indicating the bandwidth boundaries are invisible. Increase the occupied bandwidth to receive results.

### Selecting the measurement mode

To select the channel power mode, proceed as follows:

- 1 Push the **MODE** function key.
- 2 Select the **Channel Power** softkey.

The main menu of the channel power mode appears. If you select a new mode, all parameters are set to the values used when the mode was last active. If, however, you resume the last active mode, the measurements continue without any changes to the parameters.

To select the type of measurement within the channel power mode, proceed as follows:

- 1 Push the **Measure** softkey.
- 2 Select a measurement type using the vertically aligned function softkeys (Channel Power, ACPR, or OBW).

#### **NOTE**

Adjacent Channel Power Ratio (ACPR) measurements are available only in those communication systems where the channel bandwidth does not exceed the channel spacing; otherwise, the measurement range of the adjacent channel would overlap with that in the selected channel.

As an alternative, use the ACPR measurements within the spectrum analysis mode (page 72).

### Operating in channel power mode

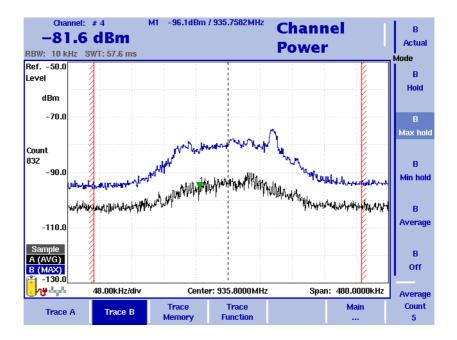

Figure 25 Example of a channel power measurement

This mode provides a measurement of the integral power within a given bandwidth. The measurement mode can be selected as described on page 81.

In channel power mode, the frequency parameters, filters and sweep time cannot be selected individually. Instead, a communication system can be selected or defined in which the 9102 shall measure the channel power; the frequency parameters are stored with the communication system settings.

A few communication systems such as GSM are predefined in the 9102. More predefined system settings are available in the 9100 Data Exchange Software and can be downloaded to the 9102. In addition, the settings for an alternative communication system can be defined by the user, stored in the 9102 and recalled for channel power measurements.

### Reading the channel power

In addition to the display elements explained on page 16, the channel power mode also includes a large display of the channel power, along with the channel, resolution bandwidth and sweep time. In the example in Figure 25 on page 82, the 9102 indicates the frequency range over which the channel power is measured between red vertical bars.

### Changing the occupied bandwidth percentage

OBW measurements identify the frequency range in which a certain percentage of the transmit power falls. The percentage value can be changed as follows:

- 1 From the Channel Power main menu, select Channel System.
- 2 Press % **OBW** and enter a new percentage value in the range from 5 to 99.
- 3 Press ENTER to close the input field. If the OBW measurement type is selected, the new OBW percentage value is indicated in the upper left-hand corner of the display. The 9102 recalculates the frequency range based on the new percentage value.

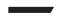

#### **NOTE**

The occupied bandwidth can also be changed via the Measure menu.

### Working with communication systems and frequency settings

# Selecting a communication system on the 9102

You can activate communication system settings stored on the 9102 as follows:

1 In the main menu of the channel power mode, select **Ch. System > System Memory**.

The System Memory menu appears.

2 Press Recall System.

A scroll box appears, showing the available communication systems. Enter the system name as stored in the 9102, or move the **UP/Down** cursor keys to move the cursor to the system to be measured.

3 Press **ENTER** to confirm.

The input field and the scroll box disappear and the spectrum of the selected band is measured. The channel power of the first channel is displayed in the upper left-hand corner.

The 9102 comes with preinstalled communication systems. For a listing of all the channel systems preinstalled on the 9102 refer to "Preinstalled systems on the 9102" on page 345.

#### NOTE

Apart from the channel width the parameters for preinstalled configuration systems cannot be modified.

# Setting up a new communication system

A new communication system can be defined in terms of frequency range, channel bandwidth and spacing, and channel numbering; channels can then be addressed easily by their channel number rather than the carrier or center frequency. You can set up a new communication system as follows:

- 1 In the main menu, select **Ch. System**. The Channel System menu appears.
- 2 Press **First Channel** and enter the first channel number in use by the system, then close the input field by pressing **ENTER**.
- 3 Press **Last Channel** to enter the number of the last channel in use by the system; close the input field by pressing **ENTER**.
- 4 Press **Channel Width** to change the measurement bandwidth; ensure to select the right unit (e.g. kHz).
- 5 Select the **Channel Spacing** softkey, enter the spacing between channel numbers and close the input field by pressing the enter key for the appropriate frequency unit.
- 6 Press the **1st Ch. Center** softkey and enter the carrier frequency for the first channel in use (channel number defined with the first softkey). Close the input field using the enter key for the appropriate unit (e.g. **MHz**).
- 7 For occupied bandwidth (OBW) measurements, select **% OBW** and enter the percentage value. Confirm the value by pressing **ENTER**.
- 8 Select **System Memory > Store System**, enter a new name for the system and press **ENTER**.

#### **NOTE**

Existing systems cannot be overwritten; you must delete the old system first. If you delete a predefined system that is delivered with the 9102, it can be restored as depicted in section "Undeleting default communication systems" on page 85.

# Deleting a communication system

To delete a the communication system settings stored on the 9102, take the following steps.

- 1 From the main menu, select **Ch. System > System Memory**. The System Memory menu appears.
- 2 Push the **Delete System** softkey.
  A scroll box with the list of available communication systems appears.
- 3 Select the system settings to be deleted by moving the UP/DOWN cursor keys to the respective system settings name, and confirm by pressing ENTER.

The system settings are deleted from the list.

4 Press **ESCAPE** to close the input field and the scroll box.

# Deleting all communication systems

You can clean up previously stored communication systems and easily delete all of them, including those that were originally delivered with the 9102.

- 1 From the main menu, select **Ch. System > System Memory**. The System Memory menu appears.
- 2 Push the **Delete All** softkey. A box appears, asking you to confirm that you want to delete all communication system settings.
- 3 Press ENTER to confirm deletion or ESCAPE to prevent the 9102 from deleting all the communication systems.
  If confirmed, all the communication systems are deleted, that means the list of communication systems will be empty.

# Undeleting default communication systems

If you have deleted communication systems that were delivered with the 9102, you can restore these system settings.

- 1 From the main menu, select **Ch. System > System Memory**. The System Memory menu appears.
- 2 Push the Restore Default Systems softkey. The 9102 creates all the communication systems that were originally delivered with the 9102.

### Using the 9100 Data Exchange Software with communication systems

With the 9100 Data Exchange Software, more communication systems can be defined, loaded to the 9102 and selected for use. See section "Managing communication systems for channel power measurements" on page 235 for more information. Furthermore, within the 9100 Data Exchange Software fruther predefined communication systems are available for transfer to your 9102. For a listing of the communication systems available refer to "Predefined systems in the 9100 Data Exchange Software" on page 346.

# Defining the frequency span

The 9102 can display either the full spectrum used by the system, or the channel to be measured. Select the frequency span as desired:

In the main menu, select either **Full System** or **Single Channel**. If you select Full System, the full frequency band as defined for the communication system will be displayed. If you select Single Channel, only the frequency range of the currently selected channel will be shown.

### **Changing the channel**

- 1 In the main menu, push the **Channel** softkey. The Channel input field opens.
- 2 Enter the desired channel number within the communication system at hand, or select the channel number with the **UP/Down** cursor keys.
- 3 Press ENTER to confirm.
  The channel power for the selected channel is indicated in the upper left-hand corner.

### Changing the sweep time

The sweep time (SWT) determines how long it takes for a complete sweep over the measured frequency range (span).

By default, the 9102 automatically selects the sweep time depending on other measurement parameters such as the span. In some cases it may be an advantage to manually select a different sweep time. This is the case with pulsed signals where a longer sweep time may increase the measurement accuracy. If manually set, the sweep time should be selected long enough for the filtered signal to reach steady state. The 9102 will output an "UNCALibrated" warning if the sweep time is too low.

To change the sweep time in channel power mode, proceed as follows:

- 1 From the main menu, select Measure.
- 2 Push the **SWT** softkey.
- 3 Enter the new sweep time and confirm with the appropriate enter key for the unit.

### Setting up the level parameters

The accuracy and the dynamic range between the measured signal and the noise floor depend on the proper setting of the level settings. These consist of the reference level and the attenuation.

The reference level basically determines the level at the top of the display. The vertical axis is divided into eight horizontal rows; you can adjust the scale (which defaults to 10 dB per line) to your preferences.

The attenuation setting can be coupled to automatically follow the reference level setting. For reference levels of –20 dBm and lower, the attenuation is set to 10 dB; the maximum attenuation is 50 dB.

Attenuation or gain due to external coupling can be compensated by frequency-dependent coupling factors, so that the displayed measurement values reflect the power at the device under test.

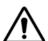

#### WARNING

The maximum allowable input power level at the **RF IN** connector is 30 dBm (1 W). Higher input levels may result in serious damage of the instrument.

### Setting the reference level

- 1 In the main menu, push the Ref. softkey or select Level followed by Ref. Alternatively, push the REF function key.
  The Reference Level input field opens.
- 2 Enter the new reference level either using the numeric keys, closing the input field with the appropriate enter key, or with the **UP/Down** arrow keys.

The new reference level appears at the top of the vertical axis. The reference is based on the actually set output power.

# Setting the hardware attenuation

- 1 In the main menu, push the **Attenuation** softkey. The Attenuation input field opens.
- 2 Enter a new attenuation value in the range from 0 to 50 dB (in 10 dB steps) and close the input field with one of the enter keys, or use the **UP/DOWN** arrow keys to select the attenuation value in the range from 10 to 50 dB. If the attenuation value is changed, the attenuation option will change to "auto".

#### NOTE

The attenuation value of 0 dB can be set only with the numeric keys to avoid accidental deactivation. The 0 dB setting should be selected carefully because input levels that are too high at the input may damage the instrument.

#### **NOTE**

For precision measurements, the input level subtracted by the attenuation should not exceed –23 dBm.

# Changing the vertical scale

The scale for the vertical axis (power) can be changed in the range from 1 to 20 dB per division (vertical line in the displayed grid) in 1–3–5 steps as follows:

- 1 In the main menu, select Level.
- 2 Push the **Scale** softkey. The Scale input field opens.
- 3 Select a new scale by entering a new number of dB per division numerically and pressing the **ENTER** or **MHz/DB/µs** key, or by pushing the **UP/Down** cursor keys.

# Selecting the level unit for input and output

- 1 In the main menu, select **Level > Units**.
- 2 You can use logarithmic or linear units. In order to toggle the display between logarithmic and linear units press the **Unit** softkey in the lower right corner of the display and select log or lin.
- 3 You can now choose between the following units via the Unit softkey in the upper right corner of the display.

  Logarithmic units: dBm, dBµV, dBmV and dBV

  Linear units: V, mV, µV, mW, µW.

# Compensating gains and losses

If the device under test is connected to the 9102 Handheld Spectrum Analyzer via an amplifier or a device atttenuating the signal, such as an antenna or a long cable, the measurement results are wrong by the gain or loss factor. This factor may be a constant or even frequency-dependent.

To view the correct measurement results, the gain or loss can be compensated. The 9102 can even compensate a frequency-dependent factor; a correction curve or table can be entered on an external PC using the 9100 Data Exchange Software and loaded to the 9102. Section "Defining and loading external coupling parameters" on page 233 explains this part in more detail.

# Enabling external device compensation

Once correction values are stored in the 9102, these can be selected and activated as follows:

- 1 In the main menu, select **Level > Ext. Dev. Memory**.
- 2 Press Recall Ext. Dev. Comp. A pull-down menu appears with a list of names for the compensation tables available in the 9102.
- 3 Select a compensation table using the **UP/Down** cursor keys and confirm your choice by pressing **ENTER**.
- 4 Select the **Level** menu and push the **Ext. Dev. Comp.** softkey until "On" is highlighted.

The text "Ext. Dev." appears to the left of the results display.

# Turning external device compensation off

- 1 In the main menu, select **Level**.
- 2 Push Ext. Dev. Comp. until "Off" is highlighted. The text "Ext. Dev." to the left of the results display disappears.

# Deleting files for external device compensation

You can delete files containing compensation parameters as follows:

- 1 In the main menu, select Level > Ext. Dev. Memory.
- 2 a. To delete an individual compensation file from the 9102 memory, press Delete Ext. Dev. Comp. Select a file name and press ENTER. The compensation file is deleted from the list. Note that there will be no warning; once you have selected and requested a file to be deleted, this will occur immediately.

b. To delete all the compensation files from the 9102, push **Delete All** and confirm by pressing **ENTER**.

All compensation files are deleted.

### Changing the input impedance

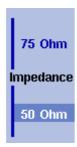

Most RF applications are using an impedance of 50  $\Omega$ ; other applications such as cable TV apply 75  $\Omega$ . The 9102 is designed with an input impedance of 50  $\Omega$ ; it can, however, be used for testing a device with an impedance of 75  $\Omega$  by using the software impedance switch. The measurement results from the 50  $\Omega$  input are recalculated to fit the different impedance.

On the 9102, simply select the correct impedance value so that the 9102 can translate the internal measurement values to the power before the coupler.

- 1 To connect a 75  $\Omega$  device, connect the device under test to the 9102 Handheld Spectrum Analyzer.
- 2 In the main menu, select Level.
- 3 In the vertical menu, select the impedance of the device, that means select **Impedance**: **50**  $\Omega$  or **Impedance**: **75**  $\Omega$ , respectively. New measurement results are presented with the new impedance value taken into account. In addition, if the impedance is changed to 75  $\Omega$  and the power had been displayed in dBm, the new measurements are shown in dB $\mu$ V. If the impedance is changed to 50  $\Omega$  and the power had been displayed in dB $\mu$ V, the new measurements are shown in dBm.

#### **NOTE**

Signal reflections on the cable between the 50  $\Omega$  and the 75  $\Omega$  device affect the measurement accuracy of the 9102 Handheld Spectrum Analyzer. For more accurate results, Willtek recommends using an impedance converter; such a converter will cause attenuation affecting the results. This attenuation can be compensated as explained in section "Compensating gains and losses" on page 88.

### Setting up the trace

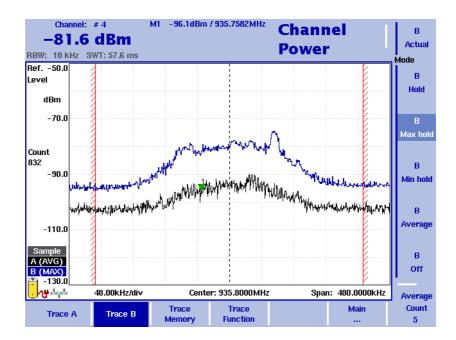

Figure 26 Example of two traces in channel power mode

The trace functions provide different views of the measurements, for example the actual measurement or an average over the last couple of measurements. You can even select two different views of the measurement. Another possibility is to compare the actual measurement with an older measurement which has been stored in the 9102 and loaded to one of the trace views (see section "Storing and loading traces" on page 95).

The 9102 samples many measurements for each frequency point. With the detector functions, you can define the method to select which of the samples is displayed.

#### Selecting the trace mode

The 9102 has five different modes to display a trace:

- In Actual mode, the 9102 shows a complete new measurement in each trace.
   Subsequent traces are independent of each other.
- In hold mode, the last measurement is kept on the display; measurements continue but are not displayed.
- In max hold mode, the 9102 takes new measurements and, for each frequency point, compares the new measurement with the previous result. If the new measurement value is higher than the previous result, the new measurement value becomes the new result value; otherwise the old result value is kept. This way, the highest result since the start of the max hold measurement (or a parameter change) is kept and displayed.

- Similarly, in min hold mode, the 9102 takes new measurements and compares the new measurement with the previous result. If the new measurement value is lower than the previous result, the new measurement value becomes the new result value; otherwise the old result value is kept. This way, the lowest result since the start of the min hold measurement (or a parameter change) is kept and displayed.
- In average mode, the new measurement and previous ones are averaged for each frequency point displayed. The 9102 uses a recursive algorithm for averaging.

To select whether you want to view an actual measurement, stop and hold the last measurement, see the lowest or highest data for each frequency or an average value, proceed as follows:

- 1 In the main menu, select **Trace**.
- 2 Select the trace you want to modify (**Trace A** or **Trace B**) using the horizontal softkeys.
- 3 Select the trace mode with the vertical softkeys (Actual, Hold, Max hold, Min hold, Average).
  The trace mode is shown at the left-hand side of the vertical axis, e.g.

#### NOTE

A (ACT).

For fastest valid results it is advisable to briefly activate the actual mode before selecting any other mode.

#### **NOTE**

When the trace is on hold, the measurement and failure counters continue counting. A second trace, if active, continues updating.

# Turning the second trace on and off

B
Actual
Mode
B
Hold
B
Max hold
B
Average
B
Off

You can define two different trace views, e.g. one with the actual values and one with the maximum values. While the first view (Trace A) is always active, the second can be switched off. The functions of turning Trace B on or off and selecting the trace mode are combined as follows:

- 1 From the main menu, select **Trace > Trace B**.
- 2 To turn trace B on, select the trace mode (Actual, Hold, Max hold, Min hold, or Average). To turn trace B off, select Off. If activated, the trace mode is displayed left to the vertical axis, e.g. B (MAX).

# Subtracting trace B from trace A

If you have used two different trace views as described above, you can show the difference between trace A and trace B by subtracting trace B from trace A as follows:

- 1 In the Trace menu select the softkey **Trace Function** followed by the softkey **Subtract**  $A B \rightarrow A$ .
- 2 Select **on** to subtract trace B from trace A. On the left-hand side of the result area the Term "Subtract" will now be displayed to indicate that a mathematical function is being performed.
- 3 The result is displayed in trace A.

#### NOTE

If trace A is on Hold, this function is not available and thus the **Subtract A – B**  $\rightarrow$  **A** softkey is greyed out.

### Adding trace B to trace A

If you have used two different trace views, you can also show the sum of trace A and trace B by adding the two traces as follows:

- 1 In the Trace menu select the softkey Trace Function followed by the softkey Add A + B → A.
- 2 Select **on** to add B to trace A. On the left-hand side of the result area the term "Add" will now be displayed to indicate that a mathematical function is being performed. The result is displayed in trace A.

# Defining the number of measurements for averaging

When the trace mode is set to averaging, it may be useful to adjust the number of measurements over which the 9102 averages the results. The average count value that can be defined in the Trace menus applies to both traces alike.

The 9102 uses a recursive algorithm in which a new result is added to the older averages with a weighting factor; the description below indicates how to change this weighting factor.

- 1 Enter the Trace menu (select **Trace > Trace A** or **Trace B** from the main menu).
- 2 Push the Average Count softkey. The Average input field opens.
- 3 Enter the number of measurements over which to average the results, in the range from 2 to 128.
- 4 Press ENTER.

# Selecting the detection method

In channel power mode, the detection method is set to Sample by default. If the 9132 RMS Detector Option is installed and activated on your 9102, the root mean square detector showing the RMS-effective level of the measured signal is also available. In order to set the detection method to RMS proceed as follows:

- 1 From the main menu, select **Trace > Detect**.
- 2 Select the RMS from the Detector section of the vertical softkeys. The selected detection method is indicated at the left-hand side of the display.

#### **NOTE**

If the 9132 RMS Detector Option is not installed on your 9102, the RMS detector is greyed out.

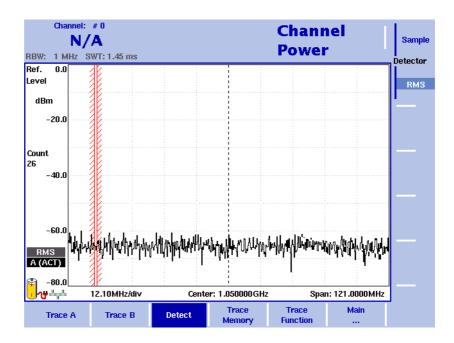

Figure 27 Detect menu with activated 9132 RMS Detector Option

# Copying traces inside the 9102

You can copy an actual measurement from trace A to trace B or vice versa; this way you can keep the last measurement results on the screen and at the same time continue measuring or change the settings of the 9102 Handheld Spectrum Analyzer. The previous results in the target trace will be erased; the target trace will assume hold mode.

To copy the measurement data from one trace to another, proceed as follows:

- 1 From the main menu, select **Trace > Trace Function**.
- 2 To copy the measurement results from trace A to trace B, press Copy A  $\rightarrow$  B.

To copy results from trace B to trace A, press **Copy B**  $\rightarrow$  **A**.

#### **NOTE**

If you first press **Copy A**  $\rightarrow$  **B**, then **Copy B**  $\rightarrow$  **A** (or vice versa), both traces will display the same results and will be in hold mode.

## Storing and loading traces

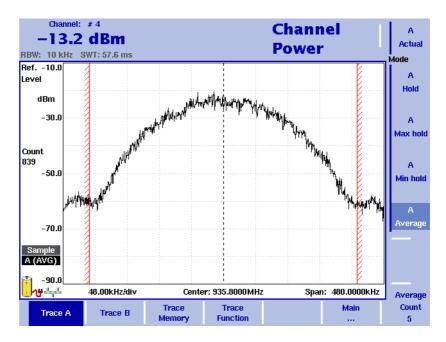

Figure 28 Trace A menu

The 9102 provides the capability to store up to 99 traces in the 9102 and load them again at random. The stored trace can then be examined or compared to a recent measurement. In addition, stored traces can also be transferred to a PC using the 9100 Data Exchange Software which is delivered with the 9102. For details on the software refer to Chapter 15 "9100 Data Exchange Software".

#### Storing a trace

You can store either trace A and B. Any trace can be stored under a name with up to 11 characters. The procedure to enter text in alphanumerical input fields is explained in section "Entering numbers and text" on page 24. Note that along with the trace, the instrument settings such as frequency range, level range and markers are stored.

- 1 Activate the trace you want to store by pushing **Trace > Trace A** or **Trace B**.
- 2 From the main menu, select **Trace > Trace Memory**.
- 3 Push **Store Trace**.
  An input field opens, allowing you to enter a name for the trace. Below the input field, a list of existing traces is indicated.
- 4 Enter a name for the trace. To use a modified trace name, you can move the cursor to a suitable trace name with the **UP/Down** cursor keys. The selected trace name also appears in the input field; use the **LEFT/RIGHT** cursor keys to move the cursor to the appropriate position within the trace name to enter additional characters or delete existing ones.
- 5 Confirm your choice by pressing ENTER.
  The input field closes and the trace is stored under the selected name.

### Reusing a trace name

You cannot overwrite an existing trace using the same trace name. If you want to reuse a trace name, you will have to delete the old trace first.

#### Reloading a trace

- 1 From the main menu, select **Trace > Trace Memory**.
- 2 Push Recall Trace.

An input field opens, allowing you to enter the trace name. Below the input field, a list of existing traces is indicated.

- 3 Enter the name of the trace to load, or choose one with the **UP/Down** cursor keys.
- 4 Confirm your choice by pressing **ENTER**. The input field closes and the trace is displayed.

#### NOTE

Along with the trace, the 9102 also loads the settings that were used when the trace was saved. These will overwrite the current settings such as frequency range, reference level and markers.

### Deleting a trace

Stored traces can be deleted. Note that there will be no warning; once you have selected and requested a file to be deleted, this will occur immediately.

- 1 From the main menu, select **Trace > Trace Memory**.
- 2 Push Delete Trace.

An input field for the name of the trace to be deleted appears, together with a trace selection box.

- 3 Select the trace to be deleted using the **UP/Down** cursor keys. Alternatively, enter the trace name with the numeric keys.
- 4 Confirm your choice by pressing **ENTER**. The trace is deleted from the trace list.
- 5 Select another trace for deletion, or press **ESCAPE** to leave the entry field and the trace selection box.

#### **Deleting all traces**

Instead of deleting traces individually, all traces can be deleted in one step. You will be asked to confirm this step.

- 1 From the main menu, select **Trace > Trace Memory**.
- 2 Press Delete All.

A query appears, asking you to confirm your selection.

3 Press **ENTER** to have all traces deleted. The query disappears. All traces are deleted.

# Viewing the channel power mode parameters

You can get an overview of all parameters set for this mode in the Parameter Window. To view the parameters, press the **PARAM** function key. To close the Parameter Window and return to the menu you opened it from, press the **ESCAPE** function key, the **Exit** softkey or the **PARAM** function key. To close the parameter page and change to the relevant main menu press the **Main** softkey.

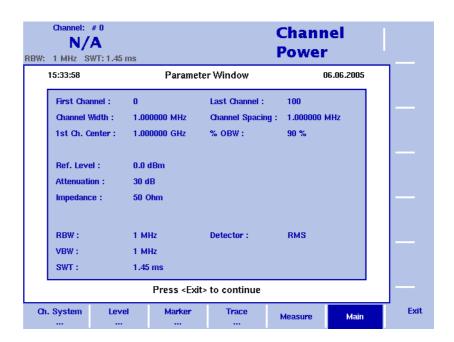

Figure 29 Channel power mode parameters

**Chapter 4** Channel Power Operation *Viewing the channel power mode parameters* 

# **Power Sensor Operation**

5

This chapter describes the instrument's functions in power sensor mode. Topics discussed in this chapter are as follows:

- "About the power sensor mode" on page 100
- "Connecting the 9162 Insertion Power Sensor" on page 101
- "Setting up the 9102 for insertion power measurements" on page 102
- "Reading the power measurement" on page 103

### About the power sensor mode

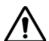

#### **WARNING**

The 9162 Insertion Power Sensor may be hot during and after operation.

The 9102 offers different measurement modes, e.g. spectrum analysis and channel power measurements. The power sensor mode allows you to perform a broadband measurement of the power of a radio frequency signal. The mode uses the 9162 Insertion Power Sensor which measures the power in both directions, i.e. the transmitted and the reflected power on the way between the source and the sink. No direct RF connection to the 9102 is required.

The power sensor mode further reduces the complexity of all the setup possibilities; all you need to enter is the frequency, the expected signal type and the desired measurement unit.

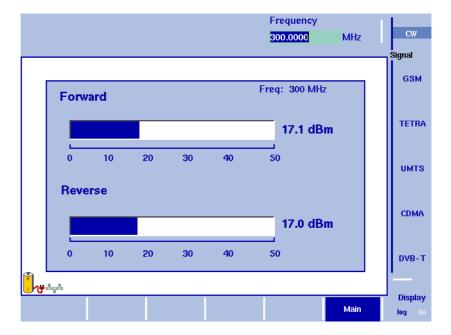

### Connecting the 9162 Insertion Power Sensor

The insertion power sensor takes measurements on RF signals in the range from 70 to 2700 MHz at power levels from 1 mW to 50 W. Proper measurements are achieved if the impedance at the input and output power is 50  $\Omega$ .

To perform measurements with the power sensor and read the results on the 9102, the following connections need to be made:

- 1 Connect the cable from the 9162 Insertion Power Sensor to the Multi Port connector of the 9102.
- 2 Connect the cable coming from the signal source to the RF In port (N-type connector) of the power sensor.
- 3 Connect the cable going to the signal sink (e.g. an antenna) to the RF Out port (N-type connector) of the power sensor. If you do not have a sink, the RF Out connector should be terminated with 50  $\Omega$ .

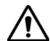

#### WARNING

Do not feed more than +47 dBm into the 9162 Insertion Power Sensor, the device may be destroyed otherwise.

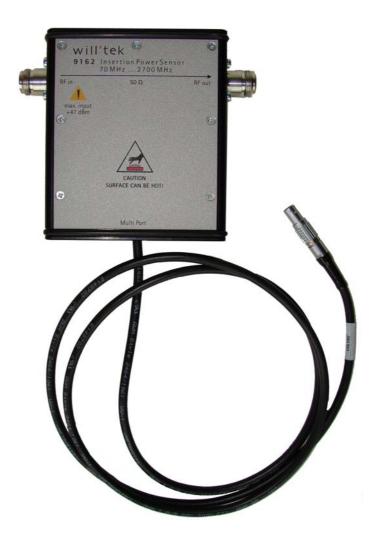

### Setting up the 9102 for insertion power measurements

# Starting the insertion power mode

To select the insertion power mode, proceed as follows:

- 1 Push the **MODE** function key.
- 2 Select the **Insertion Power** softkey.

The insertion power menu appears. If you select a new mode, all parameters are set to the values used when the mode was last active. If, however, you resume the last active mode, the measurements continue without any changes to the parameters.

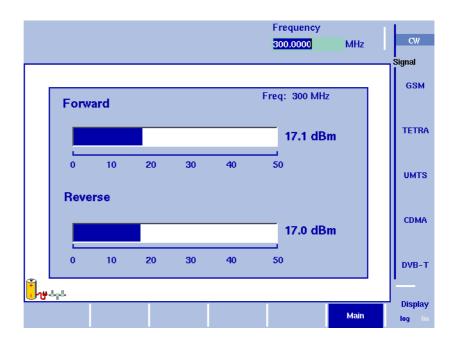

# Setting up the signal type and frequency

The insertion power sensor is a broadband measuring device. However, to ensure the best measurement accuracy, it is advisable to provide information about the signal type and the frequency of the signal:

- 1 Select one of the Signal function softkeys (CW, GSM, TETRA, UMTS, CDMA or DVB-T).
  - The appropriate function softkey is highlighted, and the Frequency input field opens.
- 2 Enter the center frequency of the signal to be measured (in the range 70 to 2700 MHz) and conclude the entry by pushing an enter key for the unit (**GHz** or **MHz**).

#### Note

Although the frequency can be entered at a higher accuracy, it is sufficient to supply it in full megahertz.

# Defining the displayed measurement unit

The 9102 can display results either in Watts (linear unit) or in dBm (logarithmic unit).

To select the desired unit, press the **Display** function softkey once or twice until the desired display mode (log or lin) is highlighted.

### Reading the power measurement

The 9162 Insertion Power Sensor performs broadband measurements of the forward and reverse power. The results are shown as follows:

### Forward power

The 9102 displays a bar indicating the power to the scale shown below the bar, either in Watts (linear display) or in dBm (logarithmic display). The numerical value is also shown on the right-hand side.

The forward power is the amount of power being transmitted into the RF In port and further from the RF Out port to the signal sink, without being reflected.

### Reverse power

The 9102 displays a bar indicating the power to the scale shown below the bar, either in Watts (linear display) or in dBm (logarithmic display). The numerical value is also shown on the right-hand side.

The reverse power is the amount of power being transmitted (or reflected by the sink) into the RF Out port and further from the RF Out port to the signal sink, without being reflected.

**Chapter 5** Power Sensor Operation *Reading the power measurement* 

# **Signal Generator Operation**

6

This chapter describes the instrument's functions that are specific to the signal generator mode. Topics discussed in this chapter are as follows:

- "About the signal generator mode" on page 106
- "Switching the signal generator on and off" on page 106
- "Changing the frequency" on page 106
- "Setting the level" on page 109
- "Applying special functions on the signal" on page 109

### About the signal generator mode

In this mode the instrument can be used to generate a signal in order to stimulate an electronic circuit with a set frequency and a set level. As this mode is only used for sending out a signal and no actual measurement takes place on the instrument there is no trace display. Depending on the application of the signal the result of the process could be for example the booting of a processor.

### Selecting the measurement mode

To select signal generator mode, proceed as follows:

- 1 Push the **MODE** function key. The Mode menu appears.
- 2 Select (VSWR/)Tracking ... > Signal Generator. The Signal Generator main menu appears (see Figure 31 and Figure 30).

### Switching the signal generator on and off

When you select the signal generator mode as described above, the signal generator is switched on by default. To switch it off press the **Output** softkey until **off** is highlighted. If you switch the signal generator off and select another mode, it will be automatically switched on again as soon as you return to signal generator mode.

# **Changing the frequency**

The main menu shows softkeys for the definition of the frequency range on the display. The softkeys available for setting frequency parameters depend on the frequency mode you select. The modes available are: CW (Continuous Wave) and SWP (Sweep).

# Selecting the frequency mode

To configure the softkeys available for setting the frequency you can choose between the two frequency modes CW and SWP. The CW mode is active by default. To change between CW and SWP, press the **Mode** softkey until the required option is highlighted. The main menu display will change accordingly.

# Setting the center frequency

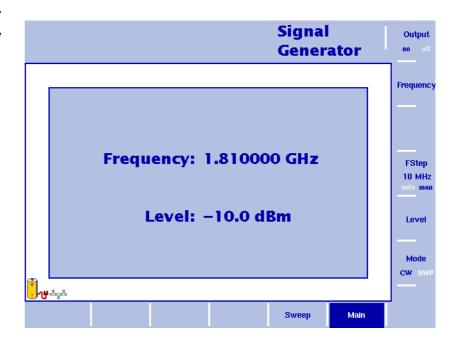

Figure 30 Signal Generator main menu in CW mode

- 1 In the main menu, select the CW mode by pressing the **Mode** softkey until CW is highlighted. The CW main menu as shown above appears.
- 2 Push the **CENT** function key (or the **Frequency** softkey in the main menu). An entry field appears, indicating the center frequency currently set and the step size for the **UP/DOWN** cursor keys.
- 3 Enter a new frequency using the numeric keys, the cursor keys and the **BACKSPACE** key.

Conclude the entry by pressing the appropriate enter key determining the unit (**GHz/DBm** for gigahertz, **MHz/DB/µs** for megahertz).

# Setting start and stop frequency

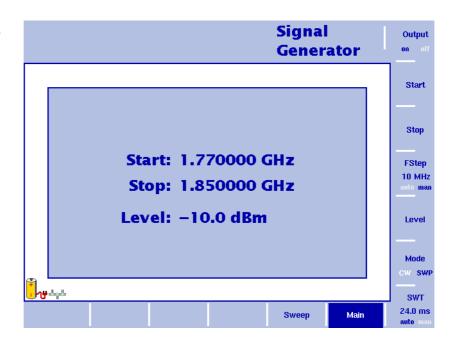

Figure 31 Signal Generator main menu in SWP mode

- 1 In the main menu select the SWP mode by pressing the **Mode** softkey until SWP is highlighted. The SWP main menu as shown above appears.
- 2 In the main menu, push the Start softkey. An entry field appears, indicating the start frequency currently set and the step size for the UP/Down cursor keys.
- 3 Enter a new frequency using the numeric keys, the cursor keys and the **BACKSPACE** key.
- 4 Push the **Stop** softkey and enter the frequency.

# Selecting the step size for the frequency input

FStep 100 kHz auto man The center, start and stop frequencies can either be set by entering a new value with the numeric keys, or by using the arrow keys (**UP**, **DOWN**) to increase or decrease the current setting. The step size for an arrow keypress can be either automatically selected by the 9102, or manually adjusted.

#### Manually setting the frequency step size

- 1 In the Signal Generator main menu select the frequency mode (CW or SWP) for which you want to set the frequency step size as described in "Selecting the frequency mode" on page 106.
- 2 Push the **FStep** key. The Freq Step entry field opens.
- 3 Enter a new frequency step value and close the entry field by pressing **Enter**. The auto/manual selection switches to manual and the selected frequency step size is displayed on the softkey.

#### Setting the frequency step size selection to automatic

- 1 In the Transmission main menu, select **Freq**.
- 2 Push the **FStep** softkey several times until the "auto" selection is highlighted.

### Setting the level

- 1 In the main menu, push the **Level** softkey. The level input field opens.
- 2 Enter the new level either using the numeric keys, closing the input field with the appropriate enter key, or with the **UP/Down** arrow keys. The level can be entered in the range of –10 dBm and –30 dBm in 1 dB steps.

### Applying special functions on the signal

This section shows how the number of measurements can be limited.

# Performing a limited number of measurements

The 9102 can run measurements continuously or a defined number of times. Limiting the number of measurements can be useful for statistical analyses.

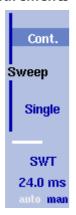

- In the main menu, select **Sweep**.
   The Sweep menu appears.
- 2 Select the sweep mode: Push Cont. for continuous signal generation or Single for a single sweep.
  The selected sweep mode is highlighted.

**Chapter 6** Signal Generator Operation *Applying special functions on the signal* 

# **Transmission Operation**

7

This chapter describes the instrument's functions that are specific to the transmission mode. Topics discussed in this chapter are as follows:

- "About the transmission mode" on page 112
- "Selecting the measurement mode" on page 112
- "Switching the tracking generator on and off" on page 113
- "Normalizing the trace" on page 113
- "Setting the tracking output power" on page 114
- "Changing the frequency settings" on page 115
- "Selecting RBW, VBW and SWT" on page 118
- "Setting up the level parameters" on page 118
- "Applying special functions on the signal" on page 121
- "Setting up the trace" on page 123
- "Storing and loading traces" on page 128
- "Viewing the transmission mode parameters" on page 131

### About the transmission mode

The transmission mode allows you to determine the frequency characteristics of passive (e.g. bandpass filters) or active devices under test (e.g. amplifiers). In this mode the 9102 Handheld Spectrum Analyzer uses a tracking generator – a signal generator which is synchronous with the receive frequency of the spectrum analyzer – to measure e.g. reflection and the transmission characteristics of devices under test. The tracking generator has an output frequency from 1 MHz to 4 GHz. Its level is adjustable from –10 to –30 dBm which allows adaptation of the output signal to the demands of devices under test. In the 9100 applications guide contained on the documentation CD delivered with your instrument you will find an application example for this mode.

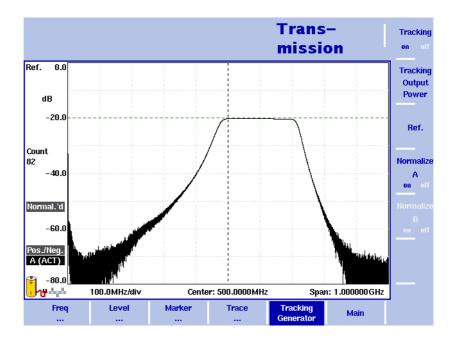

Figure 32 Example of a transmission measurement

### Selecting the measurement mode

To select transmission mode, proceed as follows:

- 1 Push the **MODE** function key. The Mode menu appears.
- 2 Select (VSWR/)Tracking ... > Transmission.
  The Transmission main menu appears.

### Switching the tracking generator on and off

When you select the transmission mode as described in "Selecting the measurement mode", the tracking generator is switched on by default. To switch it off, proceed as follows:

- 1 In the Transmission main menu, press the **Tracking Generator** softkey.
- 2 Press the **Tracking** softkey until "off" is highlighted.

If you switch the tracking generator off and select the spectrum analysis or channel power mode, it will be automatically switched on again as soon as you return to transmission mode.

# Normalizing the trace

In order to eliminate slight ripples in the trace display the Normalize function should be used before taking measurements. There are two softkeys available for normalizing the display for trace A and trace B. The following figure shows trace A with normalization deactivated (off).

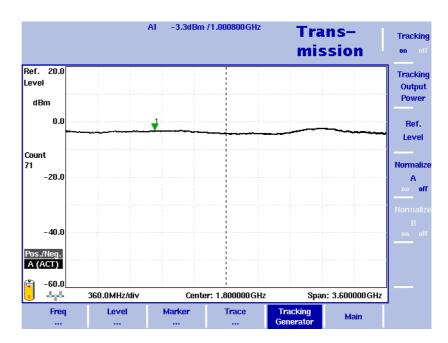

Figure 33 Normalize A off

In order to achieve a normalized trace proceed as follows:

- 1 Establish a cable connection between the **RF IN** and the **RF OUT** connector.
- 2 In the Transmission main menu, press the **Tracking Generator** softkey.
- 3 Press the **Normalize A** or **B** softkey until "on" is highlighted.

#### **NOTE**

If trace B is not active, the Normalize B softkey will be greyed out.

The message "Normal.'d" on the left-hand side of the results area indicates that the display is normalized. If you change measurement parameters, e.g. tracking output, frequency settings or attenuation, it may be necessary to repeat the normalizing procedure. If this is the case, the message "Normalize" will be displayed against a red background on the left-hand side of the results area.

The following figure shows trace A after normalization has been activated.

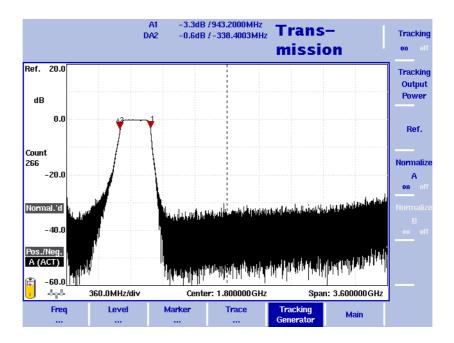

Figure 34 Normalize A on

# Setting the tracking output power

The tracking generator's output power can be set in a range from -10 to -30 dBm. In order to change the output power proceed as follows:

- 1 In the Transmission main menu, press the **Tracking Generator** softkey.
- 2 Press the **Tracking Output Power** softkey. The Tracking Output Power input field appears.
- 3 Use the **UP/DOWN** cursor keys to enter a new output power value in 1 dBm steps or enter the new value using the numeric keypad.
- 4 Press ENTER.

### Changing the frequency settings

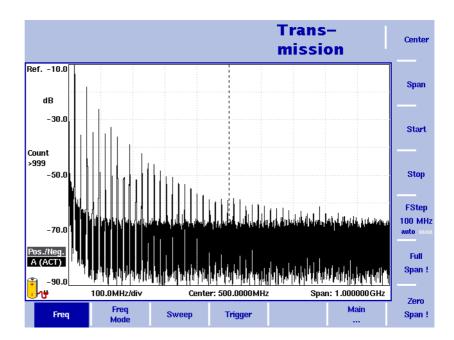

Figure 35 Frequency menu

There are different methods to set the frequency range to be measured; the range can be expressed by either the start and stop frequencies (i.e. first and last frequencies on the display), or by center frequency and span (i.e. the center and the frequency range), or by other combinations of center frequency, span, start and stop frequencies.

All four parameters are accessible in the Freq menu. On the main menu, however, only one of the combinations mentioned above is shown, depending on the parameter last entered.

#### **NOTE**

Changing a frequency parameter may affect an associated parameter. **Example:** If you change the span to the maximum of 4 GHz, the start and stop frequencies are changed to 0 and 4 GHz, respectively.

# Setting start and stop frequency

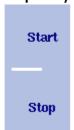

1 Push the **CENT** function key (or the **Freq** softkey in the Transmission mainmenu).

The vertical softkeys include Start and Stop softkeys.

- 2 Push the **Start** softkey. An entry field appears, indicating the start frequency currently set and the step size for the **UP/DOWN** cursor keys.
- 3 Enter a new frequency using the numeric keys, the cursor keys and the **BACKSPACE** key.

- 4 Conclude the entry by pushing an enter key for the unit (**GHz/DBM** for gigahertz, **MHz/DB/µs** for megahertz).
  - If the start frequency entered is lower than the stop frequency, the horizontal axis will display the range from the new start to the stop frequency. If the new start frequency is higher than or equal to the stop frequency, the start frequency is used as the center frequency with zero span, i.e. the signal at the selected frequency will be shown in the time domain.
- 5 Push the **Stop** softkey and enter the frequency for the right end of the display.

You can also place softkeys for the start and stop frequencies available on the main menu by changing the frequency mode, see "Changing the main menu for different frequency parameters".

# Setting center frequency and span

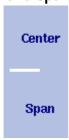

- 1 Push the **CENT** function key (or the **Freq** softkey in the Transmission main menu).
  - The vertical softkeys include Center and Span. An entry field appears, indicating the center frequency currently set and the step size for the up/down cursor keys.
- 2 Enter a new frequency using the numeric keys, the cursor keys and the **BACKSPACE** key.
- 3 Conclude the entry by pushing an enter key for the unit (**GHz/DBM** for gigahertz, **MHz/DB/µs** for megahertz, **KHz/DBµV/Ms** for kilohertz, or **ENTER** for hertz).
- 4 Push the **Span** softkey and enter the frequency for the range from the left to the right end of the display.

You can also place softkeys for the center frequency and the span available on the main menu by changing the frequency mode, see section "Changing the main menu for different frequency parameters" below.

# Changing the main menu for different frequency parameters

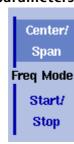

The Transmission main menu shows two softkeys for the definition of the frequency range on the display. Different methods exist to define the range as depicted above; you can configure these softkeys to one of the two allowable combinations as follows:

- 1 From the Transmission main menu, select **Freq > Freq Mode**.
- 2 Select the combination of softkeys that you want to see in the main menu (Start/Stop or Center/Span).
- 3 Return to the main menu by pushing the **Main** ... softkey.

  The main menu appears and displays the selected combination of keys.

Note that the description of the horizontal frequency axis changes with the selected parameter set.

# Viewing the complete frequency band

Full Span! To change the frequency range to the full bandwidth supported by the 9102, proceed as follows:

- 1 From the Transmission main menu, push the **Freq** softkey. The Frequency menu is displayed.
- 2 Push the Full Span softkey. The leftmost frequency changes to 0 Hz and the rightmost frequency to 4 GHz.

# Performing measurements in the time domain

Zero Span ! Measurements on a selected center frequency can also be displayed in the time domain.

- 1 From the Transmission main menu, push the **Freq** softkey. The Frequency menu is displayed.
- 2 Push the **Center** softkey and enter the desired center frequency; close the input field by selecting the appropriate unit with one of the enter keys.
- 3 Push the **Zero Span** softkey.

  The horizontal axis becomes the time axis. The scale width is identical to the sweep time. See Figure 36 on page 122 for an example.

# Selecting the step size for the frequency input

FStep 100 kHz auto man The center, start and stop frequencies can be set either by entering a new value with the numeric keys, or by using the arrow keys (**UP**, **DOWN**) to increase or decrease the current setting. The step size for an arrow keypress can either be selected automatically by the 9102, or manually adjusted.

#### Manually setting the frequency step size

- 1 From the Transmission main menu, select **Freq**.
- 2 Push the **FStep** softkey. The Freq Step entry field opens.
- 3 Enter a new frequency step value and close the entry field by pressing **Enter**.

#### Setting the frequency step size selection to automatic

- 1 From the Transmission main menu, select **Freq**.
- 2 Push the **FStep** softkey several times until the "auto" selection is highlighted.

### Selecting RBW, VBW and SWT

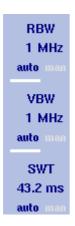

The resolution bandwidth (RBW) is the 3 dB bandwidth of the IF filter for selecting the signal to be measured. The resolution bandwidth describes the ability of the spectrum analyzer to discriminate between adjacent signals of similar amplitude. Only signals spaced at a frequency of more than the RBW can be discriminated from one another.

The 9102 can be set to automatically select the resolution bandwidth, depending on the frequency span.

The video bandwidth (VBW) is the lowpass filter over which several results for one frequency point are smoothened. The lower the video bandwidth, the smoother the signal curve and the less variations there are.

The 9102 can be set to select the video bandwidth automatically as a function of the resolution bandwidth. A typical value for the video bandwidth should be equal or 10 times lower than the radio bandwidth value.

The sweep time (SWT) determines how long it takes for a complete sweep over the measured frequency range (span).

The 9102 can be set to automatically select the sweep time, depending on RBW and VBW. If manually set, the sweep time should be selected long enough for the filtered signal to reach steady state. The 9102 will output an "UNCALibrated" warning if the sweep time is too low.

To set the resolution bandwidth, the video bandwidth or the sweep time, proceed as follows:

- 1 In the main menu, select the appropriate softkey (RBW, VBW, or SWT).
- 2 Enter the value and complete the entry with the appropriate enter key for the unit, select a new value with the help of the **UP/Down** cursor keys, or switch to **auto** to leave the setting to the 9102.

#### Changing between automatic and manual mode

Push the appropriate softkey (**RBW**, **VBW**, or **SWT**) until the desired selection (auto or manual) is highlighted.

### Setting up the level parameters

The dynamic range between the measured signal and the noise floor depend on the proper setting of the level settings. These consist of the reference level and the attenuation.

The reference level basically determines the level at the top of the display. The vertical axis is divided into eight horizontal rows. You can adjust the scale (which defaults to 10 dB per line) to your preferences.

The attenuation setting can be coupled to automatically follow the reference level setting. For reference levels of -20 dBm and lower, the attenuation is set to 10 dB; the maximum attenuation is 50 dB.

Attenuation or gain due to external coupling can be compensated by frequency-dependent coupling factors, so that the displayed measurement values reflect the power at the device under test.

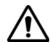

#### WARNING

The maximum input power level at the **RF IN** connector is 30 dBm (1 W). Higher input levels may result in serious damage of the instrument.

### Switching the display

You can switch the display between absolute and relative as follows:

- 1 In the main menu select **Level**. The Level menu is displayed.
- 2 Toggle the display to absolute or relative by pressing the **Display** softkey until the required display option is highlighted. If you select abs, reference level and the unit dBm will be shown in the results display. If you select rel, reference and the unit dB will be shown.

### Setting the reference level

- 1 In the main menu, push the **Ref**. softkey or select **Level** followed by **Ref**. Alternatively, push the **REF** function key.
  The Reference Level input field opens.
- 2 Enter the new reference level either using the numeric keys, closing the input field with the appropriate enter key, or with the UP/DOWN arrow keys.

The new reference level appears at the top of the vertical axis. The reference is based on the actual set output power.

# Setting the hardware attenuation

- 1 In the main menu, push the **ATTN**. softkey. The Attenuation input field opens.
- 2 Enter a new attenuation value in the range from 0 to 50 dB (in 10 dB steps) and close the input field with one of the enter keys, or use the **UP/Down** arrow keys to select the attenuation value in the range from 10 to 50 dB.

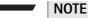

The attenuation value of 0 dB can be set only with the numeric keys to avoid accidental deactivation. The 0 dB setting should be selected carefully because too high input levels may damage the instrument.

#### NOTE

For precision measurements, the input power level subtracted by the attenuation should not exceed -23 dBm.

# Changing the vertical scale

The scale for the vertical axis (power) can be changed in the range from 1 to 20 dB per division (vertical line in the displayed grid) in 1–3–5 steps as follows:

- 1 In the main menu, select Level.
- 2 Push the **Scale** softkey. The Scale input field opens.
- 3 Select a new scale by entering a new number of dB per division numerically and pressing the **ENTER** or **MHz/DB/µs** key, or by pushing the **UP/Down** cursor keys.

# Compensating gains and losses

If the device under test is connected to the 9102 Handheld Spectrum Analyzer via an amplifier or a device attenuating the signal, such as an antenna or a long cable, the measurement results are wrong by the gain or loss factor. This factor may be a constant or even frequency-dependent.

To view the correct measurement results, the gain or loss can be compensated. The 9102 can even compensate a frequency-dependent factor; a correction curve or table can be entered on an external PC using the 9100 Data Exchange Software and loaded to the 9102. The section "Defining and loading external coupling parameters" on page 233 explains this part in more detail.

# Enabling external device compensation

Once correction values are stored in the 9102, these can be selected and activated as follows:

- 1 In the main menu, select Level > Ext. Dev. Memory.
- 2 Press Recall Ext. Dev. Comp. A pull-down menu appears with a list of names for the compensation tables available in the 9102.
- 3 Select a compensation table using the UP/Down cursor keys and confirm your choice by pressing ENTER. Compensation is still off, but the 9102 changes automatically to the Level menu.
- 4 Push the **Ext. Dev. Comp.** softkey until "on" is highlighted. The text "Ext. Dev.", together with the name of the file loaded, appears on the upper left-hand corner of the results display.

#### NOTE

Steps 1 thru 3 may be omitted if a file had been previously selected. In this case, select the **Level** menu and continue with step 4.

# Turning external device compensation off

- 1 In the main menu, select the **Level** menu.
- 2 Press **Ext. Dev. Comp.** until "off" is highlighted. The text "Ext. Dev." to the left of the results display disappears.

# Deleting files for external device compensation

You can delete files containing compensation parameters as follows:

- 1 From the main menu, select **Level > Ext. Dev. Memory**.
- 2 a. To delete an individual compensation file from the 9102 memory, push Delete Ext. Dev. Comp. Select a file name and press ENTER. The compensation file is deleted from the list. Note that there will be no warning; once you have selected and requested a file to be deleted, this will

occur immediately.
b. To delete all the compensation files from the 9102, push **Delete All** and confirm by pressing **ENTER**.

All compensation files are deleted.

## Applying special functions on the signal

This section shows how the measurement can be triggered and how the number of measurements can be limited.

### Using a trigger

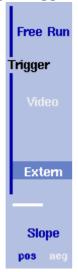

The 9102 can either start signal analysis at a random point in time, or start the measurement when a given signal threshold is passed. Starting measurements depending on the actual signal level is only supported in zero span mode.

#### Selecting untriggered signal analysis

- 1 In the the main menu push **Freq > Trigger**. The Trigger menu appears.
- 2 Push the **Free Run** softkey.

  The softkey is highlighted and the 9102 is ready for measurements at random times.

#### Selecting a trigger threshold in the RF signal

- 1 In the main menu push **Freq > Trigger**. The Trigger menu appears.
- 2 Push the Video softkey. The Video softkey is highlighted and an input field for the trigger level appears.

#### **NOTE**

The Video trigger is available in zero span mode only, otherwise the softkey description is grayed out.

3 Enter the trigger level (in dBm) and complete the entry by pushing either the **GHz/DBm** or the **ENTER** key.

The trigger threshold is displayed at the power axis; the symbol also indicates the slope (direction in which the signal passes the threshold to start the measurement).

4 If necessary, change the slope between positive and negative direction by pushing the **Slope** softkey.

The active slope is indicated at the power axis by the following symbol (see also Figure 36):

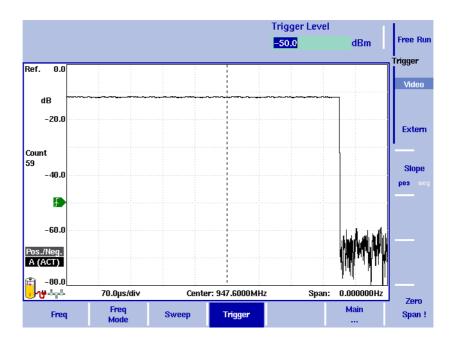

Figure 36 Triggered measurement (in the time domain)

#### Using an external trigger

In order to use a trigger signal generated by an external device, proceed as follows:

- 1 Connect the external device to the **Ext. TRIG.** connector on the top of the instrument.
- 2 In the the main menu, enter the Sweep menu by pushing **Freq > Trigger**. The Trigger menu appears.
- 3 Push the **Extern** softkey.
  The softkey is highlighted.
  After activating the external trigger the instrument waits to receive an impulse. When an impulse is detected on the external trigger entrance one sweep is performed. Afterwards the instrument waits for the next trigger event.

## Performing a limited number of measurements

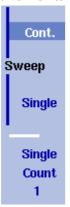

The 9102 can run measurements continuously or a defined number of times. Limiting the number of measurements can be useful for statistical analyses.

- 1 In the main menu, select Freq > Sweep. The Sweep menu appears.
- 2 Select the trigger mode: Push Cont. for continuous measurements or Single for a limited number of measurements.
  The selected trigger mode is highlighted.
- 3 To enter the number of measurements, push the Single Count softkey, enter a number in the range from 1 to 1000 and press ENTER.
  If Trigger Mode is set to Single, the 9102 performs the defined number of measurements and enters hold mode.
- To restart single-mode measurements, push the Hold/Run function key or the Single softkey.
- To stop a continuous measurement, push the Hold/Run function key. Push
  it again to resume measurements.

### Setting up the trace

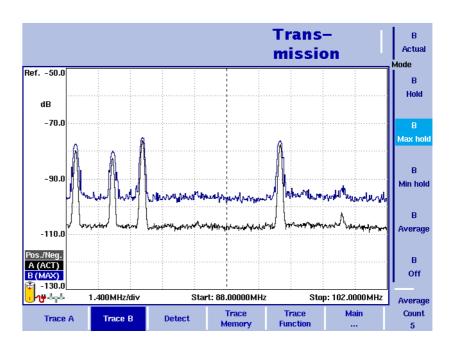

Figure 37 Example of two traces

The trace functions provide different views of the measurements, for example the actual measurement or an average over the last couple of measurements. You can even select two different views of the measurement. Another possibility is to compare the actual measurement with an older measurement which has been stored in the 9102 and loaded to one of the trace views (see section "Storing and loading traces" on page 128).

The 9102 samples many measurements for each frequency point. With the detector functions, you can define the method to select which of the samples is displayed.

### Selecting the trace mode

The 9102 has five different modes to display a trace:

- In actual mode, the 9102 shows a complete new measurement in each trace.
   Subsequent traces are independent of each other.
- In hold mode, the last measurement is kept on the display; measurements continue but are not displayed.
- In max hold mode, the 9102 takes new measurements and, for each frequency point, compares the new measurement with the previous result. If the new measurement value is higher than the previous result, the new measurement value becomes the new result value; otherwise the old result value is kept. This way, the highest result since the start of the Max hold measurement (or a parameter change) is kept and displayed.
- Similarly, in min hold mode, the 9102 takes new measurements and compares the new measurement with the previous result. If the new measurement value is lower than the previous result, the new measurement value becomes the new result value; otherwise the old result value is kept. This way, the lowest result since the start of the Min hold measurement (or a parameter change) is kept and displayed.
- In average mode, the new measurement and previous ones are averaged for each frequency point displayed. The 9102 uses a recursive algorithm for averaging.

To select whether you want to view an actual measurement, stop and hold the last measurement, see the lowest or highest data for each frequency or an average value, proceed as follows:

- 1 In the main menu, select **Trace**.
- 2 Select the trace you want to modify (**Trace A** or **Trace B**) using the horizontal softkeys.
- 3 Select the trace mode with the vertical softkeys (Actual, Hold, Max hold, Min hold, Average).

The trace mode is shown at the left-hand side of the vertical axis, e.g. **A** (ACT).

#### **NOTE**

For fastest valid results it is advisable to briefly activate the actual mode before selecting any other mode.

#### NOTE

When the trace is on hold, the measurement and failure counters continue counting. A second trace, if active, continues updating.

# Turning the second trace on and off

B
Actual
Mode
B
Hold
B
Max hold
B
Average
B
Off

You can define two different trace views, e.g. one with the actual values and one with the maximum values. While the first view (Trace A) is always active, the second can be switched off. The functions of turning Trace B on or off and selecting the trace mode are combined as follows:

- 1 In the main menu, select **Trace > Trace B**.
- 2 To turn trace B on, select the trace mode (Actual, Hold, Max hold, Min hold, or Average). To turn trace B off, select Off. If activated, the trace mode is displayed left to the vertical axis, e.g. B (MAX).

## Subtracting trace B from trace A

If you have used two different trace views as described above, you can show the difference between trace A and trace B by subtracting trace B from trace A as follows:

- 1 In the Trace menu select the softkey Trace Function followed by the softkey Subtract A − B → A.
- 2 Select **on** to subtract trace B from trace A. On the left-hand side of the result area the Term "Subtract" will now be displayed to indicate that a mathematical function is being performed.
- 3 The result is displayed in trace A.

#### NOTE

If trace A is on Hold, this function is not available and thus the **Subtract A** - **B** -> **A** softkey is greyed out.

### Adding trace B to trace A

If you have used two different trace views, you can also show the sum of trace A and trace B by adding the two traces as follows:

- 1 In the Trace menu select the softkey **Trace Function** followed by the softkey **Add A + B -> A**.
- 2 Select **on** to add B to trace A. On the left-hand side of the result area the term "Add" will now be displayed to indicate that a mathematical function is being performed.
- 3 The result is displayed in trace A.

#### **Trace Offset**

As soon as you use one of the two mathematical functions, Subtract  $A + B \rightarrow A$  or Add  $A + B \rightarrow A$ , the Trace Offset function is activated. You can use this function to adjust the trace display, if the mathematical calculation performed causes the resulting trace to move outside the display area. In order to bring the trace back into view, use the Trace Offset softkey to modify the offset value until the trace moves back into the display area.

# Defining the number of measurements for averaging

When the trace mode is set to averaging, it may be useful to adjust the number of measurements over which the 9102 averages the results. The average count value that can be defined in the Trace menus applies to both traces alike.

The 9102 uses a recursive algorithm in which a new result is added to the older averages with a weighting factor; the description below indicates how to change this weighting factor.

- 1 Select the Trace menu (select **Trace > Trace A** or **Trace B** from the main menu).
- 2 Push the **Average Count** softkey. The Average input field opens.
- 3 Enter the number of measurements over which to average the results, in the range from 2 to 128.
- 4 Press ENTER.

# Selecting the detection method

Pos./Neg.
Peak

Detector

Pos.
Peak

Neg.
Peak

Sample

For each new measurement, the 9102 selects one or two values from a number of measurements for each frequency value. The method is user-definable; the following methods are available (see also Figure 38):

- Positive/negative peak: Both the largest and smallest values are taken and displayed as a vertical bar.
- Positive peak: Only the largest value is displayed.
- Negative peak: The smallest value is shown.
- Sample: A sample measurement value is picked.
- If the 9132 RMS Detector Option is installed and activated on your 9102, the root mean square detector showing the RMS-effective level of the measured signal is also available. If the 9132 RMS Detector Option is not installed on your instrument the RMS detector will be greyed out.

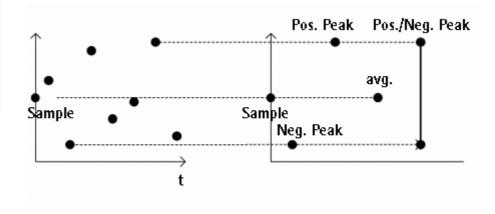

Figure 38 Trace detectors

The detection method applies to both traces. Select the detection method as follows:

- 1 From the main menu, select **Trace > Detect**.
- 2 Select the trace method from the Detector section of the vertical softkeys. The selected detection method is indicated at the left-hand side of the display.

## Copying traces inside the 9102

You can copy an actual measurement from trace A to trace B or vice versa; this way you can keep the last measurement results on the screen and at the same time continue measuring or change the settings of the 9102 Handheld Spectrum Analyzer. The previous results in the target trace will be erased; the target trace will assume hold mode.

To copy the measurement data from one trace to another, proceed as follows:

- 1 From the main menu, select **Trace > Trace Function**.
- 2 To copy the measurement results from trace A to trace B, press Copy  $A \rightarrow B$ .

To copy results from trace B to trace A, press **Copy B**  $\rightarrow$  **A**.

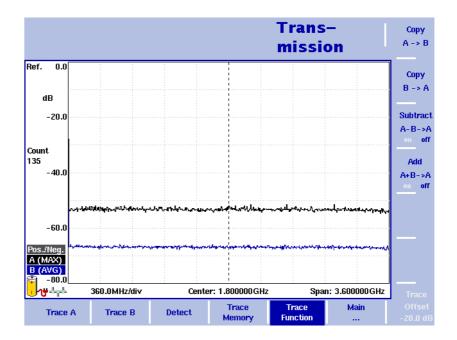

Figure 39 Trace function menu

#### **NOTE**

If you first press **Copy A**  $\rightarrow$  **B**, then **Copy B**  $\rightarrow$  **A** (or vice versa), both traces will display the same results and will be in hold mode.

### Storing and loading traces

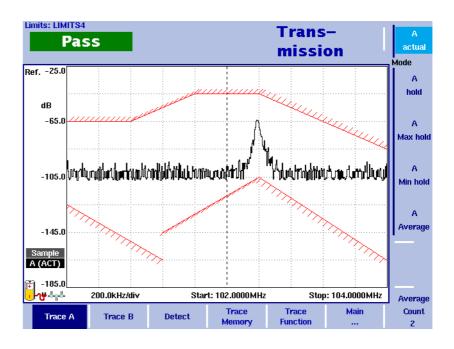

Figure 40 Trace A menu

The 9102 provides the capability to store up to 99 traces in the 9102 and load them again at random. The stored trace can then be examined or compared to a recent measurement. In addition, stored traces can also be transferred to a PC using the 9100 Data Exchange Software which is being delivered with the 9102. For details on the software refer to Chapter 15 "9100 Data Exchange Software".

### Storing a trace

You can store either trace A or B. Any trace can be stored under a name with up to 11 characters. The procedure to enter text in alphanumerical input fields is explained in section "Entering numbers and text" on page 24. Note that along with the trace, the instrument settings such as frequency range, level range and markers are stored.

- 1 In the main menu, select **Trace > Trace Memory**.
- 2 Press either Store Trace An input field opens, allowing you to enter a name for the trace. Below the input field, a list of existing traces is indicated.
- 3 Enter a name for the trace. To use a modified trace name, you can move the cursor to a suitable trace name with the **UP/Down** cursor keys. The selected trace name also appears in the input field; use the **LEFT/RIGHT** cursor keys to move the cursor to the appropriate position within the trace name to enter additional characters or delete existing ones.
- 4 Confirm your choice by pressing **ENTER**.

  The input field closes and the trace is stored under the selected name.

### Reusing a trace name

You cannot overwrite an existing trace using the same trace name. If you want to reuse a trace name, you will have to delete the old trace first.

#### Reloading a trace

- 1 In the main menu, select **Trace > Trace Memory**.
- 2 Push either Recall Trace. An input field opens, allowing you to enter the trace name. Below the input field, a list of existing traces is indicated.
- 3 Enter the name of the trace to load, or choose one with the **UP/Down** cursor keys.
- 4 Confirm your choice by pressing ENTER. The input field closes and the trace is displayed.

#### NOTE

Along with the trace, the 9102 also loads the settings that were used when the trace was saved. These will overwrite the current settings such as frequency range, reference level and markers.

#### Deleting a trace

Stored traces can be deleted. Note that there will be no warning; once you have selected and requested a file to be deleted, this will occur immediately.

- 1 In the main menu, select **Trace > Trace Memory**.
- 2 Press Delete Trace.

An input field for the name of the trace to be deleted appears, together with a trace selection box.

- 3 Select the trace to be deleted using the **UP/Down** cursor keys. Alternatively, enter the trace name with the numeric keys.
- 4 Confirm your choice by pressing **ENTER**. The trace is deleted from the trace list.
- 5 Select another trace for deletion, or press **ESCAPE** to leave the input field and the trace selection box.

### **Deleting all traces**

Instead of deleting traces individually, all traces can be deleted in one step. You will be asked to confirm this step.

- 1 In the main menu, select **Trace > Trace Memory**.
- 2 Press Delete All.

A query appears, asking you to confirm your selection.

3 Press **ENTER** to have all traces deleted. The query disappears. All traces are deleted.

### Viewing the transmission mode parameters

You can get an overview of all parameters set for this mode in the Parameter Window. To view the parameters, press the **Param** function key. To close the Parameter Window and return to the menu you opened it from, press the **ESCAPE** function key, the **Exit** softkey or the **Param** function key. To close the parameter page and change to the relevant main menu press the **Main** softkey

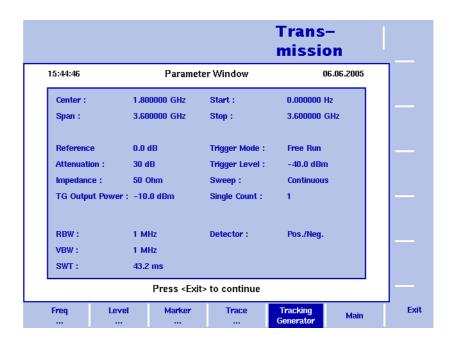

Figure 41 Transmission mode parameters

**Chapter 7** Transmission Operation *Viewing the transmission mode parameters* 

# The 9130 VSWR/DTF Reflection Measurement Option

8

This chapter gives a general overview on the 9130 VSWR/DTF Reflection Measurement Option. Topics discussed in this chapter are as follows:

- "About the 9130 VSWR/DTF Reflection Measurement Option" on page 134
- "Specifications" on page 134
- "Measurement modes" on page 135
- "Hardware requirements" on page 136
- "Connecting the 9160 VSWR/DTF Bridge" on page 136
- "Calibration" on page 137

### About the 9130 VSWR/DTF Reflection Measurement Option

The 9130 VSWR/DTF Reflection Measurement Option, in conjunction with the 9160 VSWR/DTF Bridge, turns the 9102 into a full-featured reflection test set. The functionality of the 9130 VSWR/DTF Reflection Measurement Option is tailored to the testing requirements involved in the acceptance and maintenance of professional antenna systems, e.g. cellular base stations. This measurement option is especially suitable for field applications. However, it also offers lab and service applications, e.g. reflection measurements at passive RF devices (such as attenuators, matching pads and filters) are possible.

During reflection measurements the 9102's tracking generator works as a test signal generator while the sprectrum analyzer measures the level of the reflected signal. In the 9100 applications guide contained on the documentation CD delivered in your instrument you will find detailed application examples for the 9130 VSWR/DTF Reflection Measurement Option.

### Specifications

**Table 14** 9130 VSWR/DTF Reflection Measurement Option specifications

| Measurement range         | ≥ 70 dB          |
|---------------------------|------------------|
| Measurement units         | dB, VSWR, mRho   |
| Measurement sample points | 501              |
| Cable parameter edit      | Auto or manual   |
| Measurement method        | Vector or scalar |
|                           |                  |

**Table 15** 9160 VSWR/DTF Bridge specifications

| Frequency range               | 1 MHz to 4 GHz |
|-------------------------------|----------------|
| Directivity (10 MHz to 3 GHz) | Typ. 30 dB     |
| Insertion Loss                | ≤ 2 x 10 dB    |
| Impedance                     | 50 Ohm         |
| DUT port return loss          | ≥ 18 dB        |
|                               |                |

### Measurement modes

The 9130 VSWR/DTF Reflection Measurement Option offers three additional measurement modes: reflection, distance to fault and cable loss. If the 9130 VSWR/DTF Reflection Measurement Option is installed and activated on your 9102, three additional submenus besides signal generator and transmission are available in the VSWR/Tracking... submenu:

#### - Reflection

This mode enables you to test performance and match of antenna systems over the desired frequency range in one view.

For a description of measurements using the reflection mode refer to "Reflection Operation" on page 139.

#### - Distance to Fault

This mode puts the attention on the cable and offers a detailed analysis of feeder cables. Cable-related problems can be easily detected and located. For a description of measurements using the distance to fault mode refer to "Distance to Fault Operation" on page 157.

#### Cable Loss

The cable loss mode allows you to determine the average cable loss. For a description of measurements using the distance to fault mode refer to "Cable Loss Operation" on page 167.

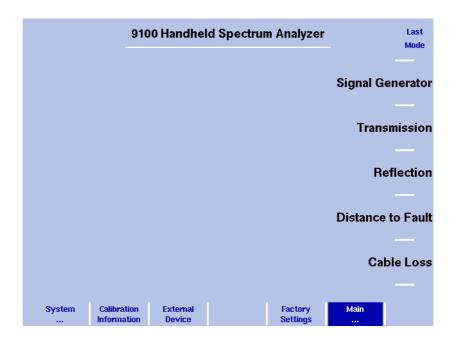

Figure 42 VSWR/Tracking menu

For details on selecting a measurement mode refer to "Selecting the measurement mode" on page 27.

### Hardware requirements

Following are the hardware requirements and recommendations for performing measurements using the 9130 VSWR/DTF Reflection Measurement Option:

- 9160 VSWR/DTF Bridge
- 9150 Tracking Generator
- Calibration set for N or 7/16"
- Test port extension cable N or 7/16".

#### **NOTE**

The test port extensiion cable is especially recommended for reflection measurements. A direct connection to antenna feeder cables is in this case often not practicable as these cables are usually very rigid. The test port extension cable can have a minimal influence on measurement results. However, test results are not influenced in a decisive way, so this effect can be disregarded.

For details on options and accessories for the 9102 please refer to "Options and accessories" on page 4

### Connecting the 9160 VSWR/DTF Bridge

For reflection measurements a measurement bridge is necessary. The 9160 VSWR/DTF Bridge is used to measure the load impedance of an antenna or another device very precisely. It covers the full operational frequency range of the 9102.

In order to set up the 9102 for VSWR/DTF reflection measurements simply connect the 9160 VSWR/DTF Bridge to the RF in and RF out connectors as well as to the Multi Port connector on the top of the instrument.

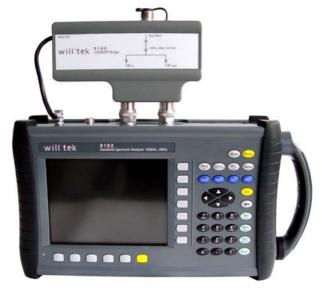

For details on the 9102's connectors refer to "Connecting the 9102 Handheld Spectrum Analyzer" on page 12.

### **Calibration**

Before starting VSWR/DTF measurement the instrument needs to be calibrated. For reference calibration a calibration standard with an open, short and load reference connector has to be connected. Willtek offers calibration sets Open/Short/Load Type 7/16" male and Type N male as well as test port extension cables with different connector standards (N and 7/16" DIN). For ordering information refer to "Options and accessories" on page 4. For a description of the calibration procedure within the measurement modes reflection, distance to fault and cable loss refer to Chapter 9, Chapter 10 and Chapter 11.

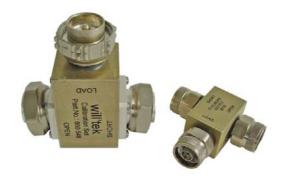

**Chapter 8** The 9130 VSWR/DTF Reflection Measurement Option *Calibration* 

### **Reflection Operation**

9

This chapter describes the instrument's functions that are specific to the reflection mode. Topics discussed in this chapter are as follows:

- "About the reflection mode" on page 140
- "Selecting the measurement mode" on page 141
- "Preparative steps" on page 141
- "Changing the frequency settings" on page 142
- "Reflection calibration" on page 145
- "Changing the units settings" on page 146
- "Setting up the level parameters" on page 147
- "Performing a limited number of measurements" on page 149
- "Setting up the trace" on page 149
- "Storing and loading traces" on page 152
- "Using limits" on page 154
- "Viewing the reflection mode parameters" on page 155

### About the reflection mode

Modern antenna systems for professional applications are characterised by a low reflection and a good match. All components of the antenna system should be matched to 50 Ohm, the standard impedance for professional wireless equipment. If all components are matched, the system's efficiency is at its maximum level. The better the match the better the ratio between radiated and lost RF energy.

The reflection mode enables you to test performance and match of antenna systems over the desired frequency range in one view and to validate performance for acceptance and maintenance.

During reflection measurements the 9102's tracking generator generates a test signal. The 9102 measures the signal level reflected by the antenna. For measuring the load impedance of an antenna very precisely with a linear behaviour over the full operational frequency of the 9102, the 9160 VSWR DTF bridge is used. The reflection measurement modes offers scalar and vector reflection measurements and dipslays all common reflection measurement units such as return loss, rho, VSWR and the reflected power ratio.

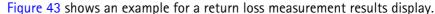

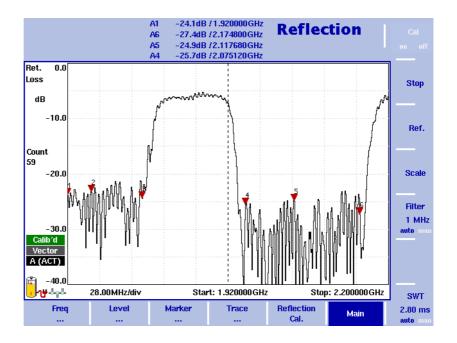

Figure 43 Example of a return loss measurement

On the measurement results screen markers are usually set on the limits of the uplink and downlink band. These are the ranges which are the interesting parts of the spectrum displayed. Two further markers are set on the maximum reflection within those bands to indicate whether the antenna system under test performs within the usual reflection limits of 17 to 20 dB return loss. For a detailed application example for the reflection measurement mode refer to the applications guide contained on the documentation CD delivered with your instrument.

### Selecting the measurement mode

To select the reflection mode, proceed as follows:

- 1 Push the **MODE** function key. The Mode menu appears.
- 2 Select VSWR/Tracking ... > Reflection. The reflection main menu appears.

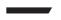

#### NOTE

This mode is available for selection, if the 9130 VSWR/DTF Reflection Measurement Option is installed and acitivated on your instrument.

### **Preparative steps**

Before starting the measurement the following preparative steps are necessary:

- Connecting the 9160 VSWR/DTF Bridge
   For details on this procedure refer to "Connecting the 9160 VSWR/DTF Bridge" on page 136.
- Selecting the desired frequency band
- Calibration

The next section section shows how to change the frequency settings on the 9102. This section is followed by a description of the calibration process.

### Changing the frequency settings

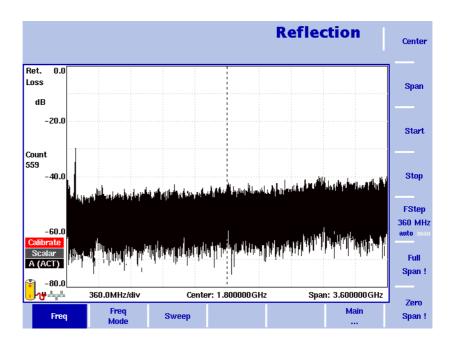

Figure 44 Frequency menu

There are different methods to set the frequency range to be measured; the range can be expressed by either the start and stop frequencies (i.e. first and last frequencies on the display), or by center frequency and span (i.e. the center and the frequency range), or by other combinations of center frequency, span, start and stop frequencies.

All four parameters are accessible in the Freq menu. On the main menu, however, only one of the combinations mentioned above is shown, depending on the parameter last entered.

#### **NOTE**

Changing a frequency parameter may affect an associated parameter. **Example:** If you change the span to the maximum of 4 GHz, the start and stop frequencies are changed to 0 and 4 GHz, respectively.

# Setting start and stop frequency

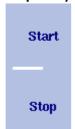

- 1 Push the **CENT** function key (or the **Freq** softkey in the Reflection main menu).
  - The vertical softkeys include Start and Stop softkeys.
- 2 Push the **Start** softkey. An entry field appears, indicating the start frequency currently set and the step size for the **UP/Down** cursor keys.
- 3 Enter a new frequency using the numeric keys, the cursor keys and the **BACKSPACE** key.

- 4 Conclude the entry by pushing an enter key for the unit (**GHz/DBM** for gigahertz, **MHz/DB/µs** for megahertz).
  - If the start frequency entered is lower than the stop frequency, the horizontal axis will display the range from the new start to the stop frequency. If the new start frequency is higher than or equal to the stop frequency, the start frequency is used as the center frequency with zero span, i.e. the signal at the selected frequency will be shown in the time domain.
- 5 Push the **Stop** softkey and enter the frequency for the right end of the display.

You can also place softkeys for the start and stop frequencies available on the main menu by changing the frequency mode, see "Changing the main menu for different frequency parameters".

# Setting center frequency and span

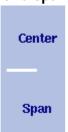

- 1 Push the **CENT** function key (or the **Freq** softkey in the Reflection main menu).
  - The vertical softkeys include Center and Span. An entry field appears, indicating the center frequency currently set and the step size for the up/down cursor keys.
- 2 Enter a new frequency using the numeric keys, the cursor keys and the **BACKSPACE** key.
- 3 Conclude the entry by pushing an enter key for the unit (GHz/DBM for gigahertz, MHz/DB/µs for megahertz, KHz/DBµV/Ms for kilohertz, or ENTER for hertz).
- 4 Push the **Span** softkey and enter the frequency for the range from the left to the right end of the display.

You can also place softkeys for the center frequency and the span available on the main menu by changing the frequency mode, see section "Changing the main menu for different frequency parameters" below.

# Changing the main menu for different frequency parameters

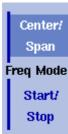

The Reflection main menu shows two softkeys for the definition of the frequency range on the display. Different methods exist to define the range as depicted above; you can configure these softkeys to one of the two allowable combinations as follows:

- 1 From the Reflection main menu, select **Freq > Freq Mode**.
- 2 Select the combination of softkeys that you want to see in the main menu (Start/Stop or Center/Span).
- 3 Return to the main menu by pushing the **Main** ... softkey.

  The main menu appears and displays the selected combination of keys.

Note that the description of the horizontal frequency axis changes with the selected parameter set.

# Viewing the complete frequency band

Full Span! To change the frequency range to the full bandwidth supported by the 9102, proceed as follows:

- 1 From the Reflection main menu, push the **Freq** softkey. The Frequency menu is displayed.
- 2 Push the Full Span softkey.
  The leftmost frequency changes to 0 Hz and the rightmost frequency to 4 GHz.

# Performing measurements in the time domain

Zero Span ! Measurements on a selected center frequency can also be displayed in the time domain.

- 1 From the Reflection main menu, push the **Freq** softkey. The Frequency menu is displayed.
- 2 Push the **Center** softkey and enter the desired center frequency; close the input field by selecting the appropriate unit with one of the enter keys.
- 3 Push the Zero Span softkey. The horizontal axis becomes the time axis. The scale width is identical to the sweep time.

# Selecting the step size for the frequency input

FStep 100 kHz auto man The center, start and stop frequencies can be set either by entering a new value with the numeric keys, or by using the arrow keys (**UP**, **DOWN**) to increase or decrease the current setting. The step size for an arrow keypress can either be selected automatically by the 9102, or manually adjusted.

#### Manually setting the frequency step size

- 1 From the Reflection main menu, select **Freq**.
- 2 Push the **FStep** softkey. The Freq Step entry field opens.
- 3 Enter a new frequency step value and close the entry field by pressing **Enter**. The auto/manual selection switches to manual and the selected frequency step size is displayed on the softkey.

#### Setting the frequency step size selection to automatic

- 1 From the Reflection main menu, select **Freq**.
- 2 Push the **FStep** softkey several times until the "auto" selection is highlighted.

### Reflection calibration

Before starting the measurement the instrument needs to be calibrated with a reference match resistor. For details on available calibration sets refer to "Options and accessories" on page 4 and "Calibration" on page 137. On the left handside of the results display a red icon reading "Calibrate" informs you that a calibration needs to be performed. You can perform a vector or scalar calibration for your measurement. In order to calibrate the instrument for your reflection measurement proceed as follows:

- 1 Connect the test port extension cable to the 9160 VSWR/DTF Bridge.
- 2 In the Reflection main menu press **Reflection Cal.** softkey. the Reflection Calibration menu is displayed.

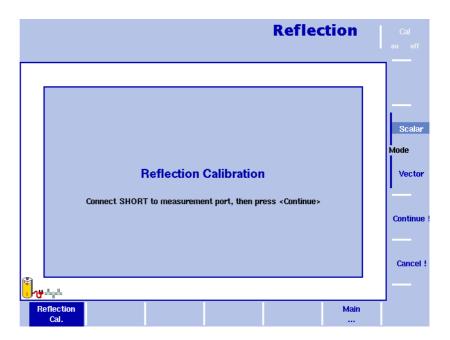

Figure 45 Reflection Calibration menu

- In this menu you can select the mode to be used for your measurement by pressing the Scalar or Vector softkey. The scalar measurement measures the level of the reflected signal. The vector measurement is even more precise and also measures the phase of the reflected signal. It increases measurement accuracy as well as the return loss measurement range. The 9102 will guide you through the calibration process by onscreen messages as shown in Figure 45. When prompted as shown connect the calibration set to the test port extension cable and press Continue. You can abort the calibration process by pressing the Cancel! softkey.
- 4 When calibration is completed the Reflection main menu will be displayed again. On the left handside of the results display the calibration icon will now be displayed in green and read "Calib'd" (Calibrated).

The measurement graph shows full reflection (0 dB return loss) as soon as the calibration set is removed. The instrument is now ready for starting the reflection measurement.

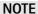

When performing a number of measurements it can be necessary to repeat the calibration process due to temperature changes etc. This is regular behaviour. Furthermore if you change the frequency band, calibration has to be repeated. As soon as calibration is necessary the 9102 will inform you by displaying the red "Calibrate" icon.

### Changing the units settings

The reflection mode supports all common reflection measurement units:

- Return loss

The most common reflection measurement unit. Using this unit the attenuation of the reflected signal against the test signal power is measured. Due to the fact that the return loss is linked to the signal power this measurement unit is very easy to handle. A return loss of 20 dB for example, means that 1/100 of the transmitted power is reflected back to the radio. Usually a return loss of around 17 dB is required to accept an antenna as functional.

- VSWR

This unit is based on the RF signal voltage. It represents a ratio of transmitted and received voltage. Using special alignment charts all units can be easily compared to each other. A return loss of 20 dB for example is equivalent to a VSWR of 1.22.

- Reflection factor
   This unit is also based on the RF signal voltage and shows the reflection in mRho.
- Reflection power
   This unit shows the reflected power ratio as a percentage.

Return Loss Unit VSWR Refl. Factor

Power

In order to select the measurement unit for your reflection measurement proceed as follows:

- 1 In the Reflection main menu select **Level > Units**. The Unit menu is displayed on the right-hand side of the screen.
- 2 Select Return Loss, VSWR, Refl. Factor or Refl. Power by pressing the respective softkey followed by ENTER. The selected unit will be displayed on the left-hand side of the results display.

### Setting up the level parameters

After specifying the unit for your reflection measurement you can adjust the level parameters. Depending on the unit you specified via the Units menu the display of the Level menu changes to enable you to set the level parameters for the individual units as follows:

## Setting the reference level for return loss

- 1 In the main menu, push the Ref. softkey or select Level followed by Ref. Alternatively, push the REF function key. The Reference Level input field opens.
- 2 Enter the new reference level either using the numeric keys, closing the input field with the appropriate enter key, or with the **UP/Down** arrow keys.

The new reference level appears at the top of the vertical axis. The reference is based on the actual set output power.

# Changing the vertical scale for return loss

The scale for the vertical axis (power) can be changed in the range from 1 to 20 dB per division (vertical line in the displayed grid) in 1–3–5 steps as follows:

- 1 In the main menu, select **Level**.
- 2 Push the **Scale** softkey. The Scale input field opens.
- 3 Select a new scale by entering a new number of dB per division numerically and pressing the **ENTER** or **MHz/DB/µs** key, or by pushing the **UP/Down** cursor keys.

### Setting the maximum for VSWR

- 1 In the main menu, push the Max VSWR softkey or select Level followed by Ref. Alternatively, push the REF function key. The Reference Level input field opens.
- 2 Enter the new maximum VSWR either using the numeric keys, closing the input field with the appropriate enter key, or with the **UP/Down** arrow keys.

The new maximum level appears at the top of the vertical axis.

## Changing the scale for VSWR

The scale for the vertical axis (power) can be changed in the range from 1 to 1000 per division (vertical line in the displayed grid) as follows:

- 1 In the main menu, select **Level**.
- 2 Push the VSWR Scale softkey. The VSWR Scale input field opens.
- 3 Select a new scale by entering a new number per division numerically and pressing the **ENTER** or **MHZ/DB/µS** key, or by pushing the **UP/DOWN** cursor keys.

## Setting the maximum for reflection factor

- 1 In the main menu, push the **Max Refl Factor** softkey or select **Level** followed by **Max Refl Factor**. Alternatively, push the **REF** function key. The Reference Level input field opens.
- 2 Enter the new maximum reflection factor either using the numeric keys, closing the input field with the appropriate enter key, or with the **UP/Down** arrow keys.

The new maximum reflection factor appears at the top of the vertical axis.

## Changing the scale for reflection factor

The scale for the vertical axis (power) can be changed in the range from 0 to 2000 mRho per division (vertical line in the displayed grid) as follows:

- 1 In the main menu, select **Level**.
- 2 Push the Refl. Factor Scale softkey. The Refl. Factor Scale input field opens.
- 3 Select a new scale by entering a new number per division numerically and pressing the **ENTER** or **MHz/DB/μs** key, or by pushing the **UP/Down** cursor keys.

# Setting the maximum for reflection power

- 1 In the main menu, push the **Max Refl Power** softkey or select **Level** followed by **Max Refl Power**. Alternatively, push the **REF** function key. The Reference Level input field opens.
- 2 Enter the new maximum reflection factor either using the numeric keys, closing the input field with the appropriate enter key, or with the **UP/Down** arrow keys.

The new maximum reflection factor appears at the top of the vertical axis.

# Changing the scale for reflection power

The scale for the vertical axis (power) can be changed in the range from 1 to 200 % per division (vertical line in the displayed grid) as follows:

- 1 In the main menu, select **Level**.
- 2 Push the Refl. Power Scale softkey. The Refl. Power Scale input field opens.
- 3 Select a new scale by entering a new number per division numerically and pressing the **ENTER** or **MHz/DB/µs** key, or by pushing the **UP/Down** cursor keys.

### Performing a limited number of measurements

The 9102 can run measurements continuously or a defined number of times. Limiting the number of measurements can be useful for statistical analyses.

- 1 In the main menu, select **Freq > Sweep**. The Sweep menu appears.
- 2 Select the trigger mode: Push Cont. for continuous measurements or Single for a limited number of measurements.
  The selected trigger mode is highlighted.
- 3 To enter the number of measurements, push the Single Count softkey, enter a number in the range from 1 to 1000 and press ENTER.
  If Trigger Mode is set to Single, the 9102 performs the defined number of measurements and enters hold mode.
- To restart single-mode measurements, push the Hold/Run function key or the Single softkey.
- To stop a continuous measurement, push the Hold/Run function key. Push it again to resume measurements.

### Setting up the trace

The trace functions provide different views of the measurements, for example the actual measurement or an average over the last couple of measurements. You can even select two different views of the measurement. Another possibility is to compare the actual measurement with an older measurement which has been stored in the 9102 and loaded to one of the trace views (see section "Storing and loading traces" on page 152).

#### Selecting the trace mode

The 9102 has five different modes to display a trace:

- In actual mode, the 9102 shows a complete new measurement in each trace.
   Subsequent traces are independent of each other.
- In hold mode, the last measurement is kept on the display; measurements continue but are not displayed.
- In max hold mode, the 9102 takes new measurements and, for each frequency point, compares the new measurement with the previous result. If the new measurement value is higher than the previous result, the new measurement value becomes the new result value; otherwise the old result value is kept. This way, the highest result since the start of the Max hold measurement (or a parameter change) is kept and displayed.
- Similarly, in min hold mode, the 9102 takes new measurements and compares the new measurement with the previous result. If the new measurement value is lower than the previous result, the new measurement value becomes the new result value; otherwise the old result value is kept. This way, the lowest result since the start of the Min hold measurement (or a parameter change) is kept and displayed.

 In average mode, the new measurement and previous ones are averaged for each frequency point displayed. The 9102 uses a recursive algorithm for averaging.

To select whether you want to view an actual measurement, stop and hold the last measurement, see the lowest or highest data for each frequency or an average value, proceed as follows:

- 1 In the main menu, select **Trace**.
- 2 Select the trace you want to modify (**Trace A** or **Trace B**) using the horizontal softkeys.
- 3 Select the trace mode with the vertical softkeys (Actual, Hold, Max hold, Min hold, Average).

  The trace mode is shown at the left-hand side of the vertical axis a g

The trace mode is shown at the left-hand side of the vertical axis, e.g. **A** (ACT).

#### NOTE

For fastest valid results it is advisable to briefly activate the actual mode before selecting any other mode.

#### **NOTE**

When the trace is on hold, the measurement and failure counters continue counting. A second trace, if active, continues updating.

# Turning the second trace on and off

B Actual Mode

> B Hold

B <u>M</u>ax hold

B Min hold

B Average

> B Off

You can define two different trace views, e.g. one with the actual values and one with the maximum values. While the first view (Trace A) is always active, the second can be switched off. The functions of turning Trace B on or off and selecting the trace mode are combined as follows:

- 1 In the main menu, select Trace > Trace B.
- 2 To turn trace B on, select the trace mode (Actual, Hold, Max hold, Min hold, or Average). To turn trace B off, select Off.
  If activated, the trace mode is displayed left to the vertical axis, e.g.
  B (MAX).

# Subtracting trace B from trace A

If you have used two different trace views as described above, you can show the difference between trace A and trace B by subtracting trace B from trace A as follows:

- 1 In the Trace menu select the softkey **Trace Function** followed by the softkey **Subtract** A B –> A.
- 2 Select **on** to subtract trace B from trace A. On the left-hand side of the result area the Term "Subtract" will now be displayed to indicate that a mathematical function is being performed.
- 3 The result is displayed in trace A.

#### **NOTE**

If trace A is on Hold, this function is not available and thus the **Subtract A** - **B** -> **A** softkey is greyed out.

### Adding trace B to trace A

If you have used two different trace views, you can also show the sum of trace A and trace B by adding the two traces as follows:

- 1 In the Trace menu select the softkey Trace Function followed by the softkey Add A + B -> A.
- 2 Select **on** to add B to trace A. On the left-hand side of the result area the term "Add" will now be displayed to indicate that a mathematical function is being performed.
- 3 The result is displayed in trace A.

#### **Trace Offset**

As soon as you use one of the two mathematical functions, Subtract  $A+B\to A$  or Add  $A+B\to A$ , the Trace Offset function is activated. You can use this function to adjust the trace display, if the mathematical calculation performed causes the resulting trace to move outside the display area. In order to bring the trace back into view, use the Trace Offset softkey to modify the offset value until the trace moves back into the display area.

# Defining the number of measurements for averaging

When the trace mode is set to averaging, it may be useful to adjust the number of measurements over which the 9102 averages the results. The average count value that can be defined in the Trace menus applies to both traces alike.

The 9102 uses a recursive algorithm in which a new result is added to the older averages with a weighting factor; the description below indicates how to change this weighting factor.

- 1 Select the Trace menu (select **Trace > Trace A** or **Trace B** from the main menu).
- 2 Push the **Average Count** softkey. The Average input field opens.

- 3 Enter the number of measurements over which to average the results, in the range from 2 to 128.
- 4 Press ENTER.

# Copying traces inside the 9102

You can copy an actual measurement from trace A to trace B or vice versa; this way you can keep the last measurement results on the screen and at the same time continue measuring or change the settings of the 9102 Handheld Spectrum Analyzer. The previous results in the target trace will be erased; the target trace will assume hold mode.

To copy the measurement data from one trace to another, proceed as follows:

- 1 From the main menu, select **Trace > Trace Function**.
- 2 To copy the measurement results from trace A to trace B, press  $\mathbf{Copy} \ \mathbf{A} \rightarrow \mathbf{B}$ .

To copy results from trace B to trace A, press **Copy B**  $\rightarrow$  **A**.

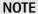

If you first press **Copy A**  $\rightarrow$  **B**, then **Copy B**  $\rightarrow$  **A** (or vice versa), both traces will display the same results and will be in hold mode.

### Storing and loading traces

The 9102 provides the capability to store up to 99 traces in the 9102 and load them again at random. The stored trace can then be examined or compared to a recent measurement. In addition, stored traces can also be transferred to a PC using the 9100 Data Exchange Software which is being delivered with the 9102. For details on the software refer to Chapter 15 "9100 Data Exchange Software".

### Storing a trace

You can store trace A and trace B. Any trace can be stored under a name with up to 11 characters. The procedure to enter text in alphanumerical input fields is explained in section "Entering numbers and text" on page 24. Note that along with the trace, the instrument settings such as frequency range, level range and markers are stored.

- 1 In the main menu, select Trace > Trace Memory.
- 2 Press either Store Trace.. An input field opens, allowing you to enter a name for the trace. Below the input field, a list of existing traces is indicated.
- 3 Enter a name for the trace. To use a modified trace name, you can move the cursor to a suitable trace name with the **UP/DOWN** cursor keys. The selected trace name also appears in the input field; use the **LEFT/RIGHT** cursor keys to move the cursor to the appropriate position within the trace name to enter additional characters or delete existing ones.

4 Confirm your choice by pressing **ENTER**.

The input field closes and the trace is stored under the selected name.

### Reusing a trace name

You cannot overwrite an existing trace using the same trace name. If you want to reuse a trace name, you will have to delete the old trace first.

### Reloading a trace

- 1 In the main menu, select **Trace > Trace Memory**.
- 2 Push either Recall Trace. An input field opens, allowing you to enter the trace name. Below the input field, a list of existing traces is indicated.
- 3 Enter the name of the trace to load, or choose one with the **UP/Down** cursor keys.
- 4 Confirm your choice by pressing **ENTER**.

  The input field closes and the trace is displayed.

#### NOTE

Along with the trace, the 9102 also loads the settings that were used when the trace was saved. These will overwrite the current settings such as frequency range, reference level and markers.

### Deleting a trace

Stored traces can be deleted. Note that there will be no warning; once you have selected and requested a file to be deleted, this will occur immediately.

- 1 In the main menu, select **Trace > Trace Memory**.
- 2 Press Delete Trace.

An input field for the name of the trace to be deleted appears, together with a trace selection box.

- 3 Select the trace to be deleted using the **UP/Down** cursor keys. Alternatively, enter the trace name with the numeric keys.
- 4 Confirm your choice by pressing **ENTER**. The trace is deleted from the trace list.
- 5 Select another trace for deletion, or press **ESCAPE** to leave the input field and the trace selection box.

### **Deleting all traces**

Instead of deleting traces individually, all traces can be deleted in one step. You will be asked to confirm this step.

- 1 In the main menu, select **Trace > Trace Memory**.
- 2 Press Delete All.

A guery appears, asking you to confirm your selection.

3 Press ENTER to have all traces deleted. The query disappears. All traces are deleted.

### **Using limits**

When activating limit lines prepared for the band to be measured, the band's ends as well as the reflection limit can be identified in on view: the 9102 provides a simple Pass/Fail verdict and displays the limit lines on screen:

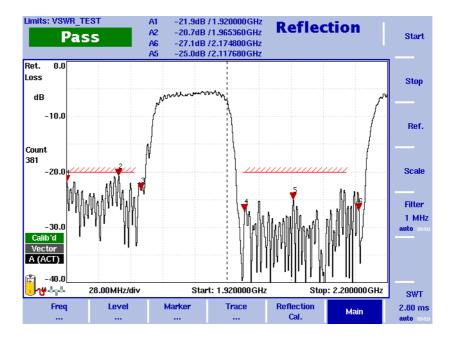

Figure 46 Example of a results display

If the reflection is higher than the limit, the test result is displayed as "Fail". For details on defining and using limit lines refer to "Using limit lines" on page 32.

### Viewing the reflection mode parameters

You can get an overview of all parameters set for this mode in the Parameter Window. To view the parameters, press the **Param** function key. To close the Parameter Window and return to the menu you opened it from, press the **ESCAPE** function key, the **Exit** softkey or the **Param** function key. To close the parameter page and change to the relevant main menu press the **Main** softkey

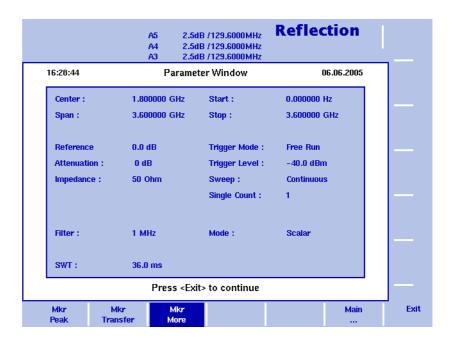

Figure 47 Reflection mode parameters

**Chapter 9** Reflection Operation *Viewing the reflection mode parameters* 

### **Distance to Fault Operation**

10

This chapter describes the instrument's functions that are specific to the reflection mode. Topics discussed in this chapter are as follows:

- "About the distance to fault mode" on page 158
- "Selecting the measurement mode" on page 159
- "Preparative steps" on page 159
- "Selecting the measurement unit" on page 159
- "Specifying the cable length" on page 160
- "Specifying cable settings" on page 160
- "Setting center frequency and span" on page 161
- "Distance to fault calibration" on page 162
- "Specifying the level parameters" on page 163
- "Setting up the trace" on page 164
- "Using limits" on page 164
- "Viewing the distance to fault parameters" on page 165

### About the distance to fault mode

The distance-to-fault measurement is essential for antenna installations. It focuses on the cable measuring the reflection arising along it in order to detect and locate weak connectors, cable kinks, water ingress and other cable-related problems. This measurement is also called structural return loss and it displays reflection arising at a certain cable position precisely in the location domain. Thereby cable problems can be easily identified. The 9102 supports a detailed analysis of the antenna feeder cable with a total length of up to 2000 m. The high 501 points measurement resolution ensures quick and efficient trouble-shooting by detecting even small reflections which result in a displayed distance to fault.

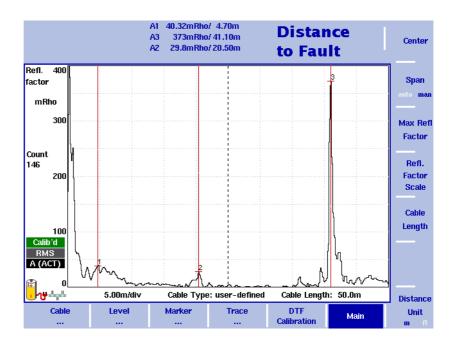

Figure 48 Example of a distance-to-fault measurement

Figure 48 shows an example of a distance-to-fault results display. As in the other measurement modes you can use markers to label all peaks. In the distance to fault mode the markers appear in line style. For a detailed application example for the distance to fault measurement mode refer to the applications guide contained on the documentation CD delivered with your instrument.

### Selecting the measurement mode

To select distance to fault mode, proceed as follows:

- 1 Push the **MODE** function key. The Mode menu appears.
- 2 Select **VSWR/Tracking** ... > **Distance to Fault**. The Distance to Fault main menu appears.

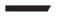

#### NOTE

This mode is available for selection, if the 9130 VSWR/DTF Reflection Measurement Option is installed and acitivated on your instrument.

### **Preparative steps**

Before starting the measurement the following preparative steps are necessary:

- Connecting the 9160 VSWR/DTF Bridge
   For details on this procedure refer to "Connecting the 9160 VSWR/DTF Bridge" on page 136.
- Selecting the unit for reflection
- Specifying the cable settings, e.g. cable length
- Setting center frequency and span
- Calibration

The following sections describe unit selection, cable setting specification, frequency selection and calibration.

### Selecting the measurement unit

The first preparative step for your distance-to-fault measurement is selecting the unit. The distance to fault mode offers the units dB and mRho. For DTF measurements a linear scale unit like the reflection factor Rho is of advantage. Therefore the unit mRho is the default setting.

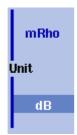

In order to select the measurement unit for your distance-to-fault measurement proceed as follows:

- 1 In the Distance to Fault main menu select **Level > Units**. The Unit menu is displayed on the right handside of the screen.
- 2 Select dB or mRho by pressing the respective softkey followed by **ENTER**. The selected unit will be displayed on the left handside of the results display: "Ref." and "dB", if you select dB. "Refl. factor" and "mRho", if you select Rho.

### Specifying the cable length

One of the most important DTF measurement parameters is the cable length. In order to achieve a practical results display it is recommended to set the cable length to a value approximately 10 % higher than the actual cable length. The cable length can be specified in metres or feet.

#### Selecting the distance unit

To select the distance unit proceed as follows:

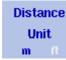

- 1 In the Distance to Fault main menu press the **Distance Unit** Softkey.
- 2 Toggle the softkey to the required unit, metre or feet, and press **ENTER**. The unit will be displayed in the cable length field of the results display as well as on the Cable Length input field.

#### Setting the length

In order to set the cable length proceed as follows:

- 1 In the Distance to Fault main menu press the **Cable Length** softkey. The Cable Length input field is displayed.
- 2 Enter the cable length in the unit specified and press **ENTER**.

### Specifying cable settings

Willtek provides predefined cable parameter files for most known coaxial cables used for antenna installations whithin the 9100 Data Exchange Software. These parameter files can easily be uploaded to the 9102. However, the parameters for rare cable types can be set step by step on the instrument.

# Using predefined parameter files

You can upload files containing predefined cable types via the 9100 Data Exchange Software. For details on the upload procedure refer to "9100 Data Exchange Software" on page 213. For a complete listing of the predefined cable types available in the 9100 Data Exchange Software refer to "Predefined cable types" on page 348. After uploading the files the cable types are stored on your 9102 and available for selection.

To select a cable type for a DTF measurement proceed as follows:

- 1 In the Distance to Fault main menu select **Cable > Cable Memory**. The Cable Memory menu is displayed
- 2 Press the **Recall Cable Type** softkey. A dropdown list containing all cable types stored on the system is displayed.
- 3 Select the required cable type using the **UP/Down** arrow keys and press **ENTER**. The settings of the selected cable type are now automatically used for the DTF measurement.

# Specifying parameters step by step

For measurements on rare cable types the parameters can be set up via the Cable Setting menu. For the values to be entered refer to the manufactuer's information for the cable to be measured. In order to manually specify the cable parameters proceed as follows:

- 1 In the Distance to Fault main menu select **Cable > Cable Setting**. The Cable Setting menu is displayed.
- 2 To specify the dielectric of the cable to be measured, which is linked to the velocity factor, press the **Cable Dielec.** softkey. The Cable Dielectric input field is displayed. Enter the cable dielectric and press **ENTER**.
- 3 To specify the propagation velocity of the cable to be measured, which is in turn linked to the dielectric, press the Cable Velocity Factor softkey. The Cable Velocity Factor input field is displayed. Enter the velocity factor and press ENTER.
- 4 To specify the cable's cut off frequency in GHz, which is the maximum frequency up to which the cable transmitts, press the **Cut Off Freq.** softkey. The Cut Off Frequency input field is displayed. Enter the frequency and press **ENTER**.
- 5 To specify the cable attenuation in dBm per 100m or dBm per 100 ft at 1 GHz of the cable to be measured press the **Cable Attn.** softkey. This softkey can be toggled between dB/100m and dB/100 ft. After pressing the softkey the Cable Attenuation input field will be displayed accordingly. Enter the attenuation and press **Enter**.

### Setting center frequency and span

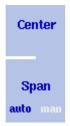

- 1 Push the **CENT** function key or the Center softkey in the Distance to Fault main menu.
  - The vertical softkeys include Center and Span. An entry field appears, indicating the center frequency currently set and the step size for the up/down cursor keys.
- 2 Enter a new frequency using the numeric keys, the cursor keys and the **BACKSPACE** key.
- 3 Conclude the entry by pushing an enter key for the unit (**GHz/DBM** for gigahertz, **MHz/DB/µs** for megahertz, **KHz/DBµV/Ms** for kilohertz, or **ENTER** for hertz).
- 4 Push the **Span** softkey. If you intend to set the span manually, enter the frequency for the range from the left to the right end of the display. If you want the span to be set automatically, toggle the **Span** softkey to auto.

#### NOTE

If you specify the same value for the center frequency as for the cable cutoff frequency, your measurement becomes invalid as the cutoff frequency is the maximum frequency up to which the cable transmitts signals. In this case the measurement would not make any sense. For details on specifying the cable cutoff frequency refer to "Specifying cable settings" on page 160.

#### Distance to fault calibration

Before starting the measurement the instrument needs to be calibrated with a reference match resistor. For details on available calibration sets refer to "Options and accessories" on page 4 and "Calibration" on page 137. On the left-hand side of the results display a red icon reading "Calibrate" informs you that a calibration needs to be performed.

#### NOTE

To ensure that the calibration results in better rather than worse measurement accuracy, it is important that you know and enter the correct cable parameters for the cable between the instrument and the calibration set. See Table 16 for the parameters of cables delivered by Willtek for this purpose.

In order to calibrate the instrument for your distance-to-fault measurement proceed as follows:

- 1 Connect the test port extension cable to the 9160 VSWR/DTF Bridge.
- 2 In the Distance to Fault main menu press **DTF Cal.** softkey. The distance to fault Calibration menu is displayed.

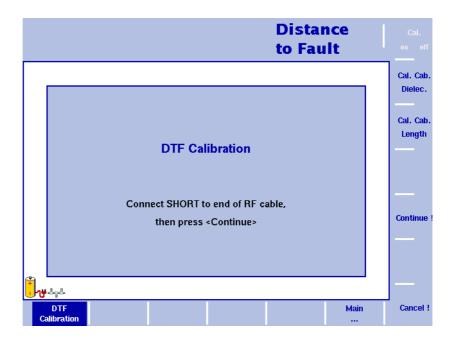

Figure 49 Distance to fault Calibration menu

- 3 Push the **Cal. Cab. Dielec.** key to enter the dielectric constant,  $\varepsilon_r$ . See Table 16 for the dielectric of cables delivered by Willtek for this purpose.
- 4 Push the **Cal. Cab. Length** key to enter the length of the calibration cable. See Table 16 for the length of cables delivered by Willtek for this purpose.

- 5 The 9102 will guide you through the calibration process by onscreen messages as shown in Figure 49. When prompted as shown connect the calibration set to the test port extension cable and press **Continue**. You can abort the calibration process by pressing the **Cancel!** softkey.
- 6 When calibration is completed the Distance to Fault main menu will be displayed again. On the left handside of the results display the calibration icon will now be displayed in green and read "Calib'd" (Calibrated).

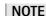

When performing a number of measurements it can be necessary to repeat the calibration process due to temperature changes etc. This is a regular behaviour. Furthermore, if you change the frequency band, calibration has to be repeated. As soon as calibration is necessary the 9102 will inform you by displaying the red "Calibrate" icon.

**Table 16** Parameters for Willtek-supplied cables

| Cable description                                        | $\begin{array}{c} \text{Dielectric} \\ \text{constant } \epsilon_{\text{r}} \end{array}$ | Length         |
|----------------------------------------------------------|------------------------------------------------------------------------------------------|----------------|
| Test port extension cable                                | 2.3                                                                                      | 1.0 m (3.3 ft) |
| SilverLine-TG <sup>TM</sup> TuffGrip <sup>TM</sup> cable | 2.04                                                                                     | 1.5 m (4.9 ft) |

### Specifying the level parameters

After specifying the unit for your reflection meausrement you can adjust the level parameters. Depending on the unit you specified via the Units menu the display of the Level menu changes to enable you to set the level parameters for the individual units as follows:

# Setting the reference level for dB

- 1 In the main menu, push the Ref. softkey or select Level followed by Ref. Alternatively, push the REF function key.
  The Reference Level input field opens.
- 2 Enter the new reference level either using the numeric keys, closing the input field with the appropriate enter key, or with the **UP/Down** arrow keys.

The new reference level appears at the top of the vertical axis. The reference is based on the actual set output power.

# Changing the vertical scale for dB

The scale for the vertical axis (power) can be changed in the range from 1 to 20 dB per division (vertical line in the displayed grid) in 1–3–5 steps as follows:

- 1 In the main menu, select **Level**.
- 2 Push the **Scale** softkey. The Scale input field opens.

3 Select a new scale by entering a new number of dB per division numerically and pressing the **ENTER** or **MHz/DB/µs** key, or by pushing the **UP/Down** cursor keys.

# Setting the maximum for reflection factor

- 1 In the main menu, push the **Max Refl Factor** softkey or select **Level** followed by **Max Refl Factor**. Alternatively, push the **REF** function key. The Reference Level input field opens.
- 2 Enter the new maximum reflection factor either using the numeric keys, closing the input field with the appropriate enter key, or with the **UP/Down** arrow keys.

The new maximum reflection factor appears at the top of the vertical axis.

# Changing the scale for reflection factor

The scale for the vertical axis (power) can be changed in the range from 0 to 2000 mRho per division (vertical line in the displayed grid) as follows:

- 1 In the main menu, select Level.
- 2 Push the Refl. Factor Scale softkey. The Refl. Factor Scale input field opens.
- 3 Select a new scale by entering a new number per division numerically and pressing the **ENTER** or **MHZ/DB/µS** key, or by pushing the **UP/DOWN** cursor keys.

### Setting up the trace

The trace functions provide different views of the measurements, for example the actual measurement or an average over the last couple of measurements. You can even select two different views of the measurement. Another possibility is to compare the actual measurement with an older measurement which has been stored in the 9102 and loaded to one of the trace views. For details on setting up traces refer to "Setting up the trace" on page 149 in Chapter 9 "Reflection Operation".

## Using limits

As in the reflection mode you can also use limit lines for distance to fault measurements. For details on the usage of limits refer to "Using limit lines" on page 32 in Chapter 2 "General Operation".

### Viewing the distance to fault parameters

You can get an overview of all parameters set for this mode in the Parameter Window. To view the parameters, press the **Param** function key. To close the Parameter Window and return to the menu you opened it from, press the **ESCAPE** function key, the **Exit** softkey or the **Param** function key. To close the parameter page and change to the relevant main menu press the **Main** softkey

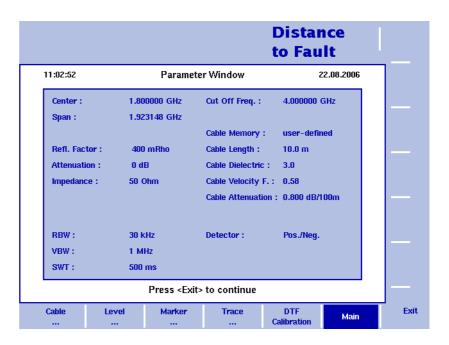

Figure 50 Distance to fault parameters

**Chapter 10** Distance to Fault Operation *Viewing the distance to fault parameters* 

# **Cable Loss Operation**

11

This chapter describes the instrument's functions that are specific to the reflection mode. Topics discussed in this chapter are as follows:

- "About the cable loss mode" on page 168
- "Selecting the measurement mode" on page 168
- "Preparative steps" on page 169
- "Changing the frequency settings" on page 169
- "Cable loss calibration" on page 172
- "Setting up the level parameters" on page 173
- "Performing a limited number of measurements" on page 173
- "Using limits" on page 174
- "Viewing the cable loss parameters" on page 174

#### About the cable loss mode

The cable loss mode is an additional measurement mode for determining the transmission quality of cables. It displays the average cable loss in dB. For measurement similar parameters and procedures as for the other VSWR/DTF measurement modes as well as cable calibration are necessary.

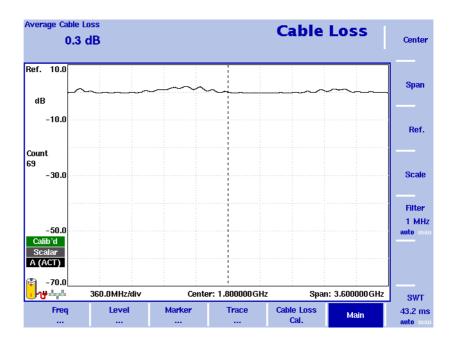

Figure 51 Cable loss measurement screen

## Selecting the measurement mode

To select the cable loss mode, proceed as follows:

- 1 Push the **MODE** function key. The Mode menu appears.
- 2 Select **VSWR/Tracking** ... > **Cable Loss**. The Cable Loss main menu appears.

#### **NOTE**

This mode is available for selection, if the 9130 VSWR/DTF Reflection Measurement Option is installed and acitivated on your instrument.

### **Preparative steps**

Before starting the measurement the following preparative steps are necessary:

- Connecting the 9160 VSWR/DTF Bridge
   For details on this procedure refer to "Connecting the 9160 VSWR/DTF Bridge" on page 136.
- Selecting the desired frequency band
- Calibration

The next section section shows how to change the frequency settings on the 9102. It is followed by a description of the calibration process.

### Changing the frequency settings

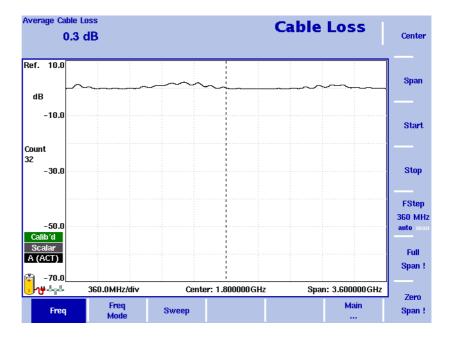

Figure 52 Frequency menu

There are different methods to set the frequency range to be measured; the range can be expressed by either the start and stop frequencies (i.e. first and last frequency on the display), or by center frequency and span (i.e. the center and the frequency range), or by other combinations of center frequency, span, start and stop frequencies.

All four parameters are accessible in the Freq menu. On the main menu, however, only one of the combinations mentioned above is shown, depending on the previously entered parameter.

#### **NOTE**

Changing a frequency parameter may affect an associated parameter. **Example:** If you change the span to the maximum of 4 GHz, the start and stop frequencies are changed to 0 and 4 GHz, respectively.

# Setting start and stop frequency

Start

Stop

1 Push the **CENT** function key (or the **Freq** softkey in the Reflection main menu).

The vertical softkeys include Start and Stop softkeys.

- 2 Push the Start softkey. An entry field appears, indicating the start frequency currently set and the step size for the UP/Down cursor keys.
- 3 Enter a new frequency using the numeric keys, the cursor keys and the **BACKSPACE** key.
- 4 Conclude the entry by pushing an enter key for the unit (**GHz/DBM** for gigahertz, **MHz/DB/µS** for megahertz).

  If the start frequency entered is lower than the stop frequency, the horizontal axis will display the range from the new start to the stop frequency. If the new start frequency is higher than or equal to the stop frequency, the start frequency is used as the center frequency with zero span, i.e. the signal at the selected frequency will be shown in the time domain.
- 5 Push the **Stop** softkey and enter the frequency for the right end of the display.

You can also place softkeys for the start and stop frequencies available on the main menu by changing the frequency mode, see "Changing the main menu for different frequency parameters".

# Setting center frequency and span

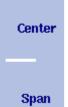

- 1 Push the **CENT** function key (or the **Freq** softkey in the Reflection main menu).
  - The vertical softkeys include Center and Span. An entry field appears, indicating the center frequency currently set and the step size for the up/down cursor keys.
- 2 Enter a new frequency using the numeric keys, the cursor keys and the **BACKSPACE** key.
- 3 Conclude the entry by pushing an enter key for the unit (**GHz/DBM** for Giga Hertz, **MHz/DB/µs** for Mega Hertz, **KHz/DBµV/Ms** for Kilo Hertz, or **ENTER** for Hertz).
- 4 Push the **Span** softkey and enter the frequency for the range from the left to the right end of the display.

You can also place softkeys for the center frequency and the span available on the main menu by changing the frequency mode, see section "Changing the main menu for different frequency parameters" below.

# Changing the main menu for different frequency parameters

Center/ Span Freq Mode Start/ Stop The Reflection main menu shows two softkeys for the definition of the frequency range on the display. Different methods exist to define the range as depicted above; you can configure these softkeys to one of the two allowable combinations as follows:

- 1 From the Reflection main menu, select **Freq > Freq Mode**.
- 2 Select the combination of softkeys that you want to see in the main menu (Start/Stop or Center/Span).
- 3 Return to the main menu by pushing the **Main** ... softkey.

  The main menu appears and displays the selected combination of keys.

Note that the description of the horizontal frequency axis changes with the selected parameter set.

# Viewing the complete frequency band

Full Span! To change the frequency range to the full bandwidth supported by the 9102, proceed as follows:

- 1 From the Reflection main menu, push the **Freq** softkey. The Frequency menu is displayed.
- 2 Push the **Full Span** softkey. The leftmost frequency changes to 0 Hz and the rightmost frequency to 4 GHz.

# Performing measurements in the time domain

Zero Span! Measurements on a selected center frequency can also be displayed in the time domain.

- 1 From the Reflection main menu, push the **Freq** softkey. The Frequency menu is displayed.
- 2 Push the **Center** softkey and enter the desired center frequency; close the input field by selecting the appropriate unit with one of the enter keys.
- 3 Push the Zero Span softkey. The horizontal axis becomes the time axis. The scale width is identical to the sweep time.

# Selecting the step size for the frequency input

FStep 100 kHz auto man The center, start and stop frequencies can be set either by entering a new value with the numeric keys, or by using the arrow keys (**UP**, **DOWN**) to increase or decrease the current setting. The step size for an arrow keypress can either be selected automatically by the 9102, or manually adjusted.

#### Manually setting the frequency step size

- 1 From the Reflection main menu, select **Freq**.
- 2 Push the **FStep** softkey. The Freq Step entry field opens.

3 Enter a new frequency step value and close the entry field by pressing **Enter**. The auto/manual selection switches to manual and the selected frequency step size is displayed on the softkey.

#### Setting the frequency step size selection to automatic

- 1 From the Reflection main menu, select **Freq**.
- 2 Push the **FStep** softkey several times until the "auto" selection is highlighted.

#### Cable loss calibration

Before starting the measurement the instrument needs to be calibrated with a reference match resistor. For details on available calibration sets refer to "Options and accessories" on page 4 and "Calibration" on page 137. On the left-hand side of the results display a red icon reading "Calibrate" informs you that a calibration needs to be performed. In order to calibrate the instrument for your cable loss measurement proceed as follows:

- 1 Connect the test port extension cable to the 9160 VSWR/DTF Bridge.
- 2 In the reflection main menu press **Cable Loss Cal.** softkey. The cable loss Calibration menu is displayed.

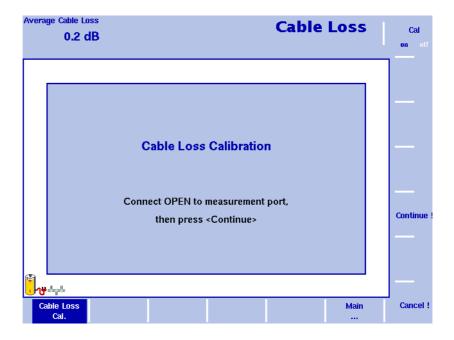

Figure 53 Cable Loss Calibration menu

- 3 The 9102 will guide you through the calibration process by onscreen messages as shown in Figure 53. When prompted as shown connect the calibration set to the test port extension cable and press Continue. You can abort the calibration process by pressing the Cancel! softkey.
- 4 When calibration is completed the Reflection main menu will be displayed again. On the lefthand side of the results display the calibration icon will now be displayed in green and read "Calib'd" (Calibrated).

The measurement graph shows full reflection (0 dB cable loss) as soon as the calibration set is removed. The instrument is now ready for starting the cable loss measurement.

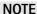

When performing a number of measurements it can be necessary to repeat the calibration process due to temperature changes etc. This is a regular behaviour. Furthermore, if you change the frequency band, calibration has to be repeated. As soon as calibration is necessary the 9102 will inform you by displaying the red "Calibrate" icon.

### Setting up the level parameters

#### Setting the reference level

- 1 In the main menu, push the Ref. softkey or select Level followed by Ref. Alternatively, push the REF function key.
  The Reference Level input field opens.
- 2 Enter the new reference level either using the numeric keys, closing the input field with the appropriate enter key, or with the UP/Down arrow keys.

The new reference level appears at the top of the vertical axis. The reference is based on the actual set output power.

# Changing the vertical scale

The scale for the vertical axis (power) can be changed in the range from 1 to 20 dB per division (vertical line in the displayed grid) in 1–3–5 steps as follows:

- 1 In the main menu, select **Level**.
- 2 Push the **Scale** softkey. The Scale input field opens.
- 3 Select a new scale by entering a new number of dB per division numerically and pressing the **ENTER** or **MHz/DB/µs** key, or by pushing the **UP/Down** cursor keys.

### Performing a limited number of measurements

The 9102 can run measurements continuously or a defined number of times. Limiting the number of measurements can be useful for statistical analyses. For details on limiting the number of measurements refer to "Performing a limited number of measurements" on page 149 in Chapter 9 "Reflection Operation".

### **Using limits**

As in the reflection mode you can also use limit lines for distance to fault measurements. For details on the usage of limits refer to "Using limit lines" on page 32 in Chapter 2 "General Operation".

### Viewing the cable loss parameters

You can get an overview of all parameters set for this mode in the Parameter Window. To view the parameters, press the **Param** function key. To close the Parameter Window and return to the menu you opened it from, press the **ESCAPE** function key, the **Exit** softkey or the **Param** function key. To close the parameter page and change to the relevant main menu press the **Main** softkey

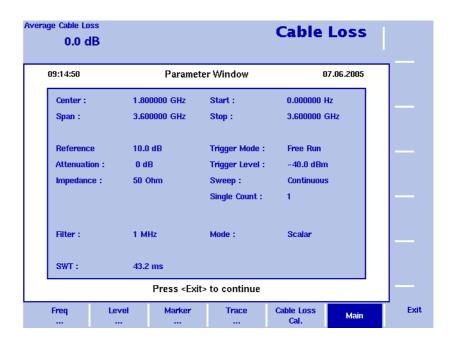

Figure 54 Cable loss parameters

# **EMF (EMI) Operation**

12

This chapter describes the instrument's functions that are specific to the EMF (EMI) mode. Topics discussed in this chapter are as follows:

- "EMF measurements" on page 177
- "Measurement methods" on page 179
- "Measurement antennas" on page 181
- "EMF measurements with the 9102" on page 187
- "Connecting the antenna" on page 188
- "Selecting the measurement mode" on page 189
- "Selecting the unit" on page 189
- "Selecting the frequency range" on page 190
- "Selecting RBW, VBW and SWT" on page 193
- "Specifying the display calculation" on page 194
- "Specifying level settings" on page 194
- "Performing automatic measurements" on page 195
- "Performing manual measurements" on page 198
- "Using limits" on page 201
- "Using Markers" on page 201
- "Viewing the EMF (EMI) mode parameters" on page 202

### About the EMF (EMI) mode

More and more sources of electromagnetic fields, mostly transmitters for mobile radio, broadcasting and other radio services, are being created and installed. Equipment for home and office communication and other technical devices also contribute to the exposure to electromagnetic fields in the working environment and at home. For health protection regulatory bodies have implemented limit recommendations which were turned into national laws. Network operators, companies installing transmitters for broadcasting and regulatory bodies are faced by the challenge of verifying that limits specified for electromagnetic fields are observed by the sources at hand.

The 9102 in conjunction with the 9131 EMF Measurement Option offers the EMF (EMI) measurement mode allowing you to perform radiation measurements easily and efficiently. All you need to effectively record electromagnetic fields is the 9102 with the 9131 EMF Measurement Option installed and the appropriate antenna for your measurement method. Willtek offers a range of antennas for different purposes. For further details on different measurement antenna types refer to "Measurement antennas" on page 181. The following picture shows a typical application example, an EMF measurement performed using the 9102 in conjunction with an isotropic antenna, the Willtek 9171 Isotropic Antenna, mounted on a tripod.

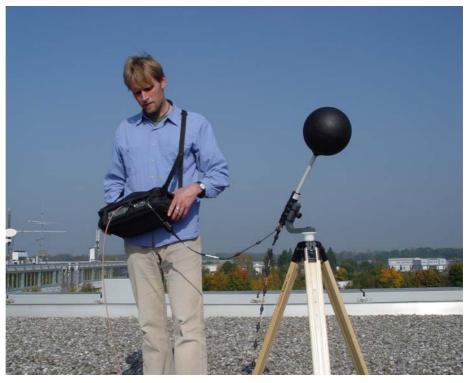

The EMF (EMI) measurement mode enables you to perform automatic EMF measurements upon the press of a button. In this mode, the 9102 measures the electromagnetic field over a user-definable frequency range and displays the field strength in V/m or the power density in W/m<sup>2</sup>. All necessary functions, e.g. detecting the peak value over a given time period or integrating the broadband signal power over a given frequency range, are available. You can compare the recorded measurement values with the relevant threshold values.

Results can be displayed in logarithmic or linear format, the displayed range quickly and easily being adapted to the measured signal. The measured signals can be displayed both graphically and numerically in logarithmic or linear terms as shown in the following example.

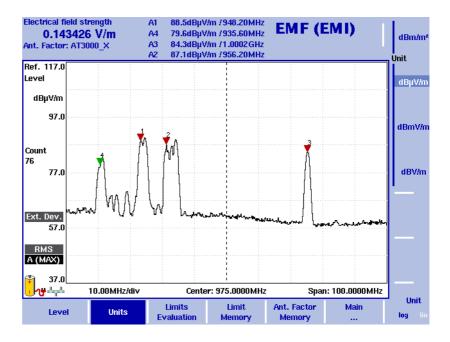

Figure 55 EMF (EMI) measurement

#### **EMF** measurements

Electromagnetic fields are usually measured over a defined frequency range to determine the amount of radiation emitted by certain sources, such as broadcast stations or mobile phone base stations. Thus, measurements should be performed on a frequency where radiation is expected, e.g. on a broadcast or cellular radio frequency. For precise measurements a frequency-selective receiver with high sensitivity, a large dynamic range and precise measurements of the field strength is required. These are the prerequisites for accurate and reproducible measurement results.

Basically, there are two different measurement approaches in EMF verification:

- Radiation emission and
- radiation immission

The equipment and the methods used vary according to measurement type. With the 9102 Handheld Spectrum Analyzer in conjunction with the 9131 EMF Measurement Option and the appropriate accessories, i.e. antennas, Willtek offers a measurement solution covering the different approaches and requirements.

In the following two sections the radiation emission and immission concepts are explained. Furthermore these sections provide you with an overview on the equipment needed in order to perform EMF measurements depending on the measurement approach.

#### Radiation emission

Using this measurement type operators of cellular networks and broadcast stations verify that the radiation of a particular transmitter installed is within the limits specified by law and regulatory bodies. In many countries worldwide regulatory bodies stipulate a proof of regulation adherence. The radiation emission measurement is a directional measurement determining the electromagnetic field emitted by a transmitter. Within the measurement setup a directional antenna helps to measure the emitted radiation.

# Measurement setup for emission measurements

For performing emission measurements according to ICNIRP (International Commission on Non-Ionizing Radiation Protection) standard with the 9102 you just need the following two pieces of equipment:

- 9102 Handheld Spectrum Analyzer equipped with the
   9131 EMF Measurement Option and the 9132 RMS Detector Option
- A directional antenna

Willtek offers two different directional antennas for performing radiation emission measurements. For a detailed description of these two antennas refer to "Directional antennas" on page 186.

This measurement setup consisting of the 9102 and the directional antenna provides a handheld solution for performing radiation emission measurements easily and efficiently.

#### Radiation immission

For engineering offices and regulatory bodies the specific radiation exposure caused by all radiation sources in a particular place is of special interest. During an immission measurement the electromagnetic field exposure is measured at different locations within a designated area to identify minimum and/or maximum radiation. Typical applications for this kind of measurement are for example:

- Measurements for defining security zones in close proximity of transmitter sites
- Measurements for determining radiation exposure of representative and especially sensitive facilities, e.g. schools, nursery schools and hospitals situated in proximity of transmitter sites
- Long-term measurements for determining immission fluctuations

# Measurement setup for immission measurements

As for emission measurements you just need two pieces of equipment for performing immission measurements with the 9102:

- 9102 Handheld Spectrum Analyzer equipped with the
   9131 EMF Measurement Option and the 9132 RMS Detector Option
- 9170 Biconical Antenna (for a detailed description refer to "9170 Biconical Antenna" on page 182)
   or
- 9171 Isotropic Antenna (for a detailed description refer to "9171 Isotropic Antenna" on page 184)

The type of antenna you use depends on your measurement requirements. The detailed descriptions of the two different antenna types in "Measurement antennas" on page 181 provide you with useful information for selecting the appropriate measurement antenna for your EMF measurement.

In this measurement setup the 9102 captures the electromagnetic waves from all directions and displays the overall field strength in the desired frequency range.

#### Measurement methods

The location for performing EMF measurements is usually predefined. A main goal of performing EMF measurements is determining the radiation people are exposed to in their everyday life, so the measurements are usually done at locations where people stay for a while, e.g. their work place, home, but also restaurants or sidewalks etc. At the measurement locations a search for the maximum field strength has to be performed in order to determine the radiation exposure caused for example by mobile network base stations. For longterm EMF measurements first the maximum field strength is determined and then the antenna is placed on the location of maximum exposure. Basically there are two methods for determining the maximum field strength within a designated measurement area:

- The stirring method or
- the multipoint method

Using each of the two methods the user will move with the antenna within the area to be measured as shown in the following graphic depicting a user determining the maximum field strength using a measurement setup involving an isotropic antenna.

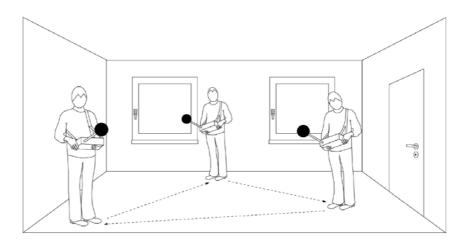

#### Stirring method

Using the stirring method the user sets the measurement instrument to maximum hold and moves the antenna within the designated measurement area. Depending on the antenna used the user has to be very thorough in covering the designated measurement area in order to capture the different locations, directions of incidence, and polarisations equally. Using an isotropic antenna directions of incidence and polarisations can be neglected, thus an isotropic antenna provides a more comfortable solution for using the stirring method. For further details on the characteristics of different antennas refer to "Measurement antennas" on page 181. After completing the coverage of the designated measurement area the measurement instrument provides the maximum field strength value.

#### Multipoint method

The multipoint approach involves a predefined multipoint matrix providing the user with designated measurement points. For this purpose the dimensions of the measurement area first have to be determined and the measurement points have to be specified. At each measurement point a measurement has to be taken. As three measurements are required at each point (one for each direction, x y, z), it is recommended to use an isotropic antenna for performing measurements using the multipoint method. For further details on the characteristics of different antennas refer to "Measurement antennas" on page 181. The user performs the measurement at each of the measurement points and documents the individual measurement results.

Another possibility is to use a simplified approach to the multipoint method. As for the stirring method the user sets the measurement instrument to maximum hold and moves within the designated measurement area covering all predefined measurement points using an isotropic antenna.

Compared to the stirring method the multipoint method, whether in its pure or in its simplified form, has the advantage of offering a guideline to the user performing the measurements and thus constitutes a more structured approach.

#### Measurement antennas

The antenna is one of the most important factors in EMF measurements. There are different types of antennas which can be used for measuring field strength depending on your measurement requirements. Willtek offers a range of antennas for different measurement requirements:

- The 9170 Biconical Antenna with a frequency range from 60 to 2500 MHz for immission measurements
- The 9171 Isotropic Antenna with a frequency range from 50 to 3000 MHz for immission measurements
- The 9172 and 9173 Directional Antennas, two antennas with a frequency range of 80 to 1000 MHz and 300 to 3000 MHz respectively for emission measurements

For ordering details for Willtek antennas and antenna accessories refer to "Options and accessories" on page 4.

During measurements the antenna converts the free progressive wave into a line wave. For antenna calibration a correction table containing k factors is required. These factors are proportionality factors which correct the antenna's frequency response and help to convert the measured power or voltage to field strength or power density. Using the k factor table the measured level is converted into the relevant quantities, the field strength measured in V/m and the power density measured in  $W/m^2$ .

Willtek delivers its measurement antennas in conjunction with the appropriate correction factor tables. Using the 9100 Data Exchange Software you can transfer the k factor tables delivered to your instrument. With the 9171 Isotropic antenna this step is not neccessary as the factors are stored in a memory inside the antenna interface. You can also use the 9100 Data Exchange Software to collect the correction data for antennas from other vendors and transfer them to your 9102. For further details on using the 9100 Data Exchange Software refer to Chapter 15 "9100 Data Exchange Software". After transferring the correction tables to the instrument they will be available for selection for EMF measurements.

Willtek also offers antenna accessories like a tripod as well as calibrated cables. Thus you will be able to master any situation in the field using the 9102 and its accessories. If you use a tripod and cable setup for your measurements, cable attenuation is taken into account by activating the appropriate cable factor on the instrument.

Following is a general technical description of the different measurement antenna types providing information on the relevant measurement purpose as well as technical details. For a detailed description of all individual steps to be taken during EMF measurements using the different measurement antenna types refer to "Performing automatic measurements" on page 195 and "Performing manual measurements" on page 198.

#### 9170 Biconical Antenna

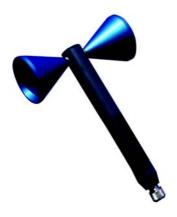

Biconical antennas are characterised by their dipole-like structure. The two reception lobes are highly symmetrical and provide the biconical antenna with two main reception directions with an opening angle of 120° each.

When manually turning the biconical antenna during measurements into three main panes (x, y, z) the same antenna element is used for the measurements in each of the different directions. This leads to an unmatched isotropy and thus makes biconical antennas most suitable for high-precision measurements. Mounting the antenna on a turning device you can easily turn the antenna in the directions indicated on the device and perform the measurements for each pane. Thereby a globe-like coverage for the measurement, comparable to the one using an isotropic antenna, is achieved as shown in the following graphic.

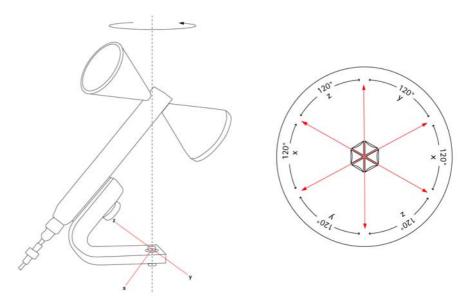

The 9102 supports consecutive measurements in three axes and automatically calculates the resulting field strength.

Willtek offers the 9170 Biconical Antenna for EMF immission measurements with the 9102 and the 9131 EMF Measurement Option.

#### The delivery includes:

- Antenna
- Clip with a 1/4 inch thread for an optional tripod and stops in 120° steps
- 10 m calibrated ferrite beaded coaxial cable
- Calibration certificate and k factor table

Following are the 9170 Biconical Antenna's technical specifications:

| Antenna type                                                      | Biconical (linear passive device) |
|-------------------------------------------------------------------|-----------------------------------|
| Frequency range                                                   | 60 MHz to 2.5 GHz                 |
| Sensitivity                                                       | > 0.5 mV/m                        |
| Maximum applicable field strength                                 | > 300 V/m                         |
| Dipole balun symmetry<br>60 to 80 MHz<br>80 MHz to 3 GHz          | ±0.6 dB<br>±0.2 dB                |
| Isotropy error<br>up to 1.5 GHz<br>1.5 to 2.2 GHz<br>2.2 to 3 GHz | < 0.5 dB<br>< 0.9 dB<br>< 1.2 dB  |
| Dimensions<br>Width<br>Length<br>Weight                           | 200 mm<br>250 mm<br>2.4 kg        |
| RF connector                                                      | N type                            |
| Operational temperature range                                     | -30°C to +55°C                    |
| Environmental protection class                                    | IP44                              |
| RoHS-compliant                                                    |                                   |

#### 9171 Isotropic Antenna

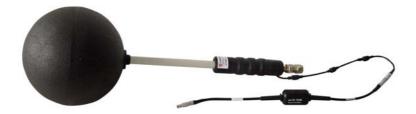

The most comfortable and fastest solution for performing EMF immission measurements comprises using an isotropic antenna. In an isotropic antenna three antennas or dipole elements, one for each direction (x, y and z), are arranged orthonogally and combined by interconnection as shown in the following graphic.

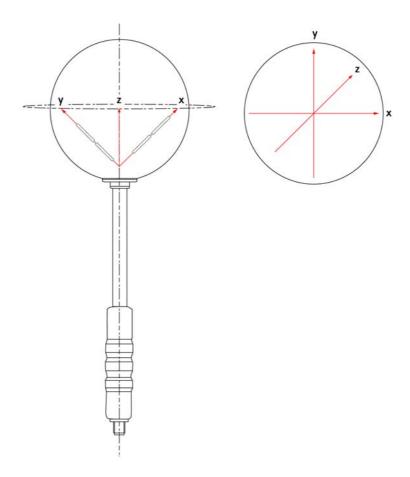

Willtek offers the 9171 Isotropic Antenna for EMF immission measurements with the 9102 equipped with the 9131 EMF Measurement Option. The 9171 Isotropic Antenna is controlled by the 9102 Handheld Spectrum Analyzer, rendering manual rotation of the antenna during measurements unnecessary. This antenna enables you to perform fast automatic measurements. Remote control is achieved by way of a circuit integrated into the antenna. The circuit is connected to the 9102's Multi Port connector via an additional shielded cable with a high-precision connector. Via this connection the 9102 also reads the calibration data, i.e. the k factor correction information, automatically from the EPROM within the circuit.

As soon as you connect the cable to the 9102's Multiport the instrument automatically detects the antenna and loads a set of individual calibration values from the antenna. On starting the measurement the instrument automatically controls the antenna's receiving direction, performs the measurements in each direction and calculates the isotropic total value from the three individual measurement values.

#### The delivery includes:

- Antenna
- Clip with 1/4 inch thead for an optional tripod
- 6 m combined remote control cable and a calibrated ferrite-beaded coaxial cable
- N to N adapter supporting direct antenna mounting on the instrument
- Antenna interface (control and calibration data)
- Calibration certificate and k factor table

#### NOTE

The 9171 Isotropic Antenna comes in a wooden crate. Please retain this crate for proper packing in case you want to dispatch the antenna to Willtek for calibration.

Following are the 9171 Isotropic Antenna's technical specifications:

| Antenna type  Isotropic transducer with 3 orthogonal dipole antennas  Frequency range  30 MHz to 3 GHz  Sensitivity  < 5 mV/m  Maximum applicable field strength  Dipole balun symmetry 50 to 80 MHz  80 MHz to 3 GHz  Isotropy error vertical polarization up to 1.7 GHz  1.7 to 2.1 GHz  2.1 to 3 GHz  Isotropy error horizontal polarization up to 1.2 GHz  1.2 to 1.7 GHz  1.7 to 2.1 GHz  2.1 to 3 GHz  Dimensions  Radome diameter Length Weight  RF connector  N type |                                                                   |                    |
|----------------------------------------------------------------------------------------------------|-------------------------------------------------------------------|--------------------|
| Sensitivity < 5 mV/m  Maximum applicable field strength < 300 V/m  Dipole balun symmetry 50 to 80 MHz                                                                                                    | Antenna type                                                      | •                  |
| Maximum applicable field strength < 300 V/m  Dipole balun symmetry 50 to 80 MHz                                                                                                    | Frequency range                                                   | 30 MHz to 3 GHz    |
| Dipole balun symmetry 50 to 80 MHz                                                                                                    | Sensitivity                                                       | < 5 mV/m           |
| 50 to 80 MHz  80 MHz to 3 GHz  Look dB  1sotropy error vertical polarization up to 1.7 GHz  1.7 to 2.1 GHz  2.1 to 3 GHz  Look dB  2.1 to 3 GHz  Look dB  2.1 to 3 GHz  Look dB  2.1 to 3 GHz  Look dB  2.1 to 3 GHz  Look dB  1.2 to 1.7 GHz  1.0 dB  1.7 to 2.1 GHz  1.0 dB  2.1 to 3 GHz  Look dB  2.1 to 3 GHz  Look dB  2.1 to 3 GHz  Look dB  2.1 to 3 GHz  Look dB  2.1 to 3 GHz  Dimensions  Radome diameter  Length  Soo mm  Weight                                 | Maximum applicable field strength                                 | < 300 V/m          |
| up to 1.7 GHz       ±0.5 dB         1.7 to 2.1 GHz       ±1.0 dB         2.1 to 3 GHz       ±0.5 dB         Isotropy error horizontal polarization up to 1.2 GHz         up to 1.7 GHz       ±0.5 dB         1.2 to 1.7 GHz       ±0.5 dB         1.7 to 2.1 GHz       ±0.5 dB         2.1 to 3 GHz       ±1.0 dB         Dimensions       Radome diameter         Length       520 mm         Weight       0.5 kg                                                           | 50 to 80 MHz                                                      | <del>_</del>       |
| polarization up to 1.2 GHz                                                                                                    | up to 1.7 GHz<br>1.7 to 2.1 GHz                                   | ±1.0 dB            |
| Radome diameter 200 mm Length 520 mm Weight 0.5 kg                                                                                                    | polarization<br>up to 1.2 GHz<br>1.2 to 1.7 GHz<br>1.7 to 2.1 GHz | ±1.0 dB<br>±0.5 dB |
| RF connector N type                                                                                                    | Radome diameter<br>Length                                         | 520 mm             |
|                                                                                                    | RF connector                                                      | N type             |

| Operational temperature range  | -20°C to +60°C |
|--------------------------------|----------------|
| Environmental protection class | IP 54          |
| RoHS-compliant                 |                |

#### **Directional antennas**

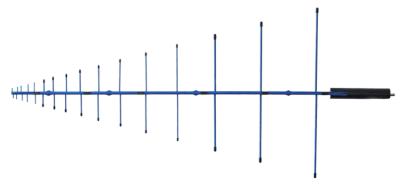

Directional antennas are log-periodic broadband antennas covering a wide spectrum of applications. They are typically used for measuring the emission from a specific antenna site.

Willtek offers two different directional antennas of 1 m length each accommodating different frequency ranges:

- 9172 Directional Antenna 80 to 100 MHz
- 9173 Directional Antenna 300 to 3000 MHz

Thanks to their small angle of beam and their excellent frequency response, these two directional antennas can also be used for EMF prequalification and for finding interferers. With these two antenna types and their overlapping frequency ranges, the whole range of commercial range of radio services is covered.

The delivery includes:

- Antenna
- Clip with 5/8 thread for an optional tripod

Following are the 9172 and 9173 Directional Antenna's technical specifications:

| Frequency range                  | 80 to 100 MHz and<br>300 MHz to 3000 MHz |  |
|----------------------------------|------------------------------------------|--|
| Maximum transmission power (CW)  | > 0.5 mV/m                               |  |
| Maximum applicable field strengh | > 300 V/m                                |  |
| Nominal impedance                | 50 Ω                                     |  |
| VSWR (typically)                 | < 2.0                                    |  |
| RF connector                     | N female                                 |  |
| Polarisation                     | Linear (vertical/horizontal)             |  |
|                                  |                                          |  |

| Calibration           | CISPR                              |
|-----------------------|------------------------------------|
| Pole clamp            | 5/8" UNC thread 37 mm round flange |
| Size (length x width) | 1 m x 0.55 m                       |
| Weight                | 2.4 kg                             |

#### EMF measurements with the 9102

As explained the 9102 in conjunction with the 9131 EMF Measurement Option and it's antenna acessory range provides you with a measurement solution suitable for performing EMF measurements according to your specific measurement requirements.

In EMF (EMI) mode the 9102 measures the electrical field strength (E) as well as the power density (S) to enable you to compare the measured EMF with the binding limits specified by the responsible regulatory bodies. You can specify which result should be displayed. For further details on specifying the value to be displayed in your EMF measurement refer to "Specifying the display calculation" on page 194.

The display unit for the electrical field strength is V/m.

The electrical field strength is calculated as the square root taken from S  $\times$  R<sub>0</sub>, with R<sub>0</sub> being the air wave resistance of 377  $\Omega$ .

The 9102 displays the total electrical field strength by adding all measurement values measured for the three directions x, y, z.

 $E_{\text{result}}$  is calculated as the square root taken from  $E_{\text{xresult}}^2 + E_{\text{vresult}}^2 + E_{\text{zresult}}^2$ .

The display unit for the power density is  $W/m^2$ .

It is calculated as  $S = E_r^2 \div R_0$ .  $R_0$  again being the air wave resistance of 377  $\Omega$ .

The following sections explain how to perform EMF measurements with the 9102 differentiating between auto and quick mode used for automatic measurements involving the 9171 Isotropic Antenna and manual mode used for manual measurements involving the 9170 Biconical Antenna. The preparative steps which have to be performed before starting the actual measurement, e.g. selecting the EMF (EMI) measurement mode, setting the required frequency range, selecting the measurement unit and specifying the measurement result to be displayed (power density or field strength) are identical for both measurements with the exception of connecting the antennas to the 9102. The steps involved in this procedure depend on the antenna used.

#### **NOTE**

Due to the physical nature of EMF measurements the following has to be taken into account.

When performing measurements on broadband signals the electrical field strength or the power density displayed may show deviations. In this case the measurement has to be performed via a channel power measurement. Furthermore a very big or very small relation between span and RBW may lead to false measurements or invalid measurement results.

### Connecting the antenna

As a first step you establish the appropriate hardware setup for the EMF measurement according to measurement type. As explained before the type of antenna you use depends on measurement type and measurement method. For further details on which antenna to use refer to "EMF measurements" on page 177 and "Measurement antennas" on page 181.

# Connecting the 9170 Biconical Antenna

To establish a connection between the 9102 and the 9170 Biconical Antenna simply connect the antenna via an RF cable to the 9102's RF in connector.

# Connecting the 9171 Isotropic Antenna

To establish a connection between the 9102 and the 9171 Isotropic Antenna connect the antenna directly to the 9102's RF in connector and connect the controller cable to the 9102's Multi Port connector. As soon as you have connected the antenna to both connectors the 9102 automatically detects the antenna and loads the correction data.

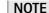

If you connect the antenna controller to the instrument with the EMF (EMI) mode already running, it takes about 10 seconds for the 9102 to detect the antenna. In order to avoid any disturbance of the process do not press any buttons on the instrument during this time.

After the antenna is detected and the correction data are loaded the 9102 switches to the Level menu and the **Antenna Factor** softkey is highlighted. To activate the antenna factor press the **Antenna Factor** softkey until **on** is highlighted.

# Connecting a directional antenna

To establish a connection between the 9102 and one of the two directional antennas, the 9172 or 9173 Directional Antenna, simply connect the antenna via an RF cable to the RF 9102's RF in connector.

#### Using a tripod

As a measurement antenna accessory Willtek offers a wooden tripod. For ordering details refer to "Options and accessories" on page 4. Using this tripod you can for example set the 9170 Biconical Antenna up for turning. For setting up the appropriate antenna on the tripod, first fix the appropriate adapter on the tripod and then fix the antenna to the adapter. Then you can use the appropriate extension cable to connect the antenna to the 9102. In case of the 9171 Isotropic Antenna you also have to connect the controller cable to the 9102's Multi Port as described in "Connecting the 9171 Isotropic Antenna" on page 188.

### Selecting the measurement mode

To select the EMF (EMI) mode, proceed as follows:

- 1 Push the **MODE** function key. The Mode menu appears.
- 2 Select **EMF (EMI)**. The EMF (EMI) main menu appears.

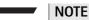

This mode is available for selection, if the 9130 EMF Measurement Option is installed and activated on your instrument.

### Selecting the unit

After selecting the EMF (EMI) measurement mode the next step is to select the unit.

- 1 In the main menu, select Level > Units.
- 2 You can use logarithmic or linear units. In order to toggle the display between logarithmic and linear units press the **Unit** softkey in the lower right corner of the display and select log or lin.
- 3 You can now choose between the following units via the Unit softkey in the upper right corner of the display. Logarithmic units: dBμV/m, dBmV/m and dBV/m Linear units: V/m, mW/m²

### Selecting the frequency range

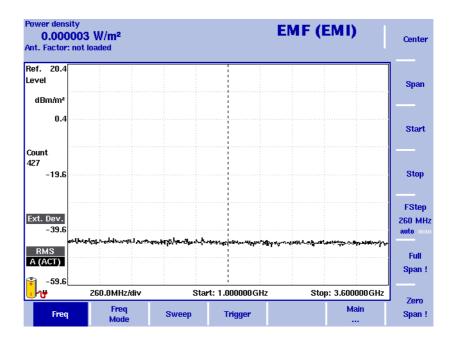

Figure 56 Frequency menu

There are different methods to set the frequency range to be measured; the range can be expressed by either the start and stop frequencies (i.e. first and last frequencies on the display), or by center frequency and span (i.e. the center and the frequency range), or by other combinations of center frequency, span, start and stop frequencies.

All four parameters are accessible in the Freq menu. On the main menu, however, only one of the combinations mentioned above is shown, depending on the parameter last entered.

#### **NOTE**

Changing a frequency parameter may affect an associated parameter. **Example:** In a unit without the frequency extension option installed, if you change the span to the maximum of 4 GHz, the start and stop frequencies are changed to 0 and 4 GHz, respectively.

The following section concentrate on the different methods of setting the frequency, which is one of the preparative steps for EMF measurements. For descriptions of further Frequency menu functions (e.g. Trigger) refer to Chapter 3 "Spectrum Analysis Operation".

# Setting start and stop frequency

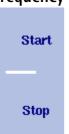

1 Push the **CENT** function key (or the **Freq** softkey in the Reflection main menu).

The vertical softkeys include Start and Stop softkeys.

- 2 Push the **Start** softkey. An entry field appears, indicating the start frequency currently set and the step size for the **UP/DOWN** cursor keys.
- 3 Enter a new frequency using the numeric keys, the cursor keys and the **BACKSPACE** key.
- 4 Conclude the entry by pushing an enter key for the unit (**GHz/DBM** for gigahertz, **MHz/DB/µs** for megahertz).

  If the start frequency entered is lower than the stop frequency, the horizontal axis will display the range from the new start to the stop frequency. If the new start frequency is higher than or equal to the stop frequency, the start frequency is used as the center frequency with zero span, i.e. the signal at the selected frequency will be shown in the time domain.
- 5 Push the **Stop** softkey and enter the frequency for the right end of the display.

You can also place softkeys for the start and stop frequencies available on the main menu by changing the frequency mode, see "Changing the main menu for different frequency parameters".

# Setting center frequency and span

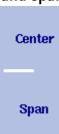

- 1 Push the **CENT** function key (or the **Freq** softkey in the Reflection main menu).
  - The vertical softkeys include Center and Span. An entry field appears, indicating the center frequency currently set and the step size for the up/down cursor keys.
- 2 Enter a new frequency using the numeric keys, the cursor keys and the **BACKSPACE** key.
- 3 Conclude the entry by pushing an enter key for the unit (GHz/DBM for gigahertz, MHz/DB/µs for megahertz, KHz/DBµV/Ms for kilohertz, or ENTER for hertz).
- 4 Push the **Span** softkey and enter the frequency for the range from the left to the right end of the display.

You can also place softkeys for the center frequency and the span available on the main menu by changing the frequency mode, see section "Changing the main menu for different frequency parameters" below.

# Changing the main menu for different frequency parameters

Center/ Span Freq Mode Start/ Stop The Reflection main menu shows two softkeys for the definition of the frequency range on the display. Different methods exist to define the range as depicted above; you can configure these softkeys to one of the two allowable combinations as follows:

- 1 From the Reflection main menu, select **Freq > Freq Mode**.
- 2 Select the combination of softkeys that you want to see in the main menu (Start/Stop or Center/Span).
- 3 Return to the main menu by pushing the **Main** ... softkey.

  The main menu appears and displays the selected combination of keys.

Note that the description of the horizontal frequency axis changes with the selected parameter set.

# Viewing the complete frequency band

Full Span! To change the frequency range to the full bandwidth supported by the 9102, proceed as follows:

- 1 From the Reflection main menu, push the **Freq** softkey. The Frequency menu is displayed.
- 2 Push the **Full Span** softkey. The leftmost frequency changes to 0 Hz and the rightmost frequency to 4 GHz, or 7.5 GHz if the frequency extension option is installed.

Measurements on a selected center frequency can also be displayed in the time

# Performing measurements in the time domain

1 From the Reflection main menu, push the **Freq** softkey. The Frequency menu is displayed.

Zero Span ! domain.

- 2 Push the **Center** softkey and enter the desired center frequency; close the input field by selecting the appropriate unit with one of the enter keys.
- 3 Push the **Zero Span** softkey.

  The horizontal axis becomes the time axis. The scale width is identical to the sweep time.

# Selecting the step size for the frequency input

FStep 100 kHz auto man The center, start and stop frequencies can be set either by entering a new value with the numeric keys, or by using the arrow keys (**UP**, **DOWN**) to increase or decrease the current setting. The step size for an arrow keypress can either be selected automatically by the 9102, or manually adjusted.

#### Manually setting the frequency step size

- 1 From the Reflection main menu, select Freq.
- 2 Push the **FStep** softkey. The Freq Step entry field opens.

3 Enter a new frequency step value and close the entry field by pressing **Enter**. The auto/manual selection switches to manual and the selected frequency step size is displayed on the softkey.

#### Setting the frequency step size selection to automatic

- 1 From the Reflection main menu, select Freq.
- 2 Push the FStep softkey several times until the "auto" selection is highlighted.

### Selecting RBW, VBW and SWT

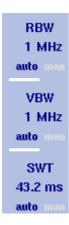

The resolution bandwidth (RBW) is the 3 dB bandwidth of the IF filter for selecting the signal to be measured. The resolution bandwidth describes the ability of the spectrum analyzer to discriminate between adjacent signals of similar amplitude. Only signals spaced at a frequency of more than the RBW can be discriminated from one another.

The 9102 can be set to automatically select the resolution bandwidth, depending on the frequency span. The EMF (EMI) measurement mode offers two special RBW filters requried for EMC prequalification tests: 120 kHz and 9 kHz at 6 dB.

The video bandwidth (VBW) is the lowpass bandwidth over which several results for one frequency point are smoothened. The lower the video bandwidth, the smoother the signal curve and the less variations there are.

The 9102 can be set to select the video bandwidth automatically as a function of the resolution bandwidth.

The sweep time (SWT) determines how long it takes for a complete sweep over the measured frequency range (span).

The 9102 can be set to automatically select the sweep time, depending on RBW and VBW. If manually set, the sweep time should be selected long enough for the filtered signal to reach steady state. The 9102 will output an "UNCALibrated" warning if the sweep time is too low.

To set the resolution bandwidth, the video bandwidth or the sweep time, proceed as follows:

- 1 In the main menu, select the appropriate softkey (RBW, VBW, or SWT).
- 2 Enter the value and complete the entry with the appropriate enter key for the unit, select a new value with the help of the **UP/Down** cursor keys, or switch to **auto** to leave the setting to the 9102.

#### Changing between automatic and manual mode

Push the appropriate softkey (**RBW**, **VBW**, or **SWT**) several times until the desired selection (auto or manual) is highlighted.

### Specifying the display calculation

The 9102 measures electrical field strength (E) in V/m as well as the power density (S) in  $W/m^2$ . For further information about these two values and their interdependence refer to "EMF measurements with the 9102" on page 187. You can switch the display between these two results values.

#### **NOTE**

This step is preparative and has to be taken before you start your actual measurement in automatic or manual mode.

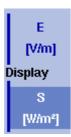

To switch the display between electrical field strength and power density proceed as follows:

- 1 In the EMF (EMI) main menu select **Measure > Display Calculation**.
- 2 Toggle the **Display** softkey until the required option, E for electrical field strength and S for power density, is highlighted. In the upper left corner of the display the appropriate value will be displayed during your measurement in the relevant unit: electrical field strength in V/m and power density in W/m<sup>2</sup>.

### Specifying level settings

The accuracy and the dynamic range between the measured signal and the noise floor depend on the proper setting of the level settings. These consist of the reference level and the attenuation.

The reference level basically determines the level at the top of the display. The vertical axis is divided into eight horizontal lines; you can adjust the scale (which defaults to 10 dB per line) to your preferences.

Attenuation or gain due to external coupling can be compensated by frequency-dependent coupling factors, so that the displayed measurement values reflect the power at the device under test.

### Setting the reference level

1 In the main menu, push the Ref. Level softkey. You can also select Level followed by Ref. Level Alternatively, push the REF function key. The reference level input field opens.

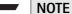

Depending on the unit you use and the specified display calculation the Ref. Level softkey changes to Ref. Power or Ref. Voltage. Furthermore the input field name and the display on the left-hand side of the screen changes accordingly.

2 Enter the new reference power or voltage either using the numeric keys, closing the input field with the appropriate enter key, or with the **UP/Down** arrow keys.

The new reference level appears at the top of the vertical axis. The reference is based on the actually set output power.

# Setting the hardware attenuation

- 1 In the main menu, push the **Attenuation** softkey. The Attenuation input field opens.
- 2 Enter a new attenuation value in the range from 0 to 50 dB (in 10 dB steps) and close the input field with one of the enter keys, or use the **UP/DOWN** arrow keys to select the attenuation value in the range 10 to 50 dB. If the attenuation value is changed, the attenuation option will change to "manual".

### Performing automatic measurements

When using the 9171 Isotropic Antenna you can perform measurements in automatic mode. A prerequisite for performing automatic measurements is that the 9171 Isotropic Antenna's controller cable is connected to the 9102's multiport. Via this connection the 9102 reads the relevant correction data from the antenna and controls the measurement. However, if you use a tripod measurement setup in conjunction with an extension cable, the cable attenuation also has to be taken into account by using cable correction data.

There are two different options selectable from the Measure menu for performing automatic measurements: Auto and Quick. The two different modes are described in "Auto measurements" on page 197 and "Quick measurements" on page 198.

#### NOTE

If the 9171 Isotropic Antenna is not connected via its controller cable to the 9102's Multi Port, the two softkeys Auto and Quick will be greyed out in the EMF (EMI) Measure menu.

# Activating the antenna factor settings

As soon as you have connected the antenna to the RF In connector and the antenna controller to the Multi Port connector of the 9102, the instrument automatically detects the antenna and loads the correction data.

#### **NOTE**

If you connect the antenna controller to the instrument with the EMF (EMI) mode already running, it takes about 10 seconds for the 9102 to detect the antenna. In order to avoid any disturbance of the process do not press any buttons on the instrument during this time.

After the antenna is detected and the correction data are loaded the 9102 switches to the Level menu and the **Antenna Factor** softkey is highlighted. To activate the antenna factor press the **Antenna Factor** softkey until **on** is highlighted.

# Specifying cable factor settings for extension cables

If you are using an extension cable to connect the 9171 Isotropic Antenna to your 9102, for example for mounting it on a tripod, cable attenuation has to be taken into account by activating the appropriate cable correction factor. Cable factors are maintained and edited within the 9100 Data Exchange Software. You can transfer them to your 9102 for usage within EMF measurements. For further details refer to "Managing cable factors for EMF measurements" on page 240 in Chapter 15 "9100 Data Exchange Software".

In order to employ cable correction data for your measurement proceed as follows:

1 In the EMF (EMI) main menu select **Level > Ant. Factor Memory**. The Antenna Factor Memory is displayed.

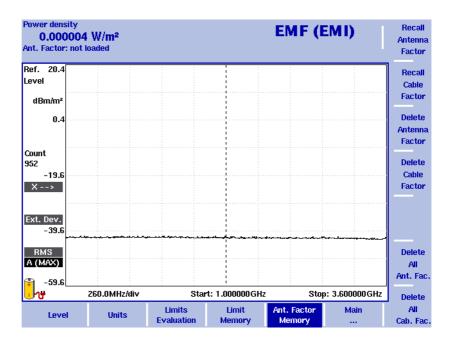

Figure 57 Antenna Factor menu

- 2 Press the **Recall Cable Factor** softkey. A dropdown list showing all cable factors stored on the system is displayed.
- 3 Select the cable factor you intend to use and press **ENTER**. Now the Level menu is displayed again with the **Cable Factor** softkey highlighted.
- 4 To activate the cable factor selected toggle the **Cable Factor** softkey until **on** is highlighted.

#### Auto measurements

Auto measurements provide you with the comfort of the 9102 controlling the measurement process for all three measurement panes. Once you start your Auto measurement the 9102 will run automatically through all measurements and calculate and display the overall measurement result from the individual results for x, y and z. However, you can specify the measurement time.

To start an Auto measurement proceed as follows:

1 In the EMF (EMI) main menu select **Measure**. The EMF (EMI) Measure menu is displayed.

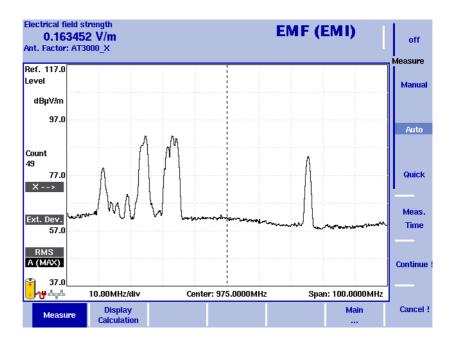

Figure 58 Measure menu

- 2 In the Measure menu select **Meas. Time**. An input field for the measurement time will be displayed.
- 3 Enter the time intervall to be used for measuring on each of the measurement panes. The default is 360 seconds, the maximum value is 600 seconds. Press **ENTER** to set the measurement time.
- 4 Now select the **Auto** softkey and press **Continue!** to start the Auto measurement.
- On the right-hand side of the display the red Measure indicator shows that a measurement is in progress: Measure.
   Above this indicator the direction measured is shown (x as the first one):

You can abort the measurement by pressing the Cancel! softkey.

6 On completing the measurement for the x measurement pane the Measure indicator disappears and the 9102 automatically switches to y followed by z.

7 On completion of the measurement the measurement result is displayed with the graph automatically put on hold and the overall calculated electrical field strength or power density, depending on the selection you have made via **Measure > Display Calculation** (see "Specifying the display calculation" on page 194) is displayed. You can now save your results trace on the instrument.

To clear the trace and start a new measurement press the **Hold/Run** function key or the **Auto** softkey. You can also press the **Quick** or **Manual** softkey, if you intend to perform a measurement of one of these types.

#### Quick measurements

Quick measurements are a convenient way of quickly determining the maximum field strength by fast measurements with a predefined measurement duration of one single sweep per measurement pane (x, y, z). Apart from the predefined measurement duration the measurement process is identical.

To start a quick measurement proceed as follows:

- 1 In the EMF (EMI) main menu select **Measure**. Now, the EMF (EMI) Measure menu is displayed.
- 2 Select the Quick softkey and press Continue! to start the quick measurement. You can abort the measurement by pressing Cancel!. From now on the measurement process is identical with the process described for Auto measurements.

### Performing manual measurements

The manual measurement mode provides you with a comfortable way of performing EMF measurements using the 9170 Biconical Antenna. For this type of EMF measurement the 9170 Biconical Antenna is turned manually in each of the measurement directions (x, y and z), usually mounted on a turning device. For each direction the 9102 performs the measurement of electrical field strength or power density depending on the selection you have made via **Measure > Display Calculation** (see "Specifying the display calculation" on page 194). You start the individual measurements manually after turning the antenna in the relevant direction. As for automatic measurements you can also specify the measurement time for each direction. On completing all three measurements the 9102 calculates the total result value.

As the k factor correction data are not automatically loaded and activated when using a biconical antenna you have to activate the appropriate correction table manually on your instrument. Also, as the biconical antenna will often be mounted on a tripod and connected to the 9102 via an extension cable, the cable factor has to be activated manually.

The following sections describe all steps which are specific to manual measurements. The preparative steps which have to be performed before starting the actual measurement, e.g. selecting the EMF (EMI) measurement mode, setting the required frequency range, selecting the measurement unit and specifying the measurement result to be displayed (power density or field strength) are identical for both manual and automatic measurements.

# Specifying antenna factor settings

The scope of delivery of the 9170 Biconical Antenna includes the appropriate k factor correction table. The data are available within the 9100 Data Exchange Software. For details on downloading the data to the 9102 and managing antenna factors within the 9100 Data Exchange Software refer to "Managing antenna factors for EMF measurements" on page 238 in Chapter 15 "9100 Data Exchange Software".

To activate the appropriate antenna factor for your EMF measurement proceed as follows:

- 1 In the EMF (EMI) main menu select **Level > Ant. Factor Memory**. The Antenna Factor Memory is displayed (see Figure 57 on page 196).
- 2 Press the **Recall Antenna Factor** softkey. A dropdown list showing all antenna factors stored on the system is displayed.
- 3 Select the appropriate antenna factor and press **ENTER**. Now the Level menu is displayed again.

To activate the antenna factor selected toggle the **Antenna Factor** softkey until **on** is highlighted.

# Specifying cable factor settings for extension cables

If you are using an extension cable to connect the 9172 Biconic Antenna to your 9102, for example for mounting it on a tripod, cable attenuation has to be taken into account by activating the appropriate cable correction factor. Cable factors are maintained and edited within the 9100 Data Exchange Software. You can transfer them to your 9102 for usage within EMF measurements. For further details refer to "Managing cable factors for EMF measurements" on page 240 in Chapter 15 "9100 Data Exchange Software". The procedure of specifying cable factor settings for manual measurements is identical to the one described for automatic measurements. For details refer to "Performing manual measurements" on page 198.

# Performing the measurement

To perform a manual measurement proceed as follows:

- 1 In the Measure menu select **Meas. Time**. An input field for the measurement time will be displayed.
- 2 Enter the time interval to be used for measuring on each of the measurement panes. The default is 360 seconds, the maximum value is 600 seconds. Press **ENTER** to set the measurement time.

3 Now select the **Manual** softkey. The softkeys for the three different measurement directions (x, y and z) are available on the right-hand side with x highlighted as the first measurement direction and the x direction indicator displayed on the left-hand side as shown in the following picture.

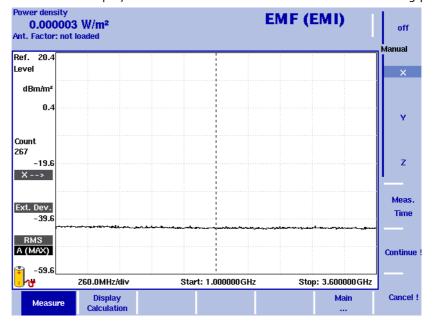

Figure 59 Softkeys for manual measurements

- 4 Press **Continue!** to start the first measurement. On the right-hand side of the display the red Measure indicator shows that a measurement is in progress: **Measure**.
  - You can abort the measurement by pressing the **Cancel!** softkey. After completion of the measurement the Measure indicator disappears.
- 5 Now press the **Y** softkey followed by **Continue!** to start the measurement for the y direction. The procedure is identical to the one described for the x direction above.
- 6 After completion of the y measurement press the **Z** softkey followed by **Continue!**. The procedure is identical to the one described for the x direction above.
- 7 On completion of the measurement the measurement result is displayed with the graph automatically put on hold and the overall calculated electrical field strength or power density, depending on the selection you have made via **Measure > Display Calculation** (see "Specifying the display calculation" on page 194) is displayed. You can now save your results trace on the instrument.

To clear the trace and start a new measurement press the **HOLD/RUN** function key or the **Manual** softkey.

### Setting up the trace

The trace functions provide different views of the measurements, for example the actual measurement or an average over the last couple of measurements. You can even select two different views of the measurement. Another possibility is to compare the actual measurement with an older measurement which has been stored in the 9102 and loaded to one of the trace views. For details on setting up traces refer to "Setting up the trace" on page 64 in Chapter 3 "Spectrum Analysis Operation".

### **Using limits**

As in the reflection mode you can also use limit lines for distance to fault measurements. For details on the usage of limits refer to "Using limit lines" on page 32 in Chapter 2 "General Operation".

### **Using Markers**

The 9102 includes powerful and easy-to-use marker functions. To further analyze your measurement result display you can employ up to six markers. For a detailed description of the usage of markers refer to "Working with the markers" on page 29.

## Viewing the EMF (EMI) mode parameters

You can get an overview of all parameters set for this mode in the Parameter Window. To view the parameters, press the **Param** function key. To close the Parameter Window and return to the menu you opened it from, press the **ESCAPE** function key, the **Exit** softkey or the **Param** function key. To close the parameter page and change to the relevant main menu press the **Main** softkey

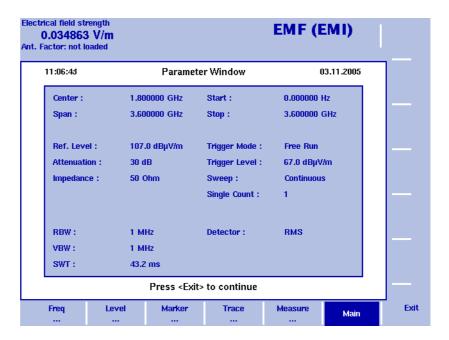

Figure 60 EMF (EMI) parameters

# **Troubleshooting**

13

This chapter provides information on handling errors and problems related to the 9102 Handheld Spectrum Analyzer.

### Recharging problems with the 9102B

If a 9102B (serial number 0604001 and higher) is completely discharged then it may happen that the 9102B does not automatically re-charge the battery while connected to an external power supply.

In such a case, to reset the "safety power-off switch", please carry out the following steps:

- 1 Switch off the 9102B.
- 2 Remove the power connector from the 9102B.
- 3 Remove the battery.
- 4 Wait a few seconds.
- 5 Insert the battery again.
- 6 Re-connect the power connector and provide external power. The LED on the front will show that the battery is charged again.

### Handling system errors

Should an error or problem occur that prevents you from controlling the instrument and thus requires the instrument software to be set up again, the 9102 offers the Setup Application Software menu. This menu provides you with access to the instrument without starting the instrument software and enables you to perform a software update.

Chapter 14 "Updating the Instrument Software" contains a detailed description of the processes involved in updating the instrument's software via the Setup Application Software menu.

**Chapter 13** Troubleshooting *Handling system errors* 

## **Updating the Instrument Software**

14

This chapter describes how to perform an update of the instrument's software via the 9102 Handheld Spectrum Analyzer's Setup Application Software menu. Topics discussed in this chapter include the following:

- "Entering the Setup Application Software menu" on page 208
- "Setting a password" on page 208
- "Performing a serial update" on page 209
- "Performing a LAN update" on page 211
- "Determining the Host IP address" on page 212

### **Entering the Setup Application Software menu**

The 9102 Handheld Spectrum Analyzer's Setup Application Software menu can be entered instead of automatically loading the instrument software. This menu provides you with access to the instrument in case an error or problem should occur that prevents you from controlling it and requires the instrument software to be set up again. The menu offers two options for the update process: Serial update and LAN update. To enter the Setup Application Software menu, proceed as follows:

- 1 Turn on the 9102 Handheld Spectrum Analyzer. The boot-up screen appears.
- 2 When the message "Press 0 to enter Setup" appears, press the numeric key **0**.

The Setup Application Software menu appears.

### Setting a password

In order to ensure that software updates are only performed by authorized users you can set a password to protect the software update option. If a password is set, the user performing the software update via the Setup Application Software menu will be asked to enter it before data are loaded.

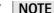

This password only affects the software update options available on the Setup Application Software menu. It does not affect the usage of the instrument's application software.

In order to set a password proceed as follows:

- 1 Switch on the 9102. In order to enter the Setup Application Software menu press the numeric key **0** when the input request message is displayed on the boot-up screen. Now the Setup Application Software menu is displayed.
- 2 Press the numeric key 3 to open a password input field.
- 3 Enter a 6-digit numeric string as your password. For each digit you enter an asterisk (\*) will be displayed in the input field.
- 4 Press **ENTER** to submit your input. You will now be asked to reenter your passwort for confirmation.
- 5 Press **ENTER** to submit your input. If your input is not identical to the password entered in the first input field, an error message will be displayed and you can enter the password again. Otherwise your new password will be saved.

You can also change a previously defined password. In order to do so proceed as described above. If a password has already been defined, you will be asked automatically to enter the old password before you can enter a new one.

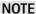

If you have forgotten your password, please contact one of Willtek's Technical Assistance Centers. For contact information please refer to section "Technical assistance" on page xvi.

### Performing a serial update

The software update requires a 9100 software update file, which is an executable file running on a Windows PC that also includes the software update for your 9102 Handheld Spectrum Analyzer. Such a file can be downloaded from Willtek's website, e.g. the file Willtek\_9100Setup\_4\_50.exe.

Take the following steps to perform a serial update of the instrument software via the Setup Application Software menu:

- 1 Connect the 9102 to an external power supply.
- 2 Connect the 9102 to the PC. See section "Connecting the 9102 Handheld Spectrum Analyzer" on page 12 for further details.
- 3 Switch on the 9102. The boot-up screen is displayed.

Willtek 9100 Handheld Spectrum Analyzer © Copyright 2005 Willtek Communications GmbH All rights reserved.
U.S. patent pending

Press "0" to enter Setup...

4 In order to enter the Setup Application Software menu press the numeric key **0** when the input request message is displayed on the boot-up screen. Now the Setup Application Software menu is displayed.

```
Setup Application Software:

See chapter Troubleshooting in user's guide first!

Press "1" for serial update...

Press "2" for LAN update...

Press "3" to set Password

Press "ESC" to exit
```

- 5 Press numeric key 1 to open the Serial Update menu.
- 6 In order to upload the application files from the PC to the instrument start the installation program on your PC. This will open the Update window as shown below.

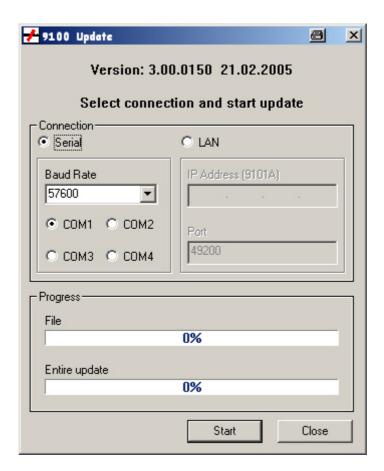

- 7 In the Connection section, select **Serial**.
- 8 To start the serial update press the numeric key 1 on the instrument.

#### **NOTE**

You do not have to click on **Start** in the Update window on your PC. The update process will be started without any further input on the PC.

#### Performing a LAN update

The software update requires a 9100 software update file, which is an executable file running on a Windows PC that also includes the software update for your 9102 Handheld Spectrum Analyzer. Such a file can be downloaded from Willtek's website, e.g. the file Willtek\_9100Setup\_4\_50.exe.

Take the following steps to perform a LAN update of the instrument's software via the Setup Application Software menu:

- 1 Connect the 9102 to an external power supply.
- 2 Connect the 9102 to the PC. See section "Connecting the 9102 Handheld Spectrum Analyzer" on page 12 for further details.
- 3 Switch on the 9102. In order to enter the Setup Application Software menu press the numeric key **0** when the input request message is displayed on the boot-up screen. Now the Setup Application Software menu is displayed.
- 4 Press the numeric key 2 to open the LAN Update menu.
- 5 Here the IP addresses of the instrument (Target IP) and the PC (Host IP) are displayed. Press the numeric key **1** to change or enter the Host IP and **2** to change the Target IP. See section "Determining the Host IP address" on page 212 for information on determining the Host PC's IP address.
- 6 In order to upload the application files from the PC to the instrument start the installation program on your PC. This will open the Update window (see "Performing a serial update" on page 209).

#### **NOTE**

You do not have to click on **Start** in the Update window on your PC. The update process will be started without any further input on the PC.

- 7 In the Connection section, select **LAN**.
- 8 In order to start the update press the numeric key **6** on the instrument. A message prompts you to press any key to start the update or to hit the ESC key to abort the update.
- 9 Press the ENTER key to start the update. Both the instrument and the installation program on the PC display the progress of the software update.

### **Determining the Host IP address**

In order to determine your host PC's IP address proceed as follows:

- 1 On the status bar, click **Start** and select **Run** to open an input window.
- 2 On the input line, type **cmd** to open a command prompt.
- 3 Type IPconfig -all to display the network settings for the PC. In this list you will find its IP address. To close the command prompt type exit.

## 9100 Data Exchange Software

15

This chapter describes how to install and use the 9100 Data Exchange Software. The topics discussed in this chapter are as follows:

- "About the 9100 Data Exchange Software" on page 214
- "Installation requirements" on page 214
- "Understanding the license conditions" on page 214
- "Installing the software" on page 214
- "Starting the software" on page 215
- "Connecting the PC to the 9102" on page 216
- "Loading measurement results from the 9102" on page 217
- "Saving, loading and printing results on the PC" on page 221
- "Creating screen shots" on page 225
- "Working with measurement results" on page 226
- "Defining and loading limit templates" on page 229
- "Defining and loading external coupling parameters" on page 233
- "Managing communication systems for channel power measurements" on page 235
- "Managing cable types for distance-to-fault measurements" on page 236
- "Managing antenna factors for EMF measurements" on page 238
- "Managing cable factors for EMF measurements" on page 240
- "Working with settings" on page 241
- "Managing files on the PC and on the 9102" on page 242
- "Including the GPS position in the trace" on page 244

### About the 9100 Data Exchange Software

The 9102 is delivered with a software product, the 9100 Data Exchange Software. This is a tool to load and display measurements from the 9102 to the PC and to install software updates on the 9102.

#### Installation requirements

To install the 9100 Data Exchange Software, you need

- a PC with Pentium processor or equivalent
- Windows 98SE, Windows NT or later versions
- a minimum of 32 megabytes of RAM
- 50 megabytes of free space on the hard disk
- a free serial interface or a LAN connection

### Understanding the license conditions

Before installing the 9100 Data Exchange Software, ensure that you understand the license terms which can be found in the appendix "Software License" on page 363. The software may only be installed on one computer at any one time!

### Installing the software

If you received the software on a CD, just insert the CD in the CD drive of your PC.

#### Run 9100DataExchange.exe.

This will start the install wizard which will copy the required files onto your PC.

Follow the instructions given by the install wizard.

By default, the install wizard will store the program files in the following directory (assuming an English Windows installation):

C:\Program files\Willtek\9100 Data Exchange.

### Starting the software

Click **Start > Programs > Willtek > 9100 Data Exchange** to run the 9100 Data Exchange Software.

The following box appears:

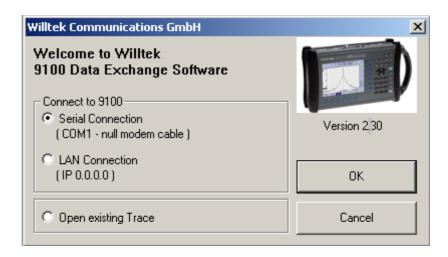

To connect to the 9102 via serial connection (RS-232 interface on a COM port of the PC), select **Serial Connection**.

To connect to the 9102 via a local area network (LAN) over TCP/IP, select **LAN Connection**.

If you do not want to connect to the 9102 but rather open a measurement trace file that has been previously stored on the PC, select **Open existing Trace** or **Cancel**.

### Connecting the PC to the 9102

In order to connect the PC to the 9102, you need to configure the 9100 Data Exchange Software first.

From the menu bar, select **Connection Settings > Serial / LAN for 9100...** This will open the Connect pull-up menu as shown below:

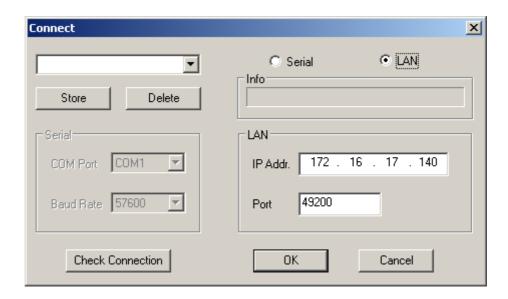

# Using a predefined configuration for the connection

If you have previously stored configuration data for a successful connection with the 9102, you can proceed as follows:

- 1 Connect the 9102 with the PC using a serial interface cable or the LAN, depending on the configuration you want to use.
- 2 In the Connect dialog box of the 9100 Data Exchange Software (see above), load the configuration by selecting a name from the drop-down list box or in the upper left-hand corner of the Connect menu. Click on **OK** to load this configuration.

The PC will now attempt to exchange messages with the 9102 over the interface defined in the configuration file. The Connect dialog box will disappear and if a connection has been set up successfully, the status bar of the PC software will indicate CONNECTED.

# Serial interface connection

- 1 Select the **Serial** radio button.
- 2 Select the baudrate (bit rate) that is set up in the 9102 as well.
- 3 Select a serial port (e.g. COM1).
- 4 Switch on the 9102 and connect it to the PC using a null modem cable as specified in "Connecting the PC to the 9102" on page 216.

5 Click on **Check Connection** to verify that the connection is working over the selected COM port.

The PC will now attempt to exchange messages with the 9102 over the cable attached to the selected serial port. The Connect dialog box will disappear and if a connection has been set up successfully, the status bar of the PC software will indicate CONNECTED.

#### LAN (TCP/IP) connection

- 1 In the Connect pull-up menu, select the **LAN** radio button.
- 2 Enter the IP address of the 9102. The IP address of the 9102 can be read and modified over an RS-232 link using the SCPI command; see "Changing the IP address of the 9102" on page 44 for information on changing the IP address of the 9102.
- 3 Enter the IP port number in the Port input field. Valid entries are in the range from 1024 to 65535; the default is 49200.
- 4 Switch on the 9102 and connect both 9102 and PC to the computer network with a normal patch cable, or connect them directly with each other using a cross patch cable.
- 5 Click on Check Connection to verify that the connection is working over the selected LAN connection.
  The PC will now attempt to exchange messages with the 9102 over the network. The Connect dialog hox will disappear and if a connection has been

network. The Connect dialog box will disappear and if a connection has been set up successfully, the status bar of the PC software will indicate CONNECTED.

### Saving the configuration

You can save the configuration in a file for later use so that you do not have to reenter the configuration each time you are using 9100 Data Exchange Software.

- 1 In the entry field at the upper left-hand corner, enter a configuration name that allows you to identify the configuration that you have made. Several configurations can be stored under individual names.
- 2 Press Store to save the current configuration.

### Loading measurement results from the 9102

The 9100 Data Exchange Software can load and display a measurement (trace) from the 9102 in two different ways. The software can load either the trace currently displayed or a trace that is saved in the 9102 memory. Using the Live Trace command available in the Instrument menu you can also display a live trace in real mode with updates continuously performed. Note that the 9100 Data Exchange Software can hold multiple windows, each with a trace.

# Viewing the actual trace on the PC

- 1 Connect the PC to the 9102 as described on page 216.
- 2 In the 9100 Data Exchange Software, select Instrument > Display Trace, or press Ctrl+T, or click on the icon:
  - The trace is displayed in the program window (see example below). You can resize or maximize the trace within the program window.
- 3 To store the results on a local PC drive, select File > Save or File > Save as and choose a directory and file name.
  The trace file is stored on your PC.

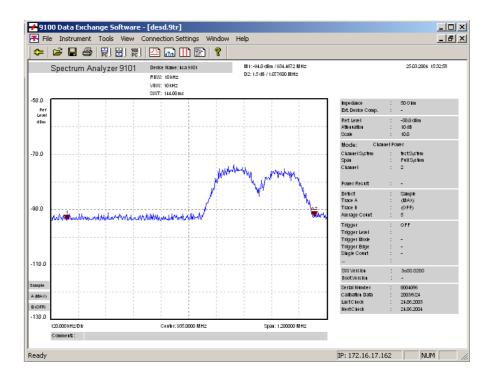

#### NOTE

The trace will also display any active limits. When working in channel power mode, the trace will include the communication system name.

#### NOTE

In signal generator mode you cannot load a trace via **Display Trace** as there are no suitable data available. If you select **Display Trace** in the signal generator mode a dialog will be displayed informing you that no data are available and asking you to select a different mode.

#### Toggling the view mode

You can switch the trace display from landscape to portrait and vice versa. In order to toggle the view mode proceed as follows:

- 1 Select **View > View Mode**. You can also right-click on the screen to open a right-click menu and select **View Mode**.
- 2 Select the view mode Landscape or Portrait. The display changes accordingly.

# Showing and hiding parameters

You can display and hide trace parameters by selecting **View > Show All Parameters** or **View > Hide All Parameters**.

# Showing and hiding markers

You can display and hide markers by selecting and deselecting **View > Markers Trace A** or **View > Markers Trace B**. On selecting to show the markers a tick is displayed next to Markers Trace A or Markers Trace B.

# Continually loading live traces

You can also continually load live traces from the instrument in real-time mode which is particulary useful for monitoring ongoing measurements on your PC. To continuosly download traces displayed on the 9102's screen proceed as follows:

1 Select Instrument > Live Trace, press Ctrl+L, or click on the icon in the menu bar: The Live Trace Screen is displayed. On this screen you can specify several settings for the live trace process.

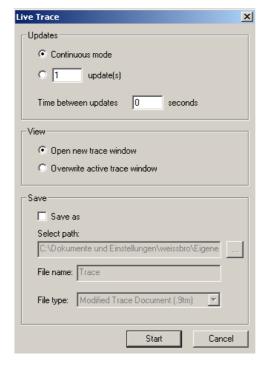

- 2 In the Updates frame select Continuous mode, if you want the live trace to be updated continuously until you stop the process manually. If you want to specify a fixed number of update cycles after which the process will be stopped automatically, select the second control box and enter the number of updates to be performed. In the Time between updates field, enter the number of seconds between each update cycle.
- 3 In the View frame select **Open new trace window**, if you want to display the live trace in a separate new window. If you want to overwrite the active trace, select **Overwrite active trace window**.
- 4 If you intend to save the live trace in a file on completion of the live trace update process, select **Save as** in the Save frame. Now the Save fields are activated enabling you to select a directory, a file name and the file type for

saving your trace on your PC. You can save the traces as \*.9tm or graphic files (e.g. \*.bmp, \*.jpg etc.). For further details on saving traces on your PC refer to "Saving, loading and printing results on the PC" on page 221.

# Transferring a saved trace to the PC

To load the data saved in the 9102 proceed as follows:

- 1 On the 9102, save the desired measurements in trace files.
- 2 Connect the PC to the 9102 as described on page 216.

This will load and display a list of trace files that reside on the 9102 (see example below).

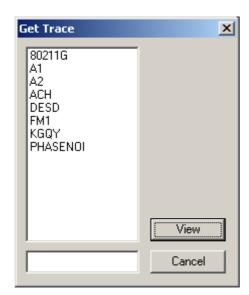

- 4 Select the desired trace file(s) and click **View**. The trace is displayed in the program window. You can resize or maximize the trace within the program window.
- 5 To store the results on a local PC drive, select the window with the trace to be stored, select File > Save or File > Save as and choose a directory and file name. The default directory is Traces inside your 9100 Data Exchange installation directory.

The trace file is stored on your PC with the extension \*.9tm differentiating it from the original trace saved on the 9102 and obtained by the Get Trace procedure. These trace files have the extension \*.9tr.

#### **NOTE**

\*9tr trace files can also be transferred in both directions using the Traces tab in the **Instrument > Data Transfer...** menu.

### Saving, loading and printing results on the PC

Once a measurement trace has been transferred to the PC, it can be stored on the hard disk, printed or exported to a graphics or text file.

#### Storing results on the PC

The trace, along with the 9102 settings and markers, can be saved in a file and loaded again in a trace file. This way, information about settings and individual result values will not be lost.

- Select File > Save or File > Save As ....
  A window with a file selection box appears.
- 2 Select a directory and a file name to save the trace data, and confirm by pressing ENTER.

The trace data are saved in a file.

# Loading a trace file on the PC

Results previously stored on the PC can be retrieved and displayed in the 9100 Data Exchange Software.

- Select File > Open.A window with a file selection box appears.
- 2 Select the directory and the file name containing the trace data, and confirm by pressing ENTER.
  The trace data are loaded to the 9100 Data Exchange Software.

# Printing measurement results

#### Affecting the layout

The following steps help you to choose the best format for your print-out:

- Select File > Print Setup... and set up the correct printer, the paper orientation and printer-dependent settings. Confirm the changes made by pressing ENTER.
- 2 Select **Edit** > **Additional Information...** to enter text for two columns of header information that is to be printed with the trace. The trace is printed with the filename; use the check box "Show File Path" to include complete information about the folder where the trace file is located.

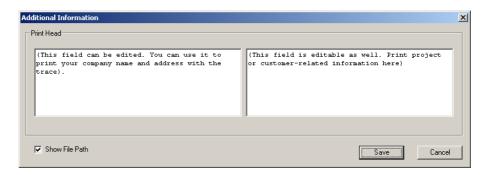

3 You can check the layout before printing by selecting File > Print Preview.

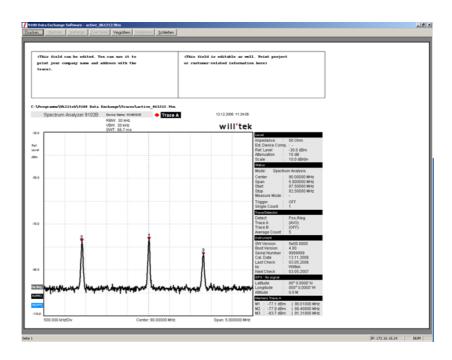

Printing a trace

Go to the **File > Print** menu to select the pages to print, and start printing by pressing **ENTER**.

**Printing several traces** 

If you have opened several documents and you intend to print them in one go, select **File > Print Open Documents...**.

# Saving results to a graphics file

If you save the results in a graphics file, you can load them in other applications such as a word processor and include them in your documentation in graphical format. File formats supported are:

- Windows Bitmap (BMP)
- JPEG (JPG/JPEG)
- JPEG2000 (J2K/JP2)
- Tagged Image File Format (TIF/TIFF)
- Zsoft Paintbrush (PCX)
- Portable Network Graphics (PNG)
- Sun Raster (RAS)
- Truevision Targa (TGA)
- Portable Bitmaps (PPM/PGM)
- 1 Select **File > Export > Image**.

A file selection box appears ("Save image file").

2 Select a directory, a file name to save the measurement trace and a file format, and confirm by pressing ENTER.
The trace data are stored as a graphics file in the selected location.

# Saving results to a text file

You can use the numerical results and include them in other applications for postprocessing, e.g. in Microsoft Excel.

- Select File > Export > ASCII file.
  A file selection box appears ("Save Trace as ASCII File...").
- 2 Select a directory and a file name to save the measurement data, and confirm by pressing ENTER.
  The data are stored in a text file (\*.TXT) in the selected location.

Each line in the resulting text file contains a parameter from the settings; the parameter name is separated from its value by a semicolon.

# Copying the trace into a document

The 9100 Data Exchange Software offers two different methods to copy the trace into a document. The best method depends on how you intend to process the trace in that document.

#### Graphics copy and paste

This method is appropriate if you want to use the graphic image as is, e.g. in a document.

- 1 Select the trace you want to copy by selecting the apppopriate number in the Window menu.
- 2 Select Edit > Copy Graph.
  The displayed window is copied into the Windows clipboard.
- 3 Press Alt+Tab or the mouse to change to the application where you want to insert the graph (e.g. Microsoft Word).

- 4 Move the cursor to the position where to insert the graph.
- 5 Press Ctrl+V or select Edit > Paste to insert the graph.

#### Note

If you want to resize the graph in Microsoft Word, select Format > Picture and change to the Size tab to resize it.

#### Note

The 9100 Data Exchange Software copies the window in the size it currently has on the screen. You can resize the window to copy the graph in a different size or aspect ratio.

#### Data copy and paste

You will want to copy the data rather than the graphics if you want to post-process the data, e.g. in a spreadsheet.

- 1 Select the trace you want to copy by selecting the apppopriate number in the Window menu.
- 2 Select Edit > Copy Data. All the relevant measurement data and instrument settings are copied as text into the Windows clipboard.
- 3 Press Alt+Tab or the mouse to change to the application where you want to insert the data (e.g. Microsoft Excel).
- 4 Move the cursor to the position where to insert the data.
- 5 Press Ctrl+V or select Edit > Paste to insert the data. The data is copied into the document. Measurement data and instrument settings are separated by a comma, so most spreadsheet programs will nicely place the data in individual columns.

| 48 | Marker Trace A | Frequency[Hz]  |          | Level[dBm]     |
|----|----------------|----------------|----------|----------------|
| 49 | M1             |                | 90010000 | -79.9          |
| 50 | M2             |                | 88400000 | -78.6          |
| 51 | мз             |                | 91310000 | -87            |
| 52 | M4             | OFF            |          |                |
| 53 | M5             | OFF            |          |                |
| 54 | M6             | OFF            |          |                |
| 55 | M7             | OFF            |          |                |
| 56 | M8             | OFF            |          |                |
| 57 | M9             | OFF            |          |                |
| 58 | M10            | OFF            |          |                |
| 59 |                |                |          |                |
| 60 |                |                |          |                |
| 61 | [Trace A]      |                |          |                |
| 62 | Frequency[Hz]  | Min Level[dBm] |          | Max Level[dBm] |
| 63 | 87500000       |                | -97,4    | -97,1          |
| 64 | 87510000       |                | -97,9    | -97,9          |
| 65 | 87520000       |                | -97,5    | -97,9          |
| 66 | 87530000       |                | -98,3    | -98,6          |
| 67 | 87540000       |                | -98      | -97,E          |
| 68 | 87550000       |                | -97,8    | -97,8          |
| 69 | 87560000       |                | -97,1    | -97,5          |
| 70 | 87570000       |                | -99,6    | -98,5          |
| 71 | 87580000       |                | -97,7    | -97,9          |
| 72 | 87590000       |                | -97,6    | -97,8          |
| 73 | 87600000       |                | -98,9    | -98,3          |
| 74 | 87610000       |                | -97,3    | -98            |
| 75 | 87620000       |                | -98,7    | -98,9          |
| 76 | 87630000       |                | -97,6    | -97,9          |
| 77 | 87640000       |                | -98,3    | -98,4          |
| 70 | 07020000       |                | 00.4     | 00.4           |

#### Note

You can even have Microsoft Excel (or another spreadsheet program) draw the trace: Mark the table containing the measurement data (e.g. frequency and level points) and call up the Chart Wizard.

#### Creating screen shots

The 9100 Data Exchange Software also offers a Tool for directly producing screen shots of the software screen displayed on the 9102. Using the Screen Dump tool you can easily create screen shots, save them as image files, copy them to the clipboard as well as print them directly.

In order to create screen shots proceed as follows:

- 2 In order to display the screen currently shown on the 9102 in the Screen Dump window click on **Read Screen**. The screen originating from the 9102 will be displayed in the Screen Dump window as follows.

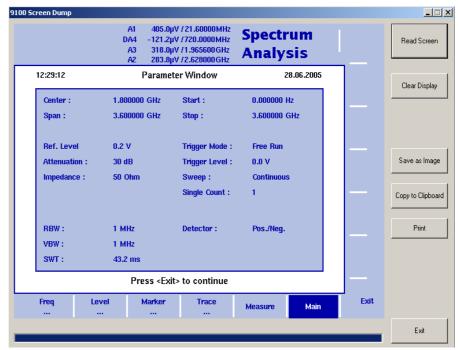

- 3 In order to save the screen shot as an image file click on **Save as Image**. A file selection box appears ("Save image file").
- 4 Select a directory, a file name to save the measurement trace and a file format, and confirm by pressing **ENTER**.

  The trace data are stored as a graphics file in the selected location.
- 5 In order to copy the screen shot for further usage in other applications click on **Copy to Clipboard**.
- 6 In order to print the screen shot directly from the Screen Dump tool click on **Print**.

#### NOTE

For best results it is recommended to use a local printer as opposed to a printer connected to a network.

- 7 If you intend to create another screen shot, click on **Clear Display** and proceed as described.
- 8 To close the Screen Dump tool click on Exit.

### Working with measurement results

To open a measurement trace that has been previously loaded from the PC, select **File > Open**.

This will open a file selector box from which you can select a directory and a trace file.

#### Adding markers

The 9102 already provides up to six markers; the marker positions are stored and transferred together with the trace. You can use markers on trace A and trace B.

In addition to these static markers, you can use additional dynamic markers on the PC to read out the level values at any displayed frequency. Up to ten markers per trace are possible.

In order to enable or disable markers on the PC proceed as follows:

Select View > Select Trace Markers. You can also right-click on the screen to open a right-click menu and choose Select Trace Markers. The Select Trace Marker window is displayed.

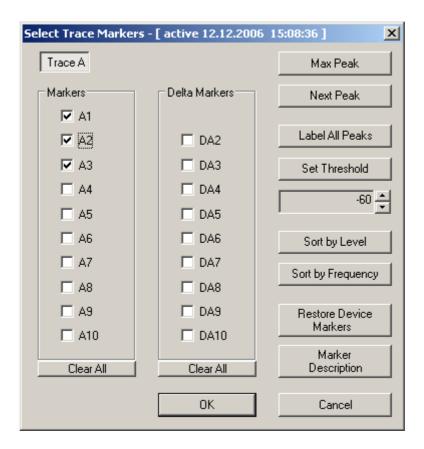

- Carry out one or several of the following steps:
  - To enable a marker select the required marker by checking the relevant control box in the Marker area (A1 to A10 or B1 to B10). To enable a delta marker check the relevant control box in the Delta Marker area (DA2 to DA10 or DB2 to DB10).
  - To put a marker on the maximum peak click on **Max Peak**.
  - To put a marker on the next peak click on **Next Peak**.
  - To put a marker on all peaks (up to the 10 supported markers) click on Label All Peaks.
  - To set a threshold for the Label All Peaks function click on **Set Threshold**. The button label changes to Clear Threshold. Specify your threshold in the field below by clicking on the up and down arrows. the threshold will be displayed as a read line. If you want to remove the limit, click on **Clear Threshold**. After specifying the threshold only peaks above the threshold will be labeled.
  - To enter descriptions for the markers click on Marker Description. A
     Marker Description window is displayed. Enter the descriptions for the
     markers set and click on **OK**. Deselect the text in the Show in Trace box
     on the right-hand side if you do not want the text to appear in the graph.
     The descriptions will be displayed in the graph with a line connecting the
     text with the appropriate marker position.

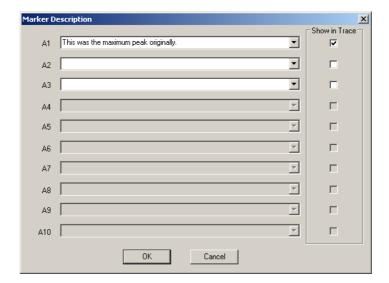

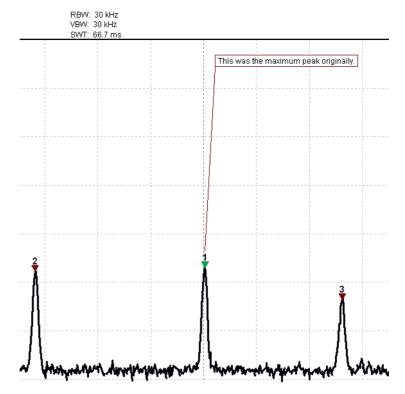

To move the marker to another frequency, drag it with the mouse. Alternatively, use the **LEFT/RIGHT** (slow movement) or **UP/Down** (larger steps) cursor keys on the keyboard.

# Change the reference level and scale

In order to change the reference level and scale proceed as follows:

- 1 Select **View > Level**. The Level window is displayed.
- 2 Use the up and down arrows of the Ref. field to specify the reference level.
- 3 Specify the scale in the Scale field
- 4 In the Level Unit field you can select a unit from the dropdown list.

#### Using a grid

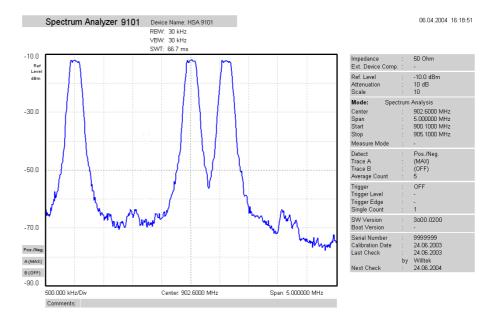

The grid of vertical and horizontal lines can be switched on and off with **View > Grid**. You can also right-click on the screen to open a right-click menu and select **Grid**. The grid is the same as on the 9102, i.e. it consists of eight horizontal and ten vertical rows.

#### **Entering text**

You can add text to the trace and store it with the measurement. This way, you can add valuable information about the conditions of the measurement. The comment text will be printed and saved with the graph but not exported to a graphics or text file.

- 1 Select View > Comment.
  A "Comment" window opens, allowing you to enter text.
- 2 Enter your text (three lines maximum), then click on **Save** to have the 9100 Data Exchange Software store the text along with the measurements.

## Defining and loading limit templates

One of the powerful features of the 9102 is its capability to compare the measurements with predefined limits. The limits are set in the form of a template that the actual measurement passes or fails. The template can be defined on the PC using the 9100 Data Exchange Software and then loaded to the 9102; the 9102 can hold up to 99 templates.

Editing a template may be easier when an example of a typical result trace is available. The Limits Editing menu of the 9100 Data Exchange Software cannot only show the actual limit curve (template) but also an example trace that is stored on the PC.

Templates can be applied to measurements in both the spectrum and the time domain. An example of a limit template in the time domain is the power/time template for GSM phones.

The limits are expressed relative to the grid on the 9102 display, not as absolute values in terms of frequency (or time) and power. This way, you can apply the same template to different power levels and frequencies provided that the scales are as intended.

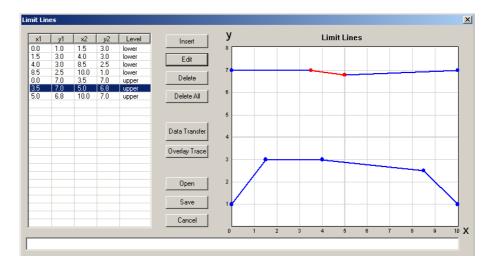

#### **Defining limits**

Limits can be defined as a template with an upper and and a lower limit curve. Each curve consists of a number of straight lines between points. The Limits menu of the 9100 Data Exchange Software allows you to enter and display such lines.

The limits are expressed relative to the grid on the screen, with eight horizontal and ten vertical lines. The coordinates of each point (in x/y coordinates) correspond to these lines.

To define a new template, proceed as follows:

- 1 In the 9100 Data Exchange Software, select Tools > Limit Editor... or click on the icon in the menu bar: . The Limit Lines window is displayed, with a limits coordinates table on the left and the limit lines on the right-hand side.
- 2 To enter a new limit line, press Insert.
  A window appears, allowing you to enter the x/y coordinates for two points.

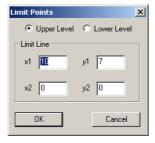

- 3 Select whether you wish to define an upper or lower limit by selecting one of the **Upper Level** and **Lower Level** radio buttons.
- 4 Enter the coordinates for the first point of the limit line (x1, y1).

- 5 Enter the coordinates for the second point determining the limit line (x2, y2). You can also move the limit lines afterwards by dragging them with your mouse.
- 6 Confirm your choice and close the window by selecting **OK**. The window disappears. The values are entered in the limits table on the left and the limit line is shown in the limit lines graph on the right.
- 7 Enter more limit lines as described above to complete the template according to your requirements.

#### Changing limit lines

You can change the template by modifying or deleting individual limit lines:

- 1 In the table within the Limit Lines window, click on the line that you want to modify or delete.
  - The line within the table is highlighted and the corresponding limit line in the graph is shown in red.
- 2 To modify the limits, click on Edit or double-click on the row. A dialog box appears, allowing you to change the limits.
  To delete a limit line, click on Delete.

Alternatively, to change the starting or ending point for an existing limit line, proceed as follows:

- 1 In the graph within the Limit Lines window, click on the starting point of a limit line that you want to modify.
- 2 Point the mouse to the starting or ending point of the limit line, keep the left mouse button pressed and drag the point to its new position and release it there.

# Displaying an example trace in the Limits Editing menu

- In the Limit Lines window, select Overlay Trace.
   A file selection box appears.
- 2 Select a trace file from the default or any other directory, and click on **Open**. The file selection box disappears and the trace data is displayed in the limit lines box on the right-hand side of the Limit Lines window.

## Storing a template on the PC

A template can be stored on the PC, e.g. to allow modifications later or to download it to different 9102 analyzers at any time.

- 1 In the Limit Lines window, select Save. A window opens ("Save Limit Lines").
- 2 Choose a directory and enter a file name to save your limits template.
- 3 Confirm your choice by pressing **ENTER**. The limits are saved in a file.

# Loading a template from the PC

To modify or to load a template to a 9102 that has previously been stored on the PC, proceed as follows:

- 1 In the Limit Lines window, select **Open**.
  A file selection window appears ("Open Limits File...").
- 2 Select the directory and the file containing a template file previously stored with the 9100 Data Exchange Software.
- 3 Confirm your choice by pressing **ENTER**.

  The limits are loaded to the limits table and the graph. You can now modify the limits (see section "Changing limit lines" above), or download the limits to the 9102.

## Transferring a template to the 9102

- 1 Define a template or load it from the PC's hard disk as described above.
- 2 Ensure that the PC is connected to the 9102 either via RS-232 or LAN.
- 3 Select Data Transfer.

If the template (characterized by its limit lines) is not yet stored you will be asked if you want to save it on the PC harddisk. If you choose not to store the template, your changes will be lost.

The Data Transfer window is displayed with the Limits tab active.

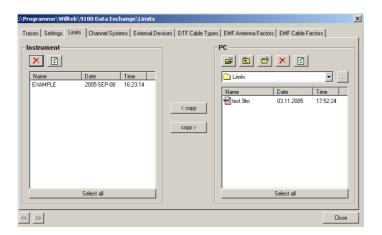

4 Choose a limits file (or multiple files) on the PC side (right-hand side) of the Data Transfer window, and click on **< copy**.

The 9102 will, if not done so previously, ask whether to connect to the 9102. In that case, follow the instructions in section "Connecting the PC to the 9102" on page 216.

The file name on the 9102 will only carry the first 11 characters of the file name that was used on the PC.

If a limits file on the PC has been selected for transfer and a limits file with the same name already exists on the 9102, the 9100 Data Exchange Software will display a pop-up box with the file name in question in the header bar, and offer several possibilities:

- Click on **Yes** if you want to overwrite the file in question.
- Click on **No** to cancel transmission of the file in question.
- Click on Yes to All to copy all files to the 9102, irrespective of duplicate file names.
- Click on No to All to prevent overwriting of all files with duplicate file names.
- Click on Rename to enter a new file name applying to that file when downloaded to the 9102.
- Click on Cancel to cancel transmission of all files, no matter whether file names already exist on the 9102 or not.

The 9100 Data Exchange Software will indicate when the download has been completed successfully.

5 On the 9102, press **ESCAPE** to return to local mode. You can then start using the limits template.

### Defining and loading external coupling parameters

The 9102 Handheld Spectrum Analyzer can compensate a defined gain or attenuation introduced by external equipment between the device under test and the 9102. The coupling can be specified in the 9100 Data Exchange Software; several files for different devices can be defined, stored and downloaded to the 9102. Furthermore, on installing the 9100 Data Exchange Software two files with external coupling parameters are automatically saved to the Extdev directory of your 9100 Data Exchange directory on the PC. Once downloaded, the compensation of effects from external devices can be switched on and off at any time. The 9102 takes the coupling factor into account before presenting the measurement result.

Gain and attenuation are frequency-dependent in most cases; therefore the 9100 Data Exchange Software allows you to enter interpolation points to cover the frequency-dependent coupling factor over the whole frequency range of interest.

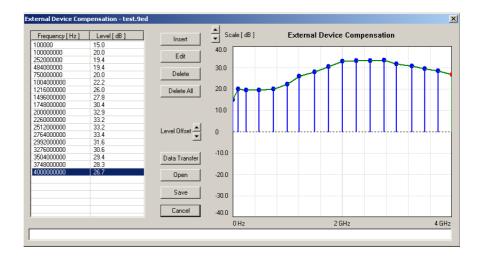

# Defining the external coupling factor

- 1 Open the External Device Compensation menu by selecting **Tools** > **External Device Editor...** or by pressing **Alt+E** or by clicking on the icon:
- 2 To enter an interpolation point, select Insert.
  A dialog box appears, allowing you to enter frequency and level.
- 3 Enter the frequency, select a unit (from hertz to gigahertz) and enter the coupling factor (in dB). Positive factors indicate signal attenuation, negative factors indicate gain in the signal line.
- 4 Close the box by pressing **OK** and repeat the last two steps with as many interpolation points as available.

  The frequency-dependent compensation curve appears on the right-hand side as values are entered.
- 5 If you want to change a factor, either select a line from the table on the lefthand side and click on **Edit** to change the values numerically, or point with the mouse to an interpolation point in the graph on the right and drag it to a new position.
- 6 To move the whole interpolation curve up or down in steps of 1 dB, click on the **Level Offset** arrow buttons.
- 7 When completed, save the device compensation values in a file on the PC: Click on **Save**, enter a file name and confirm by clicking on **Save**.
- 8 Press **Cancel** to close the External Device Compensation window.

# Loading an external coupling loss file to the 9102

One or more files with external coupling loss data can be transferred to the 9102 and reside in the internal memory of the 9102. They will not be taken into account until they are activated (see "Compensating gains and losses").

Select Instrument > Data Transfer (Ctrl-D), or in the External Device Compensation menu, select Data Transfer. The Data Transfer menu opens. 2 In the External Devices tab, select a directory and file(s) on the right-hand side and press < copy.

The selected files are transferred to the 9102.

### Managing communication systems for channel power measurements

Measurements in channel power mode imply that a communication system with predefined channel numbers and associated frequencies has been defined. The 9102 comes with a few systems preinstalled; more systems are available for download to the 9102 in the 9100 Data Exchange Software, for example Wireless LAN, Bluetooth and TETRA. For a complete listing of the communication systems available in the 9100 Data Exchange Software refer to "Predefined channel power communication systems" on page 345. Here you will also find a listing of the communication systems preinstalled on the 9102. Other systems' data can be easily entered on the PC using the 9100 Data Exchange Software. Each set of system data can be stored in a separate file; one or multiple files can be downloaded to the 9102. For downloading and copying system files between the PC and the 9102, see section "Managing files on the PC and on the 9102" below. Once data are stored in the 9102, they can be used as described in section "Operating in channel power mode" on page 82.

# Editing communication system parameters on the PC

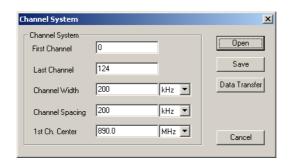

- 1 Select **Tools > Channel System Editor...** or by pressing **Alt+C** or by clicking on the icon in the menu bar: The Channel System menu appears.
- 2 If you want to edit a communication system that is already stored on the PC, press **Open**, select the appropriate directory and file, and press **ENTER** or click on **Save**.
- 3 Enter the first and the last valid channel number of the system.
- 4 In the Channel Width line, enter the measurement bandwidth (separate input fields for value and unit).
- 5 In the Channel Spacing line, enter the frequency spacing (including the unit) between consecutive channel numbers.
- 6 Enter the carrier frequency (including the unit) corresponding to the first channel number in the **1st Ch. Center** line.
- 7 Click on Save. A dialog box appears, allowing you to enter a name for the file in which the channel system parameters of the communication system shall be stored.

- 8 Enter a file name and press **ENTER** or click on **Save**. The data are stored and the dialog box disappears.
- 9 To transfer the data to the 9102, press **Data Transfer**. To close the Channel System window, press **Cancel**.

### Managing cable types for distance-to-fault measurements

If the 9130 VSWR/DTF Reflection Measurement Option is installed and activated on your 9102 the VSWR/Tracking... menu offers the additional measurement modes reflection, distance to fault and cable loss. Distance-to-fault measurements focus on the cables whithin an antenna system, measuring the reflection arising along it in order to detect and locate weak connectors, cable kins, water ingress and other cable-related problems.

For these measurements Willtek provides predefined cable parameter files for most known coaxial cables used für antenna installations. These parameter files come with the 9100 Data Exchange Software and can easily be uploaded to the 9102. For rare cable types you can also define the cable settings manually and transfer them to the 9102.

For further details on distance-to-fault measurements refer to Chapter 10 "Distance to Fault Operation".

#### NOTE

The functionality described in the following sections is specifically dedicated to the usage of the 9130 VSWR/DTF Reflection Measurement Option. If this option is not installed and activated on your 9102 this functionality is of no practical use as cable types cannot be transferred to the instrument in this case.

# Uploading predefined cable types to the instrument

In order to upload the predefined paramter files delivered with your 9100 Data Exchange Software to the 9102 proceed as follows:

Select Instrument > Data Transfer and select the Cable Type register. You can also select Tools > DTF Cable Type Editor... and click on the Data Transfer button. A selection window for the cable type transfer is displayed.

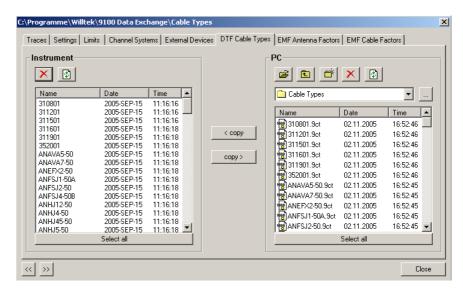

2 In the PC area on the righthand side the cable types stored on the PC are displayed. Select the cable types you intend to upload to the instrument and click on < copy. The selected cable types will be transferred to your 9102.

#### NOTE

It is recommended to transfer only the cable types needed for measurements to the 9102 for practical reasons. If you have too many cable types stored on your 9102 finding the one required for your distance-to-fault measurement could be time-consuming.

#### **Defining cable types**

In order to define a new cable type not available in the predefined parameter files proceed as follows:

- 1 Select **Tools > DTF Cable Type Editor** ... or **Alt+C** or click on the icon in the menu bar: ... The Cable Type window is displayed.
- 2 Enter the cable characteristics: cable dielectric, cable velocity factor, cable attenuation and cable cutoff frequency. For details on the values to be entered here refer to the manufacturer's information. For general information on cable parameters refer to "Specifying cable settings" on page 160.
- 3 Click on **Save** to save the cable type on your PC. A file selection window is displayed. The file will be saved with the file extension \*.ct.

You can now transfer the defined cable type to your 9102 using the same procedure as described in "Uploading predefined cable types to the instrument" on page 236.

## Transferring cable types from the 9102

You can also transfer cable types defined on the 9102 to your PC. The procedure is virtually identical to the one described in "Uploading predefined cable types to the instrument" on page 236. The cable types stored on the 9102 are displayed in the Instrument area on the lefthand side of the data transfer screen. Simply select the required cable types and click on **copy** >.

### Managing antenna factors for EMF measurements

The antenna is one of the most important factors for EMF measurements. For antenna calibration a correction table containing k factors is required. These factors are proportionality factors which correct the antenna's frequency response and help to convert the measured power or voltage to field strength or power density. Using the k factor table the measured level is converted into the relevant quantities.

Willtek delivers its measurement antennas in conjunction with the appropriate correction factor tables. Using the 9100 Data Exchange Software you can transfer the k factor tables delivered to your instrument. You can also use the 9100 Data Exchange Software to collect the correction data for antennas from other vendors and transfer them to your 9102.

For a detailed description of EMF measurements and the relevant antenna types refer to Chapter 12 "EMF (EMI) Operation".

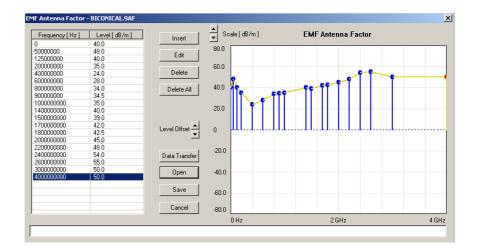

#### **NOTE**

The functionality described in the following sections is specifically dedicated to the usage of the 9131 EMF Measurement Option. If this option is not installed and activated on your 9102 this functionality is of no practical use.

# Defining an antenna factor

- 1 Open the EMF Antenna Factor menu by selecting **Tools > EMF Antenna Factor Editor...** or by pressing **Alt+A** or by clicking on the icon in the menu bar:
- 2 To enter an interpolation point, select Insert.
  A dialog box appears, allowing you to enter frequency and level.
- 3 Enter the frequency, select a unit (from hertz to gigahertz) and enter the coupling factor (in dB). Positive factors indicate signal attenuation, negative factors indicate gain in the signal line.
- 4 Close the box by pressing **OK** and repeat the last two steps with as many interpolation points as available. The frequency-dependent compensation curve appears on the right-hand side as values are entered.
- 5 If you want to change a factor, either select a line from the table on the lefthand side and click on **Edit** to change the values numerically, or point with the mouse to an interpolation point in the graph on the right and drag it to a new position.
- 6 To move the whole interpolation curve up or down in steps of 1 dB, click on the **Level Offset** arrow buttons.
- 7 When completed, save the antenna factor values in a file on the PC: Click on **Save**, enter a file name and confirm by clicking on **Save**.
- 8 Press Cancel to close the EMF Antenna Factor Editor window.

# Loading antenna factor files to the 9102

One or more antenna factor files can be transferred to the 9102 and reside in the internal memory of the 9102. They will not be taken into account until they are activated.

- Select Instrument > Data Transfer (Ctrl-D), or in the EMF Antenna Factor Editor menu, select Data Transfer.
  The Data Transfer menu opens.
- 2 In the EMF Antenna Factors tab, select a directory and file(s) on the right-hand side and press < copy.

  The selected files are transferred to the 9102.

### Managing cable factors for EMF measurements

If you are using an extension cable for your EMF measurement setup, for example in order to mount an antenna on a tripod and turning device, cable attenuation has to be taken into account by using the appropriate cable correction factors on the 9102. You maintain and edit these cable factors within the 9100 Data Exchange software. In order to employ them during EMF measurements on the 9102 you can then transfer them to your instrument.

For further details on the usage of cable factors during EMF measurements refer to Chapter 12 "EMF (EMI) Operation".

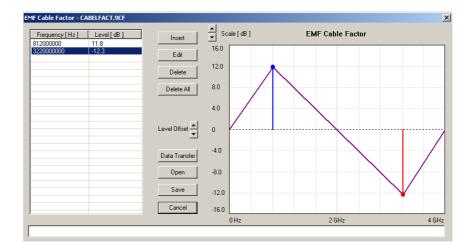

#### NOTE

The functionality described in the following sections is specifically dedicated to the usage of the 9131 EMF Measurement Option. If this option is not installed and activated on your9102 this functionality is of no practical use.

#### Defining a cable factor

- 1 Open the EMF Cable Factor menu by selecting **Tools > EMF Cable Factor Editor...** or by pressing **Alt+F** or by clicking on the icon in the menu bar:
- 2 To enter an interpolation point, select Insert. A dialog box appears, allowing you to enter frequency and level.
- 3 Enter the frequency, select a unit (from hertz to gigahertz) and enter the coupling factor (in dB). Positive factors indicate signal attenuation, negative factors indicate gain in the signal line.
- 4 Close the box by pressing **OK** and repeat the last two steps with as many interpolation points as available. The frequency-dependent compensation curve appears on the right-hand side as values are entered.
- 5 If you want to change a factor, either select a line from the table on the lefthand side and click on **Edit** to change the values numerically, or point with the mouse to an interpolation point in the graph on the right and drag it to a new position.

- 6 To move the whole interpolation curve up or down in steps of 1 dB, click on the **Level Offset** arrow buttons.
- 7 When completed, save the antenna factor values in a file on the PC: Click on **Save**, enter a file name and confirm by clicking on **Save**.
- 8 Press Cancel to close the EMF Cable Factor Editor window.

# Loading cable factor files to the 9102

One or more cable factor files can be transferred to the 9102 and reside in the internal memory of the 9102. They will not be taken into account until they are activated.

- 1 Select Instrument > Data Transfer (Ctrl-D), or in the EMF Cable Editor menu, select Data Transfer.
  The Data Transfer menu opens.
- 2 In the EMF Cable Factors tab, select a directory and file(s) on the right-hand side and press < copy.

  The selected files are transferred to the 9102.

### Working with settings

The 9102 allows to store and recall settings (see section "Working with stored settings" on page 49). This can be useful when you want to perform measurements under exactly the same conditions as at an earlier time. With the 9100 Data Exchange Software, you can transfer the settings from a 9102 to the PC for backup purposes or to replicate the settings to another 9102. Another useful application is to manipulate settings on the PC; this is easily done because the settings file is editable and the format consists of SCPI commands. Changing or adding a setting is equivalent to changing or adding a line in the settings file.

# Exchanging a settings file between 9102 and PC

The settings stored on the 9102 can be copied to the PC with the 9100 Data Exchange Software. Use the Settings tab within the Data Transfer utility to copy files between the PC and the 9102. See section "Managing files on the PC and on the 9102" on page 242 for more details.

# Changing 9102 settings on the PC

Take the following steps to change and amend a settings file for later transfer and usage on the 9102.

- 1 In the 9100 Data Exchange Software, select Tools > Setting Editor or press Alt+S.
  - The 9100 Settings box appears.
- 2 Click on **Open** to open an existing settings file on the PC. The Open Settings File... dialog box appears.
- 3 Select the directory and settings file that you want to modify, and click on **Open**. An additional program window with the Microsoft Windows text editor Notepad opens, and the selected file is displayed.

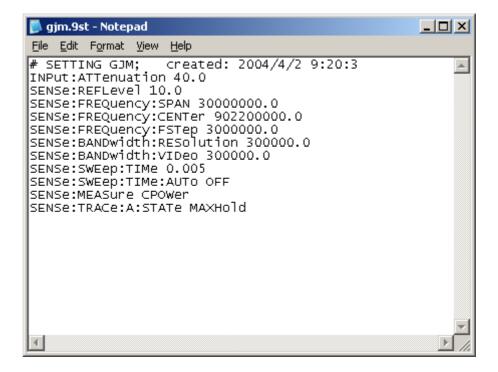

- 4 Modify or add lines with SCPI commands for the desired settings. Refer to chapter "SCPI Command Reference" on page 247 for correct syntax and value range of the parameters.
- 5 Save and close the file within Notepad, and return to 9100 Data Exchange Software to transfer the file to the 9102.

### Managing files on the PC and on the 9102

There are various types of settings which can be maintained from the PC using the 9100 Data Exchange Software. This section explains how data can be transferred between the 9102 and the PC, maintained and deleted.

# File types and directory structure

Each type of setting stored on the PC has a preferred file name extension and directory for different sets of parameters. The table below summarizes this file structure.

Table 17 Configuration file types

| Туре                            | File names | Directory                   |
|---------------------------------|------------|-----------------------------|
| Traces                          | *.9tr      | 9100 Data Exchange\Traces   |
| Modified traces saved on the PC | *.9tm      | 9100 Data Exchange\Traces   |
| Settings                        | *.9st      | 9100 Data Exchange\Settings |
| Limits                          | *.9lm      | 9100 Data Exchange\Limits   |
| Systems                         | *.9sy      | 9100 Data Exchange\Systems  |

Table 17 Configuration file types

| Туре               | File names | Directory                         |
|--------------------|------------|-----------------------------------|
| External device    | *.9ed      | 9100 Data Exchange\Extdev         |
| DTF cable type     | *.9ct      | 9100 Data Exchange\Cable Types    |
| EMF antenna factor | *.9af      | 9100 Data Exchange\Antenna Factor |
| EMF cable factor   | *.9cf      | 9100 Data Exchange\Cable Factor   |

### Starting the File Manager

The files on the PC and on the 9102 can easily be selected, copied and deleted via the Data Transfer window.

1 In the 9100 Data Exchange Software, select Instrument > Data Transfer (or Ctrl-D).

The Data Transfer window is displayed.

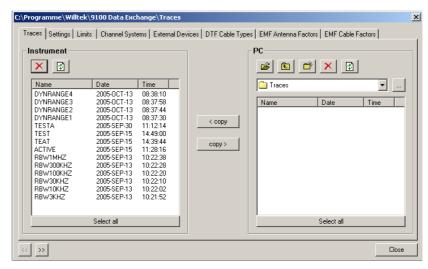

2 Select the appropriate tab (Traces, Settings, Limits, Systems, Ext. Device) either by clicking on it with the mouse, or by moving the tab selection with the << and >> buttons.

The window displays the appropriate files available on the 9102 on the left-hand side, and the appropriate files available on the PC on the right-hand side. Files on the PC have a file extension and can be stored on any drive and in any directory; there are no directories available on the 9102.

#### **NOTE**

File names on the 9102 only carry 11 characters. When copying a file from the PC to the 9102 that has more than 11 characters, the file name will be truncated. Only trace files with the extension \*.9tr can be transferred to the 9102.

# Copying configuration files from the 9102 to the PC

Files can be copied in both directions.

- 1 Select a PC directory where the file shall be stored or from which it shall be copied.
- 2 Select one or several files for copying, either on the PC or on the 9102.
- 3 Press < copy to transfer the files from the PC to the 9102.</p>
  or

Press **copy** > to transfer files to the PC.

If a file on one side has been selected for transfer and a file with the same name already exists on the other, the 9100 Data Exchange Software will display a pop-up box with the file name in question in the header bar, and offer several possibilities:

- Click on **Yes** if you want to overwrite the file in question.
- Click on **No** to cancel transmission of the file in question.
- Click on Yes to All to copy all files, irrespective of duplicate file names.
- Click on No to All to prevent overwriting of all files with duplicate file names.
- Click on **Rename** to enter a new file name applying to that file when transferred.

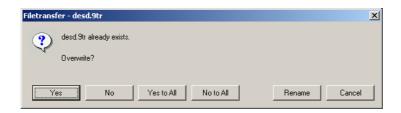

4 Click on **Cancel** to cancel transmission of all files, no matter whether file names already exist on the receiving side or not.

#### **Deleting files**

- 1 To delete a file either on the 9102 or on the PC, select (highlight) the file name first. Several files may be selected concurrently by holding the **Shift** or **Ctrl** key pressed while selecting individual files.
- 2 Click on the Delete button above the files marked for deletion. A box appears asking, "Are you sure to delete the selected items?"
- 3 Click on Yes to confirm deletion. The selected files are removed.

### Including the GPS position in the trace

The location at the time of the measurement can be recorded and viewed using the 9168 GPS Receiver Option. This requires the option to be installed; see also "Connecting the GPS receiver" on page 36.

For the location to be calculated, the GPS receiver must be switched on as described in "Enabling the GPS receiver" on page 37.

In the trace display of the 9100 Data Exchange Software, the display of the GPS coordinates can be enabled or disabled. Select **View > GPS** to toggle between GPS coordinates being displayed or not. Longitude, latitude and altitude are displayed on the lower right-hand side.

The resulting trace display looks about as follows:

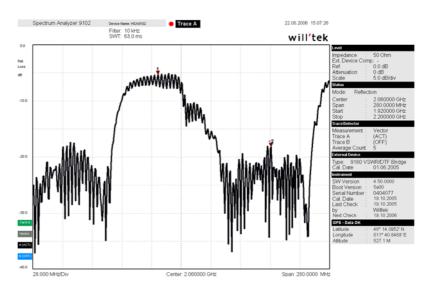

See also notes in section "Logging the current position (GPS-assisted)" on page 36.

**Chapter 15** 9100 Data Exchange Software *Including the GPS position in the trace* 

### **SCPI Command Reference**

16

This chapter provides a reference list of commands for remote control of the 9102 Handheld Spectrum Analyzer. Topics discussed in this chapter are as follows:

- "Overview" on page 248
- "General commands" on page 248
- "System commands" on page 254
- "Sense commands" on page 260
- "Input commands" on page 286
- "MMemory commands" on page 287
- "Instrument commands" on page 299
- "fDisplay commands" on page 304
- "Calculate commands" on page 308
- "Format commands" on page 317
- "Service commands" on page 318
- "SCPI errors" on page 321

#### **Overview**

The command set of the 9102 Handheld Spectrum Analyzer follows the SCPI standard and is broken down into the following subsystems:

- General commands
- System commands
- Sense commands
- Input commands
- Memory commands
- Display commands
- Calculate commands
- Format commands

Each keyword in the command can be used either in its long or its short form. Uppercase letters are used to indicate the short-form command syntax. Within one keyword, either the short form or the full version can be used, but not a mix.

The syntax can be used to form either a command or a query (with a question mark behind the command form). Many SCPI commands have either a command form or a query form, but not both.

Please refer to the "Index of SCPI Commands" on page 337 for an alphabetical list of commands.

#### General commands

#### :REBoot

| Syntax     | :REBoot                                                                  |  |
|------------|--------------------------------------------------------------------------|--|
| Parameters | There are no parameters.                                                 |  |
| Command    | Reboots the 9102. The current settings are not affected by this command. |  |
| Query      | There is no query form of this command available.                        |  |
| Example    | :REBoot                                                                  |  |

#### :HCOPy[:IMMediate]

| Syntax     | :HCOPy[:IMMediate]                                                                                 |
|------------|----------------------------------------------------------------------------------------------------|
| Parameters | There are no parameters.                                                                           |
| Command    | Starts a printout over the serial port. For further informations see command :SYSTem:PRINter:TYPe. |
| Query      | There is no query form of this command available.                                                  |
| Example    | :HCOPy                                                                                             |

#### \*CAL

Syntax\*CAL?ParametersThere are no parameters.CommandThe command form is not available.QueryReturns the date of the last calibration by Willtek in the format yyyy, mm,dd.Example\*CAL?<br/>Returns 2004,04,01.

#### \*OPT

| Syntax      | *OPT?                              |
|-------------|------------------------------------|
| Parameters  | There are no parameters.           |
| Description | The command form is not available. |
| Query       |                                    |
| Example     | *OPT?                              |

#### \*CLS

| Syntax     | *CLS                                                                                                    |  |
|------------|----------------------------------------------------------------------------------------------------|--|
| Parameters | There are no parameters.                                                                                                    |  |
| Command    | Resets the entire status reporting system:  - The service register will be cleared (all bits will be set to 0).  - The event status register will be cleared (all bits will be set to 0).  - The error message queue will be emptied.  - All event-type registers will be cleared. |  |
| Query      | There is no query form of this command available.                                                                                                    |  |

#### \*IDN

| Syntax     | *IDN?                                                                                                    |  |  |
|------------|----------------------------------------------------------------------------------------------------|--|--|
| Parameters | There are no parameters.                                                                                                    |  |  |
| Command    | There is only a query form of this command available.                                                                                                    |  |  |
| Query      | Returns a string, containing the following information:  - manufacturer's name  - name of the device  - serial number  - software revision number  All parameters are separated by commas.  Note: In times of company mergers and acquisitions, it is a good idea to check the name of the device, not the manufacturer's name which may change between software updates. This does not preclude any name changes at Willtek but rather applies to instrumentation in general. |  |  |
| Example    | *IDN? returns: "WILLTEK, 9102, 0104012, 1.00"                                                                                                    |  |  |

#### \*RST

| Syntax     | *RST                                                                                                    |
|------------|----------------------------------------------------------------------------------------------------|
| Parameters | There are no parameters.                                                                                         |
| Command    | Resets the entire test set. All parameters, limits etc. will be set to the internally predefined default values. |
| Query      | There is no query form available.                                                                                |

#### \*WAI

| Syntax      | *WAI                                                                                          |
|-------------|-----------------------------------------------------------------------------------------------|
| Parameters  | There are no parameters.                                                                      |
| Description | Postpones the execution of a command until all commands issued previously have been completed |
| Query       | There is no query form of this command available.                                             |

#### \*OPC

| Syntax     | *OPC?                                                                                                    |
|------------|----------------------------------------------------------------------------------------------------|
| Parameters | There are no parameters.                                                                                                    |
| Command    | Only the query form is available.                                                                                                    |
| Query      | Waits until the previous command is completed. In addition, the query returns the Operation Complete flag which is ${\tt l}$ in the successful case. |

# Commands affecting the event status register

The event status register contains eight bits. The meaning of these bits is outlined in the table below.

The commands working on the event status register are described below the table.

| Bit | Decimal | Meaning                                                                                                    |
|-----|---------|----------------------------------------------------------------------------------------------------|
| 7   | 128     | Power on – this bit is always set.                                                                                              |
| 6   | 64      | User Request – a 1 on this position indicates that the 9102 is no longer controlled by remote commands but by user interaction. |
| 5   | 32      | Command error – this bit indicates that a SCPI command error occurred (SCPI error codes 100 to 199).                            |
| 4   | 16      | Execution error – is set after a SCPI execution error did occur (SCPI error codes 200 to 299).                                  |
| 3   | 8       | Device-dependent error – this bit indicates that a device-specific SCPI error did occur (SCPI error codes 300 to 399).          |
| 2   | 4       | Query error – is set after a SCPI query error occurred (SCPI error codes 400 to 499).                                           |

| 1 | 2 | Request control – this bit is reserved for future use.                                     |
|---|---|--------------------------------------------------------------------------------------------|
| 0 | 1 | Operation complete flag – is set as soon as the execution of a command has been completed. |

#### \*ESE

| Syntax     | *ESE <int1></int1>                                                                                                    |
|------------|----------------------------------------------------------------------------------------------------|
| Parameters | int1 is an integer. The valid range is from 0 to 255 (8 bits).                                                                                                    |
| Command    | Sets the enable filter (mask) of the event status register. intl is the decimal representation of the binary mask.  The mask and the current contents of the event status register will be ANDed. If the result is not zero, then bit 5 of the Service register will be set. |
| Query      | The query form reads out the enable filter (mask) currently set and returns its binary representation in a string.                                                                                                    |
| Example    | *ESE 128 As soon as power has been switched on, bit 7 (Power on) will be set. ANDed with the mask 128, a binary 1 will occur and thus bit 5 of the service register will be set.                                                                                             |

#### \*ESR

| Syntax     | *ESR?                                                                                                    |  |
|------------|----------------------------------------------------------------------------------------------------|--|
| Parameters | There are no parameters.                                                                                                    |  |
| Command    | There is only a query form of this command available.                                                                                                    |  |
| Query      | Returns the decimal representation of the current contents of the event status register in a string.  Note: This register is self-destructive, i.e. its contents will be cleared after reading.                                            |  |
| Example    | After power-on, the *ESR? query will return "128". This means that bit 7 is set and all the other bits of the event status register are 0.  The command will clear the event status register and a subsequent *ESR? query will return "0". |  |

# Commands affecting the service register

The service register represents the highest level within the report structure of the 9102.

The service register contains eight bits.

If any of the bits 0 to 5 or 7 is set, the summary status bit (bit 6) of the service register will be set as well.

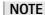

The service register is self-destructive. This means that its contents will be cleared after reading.

| Bit | Decimal | Meaning                                                                                                    |
|-----|---------|----------------------------------------------------------------------------------------------------|
| 7   | 128     | OPERational status summary. When this bit is set, an event within the general operation register group (e.g. the 9102 is waiting for a trigger) passed all filters.                                                                |
| 6   | 64      | Summary status bit. This bit will always be set as soon as any other bit of the service register has been set.                                                                                                    |
| 5   | 32      | Event status summary. When this bit is set, an event within the event status register group (e.g. an error occurred) passed all filters.                                                                                           |
| 4   | 16      | Message available. This bit will be set to 1 as soon as a query has been completed and measurement results are available.                                                                                                    |
| 3   | 8       | QUESTionable status summary. If this bit is set, an event within the general questionable status register group (e.g. 'value out of range') passed all filters.                                                                    |
| 2   | 4       | Error queue status. When this bit is set, the error queue contains error messages. Up to 10 error messages can be logged in the error queue. The error queue can be read out, using the :SYSTem:ERRor? query.                      |
| 1   | 2       | Remote command completed. This bit will be set to 1 after a remote (SCPI) command has been completed.  Note: When the 9102 receives a SCPI command, it will block any further input readings until the command has been completed. |

#### \*SRE

| Syntax     | *SRE <int1></int1>                                                                                                    |
|------------|----------------------------------------------------------------------------------------------------|
| Parameters | int1 is an integer. The valid range is from 0 to 255 (8 bits).                                                                                                    |
| Command    | Sets the enable filter (mask) for the service register. intl is the decimal representation of this binary mask. The mask and the current contents of the service register will be ANDed. |
| Query      | The query form reads out the mask currently set and returns its binary representation in a string.                                                                                       |
| Example    | *SRE $68$ As soon as an error occurs, bits 2 and 6 of the service register will be set. ANDed with the mask (68), a binary 1 will be the result.                                         |

#### \*STB

| Syntax     | *STB?                    |
|------------|--------------------------|
| Parameters | There are no parameters. |

| Command | There is only a query form of this command available.                                                                                                    |
|---------|----------------------------------------------------------------------------------------------------|
| Query   | Returns the decimal representation of the current contents of the service register in a string.  Note: This register is self-destructive, i.e. its contents will be cleared after reading. |
| Example | A *STB? command returns "68". The return value of 68 (= $64 + 4$ ) means that an error occurred (4).                                                                                       |

### System commands

With the system commands, the internal settings of the 9102 Handheld Spectrum Analyzer can be changed.

#### :SYSTem:DATE

| Syntax     | :SYSTem:DATE <int1>,<int2>,<int3></int3></int2></int1>                                                                                                    |
|------------|----------------------------------------------------------------------------------------------------|
| Parameters | <pre>intx are three integers. The minimum value for int1 is 1998, the maximum is 2100. The default value is 1998. The minimum value for int2 is 1, the maximum is 12. The default value is 1. The minimum value for int3 is 1, the maximum is 31. The default value is 1.</pre> Sets the system date. This command uses the following format: yyyy, mm, dd |
| Command    | where  yyyy stands for the four digits of the year (int1),  mm gives the current month (int2),  dd represents the day of the current month (int3).                                                                                                    |
| Query      | Reads and returns the current system date in a string, using the format explained above.                                                                                                    |
| Example    | :SYST:DATE 2001,7,6 Sets the system date to the July 6, 2001.                                                                                                    |

#### :SYSTem:TIME

| Syntax     | :SYSTem:TIME <int1>,<int2>,<int3></int3></int2></int1>                                                                                                    |
|------------|----------------------------------------------------------------------------------------------------|
| Parameters | <pre>intx are three integers. The minimum value for int1 is 0, the maximum is 23. The default value is 0. The minimum value for int2 is 0, the maximum is 59. The default value is 0. The minimum value for int3 is 0, the maximum is 59. The default value is 0.</pre> |
| Command    | Sets the system time. This command uses the following format: hh,mm,ss where hh stands for the two digits of the current hour, using a 24 hour time format (int1), mm gives the current minute (int2) and, ss represents the seconds of the system time (int3).         |
| Query      | Reads and returns the current system time in a string, using the format explained above.                                                                                                    |
| Example    | :SYST:TIME? String returned in this example: "14,56,05" meaning roughly four minutes to 3 pm.                                                                                                    |

#### :SYSTem:COMMunicate:LOCal

| Syntax     | :SYSTem:COMMunicate:LOCal                                                                                                    |
|------------|----------------------------------------------------------------------------------------------------|
| Parameters | There are no parameters.                                                                                                    |
| Command    | <ul> <li>Sets up the 9102 to allow manual operation on the front panel during SCPI operation.</li> <li>Notes: <ul> <li>This command may be used e.g. to allow interactive alignment procedures in a production flow.</li> <li>The instrument can also be set to local mode by pressing the Escape function key on the front panel.</li> </ul> </li> </ul> |

**Query** There is no query form of this command available.

Example :SYSTem:COMM:LOC

#### :SYSTem:COMMunicate:ECHO

Syntax :SYSTem:COMMunicate:ECHo <PredefExpr>

Parameters PredefExpr is one of the following predefined expressions: ON | OFF.

Default is ON.

**Command** This command determines how the Willtek 9102 acts after executing a SCPI com-

mand.

If echo is set to ON, there will be a response. Either "ok", if the execution was successful or "ERR" if an error occured. The echo-on mode is preferred for entering

interactive commands.

If echo is set to OFF, there will be no response to a SCPI command. In this case it is possible to check with the \*OPC? query, when the SCPI command is finished and the

Willtek 9102 is ready to receive the next command.

**Query** Reads and returns the current echo setting.

Example :SYST:COMM:ECH ON

Returns the following string: "ok"

All subsequent commands returns "ok" or "ERR".

:SYST:COMM:ECH?

Returns the following string: "ON"

:SYST:COMM:ECH OFF

Returns nothing, all subsequent commands return nothing.

#### :SYSTem:COMMunicate:ETHernet?

Syntax :SYSTem:COMMunicate:ETHernet?

**Parameters** There are no parameters.

**Command** There is solely a query form of this command available.

Query Returns ON, if the Willtek 9100 is connected to a local area network (LAN) via TCP/IP

connector, otherwise returns OFF.

Example :SYSTem:COMM:ETH?

String returned in this example: "OFF"

#### :SYSTem:COMMunicate:ETHernet:IPADdress

Syntax :SYSTem:COMMunicate:ETHernet:IPADdress

<int1>,<int2>,<int3>,<int4>

**Parameters** intx are four integers.

The minimum value for all integers is 0, the maximum is 255. The default value is 0.

**Command** This command sets the IP address of the Willtek 9102 to the parameter values.

**Query** Reads and returns the current setting of the IP address as explained above.

Example SYST: COMM: ETH: IPAD 192, 16, 16, 114 sets the IP address to a defined

value.

### :SYSTem:COMMunicate:ETHernet:TNAMe

| Syntax     | :SYSTem:COMMunicate:ETHernet:TNAMe <string></string>                                                                                                    |  |
|------------|----------------------------------------------------------------------------------------------------|--|
| Parameters | string is a string only containing the device name of the Willtek 9102.                                                                                                    |  |
| Command    | This command sets the device name of the Willtek 9102. It can be used to announce a symbolic device name for the 9102, if the network supports DHCP (Dynamic Host Configuration Protocol). |  |
| Query      | Reads and returns the current setting of the device name as explained above.                                                                                                    |  |
| Example    | SYST:COMM:ETHernet:TNAMe "TARGET9104" sets the device name to a defined value.                                                                                                    |  |

#### :SYSTem:COMMunicate:ETHernet:SUBNetmask

| Syntax     | :SYSTem:COMMunicate:ETHernet:SUBNetmask <intl>,<int2>,<int3>,<int4></int4></int3></int2></intl>                                                                                                    |
|------------|----------------------------------------------------------------------------------------------------|
| Parameters | ${\tt intx}$ are four integers. The minimum value for all integers is 0, the maximum is 255. The default value is 0.                                                                                            |
| Command    | This command sets the subnet mask of the Willtek 9102 to the parameter values.  Setting a subnet mask may speed up the traffic on the Ethernet.  Note: This command is supported from software version 2.00 on. |
| Query      | Returns the current setting of the subnet mask as explained above.                                                                                                    |
| Example    | SYST:COMM:ETH:SUBN 255,255,255,255 sets the subnet mask to a defined value.                                                                                                    |

#### :SYSTem:COMMunicate:ETHernet:PORT

| Syntax     | :SYSTem:COMMunicate:ETHernet:PORT <int></int>                                                                                         |  |
|------------|----------------------------------------------------------------------------------------------------|--|
| Parameters | int defines the TCP/IP port address of the Willtek 9102. The address must be in the range from 1024 to 65535. Default value is 49200. |  |
| Command    | This command sets the port address on which the Willtek 9102 can be controlled via LAN to a new value.                                |  |
| Query      | Reads and returns the current setting of the port used by TCPIP as explained above.                                                   |  |
| Example    | SYST:COMM:ETHernet:PORT 49200 sets the TCP/IP port address to its default.                                                            |  |

#### :SYSTem:COMMunicate:ETHernet:TERMinator

| Syntax     | :SYSTem:COMMunicate:ETHernet:TERMinator <predefexpr></predefexpr>                                                   |
|------------|----------------------------------------------------------------------------------------------------|
| Parameters | ${\tt PredefExpr}$ is one of the following predefined expressions: ${\tt CRLF} {\tt LF} {\tt CR}.$ Default is CRLF. |
| Command    | Sets the terminator characters, which are appended to every SCPI respond from the Willtek 9102 LAN interface.       |
| Query      | Reads and returns the current terminator setting for the LAN interface.                                             |
| Example    | :SYST:COMM:ETH:TERM CR<br>:SYST:COMM:ETH:TERM?<br>Returns the following string: "CR"                                |

#### :SYSTem:COMMunicate:SER:BAUDrate

**Syntax** :SYSTem:COMMunicate:SER:BAUDrate <intl> int1 is an integer. **Parameters** The minimum value for int1 is 300, the maximum value is 57600. The default value for int1 is 57600. Valid values are 300,1200,2400,4800,9600,19200,38400 and 57600. Sets the data rate for the serial port. Only the data rate can be changed; all other Command parameters are fixed. The number of bits per character is set to 8, the number of stop bits is set to 1 and parity is set to NO. Reads and returns the serial interface data rate currently set. Query :SYST:COMM:SER:BAUD 9600 Example :SYST:COMM:SER:BAUD?

#### :SYSTem:COMMunicate:SER:TERMinator

String returned in this example: "9600".

Syntax :SYSTem:COMMunicate:SER:TERMinator <PredefExpr>

Parameters PredefExpr is one of the following predefined expressions: CRLF | LF | CR. Default is CRLF.

Command Sets the terminator characters, which are appended to every SCPI response from the Willtek 9102 serial interface.

Query Reads and returns the current terminator setting for the serial interface.

Example :SYST:COMM:SER:TERM LF :SYST:COMM:SER:TERM? Returns the following string: "LF"

#### :SYSTem:ERRor[:NEXT]?

Syntax :SYSTem:ERROr[:NEXT]?

Parameters There are no parameters.

Command There is solely a query form of this command available.

Query Returns the oldest unread error message from the internal error queue of the Willtek 9102. The queue entry returned will be a string (text). The maximum length of the text is 255 characters.

Note: A list of error messages can be found in section "SCPI errors" on page 321.

Example \*RESET :SYSTem:ERROr:NEXT?
String returned in this example: -113, "Undefined header"

#### :SYSTem:ERRor:COUNt?

Syntax :SYSTem:ERRor:COUNt?

Parameters There are no parameters.

Command There is solely a query form of this command available.

Query Returns the number of unread error messages in the internal error queue of the

Willtek 9102. The string returned will contain one integer. The maximum number of

errors stored internally is 10.

Example :SYSTem:ERRor:COUNt?

String returned in this example: "0"

This means that there are no unread error messages in the error queue.

#### :SYSTem:ERRor:CODE[:NEXT]?

Syntax :SYSTem:ERRor:CODE[:NEXT]?

**Parameters** There are no parameters.

**Command** There is solely a query form of this command available.

Query Returns the code of the oldest unread error message in the internal error queue of the

Willtek 9102. The string returned will contain one integer (and no text).

Note: A list of error messages can be found in section "SCPI errors" on page 321.

Example \*RESET

:SYSTem:ERRor:CODE?

String returned in this example: "-113"

This means that an undefined header (\*RESET) was received.

#### :SYSTem:ERRor:CODE:ALL?

Syntax :SYSTem:ERRor:CODE:ALL?

**Parameters** There are no parameters.

**Command** There is solely a query form of this command available.

**Query** Returns the error codes of all unread error messages in the internal error queue of the

Willtek 9102. The string returned will contain a maximum of 100 integers, separated

by commas.

Note: A list of error messages can be found in section "SCPI errors" on page 321.

Example :SYSTem:ERRor:CODE:ALL?

String returned in this example: "-113,-112,0,0,0,0,0,0,0,0"

This means that there were two unread error messages in the error queue.

#### :SYSTem:DNAMe

Syntax :SYSTem:DNAMe <string1>

Parameters string1 is a string (text) parameter. The maximum length of string1 is 11 char-

acters.

**Command** Sets a user-definable device name for the 9102 to use this unique name on protocols.

**Query** Reads and returns the device name set on this 9102.

Example :SYSTem:DNAMe "Develop5"

:SYST:DNAM?

String returned in this example: "Develop5"

#### :SYSTem:OPTions

 Syntax
 :SYSTem:OPTions <string1>

 Parameters
 string1 is a string (text) parameter. The maximum length of string1 is 25 characters.

 Command
 Enables or disables a software option on the Willtek 9102 with the appropriate option key string1.

 Query
 There is no query form available.

 Example
 :SYSTem:OPTions "00172663845433" Enables the option corresponding to the key.

#### :SYSTem:SCReendump:COLor?

Syntax :SYSTem:SCReendump:COLor? <int1>

Parameters int1 is a integer in the range of 0 to 255.

Command There is only the query form available.

Query Returns the RGB color value (in hexadecimal) of the given color palette entry. Max. 256 palette entries are available.

Example :SYST:SCR:COL? 5
String returned in this example:
"a800a8"

#### :SYSTem:SCReendump:LINe?

Syntax :SYSTem:SCReendump:LINe? <intl>

Parameters intl is a integer in the range of 0 to 479.

Command There is only the query form available.

Query Returns one pixel line (of 480) of the screen as pairs of hexadecimal values.

Example :SYST:SCR:LIN? 345
String returned in this example:
"0201420fff00f600010f0201080ble0fle0b"

#### :SYSTem:SCReendump:REMote

#### :SYSTem:PRINter:TYPe

| Syntax     | :SYSTem:PRINter:TYPe <predefexpr></predefexpr>                                                                                                    |
|------------|----------------------------------------------------------------------------------------------------|
| Parameters | ${\tt PredefExpr}$ is one of the following predefined expressions: OFF $   {\tt PCL}.$ Default is OFF.                                                                                                    |
| Command    | This command set the printer type for a hardcopy of the display. At the moment, only PCL capable printer like HP Laserjet are supported. The printer has to be connected to the serial port (normaly with a RS232/Centronics converter), therefore remote control of printer output is only possible via TCP/IP. The serial interface has to be set to the maximum possible baudrate of the printer/converter with command SYSTem: COM-Municate: SER: BAUDrate. The output to the printer is started with command HCOPy[:IMMediate]. |
| Query      | Reads and returns the current setting.                                                                                                    |
| Example    | :SYSTem:PRINter:TYPe PCL<br>:SYSTem:PRINter:TYPe?<br>Returns the following string: "PCL"                                                                                                    |

#### :SYSTem:PRINter:BAUDrate

| Syntax     | :SYSTem:PRINter:BAUDrate <int1></int1>                                                                                                    |
|------------|----------------------------------------------------------------------------------------------------|
| Parameters | <code>int1</code> is an integer. The minimum value for <code>int1</code> is 300, the maximum value is 57600. The default value for <code>int1</code> is 19200. Valid values are 300,1200,2400,4800,9600,19200,38400 and 57600.                                                              |
| Command    | Sets the data rate for the serial port if a printer is connected. The print output can be started with HCOPy. Only the data rate can be changed; all other parameters are fixed. The number of bits per character is set to 8, the number of stop bits is set to 1 and parity is set to NO. |
| Query      | Reads and returns the serial interface data rate currently set.                                                                                                    |
| Example    | :SYST:PRINter:BAUD 9600<br>:SYST:PRINter:BAUD?<br>String returned in this example:<br>9600.                                                                                                    |

### Sense commands

These commands affect the spectrum analyzer settings, start measurements and return results.

#### :SENSe:BANDwidth:RESolution

| Syntax     | :SENSe:BANDwidth:RESolution <real1></real1>                                                                                                    |
|------------|----------------------------------------------------------------------------------------------------|
| Parameters | real1 is a floating point real number.  The minimum value for real1 is 100, the maximum value 1000000. real1 can be set as 1*10 <sup>n</sup> or 3*10 <sup>n</sup> . The default value for real1 is 1000000. |
| Command    | This command sets the resolution bandwidth of the 9102, in Hertz.                                                                                                    |
| Query      | Reads and returns the current setting.                                                                                                    |

Example :SENSe:BANDwidth:RESolution 300000

:SENSe:BANDwidth:RESolution?
The value returned in this example is: "300000".

#### :SENSe:BANDwidth:RESolution:AUTo

Syntax :SENSe:BANDwidth:RESolution:AUTo <PredefExpr>

Parameters PredefExpr is one of the following predefined expressions: ON | OFF.

Default is ON.

**Command** Switches the automatic selection of the bandwidth resolution on or off. If switched

on, the 9102 selects the resolution bandwidth depending on the current span, video

bandwidth, and sweep time.

**Query** Reads and returns the current setting.

Example :SENSe:BANDwidth:RESolution:AUTo ON

:SENSe:BANDwidth:RESolution:AUTo?

Returns the following string: "ON"

#### :SENSe:BANDwidth:VIDeo

Syntax :SENSe:BANDwidth:VIDeo <real1>

**Parameters** real1 is a floating point real number.

The minimum value for real1 is 10, the maximum value 1000000.

Possible values are:

10,100,300,1000,3000,10000,30000,100000,300000,1000000.

The default value for real1 is 1000000.

**Command** Sets the video bandwidth of the 9102. The unit of real1 is Hertz.

**Query** Reads and returns the current setting.

Example :SENSe:BANDwidth:VIDeo 300000

:SENSe:BANDwidth:VIDeo?

The value returned in this example is: "300000".

#### :SENSe:BANDwidth:VIDeo:AUTo

Syntax :SENSe:BANDwidth:VIDeo:AUTo <PredefExpr>

Parameters PredefExpr is one of the following predefined expressions: ON | OFF |.

Default is ON.

**Command** Switches the automatic selection of the video bandwidth on or off. If switched on,

the 9102 selects the video bandwidth depending on the current span, resolution

bandwidth, and sweep time.

**Query** Reads and returns the current setting.

Example :SENSe:BANDwidth:VIDeo:AUTo OFF

:SENSe:BANDwidth:VIDeo:AUTo?

Returns the following string: "OFF"

#### :SENSe:FREQuency:CENTer

| Syntax     | :SENSe:FREQuency:CENTer <real1></real1>                                                                                                    |
|------------|----------------------------------------------------------------------------------------------------|
| Parameters | reall is a floating point real number.  The minimum value for reall is 5000, the maximum value 7500000000.  reall can be set in multiples of 1000. The default value for reall is  1800000000.                                                        |
| Command    | Sets the center frequency of the 9102, in Hertz. When a new center frequency is selected, this affects the start and stop frequencies, leaving the span unchanged so long as the new start and stop frequencies do not exceed the limits of the 9102. |
| Query      | Returns the current setting.                                                                                                    |
| Example    | :SENSe:FREQuency:CENTer 1500000000<br>:SENSe:FREQuency:CENTer?<br>The value returned in this example is: "1500000000".                                                                                                    |

#### :SENSe:FREQuency:SPAN

| Syntax     | :SENSe:FREQuency:SPAN <real1></real1>                                                                                                    |
|------------|----------------------------------------------------------------------------------------------------|
| Parameters | real1 is a floating point real number.  The minimum value for real1 is 0, the maximum value 7500000000. The minimum resolution possible for real1 is 1000. The default value for real1 is 3600000000.                                                                                                |
| Command    | Sets the frequency span, i.e. the measured bandwidth, in Hertz. A new frequency span setting will leave the center frequency unchanged but affect start and stop frequencies; only if the new start or stop frequency exceeds a limit of the 9102, the center frequency will be changed accordingly. |
| Query      | Reads and returns the current setting.                                                                                                    |
| Example    | :SENSe:FREQuency:SPAN 1500000000<br>:SENSe:FREQuency:SPAN?<br>The value returned in this example is: "1500000000".                                                                                                    |

#### :SENSe:FREQuency:SPAN:FULL

| Syntax     | :SENSe:FREQuency:SPAN:FULL                                                                                                    |
|------------|----------------------------------------------------------------------------------------------------|
| Parameters | There are no parameters.                                                                                                    |
| Command    | Sets the 9102 to the maximum supported frequency span. This command affects start, stop and corresponding center frequency.  Note: If you set the span to 0, the 9102 will perform measurements in the time rather than the frequency domain. |
| Query      | There is no query form of this command available.                                                                                                    |
| Example    | SENS: FREQ: SPAN: FULL Sets the start frequency of the 9102 to 0 and the stop frequency to 4 GHz (or 7.5 GHz if the frequency extension option is installed).                                                                                 |

#### :SENSe:FREQuency:STARt

Syntax :SENSe:FREQuency:STARt <real1>

Parameters real1 is a floating point real number.
The minimum value for real1 is 0, the maximum value 7500000000. The minimum resolution possible for real1 is 1000. The default value for real1 is 0.

Command Sets the start frequency of the 9102, in Hertz. This command leaves the span as is but affects the center frequency and the stop frequency.

Query Reads and returns the current setting.

Example :SENSe:FREQuency:STARt 15000000000 :SENSe:FREQuency:STARt?
The value returned in this example is: "15000000000".

#### :SENSe:FREQuency:STOP

**Syntax** :SENSe:FREQuency:STOP <real1> real1 is a floating point real number. **Parameters** The minimum value for real1 is 10000, the maximum value 7500000000. The minimum resolution possible for real1 is 1000. The default value for real1 is 3600000000. Command Sets the stop frequency of the measured bandwidth, in Hertz. This command leaves the span unchanged but affects the center frequency and the start frequency. Query Reads and returns the current setting. Example :SENSe:FREQuency:STOP 2500000000 :SENSe:FREQuency:STOP? The value returned in this example is: "2500000000".

#### :SENSe:FREQuency:STOP:MAX

Syntax :SENSe:FREQuency:MAX?

Parameters There are no parameters.

Command There is only the query form available.

Query Returns the maximum stop frequency supported by the instrument at hand.

Example :SENS:FREQ:STOP:MAX?

#### :SENSe:FREQuency:MODE

#### :SENSe:FREQuency:FSTep

| Syntax     | :SENSe:FREQuency:FSTep <real1></real1>                                                                                                    |
|------------|----------------------------------------------------------------------------------------------------|
| Parameters | reall is a floating point real number. The minimum value for reall is 0, the maximum value 1000000000. The minimum resolution possible for reall is 1000. The default value for reall is 360000000. |
| Command    | Sets the step size for the center frequency setting using the cursor keys in manual mode.                                                                                                    |
| Query      | Reads and returns the current setting.                                                                                                    |
| Example    | :SENSe:FREQuency:FSTep 2.5E6<br>:SENSe:FREQuency:FST?<br>Value returned in this example: 2500000                                                                                                    |

#### :SENSe:FREQuency:FSTep:AUTo

| Syntax     | :SENSe:FREQuency:FSTep:AUTo <predefexp></predefexp>                                                                                 |
|------------|----------------------------------------------------------------------------------------------------|
| Parameters | ${\tt PredefExpr}$ is one of the following predefined expressions: ON $ {\tt OFF}.$ Default is ON.                                  |
| Command    | Enables or disables the automatic selection of the step size for the center frequency setting using the cursor keys in manual mode. |
| Query      | Reads and returns the current setting.                                                                                              |
| Example    | :SENSe:FREQuency:FSTep:AUTo ON<br>:SENSe:FREQuency:FSTep:AUTo?<br>Returns the following string: "ON"                                |

#### :SENSe:CPOWer:SPAN

| Syntax     | :SENSe:CPOWer:SPAN <predefexpr></predefexpr>                                                                                                   |
|------------|----------------------------------------------------------------------------------------------------|
| Parameters | PredefExpr is one of the following predefined expressions: FULL   SINGle. Default is FULL.                                                     |
| Command    | Sets the channel power display mode of the 9102. FULL selects the whole system spectrum. SINGle displays the spectrum of the selected channel. |
| Query      | Reads and returns the current setting.                                                                                                    |
| Example    | :CPOWer:SPAN SINGle<br>:SENSe:CPOWer:SPAN?<br>Returns the following string: "SINGle"                                                           |

#### :SENSe:CPOWer:CHANnel

| Syntax     | :SENSe:CPOWer:CHANnel <intl></intl>                                                                             |
|------------|----------------------------------------------------------------------------------------------------|
| Parameters | <pre>int1 is an integer. The minimum value for int1 is 0, the maximum is 1000000.</pre> The default value is 0. |
| Command    | Sets the actual channel number which is displayed in SINGle and FULL mode.                                      |
| Query      | Reads and returns the current setting.                                                                          |

Example :SENSe:CPOWer:CHANnel 50

:SENSe:CPOWer:CHANnel?

The value returned in this example is: "50".

#### :SENSe:CPOWer:OBW

Syntax :SENSe:CPOWer:OBW <int1>

Parameters intl is a integer. The minimum value for intl is 5, the maximum is 99. The

default value for int1 is 90.

**Command** Sets the percentage value for which the 9102 shall determine the occupied band-

width (channnel power mode).

**Query** Reads and returns the current setting.

Example :SENSe:CPOWer:OBW 20

:SENSe:CPOWer:OBW?

The value returned in this example is: "20"

#### :SENSe:CPOWer:MEASure

Syntax :SENSe:CPOWer:MEASure <PredefExp>

**Parameters** PredefExpr is one of the following predefined expressions:

CPOWer | ACPR | OBW. Default is CPOWer.

**Command** Starts measurements of the type described by PredefExpr.

**Query** Reads and returns the current setting.

Example :SENSe:CPOWer:MEASure ACPR

:SENSe:CPOWer:MEASure?
Returns the following string: "ACPR".

#### :SENSe:SWEep:TIME

Syntax :SENSe:SWEep:TIME <real1>

Parameters real1 is a floating point real number.

The minimum value for real1 is 0.0, the maximum value 250.0. The minimum resolution possible for real1 is 0.0001. The default value for real1 is 0.0432.

**Command** Sets the sweep time, i.e. the measurement time to cover the full frequency span.

real1 is the time in seconds.

**Query** Reads and returns the current setting.

Example :SENSe:SWEep:TIME 0.3

:SENSe:SWEep:TIME?

The value returned in this example is: "0.3".

#### :SENSe:SWEep:TIME:AUTO

Syntax :SENSe:SWEep:TIME:AUTO <PredefExpr>

Parameters PredefExpr is one of the following predefined expressions: ON | OFF.

Default is ON.

**Command** Switches the automatic selection of the sweep time on or off. If turned on, the 9102

will decide on the best sweep time depending on the current settings of span, resolu-

tion bandwidth and video bandwidth.

**Query** Reads and returns the current setting.

Example :SENSe:SWEep:TIME:AUTO ON

:SENSe:SWEep:TIME:AUTO? Returns the following string: "ON".

#### :SENSe:SWEep:STATe

Syntax :SENSe:SWEep:STATe <PredefExpr>[,<int1>]

**Parameters** PredefExpr is one of the following predefined expressions:

CONTinuous | SINGle | HOLD. Default is CONTinuous.

int1 is an optional integer. It is only valid for SINGle sweeps. The minimum value

for int1 is 1, the maximum is 999. The default value is 1.

**Command** Sets the measurement display mode of the 9102.

CONTinuous selects repetitive measurements.

SINGle lets the 9102 perform and display one (or a limited number of) measurement(s). The optional second parameter indicates how often a sweep will be per-

formed.

HOLD immediately stops any ongoing measurement.

**Query** Reads and returns the current setting.

Example :SENSe:SWEep:STATe SINGle

:SENSe:SWEep:STATe?

Returns the following string: "SINGle".

#### :SENSe:TRIGger

Syntax :SENSe:TRIGger <PredefExpr>

Parameters PredefExpr is one of the following predefined expressions: OFF | VIDeo. Default

is OFF.

**Command** Sets the trigger mode of the 9100.

OFF means no trigger is active. VIDeo activates the trigger at choosen level.

**Query** Reads and returns the current setting.

Example SENSe:TRIGger VIDeo

:SENSe:TRIGger?

Returns the following string: "VIDeo".

#### :SENSe:TRIGger:LEVel

Syntax :SENSe:TRIGger:LEVel <real1>

**Parameters** real1 is a floating point real number.

The minimum value for real1 is -100, the maximum value 30.0. The minimum

resolution possible for real1 is 0.1. The default value is -40.

**Command** Sets the trigger level which is active, if SENSe: TRIGger is set to VIDeo.

real1 is the level in dBm.

**Query** Reads and returns the current setting.

Example :SENSe:TRIGger:LEVel -10

:SENSe:TRIGger:LEVel?

The value returned in this example is: -10.

#### :SENSe:TRIGger:EDGE

Syntax :SENSe:TRIGger:EDGE <PredefExpr>

**Parameters** PredefExpr is one of the following predefined expressions:

POSitive | NEGative. Default is POSitive.

**Command** Sets either the positive or the negative slope for the trigger.

**Query** Reads and returns the current setting.

Example SENSe:TRIGger:EDGe NEGative

:SENSe:TRIGger?

Returns the following string: "NEGative".

#### :SENSe:DEMod[:MODulation]

Syntax :SENSe:DEMod[:MODulation] <PredefExpr>

Parameters PredefExpr is one of the following predefined expressions: OFF | AM | FM.

Default is OFF.

**Command** Sets the demodulation mode, which can be off, AM (amplitude modulation) or FM

(frequency modulation). FM demodulation is performed in a 30 kHz bandwidth.

**Query** Reads and returns the current setting.

Example :SENSe:DEMod FM

:SENSe:DEMod:MODulation? Returns the following string: "FM"

### :SENSe:DEMod:DEMod

Syntax :SENSe:DEMod:DEMod <PredefExpr>

**Parameters** PredefExpr is one of the following predefined expressions:

PERManent | ATMarker. Default is PERManent.

**Command** Sets the demodulation permanent to center frequency or at marker.

**Query** Reads and returns the current setting.

Example :SENSe:DEMod:DEMod PERManent

:SENSe:DEMod:DEMod?

Returns the following string: "PERManent"

### :SENSe:DEMod:VOLume

Syntax :SENSe:DEMod:VOLume <int1>

Parameters intl is an integer. The minimum value for intl is 0, the maximum is 100. The

default value for int1 is 50.

**Command** Sets the volume of the demodulated signal in percent.

**Query** Reads and returns the current setting.

Example :SENSe:DEMod:VOLume 20

:SENSe:DEMod:VOLume?

The value returned in this example is: "20".

#### :SENSe:DEMod:DURation

Syntax :SENSe:DEMod:DURation <real1>

Parameters real1 is a floating point real number. The minimum value for real1 is 0, the max-

imum value 10. The minimum resolution is 0.001. The default value is 2.

**Command** Sets the duration of the demodulated signal in seconds.

**Query** Reads and returns the current setting.

Example :SENSe:DEMod:DURation 10

:SENSe:DEMod:DURation?

The value returned in this example is: "10".

#### :SENSe:DETector:FUNCtion

Syntax :SENSe:DETector:FUNCtion <PredefExpr>

**Parameters** PredefExpr is one of the following predefined expressions:

POSNeg | SAMPle | POSitive | NEGative |.

Default is POSNeg.

**Command** Defines which measurement values shall be displayed.

The 9102 takes far more measurements than can be displayed on the screen, so sev-

eral results are summarized into one.

POSNeg indicates both the maximum and minimum values for each frequency point

in the form of a straight vertical line between these values.

SAMPle lets the 9102 randomly select one of the measurement values for each fre-

quency point.

POSitive lets the 9102 pick the highest value.

NEGative lets the 9102 select the lowest value.

**Query** Reads and returns the current setting.

Example :SENSe:DETector:FUNCtion SAMPle

:SENSe:DETector:FUNCtion?
Returns the following string: "SAMPle".

### :SENSe:TRACe:A[:STATe]

Syntax :SENSe:TRACe:A[:STATe] <PredefExpr>

Parameters PredefExpr is one of the following predefined expressions: ACTual | MAX-

Hold | MINHold | HOLD | AVG | OFF. Default is ACTual.

**Command** Sets the display mode for Trace A.

ACTual shows measurement by measurement.

MAXHold displays the maximum value for each frequency point over all the mea-

surements.

MINHold shows the minimum value for each frequency point over all the measure-

ments.

HOLD stops the measurement immediately.

AVG displays, for each frequency point, an average value over all the measurements.

OFF switches the trace off.

**Query** Reads and returns the current settings.

Example :SENSe:TRACe:A MAXHold

:SENSe:TRACe:A:STATe?

Returns the following string: "MAXHold".

#### :SENSe:TRACe:A:FETCh?

Syntax :SENSe:TRACe:A:FETCh? <PredefExpr>

Parameters PredefExpr is one of the following predefined expressions:

ALL | MINimum | MAXimum | FREQuency | FMINimum | FMAXimum.

**Command** There is solely a query form of this command available.

**Query** Reads and returns the data of trace A depending on the parameter:

Param ALL returns: <min>,<max>,<freq>,<min>,<max>,<freq>, .....

Param MIN returns: <min>,<min>, ... .
Param MAX returns: <max>,<max>, ... .
Param FREQ returns: <freq>,<freq>, ... .

Param FMIN returns: <min>,<freq>,<min>,<freq>, ....
Param FMAX returns: <max>,<freq>,<max>,<freq>, ....

Example :SENSe:TRACe:A:FETCh? ALL

Returns the following string:

"1000000.0, -50.3, -45.5, 1001000.0, -53.4, -48.2, ...".

#### :SENSe:TRACe:B[:STATe]

Syntax :SENSe:TRACe:B[:STATe] <PredefExpr>

**Parameters** PredefExpr is one of the following predefined expressions:

ACTual | MAXHold | MINHold | HOLD | AVG | OFF.

Default is OFF.

**Command** Sets the display mode for Trace B.

ACTual shows measurement by measurement.

MAXHold displays the maximum value for each frequency point over all the mea-

surements.

MINHold shows the minimum value for each frequency point over all the measure-

ments

HOLD stops the measurement immediately.

AVG displays, for each frequency point, an average value over all the measurements.

OFF switches Trace B off.

**Query** Reads and returns the current settings.

Example :SENSe:TRACe:B MAXHold

:SENSe:TRACe:B?

Returns the following string: "MAXHold".

## :SENSe:TRACe:B:FETCh?

| Syntax     | :SENSe:TRACe:B:FETCh? <predefexpr></predefexpr>                                                                                                    |
|------------|----------------------------------------------------------------------------------------------------|
| Parameters | PredefExpr is one of the following predefined expressions: ALL   MINimum   MAXimum   FREQuency   FMINimum   FMAXimum.                                                                                                    |
| Command    | There is solely a query form of this command available.                                                                                                    |
| Query      | Reads and returns the data of trace B depending on the parameter:  Param ALL returns: <min>,<max>,<freq>,<min>,<max>,<freq>,  Param MIN returns: <min>,<min>,  Param MAX returns: <max>,<max>,  Param FREQ returns: <freq>,<freq>,  Param FMIN returns: <min>,<freq>,<min>,<freq>,  Param FMAX returns: <max>,<freq>,<max>,<freq>,</freq></max></freq></max></freq></min></freq></min></freq></freq></max></max></min></min></freq></max></min></freq></max></min> |
| Example    | :SENSe:TRACe:B:FETCh? ALL Returns the following string: "1000000.0,-50.3,-45.5,1001000.0,-53.4,-48.2,"                                                                                                    |

### :SENSe:TRACe:AVGFactor

| Syntax     | :SENSe:TRACe:AVGFactor <int1></int1>                                                                                              |
|------------|----------------------------------------------------------------------------------------------------|
| Parameters | ${\tt int1}$ is an integer. The minimum value for ${\tt int1}$ is 1, the maximum is 125. The default value for ${\tt int1}$ is 5. |
| Command    | Sets the trace averaging factor.                                                                                                  |
| Query      | Reads and returns the current setting.                                                                                            |
| Example    | :SENSe:TRACe:AVGFactor 10<br>:SENSe:TRACe:AVGFactor?<br>Value returned in this example: "10".                                     |

## :SENSe:TRACe:CLEar

| Syntax     | :SENSe:TRACe:CLEar                                |
|------------|---------------------------------------------------|
| Parameters | There are no parameters.                          |
| Command    | Clears the current trace.                         |
| Query      | There is no query form of this command available. |
| Example    | :SENSe:TRACe:CLEar                                |

## :SENSe:TRACe:COPY

| Syntax     | :SENSe:TRACe:COPY <predefexpr>[,<int>]</int></predefexpr>               |
|------------|-------------------------------------------------------------------------|
| Parameters | PredefExpr is one of the following predefined expressions: ATOB   BTOA. |
| Command    | Copies trace A to B or vice versa.                                      |
| Query      | There is no query form of this command available.                       |
| Example    | :SENSe:TRACe:COPY ATOB                                                  |

#### :SENSe:TRACe:DATa?

Syntax :SENSe:TRACe:DATa? <PredefExpr>[, <int>]

Parameters PredefExpr is one of the following predefined expressions: A | B which returns Trace A or Trace B.

Command There is solely a query form of this command available.

Query First return string: "ALL" or "MINM". "ALL" returns, if minimum and maximum values are identical, e.g. "Max hold" or "Min hold". 501 values returned, no

values are identical, e.g. "Max hold" or "Min hold". 501 values returned, no redundant data is sent. "MINM" returns, if minimum and maximum Values are NOT identical, e.g. "ACTUAL" or "Average". 1002 Values returned, the first 501 values are the minimum values and after them follow the maximum values. Second return string: the trace data. Every level value is represented by 3 bytes. The following formula is used to calculate the level value in dBm: Level = Hexvalue / 10 - 200.

Example :SENSe:TRACe:DATa? A

The values returned in this example are:

"ALL", "38D36F37238B38D3A63A73BC4103A63E33A13CB..."

#### :SENSe:TRACe:DATa:LIMit

Syntax :SENSe:TRACe:DATa:LIMit?

Parameters There are no parameters.

Command There is solely a query form of this command available.

Query Reads and returns the Pass/Fail criteria for the recently received trace with SENSe:TRACe:DATa?. There will be returned one of the predefined expressions: PASS | FAIL

Example :SENSe:TRACe:DATa:LIMit?
Returns the following string: "PASS"

## :SENSe:TRACe:MATH

Syntax :SENSe:TRACe:MATH?

Parameters There are no parameters.

Command There is solely a query form of this command available.

Query Reads and returns the normalized criteria for the current trace. There will be returned one of the predefined expressions: NA | UNNormalized | NORMalized

Example :SENSe:TRACe:MATH?
Returns the following string: "NORM"

#### :SENSe:TRACe:MATH:[A|B]

Syntax :SENSe:TRACe:MATH:[A|B] <PredefExpr>

Parameters PredefExpr is one of the following predefined expressions: OFF|SUB-tract|NORMalize.
Default is OFF.

Command Switches math. function for traces A and B off or to Subtraction or to Normalize.

Query Reads and returns the current setting.

Example :SENSe:TRACe:MATH:A SUB

:SENSe:TRACe:MATH:A?
Returns the following string: "SUB"

#### :SENSe:TRACe:MATH:OFFSet

Syntax :SENSe:TRACe:MATH:OFFSet <real1>

**Parameters** real1 is a floating point real number.

**Command** This command sets the trace offset for the subtracted trace (A-B->A trace).

**Query** Reads and returns the current setting.

Example :SENSe:TRACe:MATH:OFFSet -20

:SENSe:TRACe:MATH:OFFSet?

The value returned in this example is: "-20".

#### :SENSe:REFLevel

Syntax :SENSe:REFLevel <real1>

**Parameters** real1 is a floating point real number.

The minimum and maximum value for real1 depend on the unit set by

SENS:REFLevel:UNIT. When the unit is set to dBm, the minimum value is -100, the maximum value is 30. When the unit is set to dBuV, the minimum value is 7, the maximum value is 137. When the unit is set to dBmV, the minimum value is -53, the maximum value is 77. When the unit is set to dBV, the minimum value is

-113, the maximum value is 17. The default value for real1 is 0 dBm.

Command This command sets the reference level of the 9102 (0 dB line), in the unit selected

with the :SENS:REFLevel:UNIT command.

**Query** Reads and returns the current setting.

Example :SENSe:REFLevel -50

:SENSe:REFLevel?

The value returned in this example is: "-50".

#### :SENSe:REFLevel:UNIT

Syntax :SENSe:REFLevel:UNIT <PredefExpr>

Parameters PredefExpr is one of the following predefined expressions:

DBM | DBUV | DBMV | DBV | V | MV | UV | MW | UW |.

Default is DBM.

Command Defines the unit for the reference level to logarithmic units (dBm, dBµV, dBmV or

dBV) or linear units (V, mV,  $\mu$ V, mW,  $\mu$ W). It also affects the unit in which results (on

the vertical axis) are displayed.

**Query** Reads and returns the current setting.

Example :SENSe:REFLevel:UNIT DBMV

:SENSe:REFLevel:UNIT?

Returns the following string: "DBMV"

#### :SENSe:STATe

Syntax :SENSe:STATe?

**Parameters** There are no parameters.

**Command** There is solely a query form of this command available.

**Query** Reads and returns the Uncal state.

Example :SENSe:STATe?

Returns the following string: "ON".

#### :SENSe:MEASure

Syntax :SENSe:MEASure <PredefExpr>

**Parameters** PredefExpr is one of the following predefined expressions:

NONe CPOWer | ACPR | OBW. Default is NONe.

**Command** Starts measurements of the type described by PredefExp.

**Query** Reads and returns the current setting.

Example :SENSe:MEASure ACPR

:SENSe:MEASure?

Returns the following string: "ACPR"

#### :SENSe:MEASure:OBW

Syntax :SENSe:MEASure:OBW <int1>

Parameters intl is an integer. The minimum value for intl is 5, the maximum is 99. The

default value for int1 is 90.

Command Sets the percentage value for which the 9102 shall determine the occupied band-

width (spectrum analyzer mode).

**Query** Reads and returns the current setting.

Example :SENSe:MEASure:OBW 20

:SENSe:MEASure:OBW?

The value returned in this example is: "20".

### :SENSe:MEASure:CHANnel:WIDTh

Syntax :SENSe:MEASure:CHANnel:WIDTh <real1>

Parameters real1 is a floating point real number. The minimum value for real1 is 100000,

the maximum value 2000000000. real1 can be set in multiples of 1000. The

default value for real1 is 5000000.

**Command** Sets the actual channel width in spectrum analyzer mode.

**Query** Reads and returns the current setting.

Example :SENSe:MEASure:CHANnel:WIDTh 150000000

:SENSe:MEASure:CHANnel:WIDTh?

The value returned in this example is: "150000000".

## :SENSe:MEASure:CHANnel:SPACing

| Syntax     | :SENSe:MEASure:CHANnel:SPACing <real1></real1>                                                                                                    |
|------------|----------------------------------------------------------------------------------------------------|
| Parameters | reall is a floating point real number.  The minimum value for reall is 100000, the maximum value 2000000000.  reall can be set in multiples of 1000. The default value for reall is 10000000. |
| Command    | Sets the actual channel spacing in spectrum analyzer mode.                                                                                                    |
| Query      | Reads and returns the current setting.                                                                                                    |
| Example    | :SENSe:MEASure:CHANnel:SPACing 1500000000<br>:SENSe:MEASure:CHANnel:SPACing?<br>The value returned in this example is: "1500000000".                                                          |

## :SENSe:MEASure:ADJSettings

| Syntax     | :SENSe:MEASure:ADJSettings                                                                                        |
|------------|----------------------------------------------------------------------------------------------------|
| Parameters | There are no parameters.                                                                                          |
| Command    | Adjusts settings in display made withCHAN:WIDTh andSPACing in the corresponding measure mode CPOWer, ACPR or OBW. |
| Query      | Reads and returns the current setting.                                                                            |
| Example    | :SENSe:MEASure:ADJSettings                                                                                        |

## :SENSe:DTF:CLENgth

| Syntax     | :SENSe:DTF:CLENgth <real1></real1>                                                                                                    |
|------------|----------------------------------------------------------------------------------------------------|
| Parameters | real1 is a floating point real number.  The minimum- and maximum value for real1 depends on the unit set by SENS:DTF:CLENgth:UNIT. When unit is set to m, the minimum value is 1, the maximum value is 2000. When unit is set to ft, the minimum value is 3, the maximum value is 6660. The default value for real1 is 1 m. |
| Command    | This command defines the cable length to be tested, in the unit selected with the : SENS:DTF:CLEN:UNIT command.                                                                                                    |
| Query      | Reads and returns the current setting.                                                                                                    |
| Example    | :SENSe:DTF:CLENgth 50<br>:SENSe:DTF:CLENgth?<br>The value returned in this example is: "50".                                                                                                    |

## :SENSe:DTF:CLENgth:UNIT

| Syntax     | :SENSe:DTF:CLENgth:UNIT <predefexpr></predefexpr>                                                  |
|------------|----------------------------------------------------------------------------------------------------|
| Parameters | PredefExpr is one of the following predefined expressions: METer   FEET.  Default is METer.        |
| Command    | Defines the unit for the cable length (m, ft). It also affects the unit for the cable attenuation. |
| Query      | Reads and returns the current setting.                                                             |

Example :SENSe:DTF:CLENgth:UNIT FEET

:SENSe:DTF:CLENgth:UNIT?
Returns the following string: "FEET"

#### :SENSe:DTF:REFerence

Syntax :SENSe:DTF:REFerence <real1>

**Parameters** real1 is a floating point real number.

The minimum value for real1 is -100.0 dB. The maximum value for real1 is

0.0 dB. The default value for real1 is 0.0 dB

**Command** This command sets the reference level of the 9100 (0 dB line), in DTF mode.

**Query** Reads and returns the current setting.

Example :SENSe:DTF:REFerence -50 :SENSe:DTF:REFerence?

The desired the second of the second of the

The value returned in this example is: -50.

#### :SENSe:DTF:REFerence:UNIT

Syntax :SENSe:DTF:REFerence:UNIT <PredefExpr>

Parameters PredefExpr is one of the following predefined expressions: DB | MRHO |.

Default is DB.

**Command** Defines the unit in which results (on the vertical axis) are displayed (dB, mRho). It not

affects the unit for the DTF reference level.

**Query** Reads and returns the current setting.

**Example** :SENSe:DTF:REFerence:UNIT DB

:SENSe:DTF:REFerence:UNIT?
Returns the following string: "DB"

#### :SENSe:DTF:REFerence:RFACtor

Syntax :SENSe:DTF:REFerence:RFACtor <real1>

**Parameters** real1 is a floating point real number.

The minimum value for real1 is 0 mRho. The maximum value for real1 is 2000

mRho. The default value for real1 is 1000 mRho.

**Command** This command sets the maximum factor value for DTF display when the unit is set to

mRho.

**Query** Reads and returns the current setting.

**Example** :SENSe:DTF:REFerence:RFACtor 1000

:SENSe:DTF:REFerence:RFACtor?
The value returned in this example is: "1000.0".

### :SENSe:DTF:CALibration

Syntax :SENSe:DTF:CALibration

**Parameters** There are no parameters.

**Command** Starts DTF calibration. Before executing this command, a SHORT has to be connected

to measurement port.

Query Reads and returns the current calibration state. This is one of the following pre-

defined expressions: NO | YES.

**Example** :SENSe:DTF:CALibration

:SENSe:DTF:CALibration?
Returns the following string: "YES"

#### :SENSe:DTF:CALibration:ENABled

Syntax :SENSe:DTF:CALibration:ENABled <PredefExpr>

Parameters PredefExpr is one of the following predefined expressions: ON | OFF. Default is ON.

Command Switches the DTF calibration correction on or off.

Query Reads and returns the current setting.

Example :SENSe:DTF:CALibration:ENABled OFF :SENSe:DTF:CALibration:ENABled? Returns the following string: "OFF"

#### :SENSe:TRANsmission:REFerence

Parameters

real1 is a floating point real number.
The minimum value for real1 is -60.0 dB. The maximum value for real1 is 60.0 dB. The default value for real1 is 0.0 dB.

Command

This command sets the reference of the 9102 (0 dB line), in Transmission mode. The reference refers to the current set output power level of the tracking generator.

Query

Reads and returns the current setting.

Example

SENSe:TRANsmission:REFerence -10
SENSe:TRANsmission:REFerence?
The value returned in this example is: "-10".

### :SENSe:TRANsmission:REFerence:UNIT

| Syntax     | :SENSe:TRANsmission:REFerence:UNIT <predefexpr></predefexpr>                                                                              |
|------------|----------------------------------------------------------------------------------------------------|
| Parameters | ${\tt PredefExpr}$ is one of the following predefined expressions: DB   DBM   . Default is DB.                                            |
| Command    | Switches the display absolute or relative to the tracking generator output power. This command is linked to INSTrument:GENerator:DISPlay. |
| Query      | Reads and returns the current setting.                                                                                                    |
| Example    | :SENSe:TRANsmission:REFerence:UNIT DBM :SENSe:TRANsmission:REFerence:UNIT? Returns the following string: "DBM"                            |

#### :SENSe:EMF:REFerence

Syntax :SENSe:EMF:REFerence <real1>

**Parameters** real1 is a floating point real number.

The minimum- and maximum value for real1 depend on the unit set by SENS: EMF: REFerence: UNIT. When the unit is set to  $dBm/m^2$ , the minimum value is -100, the maximum value is 30. When the unit is set to dBuV/m, the minimum value is 7, the maximum value is 137. When the unit is set to dBmV/m, the minimum value is -53, the maximum value is 77. When the unit is set to dBV/m, the minimum value is -113, the maximum value is 17. When the unit is set to V/m, the minimum value is 0.000002236, the maximum value is 7.0710678. When

the unit is set to  $mW/m^2$ , the minimum value is 0.0001, the maximum value is 1000.0. The default value for real1 is 107.0 dB $\mu$ V/m.

**Command** This command sets the EMF reference level of the 9100, in the unit selected with the

:SENS:EMF:REFerence:UNIT command.

**Query** Reads and returns the current setting.

**Example** :SENSe:EMF:REFerence -50

:SENSe:EMF:REFerence?
The value returned in this example is: "-50".

#### :SENSe:EMF:REFerence:UNIT

Syntax :SENSe:EMF:REFerence:UNIT <PredefExp>

**Parameters** PredefExp is one of the following predefined expressions:

DBUVm | DBMVm | DBVM | VM | MWM2 |.

Default is DBUVm.

Command Defines the unit for the EMF reference, either logarithmic (dBµV/m, dBmV/m or dBV/

m) or linear (V/m or mW/m<sup>2</sup>). It also affects the unit in which results (on the vertical

axis) are displayed.

**Query** Reads and returns the current setting.

Example :SENSe:EMF:REFerence:UNIT DBVM

:SENSe:EMF:REFerence:UNIT?
Returns the following string: "DBVM"

#### :SENSe:EMF:ANTenna:DIRection

Syntax :SENSe:EMF:ANTenna:DIRection <PredefExp>

Parameters PredefExp is one of the following predefined expressions:  $X \mid Y \mid Z \mid$ .

Default is X.

**Command** Defines the direction of the antenna.

**Query** Reads and returns the current setting.

Example :SENSe:EMF:ANTenna:DIRection Y

:SENSe:EMF:ANTenna:DIRection?

Returns the following string: "Y"

#### :SENSe:EMF:MEASure

#### :SENSe:EMF:MEASure:LAST?

Syntax :SENSe:EMF:MEASure:LAST?

Parameters There are no parameters.

Command There is only a no query form of this command available.

Query Returns the last measurement setting, which was performed in EMF mode.

Example :SENSe:EMF:MEASure:LAST?
Returns the following string: "AUT"

#### :SENSe:EMF:MEASure:DISPlay

### :SENSe:EMF:MEASure:TIMe

Parameters

reall is a floating point real number.
The minimum value for reall is 1000, the maximum value 1000000. reall can be set as 1\*10<sup>n</sup> or 3\*10<sup>n</sup>. The default value for reall is 1000000.

Command

This command sets the measure time in EMF mode in seconds.

Query

Reads and returns the current setting.

Example

:SENSe:EMF:MEASure:TIMe 100
:SENSe:EMF:MEASure:TIMe?
The value returned in this example is: "100".

#### :SENSe:RFLection:REFerence[:RETurnloss]

**Syntax** :SENSe:RFLection:REFerence[:RETurnloss] <real1> real1 is a floating point real number. **Parameters** The minimum value for real1 is -60.0 dB. The maximum value for real1 is 60.0 dB. The default value for real1 is 0.0 dB. This command sets the reference of the 9102 (0 dB line), in Reflection mode, when Command unit is set to Return Loss. The reference refers to the current set output power level of the tracking generator. Reads and returns the current setting. Query Example :SENSe:RFLection:REFerence -10 :SENSe:RFLection:REFerence? The value returned in this example is: "-10".

#### :SENSe:RFLection:REFerence:UNIT

Syntax :SENSe:RFLection:REFerence:UNIT <PredefExpr>

Parameters PredefExpr is one of the following predefined expressions: RETurn-loss|VSWR|RFACtor|RPOWer.Default is RETurnloss.

Command Switches the display to following units: return loss (dB), VSWR (-), reflection factor (mRho) or reflected power (%).

Query Reads and returns the current setting.

Example :SENSe:RFLection:REFerence:UNIT DBM :SENSe:RFLection:REFerence:UNIT? Returns the following string: "DBM"

### :SENSe:RFLection:REFerence:VSWR

Parameters

reall is a floating point real number.
The minimum value for reall is 1.0. The maximum value for reall is 1000.0.
The default value for reall is 10.0.

Command

This command sets the maximum VSWR value for reflection display when the unit is set to VSWR.

Query

Reads and returns the current setting.

Example

SENSe:RFLection:REFerence:VSWR 500
SENSe:RFLection:REFerence:VSWR?
The value returned in this example is: "500.0".

### :SENSe:RFLection:REFerence:RFACtor

| Syntax     | :SENSe:RFLection:REFerence:RFACtor <real1></real1>                                                                                                    |
|------------|----------------------------------------------------------------------------------------------------|
| Parameters | real1 is a floating point real number.  The minimum value for real1 is 0 mRho. The maximum value for real1 is 2000 mRho. The default value for real1 is 2000 mRho. |
| Command    | This command sets the maximum factor value for reflection display when the unit is set to reflection factor.                                                       |

**Query** Reads and returns the current setting.

Example :SENSe:RFLection:REFerence:RFACtor 1000

:SENSe:RFLection:REFerence:RFACtor? The value returned in this example is: "1000.0".

#### :SENSe:RFLection:REFerence:RPOWer

Syntax :SENSe:RFLection:REFerence:RPOWer <real1>

**Parameters** real1 is a floating point real number.

The minimum value for real1 is 0.0 %. The maximum value for real1 is

200.0 %. The default value for real1 is 200.0 %.

**Command** This command sets the maximum power value for reflection display when the unit is

set to reflected power.

**Query** Reads and returns the current setting.

**Example** :SENSe:RFLection:REFerence:RPOWer 120

:SENSe:RFLection:REFerence:RPOWer?
The value returned in this example is: "120.0".

#### :SENSe:RFLection:FILTer

Syntax :SENSe:RFLection:FILTer <real1>

**Parameters** real1 is a floating point real number.

The minimum value for real1 is 1000, the maximum value 1000000. real1

can be set as 1\*10<sup>n</sup> or 3\*10<sup>n</sup>. The default value for real1 is 1000000.

**Command** This command sets the resolution bandwidth filter of the 9100, in Hertz.

**Query** Reads and returns the current setting.

Example :SENSe:RFLection:FILTer 300000

:SENSe:RFLection:FILTer?

The value returned in this example is: "300000".

### :SENSe:RFLection:FILTer:AUTo

Syntax :SENSe:RFLection:FILTer:AUTo <PredefExpr>

Parameters PredefExpr is one of the following predefined expressions: ON OFF.

Default is ON.

**Command** Switches the automatic selection of the bandwidth resolution filter on or off. If

switched on, the 9102 selects the resolution bandwidth depending on the current

span, video bandwidth, and sweep time.

**Query** Reads and returns the current setting.

Example :SENSe:RFLection:FILTer:AUTo ON

:SENSe:RFLection:FILTer:AUTo?

Returns the following string: "ON"

#### :SENSe:RFLection:CALibration

:SENSe:RFLection:CALibration <PredefExpr> **Syntax** PredefExpr is one of the following predefined expressions: **Parameters** OPEN | SHORt | LOAD. Command Starts reflection calibration. The following sequence is necessary: 1. Scalar mode: Connect an OPEN to measurement port. Then execute :SENSe:RFLection:CALibration OPEN. Connect a SHORT to measurement port. Then execute :SENSe:RFLection:CALibration SHORt. 2. Vector mode: Connect an OPEN to measurement port. Then execute :SENSe:RFLection:CALibration OPEN. Connect a SHORT to measurement port. Then execute :SENSe:RFLection:CALibration SHORt. Connect a LOAD to measurement port. Then execute :SENSe:RFLection:CALibration LOAD. The mode has to be set before with :SENSe:RFLection:CALibration:MODe SCALar | VECTor. Query Reads and returns the current calibration state. This is one of the following predefined expressions: NO | YES.

### :SENSe:RFLection:CALibration:MODe

:SENSe:RFLection:CALibration?

Returns the following string: "YES"

Example

#### :SENSe:RFLection:CALibration:ENABled

| Syntax     | :SENSe:RFLection:CALibration:ENABled <predefexpr></predefexpr>                                                                                                    |
|------------|----------------------------------------------------------------------------------------------------|
| Parameters | $\label{lem:predefexpr} \begin{tabular}{ll} \tt PredefExpr is one of the following predefined expressions: \tt ON   \tt OFF. \\ Default is \tt OFF. \\ \end{tabular}$ |
| Command    | Switches reflection calibration correction on or off.                                                                                                    |
| Query      | Reads and returns the current calibration state. This is one of the following predefined expressions: NO $\mid$ YES.                                                  |
| Example    | :SENSe:RFLection:CALibration:ENABled OFF<br>:SENSe:RFLection:CALibration:ENABled?<br>Returns the following string: "OFF"                                              |

## :SENSe:CLOSs:REFerence

| Syntax     | :SENSe:CLOSs:REFerence <real1></real1>                                                                                                    |
|------------|----------------------------------------------------------------------------------------------------|
| Parameters | real1 is a floating point real number.  The minimum value for real1 is -60.0 dB. The maximum value for real1 is 60.0 dB. The default value for real1 is 0.0 dB.    |
| Command    | This command sets the reference of the 9102 (0 dB line), in Cable Loss mode. The reference refers to the current set output power level of the tracking generator. |
| Query      | Reads and returns the current calibration state. This is one of the following predefined expressions: $NO \mid YES$ .                                              |
| Example    | :SENSe:CLOSs:REFerence -10<br>:SENSe:CLOSs:REFerence?<br>The value returned in this example is: "-10".                                                             |

## :SENSe:CLOSs:FILTer

| Syntax     | :SENSe:CLOSs:FILTer <real1></real1>                                                                                                    |
|------------|----------------------------------------------------------------------------------------------------|
| Parameters | reall is a floating point real number.  The minimum value for reall is 1000, the maximum value 1000000. reall can be set as 1*10^n or 3*10^n. The default value for reall is 1000000. |
| Command    | This command sets the resolution bandwidth filter of the 9102, in Hertz.                                                                                                    |
| Query      | Reads and returns the current calibration state. This is one of the following predefined expressions: NO $\mid$ YES.                                                                  |
| Example    | :SENSe:CLOSs:FILTer 300000<br>:SENSe:CLOSs:FILTer?<br>The value returned in this example is: "300000".                                                                                |

### :SENSe:CLOSs:FILTer:AUTo

| Syntax     | :SENSe:CLOSs:FILTer:AUTo <predefexpr></predefexpr>                                                                                                    |
|------------|----------------------------------------------------------------------------------------------------|
| Parameters | PredefExpr is one of the following predefined expressions: ON   OFF.  Default is ON.                                                                                                    |
| Command    | Switches the automatic selection of the bandwidth resolution filter on or off. If switched on, the 9102 selects the resolution bandwidth depending on the current span, video bandwidth, and sweep time. |
| Query      | Reads and returns the current calibration state. This is one of the following predefined expressions: NO $\mid$ YES.                                                                                     |
| Example    | :SENSe:CLOSs:FILTer:AUTO ON :SENSe:CLOSs:FILTer:AUTo? Returns the following string: "ON"                                                                                                    |

## :SENSe:CLOSs:CALibration

| Syntax     | :SENSe:CLOSs:CALibration <predefexpr></predefexpr>                                            |
|------------|-----------------------------------------------------------------------------------------------|
| Parameters | ${\tt PredefExpr}$ is one of the following predefined expressions: ${\tt SHORt} {\tt OPEN}$ . |

**Command** Starts Cable Loss calibration. The following sequence is necessary:

Connect a SHORT to measurement port. Then execute :SENSe:CLOSs:CALibration SHORt.
Connect an OPEN to measurement port. Then execute

:SENSe:CLOSs:CALibration OPEN.

Query Reads and returns the current calibration state. This is one of the following pre-

defined expressions: NO | YES.

**Example** :SENSe:CLOSs:CALibration?

Returns the following string: "YES"

### :SENSe:CLOSs:CALibration:ENABled

Syntax :SENSe:CLOSs:CALibration:ENABled <PredefExpr>

Parameters PredefExpr is one of the following predefined expressions: ON | OFF.

Default is OFF.

**Command** Switches the cable loss calibration correction on or off.

Query Reads and returns the current calibration state. This is one of the following pre-

defined expressions: NO | YES.

Example :SENSe:CLOSs:CALibration:ENABled OFF

:SENSe:CLOSs:CALibration:ENABled?

Returns the following string: "OFF"

#### :SENSe:PSENsor:MODe

Syntax :SENSe:PSENsor:MODe <PredefExpr>

**Parameters** PredefExpr is one of the following predefined expressions: DBM | W |.

Default is DBM.

Command Defines the unit for the power sensor measurement to logarithmic unit (dBm) or lin-

ear unit (W).

**Query** Reads and returns the current setting.

**Example** :SENSe:CLOSs:CALibration:ENABled OFF

:SENSe:CLOSs:CALibration:ENABled?

Returns the following string: "OFF"
:SENSe:PSENsor:MODe LIN
:SENSe:PSENsor:MODe?

Returns the following string: "LIN"

SENSe: PSENsor: TYPe

Syntax :SENSe:PSENsor:TYPe <PredefExpr>

Parameters PredefExpr is one of the following predefined expressions:

CW | GSM | TETRa | UMTS | CDMA | DVBT |.

Default is CW.

**Command** Switches the power sensor system to the following settings: continuous wave, GSM,

TETRA, UMTS, CDMA and DVBT.

**Query** Reads and returns the current setting.

Example :SENSe:PSENsor:TYPe UMTS

:SENSe:PSENsor:TYPe?
Returns the following string: "UMTS"

#### :SENSe:PSENsor:FREQuency:CW

Syntax :SENSe:PSENsor:FREQuency:CW <real1>

**Parameters** real1 is a floating point real number.

The minimum value for real1 is 70000000, the maximum value 2700000000.

The default value for real1 is 1000000000.

**Command** Sets the continuous wave frequency for the power sensor measurement in Hertz.

**Query** Reads and returns the current setting.

Example :SENSe:PSENsor:FREQuency:CW 1500000000

:SENSe:PSENsor:FREQuency:CW?

The value returned in this example is: "1500000000".

#### :SENSe:PSENsor:FREQuency:GSM

Syntax :SENSe:PSENsor:FREQuency:GSM <real1>

Parameters real1 is a floating point real number.

The minimum value for real1 is 70000000, the maximum value 2700000000.

The default value for real1 is 900000000.

**Command** Sets the GSM frequency for the power sensor measurement in Hertz.

**Query** Reads and returns the current setting.

Example :SENSe:PSENsor:FREQuency:GSM 1800000000

:SENSe:PSENsor:FREQuency:GSM?

The value returned in this example is: "1800000000".

### :SENSe:PSENsor:FREQuency:TETRa

Syntax :SENSe:PSENsor:FREQuency:TETRa <real1>

Parameters real1 is a floating point real number.

The minimum value for real1 is 70000000, the maximum value 2700000000.

The default value for real1 is 900000000.

**Command** Sets the TETRA frequency for the power sensor measurement in Hertz.

**Query** Reads and returns the current setting.

Example :SENSe:PSENsor:FREQuency:TETRa 800000000

:SENSe:PSENsor:FREQuency:TETRa?

The value returned in this example is: "800000000".

### :SENSe:PSENsor:FREQuency:UMTS

Syntax :SENSe:PSENsor:FREQuency:UMTS <real1>

**Parameters** real1 is a floating point real number.

The minimum value for real1 is 70000000, the maximum value 2700000000.

The default value for real1 is 200000000.

**Command** Sets the UMTS frequency for the power sensor measurement in Hertz.

**Query** Reads and returns the current setting.

Example :SENSe:PSENsor:FREQuency:UMTS 2400000000

:SENSe:PSENsor:FREQuency:UMTS?

The value returned in this example is: "2400000000".

#### :SENSe:PSENsor:FREQuency:CDMA

Syntax :SENSe:PSENsor:FREQuency:CDMA <real1>

Parameters real1 is a floating point real number.

The minimum value for real1 is 70000000, the maximum value 2700000000.

The default value for real1 is 1800000000.

**Command** Sets the CDMA frequency for the power sensor measurement in Hertz.

**Query** Reads and returns the current setting.

Example :SENSe:PSENsor:FREQuency:CDMA 1900000000

:SENSe:PSENsor:FREQuency:CDMA?

The value returned in this example is: "1900000000".

### :SENSe:PSENsor:FREQuency:DVBT

Syntax :SENSe:PSENsor:FREQuency:DVBT <real1>

**Parameters** real1 is a floating point real number.

The minimum value for real1 is 70000000, the maximum value 2700000000.

The default value for real1 is 300000000.

**Command** Sets the DVBT frequency for the power sensor measurement in Hertz.

**Query** Reads and returns the current setting.

Example :SENSe:PSENsor:FREQuency:CDMA 600000000

:SENSe:PSENsor:FREQuency:CDMA?

The value returned in this example is: "600000000".

#### :SENSe:EDEVice:RFINput

Syntax :SENSe:EDEVice:RFINput <int1>

Parameters intl is a integer.

The minimum value for  $\mathtt{int1}$  is 1, the maximum is 6. The default value for  $\mathtt{int1}$  is

1.

**Command** Sets the RF input channel on the external device.

**Query** Reads and returns the current setting.

Example :SENSe:EDEVice:RFINput 2

:SENSe:EDEVice:RFINput?

The value returned in this example is: "2".

# Input commands

With these commands, the input stage of the 9102 Handheld Spectrum Analyzer is affected.

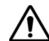

### WARNING

The maximum input power level at the **RF IN** connector is 30 dBm (1 W). Higher input levels may result in serious damage of the instrument.

#### :INPut:ATTenuation

Syntax :INPut:ATTenuation <real1>

**Parameters** real1 is a floating point real number.

The minimum value for real1 is 0, the maximum value 50. real1 can be set in

steps of 10. The default value for real1 is 30.

**Command** This command sets the RF preattenuation of the Willtek 9102. The physical dimension

of real1 is dB.

**Query** Reads and returns the current setting.

Example :INP:ATT 20

:INPut:ATTenuation?

The value returned is in this example: "20".

#### :INPut:ATTenuation:AUTo

Syntax :INPut:ATTenuation:AUTo <PredefExpr>

Parameters PredefExpr is one of the following predefined expressions: ON OFF.

Default is ON.

**Command** Lets the 9102 select the preattenuation depending on the reference level.

**Query** Reads and returns the current setting.

Example :INP:ATT:AUTO ON

:INPut:ATTenuation:AUTO? Returns the following string: "ON"

#### :INPut:IMPedance

Syntax :INPut:IMPedance <PredefExpr>

Parameters PredefExpr is one of the following predefined expressions: IMP50 | IMP75.

Default is IMP50.

**Command** Lets the 9102 select between 50  $\Omega$  and 75  $\Omega$  impedance.

**Query** Reads and returns the current setting.

Example :INP:IMP IMP75

:INPut:IMPedance?

Returns the following string: "IMP75"

### :INPut:EDEVice

Syntax :INPut:EDEVice <PredefExpr>

Parameters PredefExpr is one of the following predefined expressions: ON | OFF.

Default is OFF.

**Command** Switches the external device compensation on or off. A corresponding file has to be

loaded first with command MMEMory:LOAD:EDEVice.

**Query** Reads and returns the current setting.

**Syntax** 

Returns the following string: "ON"

:INPut:AFACtor

:INPut:AFACtor <PredefExpr>

Parameters PredefExpr is one of the following predefined expressions: OFF | ON.

Default is OFF.

**Command** Switches the antenna factor compensation on or off. A corresponding file has to be

loaded first with command MMEMory: LOAD: AFACtor.

**Query** Reads and returns the current setting.

Example :INPut:AFACtor ON

:INPut:AFACtor?

Returns the following string: "ON"

:INPut:CFACtor

Syntax :INPut:CFACtor <PredefExpr>

Parameters PredefExpr is one of the following predefined expressions: OFF | ON.

Default is OFF.

**Command** Switches the cable factor compensation on or off. A corresponding file has to be

loaded first with command MMEMory:LOAD:CFACtor.

**Query** Reads and returns the current setting.

Example :INPut:CFACtor ON

:INPut:CFACtor?

Returns the following string: "ON"

# **MMemory commands**

With the MMemory commands, you can fully exploit the capabilities of the instrument to store and reload measurement results in its nonvolatile memory.

#### :MMEMory:STORe:STATe

| Syntax     | :MMEMory:STORe:STATe <string1></string1>                                                                                          |
|------------|----------------------------------------------------------------------------------------------------|
| Parameters | string1 is a string (text) parameter. The maximum length of string1 is 11 characters.                                             |
| Command    | Stores the actual parameter settings of the 9102 in the SETTINGS directory on the flash disk in a file named <string1>.</string1> |

| Query   | Reads and returns the file name last stored with this command. |
|---------|----------------------------------------------------------------|
| Example | :MMEMory:STORe:STATe "sett3"                                   |

## :MMEMory:STORe:TRACe

| Syntax     | :MMEMory:STORe:TRACe <stringl>[,<predefexp>]</predefexp></stringl>                                                                                                    |
|------------|----------------------------------------------------------------------------------------------------|
| Parameters | string1 is a string (text) parameter. The maximum length of string1 is 11 characters.  PredefExpr is an optional parameter and one of the following predefined expressions: A   B. Default is A. |
| Command    | Stores the current trace A or B and the parameter settings on the flash disk in the TRACE directory in a file named <string1>.</string1>                                                         |
| Query      | Reads and returns the file name last stored with this command.                                                                                                    |
| Example    | :MMEMory:STORe:TRACe "GSM900",A                                                                                                    |

## :MMEMory:STORe:LIMit

| Syntax     | :MMEMory:STORe:LIMit<br><string1>{,<predefexpr>,<xl>,<yl>,<x2>,<y2>}<br/>:MMEMory:STORe:LIMit? <string1></string1></y2></x2></yl></xl></predefexpr></string1>                                                                                                    |
|------------|----------------------------------------------------------------------------------------------------|
| Parameters | string1 is a string (text) parameter. The maximum length of string1 is 11 characters.  PredefExpr is one of the following predefined expressions:  MINimium   MAXimum.  x1 y1 x2 y2 are floating point real numbers.  The minimum value for all these reals is 0, the maximum value for the x values is 10, the maximum value for the y values is 8, the resolution for all real values is 0.1 and the default is 0. |
| Command    | Stores the limits defined as lines in the LIMIT directory on the flash disk in a file named $$ . A line is defined by a parameter set $PredefExpr, x1, y1, x2, y2$ . Up to 30 parameter sets can follow the string parameter.                                                                                                    |
| Query      | Reads and returns the parameter sets of the limit file which is given as parameter.                                                                                                    |
| Example    | :MMEMory:STORe:LIMit "lim2",UPP,2.3,4.5,6.9,7,2,LOW,2.3,1.5,6.9,3,2 :MMEMory:STORe:LIMit? "lim2" String returned:UPP,2.3,4.5,6.9,7,2,LOW,2.3,1.5,6.9,3,2                                                                                                    |

## :MMEMory:STORe:CHANnel

|            | :MMEMory:STORe:CHANnel                                                                                                    |
|------------|----------------------------------------------------------------------------------------------------|
| Syntax     | :MMEMory:STORe:CHANnel <string1>, <int1>, <int2>, <real1>, <real2>, <real3>, <real4></real4></real3></real2></real1></int2></int1></string1>                                                                                                    |
| Parameters | string1 is a string (text) parameter. The maximum length of string1 is 11 characters. int1 is an integer. The minimum value for int1 is 1, the maximum is 1000000. The default value is 100. int2 is an integer. The minimum value for int2 is 0, the maximum is 1000000. The default value is 0. real1 is a floating point real number. The minimum value for real1 is 0, the maximum value 7500000000. The minimum resolution is 1000. The default value is 1000000. real2 is a floating point real number. The minimum value for real2 is 0, the maximum value 7500000000. The minimum resolution is 1000. The default value is 1000000. real3 is a floating point real number. The minimum value for real3 is 0, the maximum value 7500000000. The minimum resolution is 1000. The default value is 1000000000. real4 is a floating point real number. The minimum value for real4 is -100, the maximum value 30. The minimum resolution is 1. The default value is 0. |
| Command    | This command stores the present communication system settings within the 9102 (e.g. for the channel power mode).  string1 is the name of system settings file in which the parameters are stored.  int1 sets the number of channels. int2 sets the start channel number. real1  sets the channel bandwidth over which to measure, in Hertz. real2 sets the frequency spacing of the channels, in Hertz. real3 sets the frequency of the first channel, in Hertz. real4 sets the system reference level (0 dB line).                                                                                                    |
| Query      | Reads and returns the parameter set from the limit file given as a parameter.                                                                                                    |
| Example    | :MMEMory:STORe:CHANnel "P-<br>GSM9DO",125,0,400000,200000,935000000,0.0                                                                                                    |

## :MMEMory:STORe:EDEVice

| Syntax     | :MMEMory:STORe:EDEVice <stringl>, <reallfreq>, <real1lev>, <real2freq>, <real2lev>, <real100freq>, <real100lev></real100lev></real100freq></real2lev></real2freq></real1lev></reallfreq></stringl>                                                                                                    |
|------------|----------------------------------------------------------------------------------------------------|
| Parameters | string1 is a string (text) parameter. The maximum length of string1 is 11 characters.  reallfreq to reall00freq are floating point real numbers. The minimum value is 0, the maximum value 4e9. The minimum resolution is 1.  realllev to reall00lev are floating point real numbers. The minimum value is -100, the maximum value 30. The minimum resolution is 0.01. |
| Command    | This command stores settings for external device compensation. string1 is the name of the external device compensation file in which the parameters are stored. realxfreq and realxlev are pairs of frequency and level values to set the attenuation on the respective frequency. The instrument applies linear interpolation for the level between frequency points. |
| Query      | Reads and returns the parameter sets of the external device compensation file which is given as a parameter.                                                                                                    |

Example :MMEMory:STORe:EDEVice "EXT\_DEV2",1000000, -5.1, 2000000, -3.2,5000000, -4.1,10000000, -3.8,20000000, -2.6 :MMEM:STOR:EDEV? "EXT\_DEV2" String returned:1000000, -5.1,2000000, -3.2,5000000, -4.1, 10000000, -3.8,20000000, -2.6

### :MMEMory:STORe:CTYPe

**Syntax** :MMEMory:STORe:CTYPe <string1>,<real1>,<real2>, <PredefExpr>,<real3> string1 is a string (text) parameter. The maximum length of string1 is 11 char-**Parameters** real1 is a floating point real number. The minimum value is 1.0, the maximum value 20.0. The minimum resolution is 0.1. The default value is 1.0. real2 is a floating point real number. The minimum value is 0.0, the maximum value 2000.0. The minimum resolution is 0.01. The default value is 0.0. PredefExpr is optional and one of the following predefined expressions: M100 | FT100. Default is M100. real3 is a floating point real number and also optional. The minimum value is 500000, the maximum value 4000000000. The minimum resolution is 0.1. The default value is 4000000000. Command This command stores settings for cable types. string1 is the name of the cable type file in which the parameters are stored. real1 is the cable dielectric of the cable. real2 is the attenuation of the cable per meter or feet. PredefExpr sets the attenuation to meter or feet. real3 is the cable cutoff frequency. Query Reads and returns the parameter sets of the cable type file which is given as parame-Example :MMEMory:STORe:CTYPe "EXT\_DEV2",2.4,9.3,"MET",2000000000

### :MMEMory:STORe:CTYPe:CALibration

| Syntax     | :MMEMory:STORe:CTYPe:CALibration <real1>,<real2></real2></real1>                                                                                                    |
|------------|----------------------------------------------------------------------------------------------------|
| Parameters | real1 is a floating point real number. The minimum value is 1.0, the maximum value 20.0. The minimum resolution is 0.1. The default value is 2.3. real2 is a floating point real number. The minimum value is 1.0, the maximum value 2000.0. The minimum resolution is 0.01. The default value is 1.0. |
| Command    | This command stores settings for cable type calibration. $real1$ is the cable dielectric of the calibration cable. $real2$ is the length of the calibration cable per meter.                                                                                                    |
| Query      | Reads and returns the parameter sets of the calibration cable type file which is given as parameter.                                                                                                    |
| Example    | :MMEMory:STORe:CTYPe:CALibration 2.5,1.5                                                                                                    |

### :MMEMory:STORe:AFACtor

| Syntax     | :MMEMory:STORe:AFACtor<br><string1>,<real1freq>,<real11lev>,<real2freq>,<br/><real2lev>,,<real100freq>,<real100lev></real100lev></real100freq></real2lev></real2freq></real11lev></real1freq></string1>                                                                                                    |
|------------|----------------------------------------------------------------------------------------------------|
| Parameters | string1 is a string (text) parameter. The maximum length of string1 is 11 characters.  reallfreq to reall00freq are floating point real numbers. The minimum value is 0, the maximum value 4e9. The minimum resolution is 1.  realllev to reall00lev are floating point real numbers. The minimum value is -100, the maximum value 30. The minimum resolution is 0.01. |
| Command    | This command stores settings for cable types. string1 is the name of the cable type file in which the parameters are stored. real1 is the cable dielectric of the cable. real2 is the attenuation of the cable per meter or feet. PredefExpr sets the attenuation to meter or feet. real3 is the cable cutoff frequency.                                               |
| Query      | Reads and returns the parameter sets of the external device compensation file which is given as parameter.                                                                                                    |
| Example    | :MMEMory:STORe:AFACtor "AFAC2",1000000,-5.1,2000000,                                                                                                    |

-3.2,5000000,-4.1,10000000,-3.8,20000000,-2.6

### :MMEMory:STORe:CFACtor

| Syntax     | :MMEMory:STORe:CFACtor<br><string1>,<real1freq>,<real1lev>,<real2freq>,<br/><real2lev>,,<real100freq>,<real100lev></real100lev></real100freq></real2lev></real2freq></real1lev></real1freq></string1>                                                                                                    |
|------------|----------------------------------------------------------------------------------------------------|
| Parameters | string1 is a string (text) parameter. The maximum length of string1 is 11 characters.  reallfreq to real100freq are floating point real numbers. The minimum value is 0, the maximum value 4e9. The minimum resolution is 1. real11ev to real100lev are floating point real numbers. The minimum value is -100, the maximum value 30. The minimum resolution is 0.01. |
| Command    | This command stores settings for cable factor compensation. string1 is the name of cable factor compensation file in which the parameters are stored. realxfreq and realxlev are pairs of frequency and level values to set the attenuation on this frequency. Between frequency values there is a linear interpolation for the level.                                |
| Query      | Reads and returns the parameter sets of the cable factor compensation file which is given as parameter.                                                                                                    |
| Example    | :MMEMory:STORe:CFACtor "CFAC7",1000000,-5.1,2000000,-3.2,5000000,-4.1,10000000,-3.8,20000000,-2.6                                                                                                    |

## :MMEMory[:LOAD]:FILelist[:TRACe]?

| Syntax     | :MMEMory:LOAD:FILelist[:TRACe]? <predefexpr></predefexpr>                                                              |
|------------|----------------------------------------------------------------------------------------------------|
| Parameters | PredefExpr is an optional parameter and one of the following predefined expressions: SHORt   EXTent. Default is SHORt. |
| Command    | There is only a query form of this command available.                                                                  |
| Query      | Reads and returns the list of files stored in the TRACE directory. The file names are separated by commas.             |

**Example** :MMEMory:LOAD:FILelist:TRACe? String returned in this example:

"TRACE1", "TRACE2", "TRACE3"

### :MMEMory[:LOAD]:FILelist:STATe?

Syntax :MMEMory[:LOAD]:FILelist:STATe? <PredefExpr>

Parameters PredefExpr is an optional parameter and one of the following predefined expressions: SHORt | EXTent. Default is SHORt.

Command There is only a query form of this command available.

Query Reads and returns the list of files stored in the SETTINGS directory. The file names are separated by commas.

Example :MMEMory:LOAD:FILelist:STATe?
String returned in this example:
"SETT1", "SETT2", "SETT3"

#### :MMEMory[:LOAD]:FILelist:LIMit?

Syntax :MMEMory[:LOAD]:FILelist:LIMit? <PredefExpr>

Parameters PredefExpr is an optional parameter and one of the following predefined expressions: SHORt | EXTent. Default is SHORt.

Command There is only a query form of this command available.

Query Reads and returns a comma-separated list of file names. Each file contains spectrum limit values stored on the 9102.

Example :MMEMory:LOAD:FILelist:LIMit?
String returned in this example:
"LIM1","LIM2"

### :MMEMory[:LOAD]:FILelist:CHANnel?

| Syntax     | :MMEMory[:LOAD]:FILelist:CHANnel? <predefexpr></predefexpr>                                                            |
|------------|----------------------------------------------------------------------------------------------------|
| Parameters | PredefExpr is an optional parameter and one of the following predefined expressions: SHORt   EXTent. Default is SHORt. |
| Command    | There is only a query form of this command available.                                                                  |
| Query      | Reads and returns a <b>comma-separated</b> list of file names. Each file contains channel values stored on the 9102.   |
| Example    | :MMEMory:LOAD:FILelist:CHANnel?<br>String returned: "GSM900","GSM1800"                                                 |

### :MMEMory[:LOAD]:FILelist:EDEVice?

| Syntax     | :MMEMory[:LOAD]:FILelist:EDEVice? <predefexpr></predefexpr>                                                                                                    |
|------------|----------------------------------------------------------------------------------------------------|
| Parameters | $\label{predefexpr} \begin{tabular}{ll} PredefExpr is an optional parameter and one of the following predefined expressions: ShORt \mid EXTent. \begin{tabular}{ll} Default is ShORt. \end{tabular}$ |
| Command    | There is only a query form of this command available.                                                                                                    |

Query Reads and returns a comma-separated list of file names. Each file contains external device compensation values stored on the 9102.

**Example** :MMEMory:LOAD:FILelist:EDEVice?

String returned in this example: "EXT\_DEV2", "EXT\_DEV5"

### :MMEMory[:LOAD]:FILelist:CTYPe?

Syntax :MMEMory[:LOAD]:FILelist:CTYPe? <PredefExpr>

Parameters PredefExpr is an optional parameter and one of the following predefined expressions: SHORt | EXTent.
Default is SHORt.

Command There is only a query form of this command available.

Query Reads and returns a comma-separated list of file names. Each file contains a cable type stored on the 9102.

Example :MMEMory:LOAD:FILelist:CTYPe?
String returned in this example:
"CABLE2", "CABLE5"

## :MMEMory[:LOAD]:FILelist:AFACtor?

#### :MMEMory[:LOAD]:FILelist:CFACtor?

| Syntax     | :MMEMory[:LOAD]:FILelist:CFACtor? <predefexpr></predefexpr>                                                                     |
|------------|----------------------------------------------------------------------------------------------------|
| Parameters | PredefExpr is an optional parameter and one of the following predefined expressions: SHORt   EXTent.  Default is SHORt.         |
| Command    | There is only a query form of this command available.                                                                           |
| Query      | Reads and returns a <b>comma-separated</b> list of file names. Each file contains cable factor compensation stored on the 9102. |
| Example    | <pre>:MMEMory:LOAD:FILelist:CFACtor? String returned in this example: "CFAC7","CFAC8"</pre>                                     |

## :MMEMory:LOAD:STATe

| Syntax     | :MMEMory:LOAD:STATe <string1></string1>                                                              |
|------------|----------------------------------------------------------------------------------------------------|
| Parameters | string1 is a string (text) parameter. The maximum length of string1 is 11 characters.                |
| Command    | Loads 9102 parameter settings from file string1 located in the SETTINGS directory on the flash disk. |
| Query      | Reads and returns the file name last loaded with this command.                                       |
| Example    | :MMEMory:LOAD:STATe "sett3"                                                                          |

### :MMEMory:LOAD:TRACe

| Syntax     | :MMEMory:LOAD:TRACe <string1>,<predefexpr></predefexpr></string1>                                                                                                    |
|------------|----------------------------------------------------------------------------------------------------|
| Parameters | string1 is a string (text) parameter. The maximum length of string1 is 11 characters.  PredefExpr is an optional parameter and one of the following predefined expressions: A   B. Default is A. |
| Command    | Loads 9102 traces from file string1 located in the TRACE directory on the flash disk to trace A or B.                                                                                            |
| Query      | Reads and returns the file name last loaded with this command.                                                                                                    |
| Example    | :MMEMory:LOAD:TRACe "TESTTRACE2"                                                                                                    |

## :MMEMory:LOAD:LIMit

| Syntax     | :MMEMory:LOAD:LIMit <stringl></stringl>                                                       |
|------------|-----------------------------------------------------------------------------------------------|
| Parameters | string1 is a string (text) parameter. The maximum length of string1 is 11 characters.         |
| Command    | Loads 9102 limit settings from file string1 located in the LIMIT directory on the flash disk. |
| Query      | Reads and returns the file name last loaded with this command.                                |
| Example    | :MMEMory:LOAD:LIMit "sett3"                                                                   |

## :MMEMory:LOAD:CHANnel

| Syntax     | :MMEMory:LOAD:CHANnel <stringl></stringl>                                                         |
|------------|---------------------------------------------------------------------------------------------------|
| Parameters | string1 is a string (text) parameter. The maximum length of string1 is 11 characters.             |
| Command    | Load saved channel data from file <string1> in the CHANNEL directory on the flash disk.</string1> |
| Query      | Reads and returns the file name last loaded with this command.                                    |
| Example    | :MMEMory:LOAD:CHANnel "GSM900"                                                                    |

## :MMEMory:LOAD:EDEVice

| Syntax     | :MMEMory:LOAD:EDEVice <string1></string1>                                                                  |
|------------|----------------------------------------------------------------------------------------------------|
| Parameters | string1 is a string (text) parameter. The maximum length of string1 is 11 characters.                      |
| Command    | Loads saved channel data from file <string1> in the external device directory on the flash disk.</string1> |
| Query      | Reads and returns the file name last loaded with this command.                                             |
| Example    | :MMEMory:LOAD:EDEVice "EXT_DEV2"                                                                           |

### :MMEMory:LOAD:CTYPe

| Syntax     | :MMEMory:LOAD:CTYPe <stringl></stringl>                                               |
|------------|---------------------------------------------------------------------------------------|
| Parameters | string1 is a string (text) parameter. The maximum length of string1 is 11 characters. |
| Command    | Loads saved cable type from file in the cable type directory on the flash disk.       |
| Query      | Reads and returns the file name last loaded with this command.                        |
| Example    | :MMEMory:LOAD:CTYPe "RG58"                                                            |

## :MMEMory:LOAD:AFACtor

| Syntax     | :MMEMory:LOAD:AFACtor <string1></string1>                                               |
|------------|-----------------------------------------------------------------------------------------|
| Parameters | string1 is a string (text) parameter. The maximum length of string1 is 11 characters.   |
| Command    | Load saved cable factor data from file in the cable factor directory on the flash disk. |
| Query      | Reads and returns the file name last loaded with this command.                          |
| Example    | :MMEMory:LOAD:CFACtor "CFAC7"                                                           |

### :MMEMory:LOAD:CFACtor

| Syntax     | :MMEMory:LOAD:CFACtor <string1></string1>                                                   |
|------------|---------------------------------------------------------------------------------------------|
| Parameters | string1 is a string (text) parameter. The maximum length of string1 is 11 characters.       |
| Command    | Load saved antenna factor data from file in the antenna factor directory on the flash disk. |
| Query      | Reads and returns the file name last loaded with this command.                              |
| Example    | :MMEMory:LOAD:AFACtor "AFAC2                                                                |

### :MMEMory:DELete:STATe

| Syntax     | :MMEMory:DELete:STATe <string1></string1>                                             |
|------------|---------------------------------------------------------------------------------------|
| Parameters | string1 is a string (text) parameter. The maximum length of string1 is 11 characters. |

| Command | Deletes file <string1> in the SETTINGS directory on the flash disk. Files in this directory usually contain parameter settings of the device.</string1> |
|---------|----------------------------------------------------------------------------------------------------|
| Query   | Reads and returns the name of the file last deleted with this command.                                                                                  |
| Example | :MMEMory:DELete:STATe "sett3"                                                                                                    |

## :MMEMory:DELete:STATe:ALL

| Syntax     | :MMEMory:DELete:STATe:ALL                                                                                                    |
|------------|----------------------------------------------------------------------------------------------------|
| Parameters | There are no parameters.                                                                                                    |
| Command    | Deletes all the files in the SETTINGS directory on the flash disk. These files usually contain parameter settings of the 9102. |
| Query      | There is no query form of this command available.                                                                              |
| Example    | :MMEMory:DELete:STATe:ALL                                                                                                    |

## :MMEMory:DELete:TRACe

| Syntax     | :MMEMory:DELete:TRACe <string1></string1>                                                                  |
|------------|----------------------------------------------------------------------------------------------------|
| Parameters | string1 is a string (text) parameter. The maximum length of string1 is 11 characters.                      |
| Command    | Deletes file string1 (saved trace data and parameter settings) from the TRACE directory on the flash disk. |
| Query      | Reads and returns the name of the file last deleted with this command.                                     |
| Example    | :MMEMory:DELete:TRACe "GSM900"                                                                             |

## :MMEMory:DELete:TRACe:ALL

| Syntax     | :MMEMory:DELete:TRACe:ALL                                       |
|------------|-----------------------------------------------------------------|
| Parameters | There are no parameters.                                        |
| Command    | Deletes all the files in the TRACE directory on the flash disk. |
| Query      | There is no query form of this command available.               |
| Example    | :MMEMory:DELete:TRACe:ALL                                       |

## :MMEMory:DELete:LIMit

| Syntax     | :MMEMory:DELete:LIMit <string1></string1>                                                                  |
|------------|----------------------------------------------------------------------------------------------------|
| Parameters | string1 is a string (text) parameter. The maximum length of string1 is 11 characters.                      |
| Command    | Deletes file string1 in the LIMIT directory. Files in this directory contain limit settings of the device. |
| Query      | Reads and returns the name of the file last deleted with this command.                                     |
| Example    | :MMEMory:DELete:LIMit "lim3"                                                                               |

## :MMEMory:DELete:LIMit:ALL

| Syntax     | :MMEMory:DELete:LIMit:ALL                                                                                                |
|------------|----------------------------------------------------------------------------------------------------|
| Parameters | There are no parameters.                                                                                                 |
| Command    | Deletes all the files in the LIMIT directory on the flash disk. These files contain spectrum limit settings of the 9102. |
| Query      | There is no query form of this command available.                                                                        |
| Example    | :MMEMory:DELete:LIMit:ALL                                                                                                |

## :MMEMory:DELete:CHANnel

| Syntax     | :MMEMory:DELete:CHANnel <stringl></stringl>                                                                      |
|------------|----------------------------------------------------------------------------------------------------|
| Parameters | string1 is a string (text) parameter. The maximum length of string1 is 11 characters.                            |
| Command    | Deletes file string1 from the CHANNEL directory. Files in this directory contain channel settings of the device. |
| Query      | Reads and returns the name of the file last deleted with this command.                                           |
| Example    | :MMEMory:DELete:CHAN "P-GSM"                                                                                     |

## :MMEMory:DELete:CHANnel:ALL

| Syntax     | :MMEMory:DELete:CHANnel:ALL                                       |
|------------|-------------------------------------------------------------------|
| Parameters | There are no parameters.                                          |
| Command    | Deletes all the files in the CHANNEL directory on the flash disk. |
| Query      | There is no query form of this command available.                 |
| Example    | :MMEMory:DELete:CHANnel:ALL                                       |

## :MMEMory:DELete:EDEVice

| Syntax     | :MMEMory:DELete:EDEVice <string1></string1>                                                                                                    |
|------------|----------------------------------------------------------------------------------------------------|
| Parameters | string1 is a string (text) parameter. The maximum length of string1 is 11 characters.                                                                       |
| Command    | Deletes file string1 in the external device directory on the flash disk. Files in this directory contain external device compensation settings on the 9102. |
| Query      | Reads and returns the name of the file last deleted with this command.                                                                                      |
| Example    | :MMEMory:DELete:EDEVice "EXT_DEV3                                                                                                    |

## :MMEMory:DELete:EDEVice:ALL

| Syntax     | :MMEMory:DELete:EDEVice:ALL                                               |
|------------|---------------------------------------------------------------------------|
| Parameters | There are no parameters.                                                  |
| Command    | Deletes all the files in the external device directory on the flash disk. |
| Query      | There is no query form of this command available.                         |
| Example    | :MMEMory:DELete:EDEVice:ALL                                               |

## :MMEMory:DELete:CTYPe

| Syntax     | :MMEMory:DELete:CTYPe <string1></string1>                                                                                            |
|------------|----------------------------------------------------------------------------------------------------|
| Parameters | string1 is a string (text) parameter. The maximum length of string1 is 11 characters.                                                |
| Command    | Deletes file string1 in the cable type directory on the flash disk. Files in this directory contain cable type settings on the 9102. |
| Query      | Reads and returns the name of the file deleted last with this command.                                                               |
| Example    | :MMEMory:DELete:CTYPe "cable3"                                                                                                    |

## :MMEMory:DELete:CTYPe:ALL

| Syntax     | :MMEMory:DELete:CTYPe:ALL                                            |
|------------|----------------------------------------------------------------------|
| Parameters | There are no parameters.                                             |
| Command    | Deletes all the files in the cable type directory on the flash disk. |
| Query      | There is no query form of this command available.                    |
| Example    | :MMEMory:DELete:CTYPe:ALL                                            |

### :MMEMory:DELete:AFACtor

| Syntax     | :MMEMory:DELete:AFACtor <string1></string1>                                                                                                    |
|------------|----------------------------------------------------------------------------------------------------|
| Parameters | string1 is a string (text) parameter. The maximum length of string1 is 11 characters.                                                                     |
| Command    | Deletes file string1 in the antenna factor directory on the flash disk. Files in this directory contain antenna factor compensation settings on the 9102. |
| Query      | Reads and returns the name of the file deleted last with this command.                                                                                    |
| Example    | :MMEMory:DELete:AFACtor "AFAC2"                                                                                                    |

## :MMEMory:DELete:AFACtor:ALL

| Syntax     | :MMEMory:DELete:AFACtor:ALL                                              |
|------------|--------------------------------------------------------------------------|
| Parameters | There are no parameters.                                                 |
| Command    | Deletes all the files in the antenna factor directory on the flash disk. |
| Query      | There is no query form of this command available.                        |
| Example    | :MMEMory:DELete:AFACtor:ALL                                              |

## :MMEMory:DELete:CFACtor

| Syntax     | :MMEMory:DELete:CFACtor <string1></string1>                                                                                                    |
|------------|----------------------------------------------------------------------------------------------------|
| Parameters | string1 is a string (text) parameter. The maximum length of string1 is 11 characters.                                                                 |
| Command    | Deletes file string1 in the cable factor directory on the flash disk. Files in this directory contain cable factor compensation settings on the 9102. |
| Query      | Reads and returns the name of the file deleted last with this command.                                                                                |
| Example    | :MMEMory:DELete:CFACtor "CFAC7"                                                                                                    |

### :MMEMory:DELete:CFACtor:ALL

| Syntax     | :MMEMory:DELete:CFACtor:ALL                                            |
|------------|------------------------------------------------------------------------|
| Parameters | There are no parameters.                                               |
| Command    | Deletes all the files in the cable factor directory on the flash disk. |
| Query      | There is no query form of this command available.                      |
| Example    | :MMEMory:DELete:AFACtor:ALL                                            |

# Instrument commands

## :INSTrument:SELect

| Syntax     | :INSTrument:SELect <predefexpr></predefexpr>                                                                                                    |
|------------|----------------------------------------------------------------------------------------------------|
| Parameters | PredefExpr is one of the following expressions:  SANalyzer   CPOWer   TRANsmission   DTF   SGENerator    RFLection   CLOSs   EMF   PSENsor.  Default is SANalyzer.                                                                                                    |
| Command    | Selects the measurement mode. Available modes are spectrum analysis channel power, transmission, distance to fault, signal generator, reflection, cable loss, electro magnetic field and power sensor.  Selects the measurement mode. Available modes are spectrum analysis, channel power, transmission, distance to fault, signal generator, reflection, cable loss, electro magnetic field and power sensor. |
| Query      | Reads and returns the current setting.                                                                                                    |

Example :INSTrument:SELect CPOWer

:INSTrument:SELect?

Returns the following string: "CPOWer"

#### :INSTrument:GENerator

Syntax :INSTrument:GENerator <PredefExpr>

Parameters PredefExpr is one of the following predefined expressions: ON OFF.

Default is OFF.

**Command** Switches the tracking generator on and off.

**Query** Reads and returns the current setting.

**Example** :INSTrument:GENerator ON

:INSTrument:GENerator?
Returns the following string: "ON"

#### :INSTrument:GENerator:LEVel

Syntax :INSTrument:GENerator:LEVel <real1>

Parameters real1 is a floating point real number.

The minimum- and maximum value for real1 depend on the unit set by SENS:REFL:UNIT. When the unit is set to dBm, the minimum value is -100, the

maximum value is 30. When the unit is set to dBuV, the minimum value is 7, the maximum value is 137. When the unit is set to dBmV, the minimum value is -53, the maximum value is 77. When the unit is set to dBV, the minimum value is -113,

the maximum value is 17. The default value for real1 is 0 dBm.

**Command** This command sets output power of the 9100 tracking generator in the unit selected

with the :SENS:REFL:UNIT command.

**Query** Reads and returns the current setting.

Example :INSTrument:GENerator:LEVel -50

:INSTrument:GENerator:LEVel?
The value returned in this example is: "-50".

#### :INSTrument:GENerator:MODe

Syntax :INSTrument:GENerator:MODe <PredefExpr>

Parameters PredefExpr is one of the following predefined expressions: CW | SWP.

Default is CW.

**Command** Switches the generator between continuous wave signal (CW) at a certain frequency

and sweeping signal which sweeps from start to stop frequency. This command works

only in SIGNAL GENERATOR mode.

**Query** Reads and returns the current setting.

**Example** :INSTrument:GENerator:MODe CW

:INSTrument:GENerator:MODe?

Returns the following string: "CW"

#### :INSTrument:GENerator:DISPlay

Syntax :INSTrument:GENerator:DISPlay <PredefExpr>

Parameters PredefExpr is one of the following predefined expressions: ABSolute | RELative. Default is ABSolute.

Command Switches the display absolute or relative to the tracking generator output power. This command is linked to SENSe:TRANsmission:REFerence:UNIT.

Query Reads and returns the current setting.

Example :INSTrument:GENerator:DISPlay RELative :INSTrument:GENerator:DISPlay? Returns the following string: "REL"

### :INSTrument:GPS:QUALity

Parameters
There are no parameters.

Command
There is solely a query form of this command available.

Query
Returns a string containing one enum value representing the quality of the received GPS signal: FAIL means, no data is received; WARNing means, data is received, but will be inaccurate; OK means, data is valid.

Example
INSTrument:GPS:QUALity?
The value returned in this example is: "OK".

#### :INSTrument:GPS:LATitude

Syntax :INSTrument:GPS:LATitude?

Parameters There are no parameters.

Command There is solely a query form of this command available.

Query Returns a string containing one real value representing the latitude of the received GPS data. The value is in degree an in a range between -90 deg (South) and +90 deg (North).

Example :INSTrument:GPS:LATitude?
The value returned in this example is: -7.8323.

#### :INSTrument:GPS:LONGitude

Syntax :INSTrument:GPS:LONGitude?

Parameters There are no parameters.

Command There is solely a query form of this command available.

Query Returns a string containing one real value representing the longitude of the received GPS data. The value is in degree an in a range between -180 deg (East) and +180 deg (West).

Example :INSTrument:GPS:LONGitude?
The value returned in this example is: -137.2475.

## :INSTrument:GPS:LONGitude

| Syntax     | :INSTrument:GPS:LONGitude?                                                                                                    |
|------------|----------------------------------------------------------------------------------------------------|
| Parameters | There are no parameters.                                                                                                    |
| Command    | There is solely a query form of this command available.                                                                                                    |
| Query      | Returns a string containing one real value representing the longitude of the received GPS data. The value is in degree an in a range between -180 deg (East) and +180 deg (West). |
| Example    | :INSTrument:GPS:LONGitude? The value returned in this example is: -137.2475.                                                                                                    |

### :INSTrument:GPS:SPEed

| Syntax     | :INSTrument:GPS:SPEed?                                                                                                    |
|------------|----------------------------------------------------------------------------------------------------|
| Parameters | PredefExpr is one of the following predefined expressions: ABSolute   RELative. Default is ABSolute.                                                                                       |
| Command    | There is solely a query form of this command available.                                                                                                    |
| Query      | Returns a string containing one real value representing the speed of the received GPS data. The value returned is converted to the unit selected by the INSTrument:GPS:SPEed:UNIT command. |
| Example    | :INSTrument:GPS:SPEed? The value returned in this example is: 54.4.                                                                                                    |

### :INSTrument:GPS:SPEed:UNIT

| Syntax     | :INSTrument:GPS:SPEed:UNIT <predefexpr></predefexpr>                                                 |
|------------|----------------------------------------------------------------------------------------------------|
| Parameters | PredefExpr is one of the following predefined expressions: $KPH KTS MPH.$ Default is $\mathtt{KPH}.$ |
| Command    | Selects the unit for GPS speed result in km/h, knots or mile per hour.                               |
| Query      | Reads and returns the current setting.                                                               |
| Example    | :INST:GPS:SPE:UNIT FEET :INST:GPS:SPE:UNIT? Returns the following string: "FEET"                     |

## :INSTrument:GPS:TRACk

| Syntax     | :INSTrument:GPS:TRACk?                                                                                                    |
|------------|----------------------------------------------------------------------------------------------------|
| Parameters | There are no parameters.                                                                                                    |
| Command    | There is solely a query form of this command available.                                                                                                    |
| Query      | Returns a string containing one real value representing the track (direction) of the received GPS data. The value is in degree an in a range between 0.0 deg (North) and +359.9 deg. |
| Example    | :INSTrument:GPS:TRACk? The value returned in this example is: 272.7.                                                                                                    |

#### :INSTrument:GPS:DATE

Syntax :INSTrument:GPS:DATE?

Parameters There are no parameters.

Command There is solely a query form of this command available.

Query Returns a string containing three integer values representing the date (year,month,day) of the received GPS data.

Example :INSTrument:GPS:DATe?
The value returned in this example is: 2006,01,31.

#### :INSTrument:GPS:TIMe

Syntax :INSTrument:GPS:TIMe?

Parameters There are no parameters.

Command There is solely a query form of this command available.

Query Returns a string containing three integer values representing the time (hour, minute, second) of the received GPS data.

Example :INSTrument:GPS:DATe?
The value returned in this example is: 2006,01,31.

#### :INSTrument:GPS:SATellites

Parameters
There are no parameters.

Command
There is solely a query form of this command available.

Query
Returns a string containing one integer value representing the number of satellites of the received GPS data.

Example
:INSTrument:GPS:SATellites?
The value returned in this example is: 7.

#### :INSTrument:GPS:HDOP

Syntax :INSTrument:GPS:HDOP?

Parameters There are no parameters.

Command There is solely a query form of this command available.

Query Returns a string containing one real value representing the HDOP value of the received GPS data. This is a quality characteristic of the signal, values below 2.0 representing a good signal.

Example :INSTrument:GPS:HDOP?
The value returned in this example is: 1.8.

#### :INSTrument:GPS:ALTitude

Syntax :INSTrument:GPS:ALTitude?

Parameters There are no parameters.

| Command | There is solely a query form of this command available.                                                                                                    |
|---------|----------------------------------------------------------------------------------------------------|
| Query   | Returns a string containing one real value representing the altitude of the received GPS data. The value returned is converted to unit selected by INSTrument:GPS:ALTitude:UNIT. |
| Example | :INSTrument:GPS:ALTitude?<br>The value returned in this example is: 574.3.                                                                                                    |

## :INSTrument:GPS:ALTitude:UNIT

| Syntax     | :INSTrument:GPS:ALTitude:UNIT <predefexpr></predefexpr>                                     |
|------------|---------------------------------------------------------------------------------------------|
| Parameters | PredefExpr is one of the following predefined expressions: METer   FEET.  Default is METer. |
| Command    | Selects the unit for GPS altitude result in meter or feet.                                  |
| Query      | Reads and returns the current setting.                                                      |
| Example    | :INST:GPS:ALT:UNIT FEET :INST:GPS:ALT:UNIT? Returns the following string: "FEET".           |

## :INSTrument:GPS:COORdinate:UNIT

| Syntax     | :INSTrument:GPS:COORdinate:UNIT <predefexpr></predefexpr>                                                                                                    |
|------------|----------------------------------------------------------------------------------------------------|
| Parameters | PredefExpr is one of the following predefined expressions: MINutes   DEGree. Default is MINutes.                                                                |
| Command    | Selects the unit for GPS latitude and longitude results. This setting only affects the manual mode; in remote mode, the results are always returned in degrees. |
| Query      | Reads and returns the current setting.                                                                                                    |
| Example    | :INST:GPS:COORdinate:UNIT DEG :INST:GPS:COORdinate:UNIT? Returns the following string: "DEGR".                                                                  |

# fDisplay commands

The display command subsystem affects the screen of the instrument.

## :DISPlay:TRACe:Y[:SCALe][:LOGarithmic]

| Syntax     | :DISPlay:TRACe:Y[:SCALe][:LOGarithmic] <intl></intl>                                                                                                    |
|------------|----------------------------------------------------------------------------------------------------|
| Parameters | int1 is an integer. The minimum value for <int1> is 1, the maximum is 20. Valid values are 1, 2, 5, 10, 20. The default value is 10.</int1>                                   |
| Command    | Holds the upper limit of the power scale but changes the resolution (and the lower limit) of the scale when intl defines how many dB per scale unit are shown on the display. |
| Query      | Returns the current setting.                                                                                                    |

**Example** :DISPlay:TRACe:Y[:SCALe][:LOGarithmic] 20

:DISPlay:TRACe:Y[:SCALe][:LOGarithmic]?

The value returned in this example is: "20".

#### :DISPlay:TRACe:Y[:SCALe]:LINear:VOLT

Syntax :DISPlay:TRACe:Y[:SCALe]:LINear:VOLT <real1>

**Parameters** real1 is a floating point real number.

The minimum value for real1 is 0.00001. The maximum value for real1 is

1.0. The default value for real1 is 0.001.

**Command** This command is only in effect when 9102 is set to voltage unit. It holds the upper

limit of the scale but changes the resolution (and the lower limit) of the voltage scale. real1 defines how many volts per scale unit are shown on the display. The resolution depends on which unit is set with SENSe:REFLevel:UNIT. If it set to V the command and query is in Volts. If it set to MV the command and query is in Milli

Volts. If it set to UV the command and query is in Micro Volts.

**Query** Returns the current setting.

Example :DISPlay:TRACe:Y[:SCALe]:LINear:VOLT 0.0005

:DISPlay:TRACe:Y:[SCALe]:LINear:VOLT?
The value returned in this example is: "0.0005".

#### :DISPlay:TRACe:Y[:SCALe]:LINear:WATT

Syntax :DISPlay:TRACe:Y[:SCALe]:LINear:WATT <real1>

Parameters real1 is a floating point real number.

The minimum value for real1 is 0.0000000001. The maximum value for

real1 is 0.1. The default value for real1 is 0.000001.

Command This command is only in effect when 9102 is set to Watt unit. It holds the upper limit

of the scale but changes the resolution (and the lower limit) of the Watt scale. real1 defines how many Watts per scale unit are shown on the display. The resolution depends on which unit is set with SENSe:REFLevel:UNIT. If it set to MW the command and query is in Milli Watts. If it set to UW the command and query is in

Micro Watts.

**Query** Returns the current setting.

**Example** :DISPlay:TRACe:Y[:SCALe]:LINear:WATT 0.0002

:DISPlay:TRACe:Y:[SCALe]:LINear:WATT?
The value returned in this example is: "0.0002".

#### :DISPlay:TRACe:Y[:SCALe]:RFLection:VSWR

Syntax :DISPlay:TRACe:Y[:SCALe]:RFLection:VSWR <real1>

**Parameters** real1 is a floating point real number.

The minimum value for real1 is 1.0. The maximum value for real1 is 1000.0.

The default value for real1 is 100.0.

Command This command is only in effect when 9102 is set to reflection mode and the unit is set to VSWR. It holds the upper limit of the VSWR scale but changes the resolution (and

the lower limit) of the scale. real1 defines how many VSWR units per scale unit are

shown on the display.

**Query** Returns the current setting.

**Example** :DISPlay:TRACe:Y[:SCALe]:RFLection:VSWR 0.5

:DISPlay:TRACe:Y:[SCALe]:RFLection:VSWR?

The value returned in this example is: "0.5".

#### :DISPlay:TRACe:Y[:SCALe]:RFLection:RFACtor

Syntax :DISPlay:TRACe:Y[:SCALe]:RFLection:RFACtor <real1>

**Parameters** real1 is a floating point real number.

The minimum value for real1 is 1 mRho. The maximum value for real1 is

2000 mRho. The default value for real1 is 200 mRho.

**Command** This command is only in effect when 9102 is set to reflection mode and unit is set to

reflection factor. It holds the upper limit of the reflection factor scale but changes the resolution (and the lower limit) of the scale. real1 defines how many mRho per

scale unit are shown on the display.

**Query** Returns the current setting.

**Example** :DISPlay:TRACe:Y[:SCALe]:RFLection:RFACtor 100

:DISPlay:TRACe:Y:[SCALe]:RFLection:RFACtor?

The value returned in this example is: "100".

#### :DISPlay:TRACe:Y[:SCALe]:RFLection:RPOWer

Syntax :DISPlay:TRACe:Y[:SCALe]:RFLection:RPOWer <real1>

**Parameters** real1 is a floating point real number.

The minimum value for real1 is 1.0 %. The maximum value for real1 is

200.0 %. The default value for real1 is 20.0 %.

**Command** This command is only in effect when 9102 is set to reflection mode and unit is set to

reflection power. It holds the upper limit of the reflection power scale but changes the resolution (and the lower limit) of the scale. real1 defines how many % per

scale unit are shown on the display.

**Query** Returns the current setting.

**Example** :DISPlay:TRACe:Y[:SCALe]:RFLection:RPOWer 10

:DISPlay:TRACe:Y:[SCALe]:RFLection:RPOWer?

The value returned in this example is: "10".

#### :DISPlay:TRACe:Y[:SCALe]:DTF:RFACtor

Syntax :DISPlay:TRACe:Y[:SCALe]:DTF:RFACtor <real1>

Parameters real1 is a floating point real number.

The minimum value for real1 is 1  $\,$  mRho. The maximum value for real1 is

1000 mRho. The default value for real1 is 100 mRho.

Command This command is only in effect when 9102 is set to Reflection Mode and unit is set to

Reflection Factor. It holds the upper limit of the Reflection Factor scale but changes the resolution (and the lower limit) of the scale. real1 defines how many mRho per

scale unit are shown on the display.

**Query** Returns the current setting.

**Example** :DISPlay:TRACe:Y[:SCALe]:DTF:RFACtor 100

:DISPlay:TRACe:Y:[SCALe]:DTF:RFACtor?

The value returned in this example is: "100".

#### :DISPlay:BACKlight[:BATTery]

## :DISPlay:BACKlight:EXTern

#### :DISPlay:BEEP

Syntax :DISPlay:BEEP <PredefExpr>

Parameters PredefExpr is one of the following predefined expressions: ON | OFF. Default is ON.

Command Sets the beep tone on and off.

Query Reads and returns the current setting.

Example :DISPlay:BEEP ON :DISPlay:BEEP? Returns the following string: "ON"

#### :DISPlay:COLor:TRACe:[A|B]

Syntax :DISPlay:COLor:TRACe:[A|B] <intl>
Parameters intl is an integer. The minimum value for <intl> is 1, the maximum is 8. The default value is 1 for trace A and 3 for trace B.

Command Sets the color from the color palette for trace A or B.

Query Reads and returns the current setting.

Example :DISPlay:COLor:TRACe:A 5
:DISPlay:COLor:TRACe:A?
The value returned in this example is: "5".

## :DISPlay:COLor:TRACe:OFFSet

| Syntax     | :DISPlay:COLor:TRACe:OFFSet <intl></intl>                                                                          |
|------------|----------------------------------------------------------------------------------------------------|
| Parameters | <pre>int1 is an integer. The minimum value for <int1> is 1, the maximum is 8. The default value is 7.</int1></pre> |
| Command    | Sets the color from the color palette for the trace offset for the subtracted trace (A-B->A trace).                |
| Query      | Reads and returns the current setting.                                                                             |
| Example    | <pre>:DISPlay:COLor:TRACe:OFFSet 5 :DISPlay:COLor:TRACe:OFFSet? The value returned in this example is: "5".</pre>  |

## :DISPlay:COLor:GRATicule

| Syntax     | :DISPlay:COLor:GRATicule <int1></int1>                                                                      |
|------------|----------------------------------------------------------------------------------------------------|
| Parameters | int1 is an integer. The minimum value for <int1> is 1, the maximum is 8. The default value is 2.</int1>     |
| Command    | Sets the color from the color palette for the graticule.                                                    |
| Query      | Reads and returns the current setting.                                                                      |
| Example    | <pre>:DISPlay:COLor:GRATicule 5 :DISPlay:COLor:GRATicule? The value returned in this example is: "5".</pre> |

## :DISPlay:COLor:LIMits

| Syntax     | :DISPlay:COLor:LIMits <intl></intl>                                                                                |
|------------|----------------------------------------------------------------------------------------------------|
| Parameters | <pre>int1 is an integer. The minimum value for <int1> is 1, the maximum is 8. The default value is 7.</int1></pre> |
| Command    | Sets the color from the color palette for the limit lines.                                                         |
| Query      | Reads and returns the current setting.                                                                             |
| Example    | <pre>:DISPlay:COLor:LIM 5 :DISP:COL:LIMits? The value returned in this example is: "5".</pre>                      |

## **Calculate commands**

The markers of the 9102 can be set using the calculate commands.

## :CALCulate:MARKer:AOFF

| Syntax     | :CALCulate:MARKer:AOFF                            |
|------------|---------------------------------------------------|
| Parameters | There are no parameters.                          |
| Command    | All markers are switched off.                     |
| Query      | There is no query form of this command available. |

Example :CALC:MARK:A:STAT NORM

:CALC:MARK:B:STAT DELT
:CALC:MARK:C:STAT DELT

:CALC:MARK:AOFF

## :CALCulate:MARKer: $\{A|B|C|D|E|F\}$ [:STATe]

Syntax  $:CALCulate:MARKer:{A|B|C|D|E|F}[:STATe]$ 

<PredefExpr>

**Parameters** PredefExpr is one of the following predefined expressions:

OFF | NORMal | DELTa.

Default is OFF.

**Command** Selects an active marker and sets it to one of three different modes:

OFF | NORMal | COUNter or OFF | NORMal | DELTa.

OFF is used to switch off the selected marker. NORMal switches the selected marker on.

DELTa changes the marker B, C or D to a delta marker; the REF marker is always A. Marker A cannot be set to DELTa. Only Marker A can be set to COUNTER which

switches on the frequency counter.

Query The query form of this command will return the current setting. The string delivered

back will contain the short-form version of one of the predefined expressions

explained above.

Example :CALC:MARK:A:STAT NORM

:CALC:MARK:A:STAT?

Value returned in this example: "NORM".

#### :CALCulate:MARKer:{A|B|C|D|E|F}:DTF[:STATe]

Syntax :CALCulate:MARKer:{A|B|C|D|E|F}:DTF[:STATe]

<PredefExpr>

**Parameters** PredefExpr is one of the following predefined expressions:

OFF | NORMal | DELTa.

Default is OFF.

**Command** Selects an active marker and sets it to one of three different modes:

OFF | NORMal | COUNter or OFF | NORMal | DELTa.

OFF is used to switch off the selected marker. NORMal switches the selected marker on.

DELTa changes the marker B, C or D to a delta marker; the REF marker is always A. Marker A cannot be set to DELTa. Only Marker A can be set to COUNter which

switches on the frequency counter.

Query The query form of this command will return the current setting. The string delivered

back will contain the short-form version of one of the predefined expressions

explained above.

Example : CALC:MARK:A:DTF NORM

:CALC:MARK:A:DTF?

Value returned in this example: "NORM".

## :CALCulate:MARKer:{A|B|C|D|E|F}:Y?

Syntax  $:CALCulate:MARKer:{A|B|C|D|E|F}:Y?$ 

**Parameters** There are no parameters.

There is solely a query form of this command available.

Ouery

The query form of this command returns the level value at the current marker position set by CALCulate:MARKer: {A|B|C|D|E|F}:X. The string delivered will contain one floating point real number with the physical dimension that has been selected for the reference level (:SENSe:REFLevel:UNIT).

Example

:CALCulate:MARKer:B:X 2200000000
:CALCulate:MARKer:B:Y?
The value returned is: "-22.4".

## :CALCulate:MARKer: $\{A \mid B \mid C \mid D \mid E \mid F\}$ :X[:FREQuency]

| Syntax     | $: CALCulate: MARKer: \{A B C D E F\}: X[:FREQuency] < real1>$                                                                                                    |
|------------|----------------------------------------------------------------------------------------------------|
| Parameters | reall is a floating point real number.  The minimum value for reall is 0, the maximum value 7500000000. The minimum resolution possible for reall is 1. The default value for reall is 1800000000.         |
| Command    | This command sets the marker frequency for one of the six markers of the Willtek 9102 when in spectrum analysis mode. The physical dimension of real1 is Hertz.                                            |
| Query      | The query form of this command will return the current marker frequency setting of the respective marker of the Willtek 9102 (A, B, C, D, E or F). The string delivered back will contain one real number. |
| Example    | :CALCulate:MARKer:C:X 1500000000<br>:CALCulate:MARKer:C:X?<br>The value returned in this example is: "1500000000".                                                                                         |

## :CALCulate:MARKer: ${A|B|C|D|E|F}$ :X:TIMe

| Syntax     | $:$ CALCulate:MARKer: ${A B C D E F}:X:TIMe < real1>$                                                                                                    |
|------------|----------------------------------------------------------------------------------------------------|
| Parameters | reall is a floating point real number.  The minimum value for reall is 0.001, the maximum value 250.0. The minimum resolution possible for reall is 1. The default value for reall is 0.0432.         |
| Command    | This command sets the marker time for zero-span measurements for one of the six markers of the Willtek 9102. The physical dimension of $real1$ is seconds.                                            |
| Query      | The query form of this command will return the current marker time setting of the respective marker of the Willtek 9102 (A, B, C, D, E or F). The string delivered back will contain one real number. |
| Example    | :CALCulate:MARKer:C:X:TIME 0.5 :CALCulate:MARKer:C:X:TIME? The value returned in this example is: "0.5".                                                                                              |

## :CALCulate:MARKer:{A|B|C|D|E|F}:X:DISTance

| Syntax     | $:CALCulate:MARKer:{A B C D E F}:X:DISTance < real1>$                                                                                                    |
|------------|----------------------------------------------------------------------------------------------------|
| Parameters | real1 is a floating point real number. The minimum value for real1 is 0.0, the maximum value 2000.0. The minimum resolution possible for real1 is 1. The default value for real1 is 0.0432. |
| Command    | This command sets the marker time for distance to fault measurements for one of the six markers of the Willtek 9100. The physical dimension of $real1$ is meter or feet, respectively.      |

Query The query form of this command will return the current DTF marker length setting of

the respective marker of the Willtek 9102 (A, B, C, D, E or F). The string delivered back

will contain one real number.

Example :CALCulate:MARKer:C:X:DISTance 10.5

:CALCulate:MARKer:C:X:DISTance?
The value returned in this example is: "10.5".

## :CALCulate:{A|B|C|D|E|F}:MARKer:FSTep

Syntax :CALCulate:MARKer:{A|B|C|D|E|F}:FSTep

**Parameters** There are no parameters.

**Command** Sets Marker A, B, C, D, E or F to current frequency step (FSTep).

**Query** There is no query form of this command available.

Example :CALCulate:MARKer:A:FSTep

## :CALCulate:MARKer:{A|B|C|D|E|F}:TSELect

Syntax :CALCulate:MARKer:{A|B|C|D|E|F}:TSELect <PredefExpr>

Parameters PredefExpr is one of the following predefined expressions: A | B.

Default is A.

**Command** Selects an active marker and sets it either to trace A or trace B. Note: Set to trace B is

only possible when trace B is active.

Query The query form of this command will return the current setting. The string delivered

back will contain the short-form version of one of the predefined expressions

explained above.

Example :CALC:MARK:A:TSELect B

:CALC:MARK:A:TSELect?
Value returned in this example: "B".

## :CALCulate:MARKer:MAXPeak

Syntax :CALCulate:MARKer:MAXPeak

**Parameters** There are no parameters.

**Command** Sets the currently selected marker to the maximum measured level. A marker is

"selected" by way of the :CALCulate:MARKer:{A|B|C|D|E|F}[:STATe]

command.

**Query** There is no query form of this command available.

**Example** : CALCulate: MARKer: MAXPeak.

## :CALCulate:MARKer:NPEak

Syntax : CALCulate:MARKer:NPEak

**Parameters** There are no parameters.

**Command** Sets the currently selected marker to the next highest level value.

| Query   | There is no query form of this command available. |
|---------|---------------------------------------------------|
| Example | :CALCulate:MARKer:NPEak.                          |

## :CALCulate:MARKer:MCENter

| Syntax     | :CALCulate:MARKer:MCENter                                        |
|------------|------------------------------------------------------------------|
| Parameters | There are no parameters.                                         |
| Command    | The center frequency is changed to the current marker frequency. |
| Query      | There is no query form of this command available.                |
| Example    | :CALCulate:MARKer:MCENter.                                       |

## :CALCulate:MARKer:MREFlevel

| Syntax     | :CALCulate:MARKer:MREFlevel                                         |
|------------|---------------------------------------------------------------------|
| Parameters | There are no parameters.                                            |
| Command    | The REFerence level is changed to the level at the marker position. |
| Query      | There is no query form of this command available.                   |
| Example    | :CALCulate:MARKer:MREFlevel.                                        |

## :CALCulate:MARKer:FCOunt?

| Syntax     | :CALCulate:MARKer:FCOunt?                                                                                                    |
|------------|----------------------------------------------------------------------------------------------------|
| Parameters | There are no parameters.                                                                                                    |
| Command    | There is solely a query form of this command available.                                                                                                    |
| Query      | Returns a string with the floating point value for the current result of the frequency counter, in Hz. Marker M1 (CALC:MARK:A COUNter) has to be set before to get a valid result. |
| Example    | :CALCulate:MARKer:FCOunt? The value returned in this example is: "2694365000.0".                                                                                                   |

## :CALCulate:MARKer:FCOunt:RESolution

| Syntax     | :CALCulate:MARKer:FCOunt:RESolution <real1></real1>                                                                                                 |
|------------|----------------------------------------------------------------------------------------------------|
| Parameters | real1 is an integer. The minimum value for <real1> is 1, the maximum is 1000. Valid values are 1, 10, 100, 1000. The default value is 1000.</real1> |
| Command    | Sets the counter resolution of the frequency counter in Hz.                                                                                         |
| Query      | Reads and returns the current setting.                                                                                                    |
| Example    | :CALC:MARK:FCO:RES 10<br>:CALC:MARK:FCO:RES?<br>The value returned in this example is: "10".                                                        |

#### :CALCulate:LIMit[:STATe]

Syntax :CALCulate::LIMit[:STATe] <PredefExpr>

**Parameters** PredefExpr is one of the following predefined expressions:

OFF | UPPer | LOWer | UPPLow.

Default is OFF.

**Command** Selects the limit lines to one of four different modes:

OFF | UPPer | LOWer | UPPLow.
OFF is used to switch off the limit lines.
UPPer switches only the upper limit line on.
LOWer switches only the lower limit line on.

UPPLow switches both upper and lower limit lines on.

Query The query form of this command will return the current setting. The string delivered

back will contain the short-form version of one of the predefined expressions

explained above.

Example CALC:LIM:STAT UPPLOW

:CALC:LIM?

Value returned in this example: "UPPL".

#### :CALCulate:LIMit:FCOunt

Syntax :CALCulate:LIMit:FCOunt <PredefExpr>

Parameters PredefExpr is one of the following predefined expressions: ON | OFF.

Default is OFF.

**Command** Enables (and resets) or disables the failure counter. When enabled, requires that limit

checking is also active (see CALC:LIM:STAT).

**Query** Reads and returns the current setting.

Example : CALCulate:LIMit:FCOunt ON

:CALCulate:LIMit:FCOunt?
Returns the following string: "ON"

## :CALCulate:LIMit:FCOunt:COUNt?

Syntax :CALCulate:LIMit:FCOunt:COUNt?

**Parameters** There are no parameters.

**Command** There is solely a query form of this command available.

Query Gets the current count of fails in the limit check.

**Example** :CALCulate:LIMit:FCOunt:COUNt?

The value returned in this example is: "5".

#### :CALCulate:LIMit:FBEep

Syntax :CALCulate:LIMit:FBEep <PredefExpr>

Parameters PredefExpr is one of the following predefined expressions: ON | OFF.

Default is OFF.

**Command** Enables or disables a sound that can be output each time a measurement fails the

limits.

**Query** Reads and returns the current setting.

Example :CALC:LIMit:FBEep ON

:CALCulate:LIMit:FBEep? Returns the following string: "ON".

#### :CALCulate:LIMit:FHOLd

Syntax :CALCulate:LIMit:FHOLd <PredefExpr>

Parameters PredefExpr is one of the following predefined expressions: ON | OFF.

Default is OFF.

**Command** Enables or disables hold, if measurement fails the limits.

**Query** Reads and returns the current setting.

Returns the following string: "ON".

#### :CALCulate:LIMit:SIMPle

Syntax :CALCulate:LIMit:SIMPle <PredefExpr>

Parameters PredefExpr is one of the following predefined expressions: ON | OFF.

Default is OFF.

**Command** Enables or disables the simple limit lines.

**Query** Reads and returns the current setting.

Example :CALCulate:LIMit:SIMPle ON

:CALCulate:LIMit:SIMPle?
Returns the following string: "ON".

#### :CALCulate:LIMit:SIMPle:UPPer

Syntax :CALCulate:LIMit:SIMPle:UPPer <real1>

**Parameters** real1 is a floating point real number.

The minimum value for real1 is 0.0, the maximum value 8.0. The minimum reso-

lution possible for real1 is 0.1. The default value for real1 is 7.0.

**Command** Sets the simple upper limit line. The unit is one grid. 0 . 0 means the lower border of

the visible display and 8.0 means the upper border.

**Query** Reads and returns the current setting.

Example :CALCulate:LIMit:SIMPle:UPPer 6

:CALCulate:LIMit:SIMPle:UPPer?
The value returned in this example is: "6.0".

### :CALCulate:LIMit:SIMPle:LOWer

Syntax :CALCulate:LIMit:SIMPle:LOWer <real1>

Parameters real1 is a floating point real number.

The minimum value for real1 is 0.0, the maximum value 8.0. The minimum res-

olution possible for real is 0.1. The default value for real is 1.0.

**Command** Sets the simple lower limit line. The unit is one grid. 0.0 means the lower border of

the visible display and 8.0 means the upper border.

**Query** Reads and returns the current setting.

Example :CALCulate:LIMit:SIMPle:LOWer 2

:CALCulate:LIMit:SIMPle:LOWer?
The value returned in this example is: "2.0".

#### :CALCulate:MEASure:ACPR

Syntax : CALCulate:MEASure:ACPR?

**Parameters** There are no parameters.

**Command** There is solely a query form of this command available.

**Query** Returns a string containing three floating point values; these represent the relative

power in the lower adjacent channel (in dB), the in-channel power (in dBm) and the

relative power in the upper adjacent channel (in dB).

**Example** : CALCulate: MEASure: ACPR?

The value returned in this example is: -14.9, -31.5, -14.1.

#### :CALCulate:MEASure:OBW

Syntax : CALCulate:MEASure:OBW?

**Parameters** There are no parameters.

**Command** There is solely a query form of this command available.

**Query** Returns a string with the floating point value for the occupied bandwidth, in Hz.

**Example** : CALCulate: MEASure: OBW?

The value returned in this example is: "2694000.0".

#### :CALCulate:MEASure:CPOWer

Syntax : CALCulate: MEASure: CPOWer?

**Parameters** There are no parameters.

**Command** There is solely a query form of this command available.

**Query** Returns the measured in-channel power, in dBm.

**Example** :CALCulate:MEASure:CPOW?

Returns the following string: "-32.2".

#### NOTE

The :CALCulate:MEASure:CPOWer? command only returns a valid measurement result after a complete sweep has been made. Should the channel power be determined before the sweep is complete, the value -9999 will be returned. This value will also be returned, if the channel system settings defined cause an invalid measurement result. The value -9999 always indicates an invalid measurement value.

#### :CALCulate:MEASure:ACLoss

Syntax:CALCulate:MEASure:ACLoss?ParametersThere are no parameters.CommandThere is solely a query form of this command available.QueryReturns the average cable loss, in dB. This query returns valid results only in Cable Loss mode.Example:CALCulate:MEASure:ACLoss? The value returned in this example is: "-22.5".

#### :CALCulate:MEASure:EMF

Parameters
There are no parameters.

Command
There is solely a query form of this command available

Returns the EMF measurement value. The result depends on the setting of the :SENSe:EMF:MEASure:DISPlay command. If it is set to EFSTrength (electric field strength) the unit for the result is Volt/meter. If it is set to PDENsity (power density) the unit for the result is Watt/squaremeter. This query only returns valid results in EMF mode.

Example
:CALCulate:MEASure:EMF?
The value returned in this example is: "0.103352".

#### :CALCulate:MEASure:PSENsor[:ALL]?

Syntax :CALCulate:MEASure:PSENsor[:ALL]?

Parameters There are no parameters.

Command There is solely a query form of this command available.

Query Returns the power sensor measurement values. The first result represent the forward power, the second result represent the reverse power. The results depends on the setting:SENSe:PSENSor:UNIT command. If it is set to DBM the unit for the result is dBm. If it is set to W the unit for the result is Watt. This query returns valid results only in power sensor mode.

Example :CALCulate:MEASure:PSENsor?
The value returned in this example is: "20.1,18.5".

#### :CALCulate:MEASure:PSENsor:FPOWer?

| Syntax     | :CALCulate:MEASure:PSENsor:FPOWer?                                                                                                    |
|------------|----------------------------------------------------------------------------------------------------|
| Parameters | There are no parameters.                                                                                                    |
| Command    | There is solely a query form of this command available.                                                                                                    |
| Query      | Returns the power sensor measurement value for the forward power. The result depends on the setting :SENSe:PSENSor:UNIT command. If it is set to DBM the unit for the result is dBm. If it is set to W the unit for the result is Watt. This query returns valid results only in power sensor mode. |

Example : CALCulate: MEASure: PSENsor: FPOWer?
The value returned in this example is: "20.1".

#### :CALCulate:MEASure:PSENsor:RPOWer?

Syntax:CALCulate:MEASure:PSENsor:RPOWer?ParametersThere are no parameters.CommandThere is solely a query form of this command available.QueryReturns the power sensor measurement value for the reverse power. The result depends on the setting :SENSe:PSENSor:UNIT command. If it is set to DBM the unit for the result is dBm. If it is set to W the unit for the result is Watt. This query returns valid results only in power sensor mode.Example:CALCulate:MEASure:PSENsor:RPOWer? The value returned in this example is: "20.1".

## Format commands

These commands are used for formatting the SCPI output of the 9102 Handheld Spectrum Analyzer.

#### :FORMat:ADELimiter

| Syntax     | :FORMat:ADELimiter <predefexp></predefexp>                                                                                                    |
|------------|----------------------------------------------------------------------------------------------------|
| Parameters | PredefExp is one of the following predefined expressions:  COMMa   COLOn   SEMIcolon.  Default is COMMa.                                                                                                    |
| Command    | Selects the delimiter to be used to separate parameters in SCPI commands, and also to separate the individual measurement result values in a result return string. COMMa stands for commas (default), COLOn sets the delimiter to be a colon (:), while SEMICOlon will use and expect a semicolon (;) to be used. |
| Query      | Reads and returns the current setting.                                                                                                    |
| Example    | : FORM: ADEL  Defines the comma to be used as delimiter for both commands and measurement results.                                                                                                    |

## :FORMat:RESolution

| Syntax     | :FORMat:RESolution <intl></intl>                                                                         |
|------------|----------------------------------------------------------------------------------------------------|
| Parameters | int1 is an integer. The minimum value for <int1> is 0, the maximum is 20. The default value is 6.</int1> |
| Command    | Defines the number of digits after the decimal point to be used for floating point real figures.         |
| Query      | Reads and returns the current setting.                                                                   |
| Example    | :FORM:RES 0 Defines that there will be no digits after the decimal point.                                |

## Service commands

These commands are used for information regarding the status of the 9102.

## :SERVice:BOOTversion?

| Syntax     | :SERVice:BOOTversion?                                                                                      |
|------------|----------------------------------------------------------------------------------------------------|
| Parameters | There are no parameters.                                                                                   |
| Command    | There is only a query form of this command available.                                                      |
| Query      | Reads and returns the version of the boot software of your Willtek 9102. The command will return a string. |
| Example    | :SERVice:BOOTversion? String returned in this example: "2.00".                                             |

#### :SERVice:BOOTversion:DATe?

| Syntax     | :SERVice:BOOTversion:DATe?                                                                              |
|------------|----------------------------------------------------------------------------------------------------|
| Parameters | There are no parameters.                                                                                |
| Command    | There is only a query form of this command available.                                                   |
| Query      | Reads and returns the date of the Boot Software of your Willtek 9102. The command will return a string. |
| Example    | :SERVice:BOOTversion:DATe? String returned in this example: "2004/10/22".                               |

## :SERVice:BATTery

| Syntax     | :SERVice:BATTery?                                                                                        |
|------------|----------------------------------------------------------------------------------------------------|
| Parameters | There are no parameters.                                                                                 |
| Command    | There is only a query form of this command available.                                                    |
| Query      | Reads and returns the the current loading state of the battery in %. The command will return an integer. |
| Example    | :SERVice:BATTery? String returned in this example: "40".                                                 |

## :SERVice:BATTery:SERialnumber?

| Syntax     | :SERVice:BATTery:SERialnumber?                                                                             |
|------------|----------------------------------------------------------------------------------------------------|
| Parameters | There are no parameters.                                                                                   |
| Command    | There is only a query form of this command available.                                                      |
| Query      | Reads and returns the serial number of the battery of your Willtek 9102. The command will return a string. |
| Example    | :SERVice:BATTery:SERialnumber? String returned in this example: "00300402".                                |

#### :SERVice:POWerline?

Syntax :SERVice:POWerline?

Parameters There are no parameters.

Command There is only a query form of this command available.

Query Returns ON, if the Willtek 9102 is connected to the 12 V power line, otherwise returns OFF.

Example :SERV:POW?
String returned in this example: "OFF".

#### :SERVice:CHECk:LAST

:SERVice:CHECk:LAST <int1>, <int2>, <int3>, <string> **Syntax Parameters** intx are three integers. The minimum value for int1 is 1998, the maximum is 2100. The default value is 1998. The minimum value for int2 is 1, the maximum is 12. The default value is 1. The minimum value for int3 is 1, the maximum is 31. The default value is 1. string is a string (text) parameter. The maximum length of string1 is 16 characters. Sets date and name of the last check of this device. Command Reads and returns current settings. The command will return 3 integers and a string. Query :SERVice:CHECk:LAST? Example String returned in this example: 2004,04,01, "John Williams".

#### :SERVice:CHECk:NEXT

| Syntax     | :SERVice:CHECk:NEXT?                                                                                             |
|------------|----------------------------------------------------------------------------------------------------|
| Parameters | There are no parameters.                                                                                         |
| Command    | There is only a query form of this command available.                                                            |
| Query      | Reads and returns the date of the next check to be performed on this device. The command will return 3 integers. |
| Example    | :SERVice:CHECk:NEXT? String returned in this example: 2005,04,01.                                                |

#### :SERVice:DEVice:TYPe?

| Syntax     | :SERVice:DEVice:TYPe?                                                              |
|------------|------------------------------------------------------------------------------------|
| Parameters | There are no parameters.                                                           |
| Command    | There is only a query form of this command available.                              |
| Query      | Reads and returns the type of your Willtek 9102. The command will return a string. |
| Example    | :SERVice:DEVice:TYPe? String returned in this example: "9102".                     |

## :SERVice:DEVice:TEXT?

| Syntax     | :SERVice:DEVice:TEXT?                                                                             |
|------------|---------------------------------------------------------------------------------------------------|
| Parameters | There are no parameters.                                                                          |
| Command    | There is only a query form of this command available.                                             |
| Query      | Reads and returns the description text of your Willtek 9102. The command will return a string.    |
| Example    | :SERVice:DEVice:TEXT? String returned in this example: "Willtek 9102 Handheld Spectrum Analyzer". |

## :SERVice:DEVice:CALibration:NUMBer?

| Syntax     | :SERVice:DEVice:CALibration:NUMBer?                                                              |
|------------|--------------------------------------------------------------------------------------------------|
| Parameters | There are no parameters.                                                                         |
| Command    | There is only a query form of this command available.                                            |
| Query      | Reads and returns the calibration number of your Willtek 9102. The command will return a string. |
| Example    | :SERVice:DEVice:CALibration:NUMBer? String returned in this example: "1234".                     |

## :SERVice:EDEVice:SERialnumber?

| Syntax     | :SERVice:EDEVice:SERialnumber?                                                                                               |
|------------|----------------------------------------------------------------------------------------------------|
| Parameters | There are no parameters.                                                                                                    |
| Command    | There is only a query form of this command available.                                                                        |
| Query      | Reads and returns the serial number of the external device connected to your Willtek 9102. The command will return a string. |
| Example    | SERVice: EDEVice: SERialnumber? String returned in this example: "00100202".                                                 |

## :SERVice:EDEVice:TYPe?

| Syntax     | :SERVice:EDEVice:TYPe?                                                                                              |
|------------|----------------------------------------------------------------------------------------------------|
| Parameters | There are no parameters.                                                                                            |
| Command    | There is only a query form of this command available.                                                               |
| Query      | Reads and returns the type of the external device connected to your Willtek 9102. The command will return a string. |
| Example    | :SERVice:EDEVice:TYPe? String returned in this example: "1234".                                                     |

#### :SERVice:EDEVice:TEXT?

| Syntax     | :SERVice:EDEVice:TEXT?                                                                                                    |
|------------|----------------------------------------------------------------------------------------------------|
| Parameters | There are no parameters.                                                                                                    |
| Command    | There is only a query form of this command available.                                                                           |
| Query      | Reads and returns the description text of the external device connected to your Willtek 9102. The command will return a string. |
| Example    | :SERVice:EDEVice:TEXT? String returned in this example: "VSWR Bridge".                                                          |

## :SERVice:EDEVice:CALibration:DATe?

| Syntax     | :SERVice:EDEVice:CALibration:DATe?                                                                   |
|------------|----------------------------------------------------------------------------------------------------|
| Parameters | There are no parameters.                                                                             |
| Command    | The command form is not available.                                                                   |
| Query      | Returns date of last calibration by Willtek of the external device connected in the form yyyy,mm,dd. |
| Example    | :SERVice:EDEVice:CALibration:DATe? String returned in this example: "2004/12/31".                    |

## :SERVice:EDEVice:CALibration:NUMBer?

| Syntax     | :SERVice:EDEVice:CALibration:NUMBer?                                                                                              |
|------------|----------------------------------------------------------------------------------------------------|
| Parameters | There are no parameters.                                                                                                    |
| Command    | There is only a query form of this command available.                                                                             |
| Query      | Reads and returns the calibration number of the external device connected to your Willtek 9102. The command will return a string. |
| Example    | :SERVice:EDEVice:CALibration:NUMBer? String returned in this example: "1234".                                                     |

# **SCPI** errors

The following table from MKS, scpi/inc/scpierrs.h lists the error numbers which the 9102 may return in case of a problem.

| Error<br>number | Error description                                                     |
|-----------------|-----------------------------------------------------------------------|
|                 | Command errors                                                        |
| -100            | Internal error only, for debugging purposes (Command error)           |
| -101            | Invalid character in command string                                   |
| -102            | SCPI syntax error: Command is not available as a query, or vice versa |

| -103 | Invalid separator between parameters                                              |
|------|-----------------------------------------------------------------------------------|
| -104 | Data type error (mismatch between parameters and allowable data formats)          |
| -108 | Parameter not allowed (too many parameters)                                       |
| -109 | Missing parameter (too few parameters)                                            |
| -111 | Header separator error (probably colon missing between command keywords)          |
| -112 | Program mnemonic too long (i.e. longer than 12 characters)                        |
| -113 | Keyword not found in command list                                                 |
| -114 | Header suffix out of range (invalid character in command keyword)                 |
| -121 | Invalid character in number (not a digit, or exponent value missing)              |
| -123 | Exponent out of range                                                             |
| -128 | Numerical data not allowed                                                        |
| -131 | Invalid suffix (appended unit not found)                                          |
| -134 | Suffix too long (appended unit is longer than 12 characters)                      |
| -138 | Suffix not allowed (parameter type is not real)                                   |
| -141 | Invalid character data (parameter expression is not in predefined list)           |
| -144 | Character data too long (string data longer than allowed)                         |
| -158 | String data not allowed for this parameter type                                   |
| -160 | Internal error only, for debugging purposes (block data error)                    |
| -168 | Internal error only, for debugging purposes (block data not allowed)              |
|      | Execution errors                                                                  |
| -201 | Internal error only, for debugging purposes (SCPI execution function not defined) |
| -202 | Internal error only, for debugging purposes (SCPI query function not defined)     |
| -210 | Internal error only, for debugging purposes (out of memory)                       |
| -222 | Data out of range                                                                 |
| -230 | Internal error only, for debugging purposes (invalid token received by EXEC)      |
| -231 | Internal error only, for debugging purposes (invalid index for parameter)         |
| -232 | Internal error only, for debugging purposes (invalid parameter)                   |
|      |                                                                                   |

| -233 | Internal error only, for debugging purposes (parameter has wrong type)     |
|------|----------------------------------------------------------------------------|
| -234 | Internal error only, for debugging purposes (parameter missing)            |
| -235 | Internal error only, for debugging purposes (index error)                  |
| -236 | Parameter out of range                                                     |
| -260 | File name not found in defined directory                                   |
| -261 | File creation failed in defined directory                                  |
| -262 | Internal error only, for debugging purposes (label not found, config file) |
| -264 | Error while saving or recalling trace file                                 |
|      | Device-dependent errors                                                    |
| -300 | SYSTEM_ERROR                                                               |
| -310 | Internal error only, for debugging purposes (error no. not found)          |
| -311 | Internal error only, for debugging purposes (function not yet supported)   |
| -319 | Error queue overflow (more than 10 entries)                                |
| -320 | Wrong password                                                             |
| -321 | Internal error only, for debugging purposes (serial number error)          |
| -322 | Wrong option key                                                           |
| -323 | Option not available                                                       |
| -330 | Download command error                                                     |
| -331 | Upload command error                                                       |
|      | Query errors                                                               |
| -400 | Checkrule conflict, parameters outside limits                              |
| -401 | Internal error only, for debugging purposes (EPROM write error)            |
| -402 | Internal error only, for debugging purposes (EPROM read error)             |
| -410 | Result not valid                                                           |
|      |                                                                            |

**Chapter 16** SCPI Command Reference *SCPI errors* 

# **Programming Examples**

17

This chapter provides examples how to use the SCPI commands to set up and control the 9102 Handheld Spectrum Analyzer.

- "Overview" on page 326
- "Command examples" on page 326
- "Application examples" on page 334

## **Overview**

This chapter describes how to control the 9102 from a personal computer via a serial or LAN connection. It explains the basic commands for the 9102 Handheld Spectrum Analyzer and describes a few typical applications together with the SCPI command sequence.

This documents does not show every command possible. It is assumed that the user has some basic knowledge about remote control and also some experience in the use of a spectrum analyzer.

## **Command examples**

#### Introduction

The whole command set can be divided into three categories: settings, measurements and others. Each category is descriped in a separate section.

The word <val> stands for a numerical value.

The word <enum> is a placeholder for a string.

## **Prerequisites**

#### Over serial interface

The 9102 must be powered on. A serial cable (null modem cable with crossed lines) must connect the 9102 with the PC. The interface settings should be set to 57600 bps, 8 bits per character, no parity, 1 stop bit.

#### Over LAN interface

The 9102 must be powered on. A crosspatch LAN cable must connect the 9102 with the PC, or a normal LAN cable must connect the 9102 to a local area network. The 9102 must be programmed with its own IP address.

## Settings

Please note that the 9102 always tries to execute the commands. However, under some circumstances, the 9102 must adjust or change other settings. If this happens, please check all previous settings and try to resolve this conflict.

## **Center frequency**

SENSe:FREQuency:CENTer <val>

Sets the center frequency in Hz.

Examples:

Long format:

SENSE: FREQUENCY: CENTER 96500000

Center frequency set to 96.5 MHz

Short format:

SENS: FREQ: CENT 96.5E06 Center programmed to 96.5 MHz

**Span** SENSe:FREQuency:SPAN <val> Sets the span (dimension Hz)

**Examples:** 

Long format:

SENSE: FREQUENCY: SPAN 20000000 Span programmed to 20 MHz

Short format:

SENS:FREQ:SPAN 20E06 Span programmed to 20 MHz

SENS: FREQ: SPAN: FULL Full span programmed

SENS:FREQ:SPAN 0 Zero span activated

Resolution bandwidth SENSe:BANDwidth:RESolution <val>

Sets the resolution bandwidth (dim. Hz)

Valid values for <val>: 10 kHz, 30 kHz, 100 kHz, 300 kHz or 1 MHz.

Examples:

Long format:

SENSE: BANDWIDTH: RESOLUTION 30000 Resolution set to 30 kHz

Short format:

SENS:BAND:RES 30E03 Resolution set to 30 kHz

SENS:BAND:RES:AUTO ON Automatic selection active

Video bandwidth SENSe: BANDwidth: VIDeo <val> Sets the video bandwidth (dim. Hz)

Valid values for <val>: 100, 300 Hz. 1, 3, 10, 30, 100, 300 kHz or 1 MHz.

**Examples:** 

Long format:

SENSE: BANDWIDTH: VIDEO 300000 Video set to 300 kHz

Short format:

SENS:BAND:VID 10E03 Video set to 10 kHz

SENS:BAND:VID:AUTO ON Automatic selection active

**Sweep time** SENSe:SWEep:TIME <val> Sets the sweep time (dimension ms)

Valid values for <val>: 1, 2, 5, 10, 20, 50, 100, 200 or 500 ms; 1, 2, 5, 10 or 20 s.

Examples:

Long format:

SENSE: SWEEP: TIME 200 Sweep time set to 200 ms

Short format:

SENS: SWE: TIME 10 Sweep time set to 10 ms

SENS: SWE: TIME: AUTO ON Automatic selection active

**Reference level** SENSe:RFLevel <val> Defines the reference level (in dBm)

**Examples:** 

Long format:

SENSE: RFLEVEL -30.0 Reference level set to -30.0 dBm

Short format

SENS:RFL 10 Reference level set to +10 dBm

Scale DISPlay:TRACe:Y <val> Defines scale per div. (in dB)

**Examples:** 

Long format:

DISPLAY: TRACE: Y 10 Scale set to 10 dB per division

Short format:

DISPL:TRAC:Y 20 Scale set to 20 dB per div.

Valid input attenuation values: 0, 10, 20, 30, 40 or 50 dB.

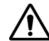

## **WARNING**

Be careful with 0 dB. This value may damage the unit if the actual power is too high.

Examples:

Long format:

INPUT: ATTENUATION 10 10 dB attenuation

Short format:

INP:ATT 20 20 dB attenuation

Detector SENSe:DETector:FUNCtion <enum>

Sets the behavior of the detector

Valid entries for <val>: POSNeg, SAMPle, POSitive or NEGative.

Examples:

Long format:

SENSE:DETECTOR:FUNCTION POSITIVE Positive sampling

Short format:

SENS:DET:FUNC NEG Negative sampling

**Trace** SENSe:TRACe:<x> <enum> Sets the trace behavior for trace A or B

<x> is the trace (A or B)

Valid entries for <enum> are: ACTual, MAXHold, MINHold, HOLD, AVG or OFF.

Examples:

Long format:

SENSE:TRACE: A ACTUAL Normal trace for A

Short format:

SENS:TRAC:B AVG Average trace for B

<x> is the trace (A to D)

Examples:

Long format:

CALCULATE: MARKER: B: X 98500000 Marker B set to 98.5 MHz

Short format:

CALC: MARK: A:X 1.2E09 Marker A set to 1.2 GHz

CALC: MARK: AOFF All markers disabled

CALC:MARK:C:OFF Only marker C disabled

CALC: MARK: MAXP Selected marker set to MaxPeak

CALC: MARK: NPE Selected marker set to NextPeak

#### Measurements

Trace SENSe:TRACe:<x>:FETCh? <enum>

Reads the trace data in a definable format

<x> is the trace (A or B)

Valid entries for <enum>: ALL, MIN, MAX, FREQ, FMIN or FMAX.

Examples:

Long format:

SENSE:TRACE:A:FETCH? ALL All measured data requested

Short format:

SENS:TRAC:B:FETC? MAX Trace B (only MAX) requested

Format examples:

ALL: <min level>, <max level>, <freq>, <min level>, ...

MAX: <max level>, <max level>, ....

MIN: <min level>, <min level>, ....

FREQ: <freq>, <freq>, ....

FMAX: <max level>, <freq>, <max level>, <freq>, <max level>, ....

FMIN: <min level>, <freq>, <min level>, <freq>, <min level>, ....

NOTE

One trace contains 500 samples.

Sweep SENSe:SWEep:STATe <enum> Controls the sweep

Valid entries for <enum>: CONTinuous, SINGle or HOLD

Examples:

Long format:

SENSE: SWEEP: STATE SINGLE One sweep performed

Short format:

SENS:SWE:STAT CONT Repetitive sweeps started

Max Peak CALCulate: MARKer: MAXPeak Sets the marker to the maximum peak

Examples:

Long format:

CALCULATE: MARKER: MAXPEAK Marker set to max. peak

Short format:

CALC: MARK: MAXP Marker set to max. peak

NOTE

A marker must be activated first using the following command: CALC:MARKer:<x>[:STATE] {NORMal|DELTa|NOISe}.

Next Peak CALCulate: MARKer: NPEak Sets the marker to the next highest peak

Examples:

Long format:

CALCULATE: MARKER: NPEAK Marker set to the next peak

Short format:

CALC: MARK: NPE Marker set to the next peak

**NOTE** 

A marker must be activated first using the following command: CALC:MARKer:<x>[:STATE] {NORMal|DELTa|NOISe}.

**Marker level** CALCulate: MARKer: <x>: Y? Reads the level at the actual marker position

<x> selects the trace (A to D)

Examples:

Long format:

CALCULATE: MARKER: B: Y? Marker B level requested

Short format:

CALC: MARK: A: Y? Marker A level requested

Marker frequency CALCulate: MARKer: <x>:X? Reads the actual marker frequency

<x> selects the trace (A to D)

Examples:

Long format:

CALCULATE: MARKER: B: X? Marker B frequency requested

Short format:

CALC:MARK:A:X?

Marker A frequency requested

#### **Others**

ldentity \*IDN?

Reads serial number of the instrument

Format returned: "<Manufacturer>, <Model>, <Serial number>, <Software version>"

Manufacturer: Willtek

Model: 9102

Serial number: (seven digits)

Software version: 2.00 (for example)

Reset \*RST Resets the unit

Example:

\*RST Unit set to idle state

Error queue SYST: ERR? Queries the error queue

Format returned: <Error number>, "<Error description>"

If no error is present, 0,"No Error" is returned.

NOTE

The error queue can hold up to 10 error messages. Read always until the NO ERROR is given back.

Echo SYST: COMM: ECHO <enum> Enables/disables echo function

Range: ON or OFF.

Example:

SYST: COMM: ECHO ON Echo feature activated

NOTE

We recommend to always activate the echo. It gives back "OK" after a command was successfully executed or in case of errors "ERR".

The additional advantage of this is to create a kind of handshake mechanism.

Local mode SYST: COMM: LOCAL Switches unit back to local mode

Example:

SYST: COMM: LOCAL Remote session finished

## **Application examples**

The application examples below use three subroutines which transmit a command (Output9100), read a result (Input9100) or send a command and read the acknowledgement (OutAck9100). These subroutines are not printed here but available from Willtek on request. The program examples are written in BASIC.

## Signal monitoring

Task: Permanently monitor a signal and check, if it is still present. The signal frequency is 97.3 MHz and the signal strength is around -40 dBm.

OutAck9100 ("SENS:FREQ:CENT 97300000") ' set the center to the frequency OutAck9100 ("SENS:FREQ:SPAN 2E06") ' set span to 2 MHz

OutAck9100 ("SENS:REFL -30") ' set a sensitive ref level
OutAck9100 ("INP:ATT 10") ' set a low attenuation
OutAck9100 ("SENS:TRAC:A ACT") ' activate an normal trace
OutAck9100 ("SENS:DET:FUNC POS") ' use only positive samples

OutAck9100 ("CALC:MARK:AOFF") 's witch all markers off
OutAck9100 ("CALC:MARK:A NORM") 'activate marker A
SIG FLAG = True

While SIG\_FLAG = True

OutAck9100 ("SENS:SWE:STAT SING") do one measurement

OutAck9100 ("CALC:MARK:A:X 97.3E06") 'set marker to the signal

Output9100 ("CALC:MARK:A:Y?") Lvl = Val(Input9100()) ' read the signal level

If LvI < -45 Then SIG\_FLAG = False

' signal lost

Wend

Print "Signal disappeared!!!"

## Signal search

Task: Search for transmitters within a frequency band. If a signal is present and higher than a level of -80 dBm, the frequency is printed.

```
OutAck9100 ("SENS:FREQ:SPAN 2000000") 'set span to 2 MHz
OutAck9100 ("SENS:FREQ:CENT 936000000")' start with channel 0
OutAck9100 ("SENS:REFL -40")
                                           ' set a sensitive ref-level
OutAck9100 ("INP:ATT 0")
                                           ' remove any attenuation!!
OutAck9100 ("SENS:TRAC:A MAXH")
                                           'activate a max hold trace
OutAck9100 ("SENS:DET:FUNC POS")
                                           ' use only positive samples
                                           'switch all markers off
OutAck9100 ("CALC:MARK:AOFF")
channel = 1
For I = 9360 To 9594 Step 18
                                    ' scan the gsm band in small portions
  Msg$ = "SENS:FREQ:CENT" & Str$(I) & "00000"
  OutAck9100 (Msg$)
                                           ' set frequeny
  For J = 0 To 4
    OutAck9100 ("SENS:SWE:STAT SING") ' do the measurements 5 times
  Next J
  Output9100 ("SENS:TRAC:A:FETC? MAX")
  MXdata$ = Input9100()
                                           ' read trace data
  For J = 0 To 499
                                           ' isolate the data into an array
     P = InStr(MXdata$, ",") ' search for the COMMA between two values
    Yfeld(J) = Val(Mid$(MXdata$, 1, P))
     MXdata$ = Right$(MXdata$, Len(MXdata$) - P)
                                           ' remove the actual value
  Next J
  For J = 45 To 445 Step 50
    P = -120
    For K = 0 To 8
                                           ' do a maximum search
       If Y = I(J + K) > P Then
          P = Yfeld(J + K)
                                           'store the new maximum
       Fnd If
     Next K
    If P > -80 And channel < 125 Then
                                          ' blocked channel found
       Print "Channel " & Str$(channel) & " = " & Str$(P) & " dBm."
    End If
     channel = channel + 1
  Next J
Next I
```

**Chapter 17** Programming Examples *Application examples* 

# **Index of SCPI Commands**

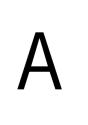

| *CAL                                                                    | . 249             |
|-------------------------------------------------------------------------|-------------------|
| *CLS                                                                    | . 249             |
| *ESE                                                                    | . 25′             |
| *ESR                                                                    | . 25              |
| *IDN                                                                    | . 249             |
| *OPC                                                                    | . 250             |
| *OPT                                                                    |                   |
| *RST                                                                    |                   |
| *SRE                                                                    | . 252             |
| *STB                                                                    | . 252             |
| *WAI                                                                    |                   |
| $:CALCulate:{A B C D E F}:MARKer:FSTep$                                 | . 31′             |
| :CALCulate:LIMit:FBEep                                                  |                   |
| :CALCulate:LIMit:FCOunt                                                 |                   |
| :CALCulate:LIMit:FCOunt:COUNt?                                          | . 313             |
| :CALCulate:LIMit:FHOLd                                                  |                   |
| :CALCulate:LIMit:SIMPle                                                 | . 314             |
| :CALCulate:LIMit:SIMPle:LOWer                                           |                   |
| :CALCulate:LIMit:SIMPle:UPPer                                           |                   |
| :CALCulate:LIMit[:STATe]                                                |                   |
| $: CALCulate: MARKer: \{A B C D E F\}: DTF[:STATe] \\ \ldots \\ \ldots$ |                   |
| $:CALCulate:MARKer:{A B C D E F}:TSELect$                               |                   |
| $:CALCulate:MARKer: \{A B C D E F\}:X:DISTance$                         |                   |
| $:CALCulate:MARKer:\{A B C D E F\}:X:TIMe$                              |                   |
| $:CALCulate:MARKer:\{A B C D E F\}:X[:FREQuency]$                       | . 310             |
| $:CALCulate:MARKer:{A B C D E F}:Y?$                                    | . 309             |
| $:CALCulate:MARKer:{A B C D E F}[:STATe]$                               | . 309             |
| :CALCulate:MARKer:AOFF                                                  |                   |
| :CALCulate:MARKer:FCOunt:RESolution                                     | . 312             |
| :CALCulate:MARKer:FCOunt?                                               | . 312             |
| :CALCulate:MARKer:MAXPeak                                               | . 31              |
| :CALCulate:MARKer:MCENter                                               |                   |
| :CALCulate:MARKer:MREFlevel                                             |                   |
| :CALCulate:MARKer:NPEak                                                 | . 31 <sup>°</sup> |
|                                                                         |                   |

| :CALCulate:MEASure:ACLoss                  |     |
|--------------------------------------------|-----|
| :CALCulate:MEASure:ACPR                    |     |
| :CALCulate:MEASure:CPOWer                  | 315 |
| :CALCulate:MEASure:EMF                     | 316 |
| :CALCulate:MEASure:OBW                     | 315 |
| :CALCulate:MEASure:PSENsor:FPOWer?         |     |
| :CALCulate:MEASure:PSENsor:RPOWer?         | 317 |
| :CALCulate:MEASure:PSENsor[:ALL]?          | 316 |
| :DISPlay:BACKlight:EXTern                  | 307 |
| :DISPlay:BACKlight[:BATTery]               | 307 |
| :DISPlay:BEEP                              | 307 |
| :DISPlay:COLor:GRATicule                   | 308 |
| :DISPlay:COLor:LIMits                      |     |
| :DISPlay:COLor:TRACe:[A B]                 |     |
| :DISPlay:COLor:TRACe:OFFSet                |     |
| :DISPlay:TRACe:Y[:SCALe]:DTF:RFACtor       |     |
| :DISPlay:TRACe:Y[:SCALe]:LINear:VOLT       |     |
| :DISPlay:TRACe:Y[:SCALe]:LINear:WATT       |     |
| :DISPlay:TRACe:Y[:SCALe]:RFLection:RFACtor |     |
| :DISPlay:TRACe:Y[:SCALe]:RFLection:RPOWer  |     |
| :DISPlay:TRACe:Y[:SCALe]:RFLection:VSWR    |     |
| :DISPlay:TRACe:Y[:SCALe][:LOGarithmic]     |     |
| :FORMat:ADELimiter                         |     |
| :FORMat:RESolution                         |     |
| :HCOPy[:IMMediate]                         |     |
| :INPut:AFACtor                             |     |
| :INPut:ATTenuation                         |     |
| :INPut:ATTenuation:AUTo                    |     |
|                                            |     |
| :INPut:CFACtor:INPut:EDEVice               |     |
|                                            |     |
| :INPut:IMPedance                           |     |
| :INSTrument:GENerator                      |     |
| :INSTrument:GENerator:DISPlay              |     |
| :INSTrument:GENerator:LEVel                |     |
|                                            | 300 |
| :INSTrument:GPS:ALTitude                   |     |
| :INSTrument:GPS:ALTitude:UNIT              |     |
| :INSTrument:GPS:COORdinate:UNIT            |     |
| :INSTrument:GPS:DATE                       |     |
|                                            | 303 |
|                                            | 301 |
| :INSTrument:GPS:LONGitude                  |     |
| :INSTrument:GPS:LONGitude                  |     |
| :INSTrument:GPS:QUALity                    |     |
| :INSTrument:GPS:SATellites                 |     |
| :INSTrument:GPS:SPEed                      | 302 |
|                                            | 302 |
| :INSTrument:GPS:TIMe                       |     |
| :INSTrument:GPS:TRACk                      |     |
| :INSTrument:SELect                         |     |
| :MMEMory:DELete:AFACtor                    |     |
| :MMEMory:DELete:AFACtor:ALL                | 299 |
| :MMEMory:DELete:CFACtor                    |     |
| :MMEMory:DELete:CFACtor:ALL                | 299 |

| :MMEMory:DELete:CHANnel           | . 297 |
|-----------------------------------|-------|
| :MMEMory:DELete:CHANnel:ALL       | . 297 |
| :MMEMory:DELete:CTYPe             |       |
| :MMEMory:DELete:CTYPe:ALL         | . 298 |
| :MMEMory:DELete:EDEVice           | . 297 |
| :MMEMory:DELete:EDEVice:ALL       | . 298 |
| :MMEMory:DELete:LIMit             | . 296 |
| :MMEMory:DELete:LIMit:ALL         |       |
| :MMEMory:DELete:STATe             |       |
| :MMEMory:DELete:STATe:ALL         |       |
| :MMEMory:DELete:TRACe             |       |
| :MMEMory:DELete:TRACe:ALL         |       |
| :MMEMory:LOAD:AFACtor             |       |
| :MMEMory:LOAD:CFACtor             |       |
| :MMEMory:LOAD:CHANnel             |       |
| :MMEMory:LOAD:CTYPe               |       |
| :MMEMory:LOAD:EDEVice             |       |
| :MMEMory:LOAD:EDEVICE             |       |
|                                   |       |
| :MMEMory:LOAD:STATe               |       |
| :MMEMory:LOAD:TRACe               |       |
| :MMEMory:STORe:AFACtor            |       |
| :MMEMory:STORe:CFACtor            |       |
| :MMEMory:STORe:CHANnel            |       |
| :MMEMory:STORe:CTYPe              |       |
| :MMEMory:STORe:CTYPe:CALibration  |       |
| :MMEMory:STORe:EDEVice            |       |
| :MMEMory:STORe:LIMit              |       |
| :MMEMory:STORe:STATe              |       |
| :MMEMory:STORe:TRACe              |       |
| :MMEMory[:LOAD]:FILelist:AFACtor? |       |
| :MMEMory[:LOAD]:FILelist:CFACtor? |       |
| :MMEMory[:LOAD]:FILelist:CHANnel? |       |
| :MMEMory[:LOAD]:FILelist:CTYPe?   | . 293 |
| :MMEMory[:LOAD]:FILelist:EDEVice? | . 292 |
| :MMEMory[:LOAD]:FILelist:LIMit?   | . 292 |
| :MMEMory[:LOAD]:FILelist:STATe?   | . 292 |
| :MMEMory[:LOAD]:FILelist[:TRACe]? | . 291 |
| :REBoot                           |       |
| :SENSe:BANDwidth:RESolution       | . 260 |
| :SENSe:BANDwidth:RESolution:AUTo  |       |
| :SENSe:BANDwidth:VIDeo            |       |
| :SENSe:BANDwidth:VIDeo:AUTo       |       |
| :SENSe:CLOSs:CALibration          |       |
| :SENSe:CLOSs:CALibration:ENABled  |       |
| :SENSe:CLOSs:FILTer               |       |
| :SENSe:CLOSs:FILTer:AUTo          |       |
| :SENSe:CLOSs:REFerence            |       |
| :SENSe:CPOWer:CHANnel             |       |
| :SENSe:CPOWer:MEASure             |       |
| :SENSe:CPOWer:MEASure             |       |
|                                   |       |
| :SENSe:CPOWer:SPAN                |       |
| :SENSe:DEMod:DEMod                |       |
| :SENSe:DEMod:DURation             |       |
| :SENSe:DEMod:VOLume               | . 267 |

| :SENSe:DEMod[:MODulation]                                        |     |
|------------------------------------------------------------------|-----|
| :SENSe:DETector:FUNCtion                                         | 268 |
| :SENSe:DTF:CALibration                                           |     |
| :SENSe:DTF:CALibration:ENABled                                   | 276 |
| :SENSe:DTF:CLENgth                                               |     |
| :SENSe:DTF:CLENgth:UNIT                                          | 274 |
| :SENSe:DTF:REFerence                                             | 275 |
| :SENSe:DTF:REFerence:RFACtor                                     | 275 |
| :SENSe:DTF:REFerence:UNIT                                        | 275 |
| :SENSe:EDEVice:RFINput                                           | 285 |
| :SENSe:EMF:ANTenna:DIRection                                     | 277 |
| :SENSe:EMF:MEASure                                               | 278 |
| :SENSe:EMF:MEASure:DISPlay                                       | 278 |
| :SENSe:EMF:MEASure:LAST?                                         |     |
| :SENSe:EMF:MEASure:TIMe                                          |     |
| :SENSe:EMF:REFerence                                             |     |
| :SENSe:EMF:REFerence:UNIT                                        |     |
| :SENSe:FREQuency:CENTer                                          |     |
| :SENSe:FREQuency:FSTep                                           |     |
| :SENSe:FREQuency:FSTep:AUTo                                      |     |
| :SENSe:FREQuency:MODE                                            |     |
| :SENSe:FREQuency:SPAN                                            |     |
| :SENSe:FREQuency:SPAN:FULL                                       |     |
| :SENSe:FREQuency:STARt                                           |     |
| :SENSe:FREQuency:STOP                                            |     |
| :SENSe:FREQuency:STOP:MAX                                        |     |
| :SENSe:MEASure                                                   |     |
| :SENSe:MEASure:ADJSettings                                       |     |
| :SENSe:MEASure:CHANnel:SPACing                                   |     |
| :SENSe:MEASure:CHANnel:WIDTh                                     |     |
| :SENSe:MEASure:0BW                                               |     |
| :SENSe:PSENsor:FREQuency:CDMA                                    |     |
| :SENSe:PSENsor:FREQuency:CW                                      |     |
| :SENSe:PSENsor:FREQuency:DVBT                                    |     |
| :SENSe:PSENsor:FREQuency:GSM                                     | 284 |
| :SENSe:PSENsor:FREQuency:TETRa                                   |     |
| :SENSe:PSENsor:FREQuency:UMTS                                    |     |
| :SENSe:PSENsor:MODe                                              |     |
| :SENSe:REFLevel                                                  |     |
|                                                                  |     |
| :SENSe:RFLection:CALibration                                     |     |
| :SENSe:RFLection:CALibration:ENABled                             |     |
| :SENSe:RFLection:CALibration:MODe                                |     |
| :SENSe:RFLection:FILTer                                          |     |
| :SENSe:RFLection:FILTer:AUTo                                     | 200 |
| :SENSe:RFLection:REFerence:RFACtor                               |     |
|                                                                  |     |
| :SENSe:RFLection:REFerence:RPOWer:SENSe:RFLection:REFerence:UNIT |     |
| :SENSe:RFLection:REFerence:VSWR                                  |     |
| SEINSCAPEL action DEFormacia DETurnians                          | 2/9 |
| :SENSe:RFLection:REFerence[:RETurnloss]                          |     |
| :SENSe:STATe                                                     |     |
|                                                                  |     |
| · · · · · · · · · · · · · · · · · · ·                            |     |
| :SENSe:SWEep:TIME:AUTO                                           | 265 |

| :SENSe:TRACe:A:FETCh?                   |     |
|-----------------------------------------|-----|
| :SENSe:TRACe:A[:STATe]                  |     |
| :SENSe:TRACe:AVGFactor                  |     |
| :SENSe:TRACe:B:FETCh?                   |     |
| :SENSe:TRACe:B[:STATe]                  | 269 |
| :SENSe:TRACe:CLEar                      |     |
| :SENSe:TRACe:COPY                       | 270 |
| :SENSe:TRACe:DATa:LIMit                 |     |
| :SENSe:TRACe:DATa?                      |     |
| :SENSe:TRACe:MATH                       | 271 |
| :SENSe:TRACe:MATH:[A B]                 | 271 |
| :SENSe:TRACe:MATH:OFFSet                | 272 |
| :SENSe:TRANsmission:REFerence           | 276 |
| :SENSe:TRANsmission:REFerence:UNIT      | 276 |
| :SENSe:TRIGger                          |     |
| :SENSe:TRIGger:EDGE                     |     |
| :SENSe:TRIGger:LEVel                    |     |
| :SERVice:BATTery                        |     |
| :SERVice:BATTery:SERialnumber?          |     |
| :SERVice:BOOTversion:DATe?              |     |
| :SERVice:BOOTversion?                   |     |
| :SERVice:CHECk:LAST                     |     |
| :SERVice:CHECk:NEXT                     |     |
| :SERVice:DEVice:CALibration:NUMBer?     | 330 |
| :SERVice:DEVice:TEXT?                   |     |
| :SERVice:DEVice:TYPe?                   |     |
| :SERVice:EDEVice:CALibration:DATe?      |     |
| :SERVice:EDEVice:SERialnumber?          |     |
| :SERVice:EDEVice:TEXT?                  |     |
| :SERVice:EDEVice:TYPe?                  |     |
| :SERVice:POWerline?                     |     |
| :SYSTem:COMMunicate:ECHO                |     |
| :SYSTem:COMMunicate:ECHO                |     |
|                                         |     |
| :SYSTem:COMMunicate:ETHernet:PORT       |     |
| :SYSTem:COMMunicate:ETHernet:SUBNetmask |     |
| :SYSTem:COMMunicate:ETHernet:TERMinator |     |
| :SYSTem:COMMunicate:ETHernet:TNAMe      |     |
| :SYSTem:COMMunicate:ETHernet?           |     |
| :SYSTem:COMMunicate:LOCal               |     |
| :SYSTem:COMMunicate:SER:BAUDrate        |     |
| :SYSTem:COMMunicate:SER:TERMinator      |     |
| :SYSTem:DATE                            |     |
| :SYSTem:DNAMe                           |     |
| :SYSTem:ERRor:CODE:ALL?                 |     |
| :SYSTem:ERRor:CODE[:NEXT]?              |     |
| :SYSTem:ERRor:COUNt?                    |     |
| :SYSTem:ERRor[:NEXT]?                   |     |
| :SYSTem:OPTions                         |     |
| :SYSTem:PRINter:BAUDrate                |     |
| :SYSTem:PRINter:TYPe                    |     |
| :SYSTem:SCReendump:COLor?               |     |
| :SYSTem:SCReendump:LINe?                |     |
| :SYSTem:SCReendump:REMote               | 259 |
| :SYSTem:TIME                            | 254 |

# **Predefined settings**

B

This appendix provides an overview on settings and parameters predefined on the 9102 as well as in the 9100 Data Exchange Software for your convenience. The topics discussed in this appendix are as follows:

- "Predefined measurement settings" on page 344
- "Predefined channel power communication systems" on page 345
- "Predefined cable types" on page 348

### Predefined measurement settings

The 9102 provides the capability of storing all parameters for a particular measurement for reuse when repeating the measurement under the same conditions. In the 9100 Data Exchange Software delivered with your instrument a number of predefined settings for common measurements are available. For details on working with these settings refer to "Working with settings" on page 241.

The following table provides an overview on the settings available within the 9100 Data Exchange Software. The names for the predefined settings files have prefixes assigned to them indicating the measurement modes used for performing the individual measurements:

- SP for spectrum analysis mode
- CH for channel power mode
- SG for signal generator mode
- TR for transmission mode
- RFL for reflection mode
- DTF for distance to fault mode
- CL for cable loss mode
- EMF for EMF (EMI) mode

 Table 1
 Predefined measurement settings

| Name        | Meaning                            | Frequency range    |
|-------------|------------------------------------|--------------------|
| SP-UKW      | Ultra short wave                   | 87.5 to 108 MHz    |
| SP-DAB I    | Digital audio broadcast band I     | 223 to 230 MHz     |
| SP-DAB II   | Digital audio broadcast band II    | 1452 to 1479.5 MHz |
| SP-VHF I    | Very high frequency TV band I      | 47 to 68 MHz       |
| SP-VHF III  | Very high frequency TV band III    | 174 to 230 MHz     |
| SP-UHF IV   | Ultra high frequency TV<br>band IV | 470 to 606 MHz     |
| SP-UHF V    | Ultra high frequency TV band V     | 606 to 862 MHz     |
| SP-LNB      | SAT-ZF                             | 950 to 2050 MHz    |
| RFL-GSM900  | GSM 900 frequency range            | 875 to 965 MHz     |
| RFL-GSM1800 | GSM 1800 frequency range           | 1700 to 1890 MHz   |
| RFL-UMTS    | UMTS band I frequency range        | 1890 to 2200 MHz   |

### Predefined channel power communication systems

Measurements in channel power mode imply that a communication system with predefined channel numbers and associated frequencies has been defined. The 9102 comes with a few systems preinstalled. More systems are available for download to the 9102 in the 9100 Data Exchange Software. The following two sections provide you with an overview on the communication systems preinstalled on your 9102 as well as on the systems available in the 9100 Data Exchange Software.

# Preinstalled systems on the 9102

The following table lists all communication systems preinstalled as a default on your 9102. For details on working with the preinstalled systems refer to "Working with communication systems and frequency settings" on page 83.

 Table 2
 Default preinstalled channel power systems

| System name | Meaning                  | Frequency range  | Channel<br>numbers<br>(n) | Center frequencies (f <sub>c</sub> ) | Channel<br>width |
|-------------|--------------------------|------------------|---------------------------|--------------------------------------|------------------|
| DECT        |                          | 1880 to 1900 MHz | 0 to 9                    | f <sub>c</sub> = 1897.344 - n*1.728  | 1728 kHz         |
| PGSM900-DL  | Primary GSM<br>Downlink  | 935 to 960 MHz   | 1 to 124                  | $f_c = 935 + 0.2*n$                  | 200 kHz          |
| RGSM900-DL  | Railways GSM<br>Downlink | 921 to 960 MHz   | 955 to<br>1023            | $f_c = 935 + 0.2*(n-1024)$           | 200 kHz          |
| PCN1800-DL  | GSM 1800<br>Downlink     | 1805 to 1880 MHz | 512 to 885                | $f_c = 1805.2 + 0.2*(n-512)$         | 200 kHz          |
| PCS1900-DL  | GSM 1900<br>Downlink     | 1930 to 1990 MHz | 512 to 810                | $f_c = 1930.2 + 0.2*(n-512)$         | 200 kHz          |
| WCDMA-DL    | UTRA-FDD<br>Downlink     | 2110 to 2170 MHz | 10562 to<br>10838         | $f_c = n / 5$                        | 5 MHz            |
| WCDMA-UL    | UTRA-FDD<br>Uplink       | 1920 to 1980 MHz | 9612 to<br>9888           | $f_c = n / 5$                        | 5 MHz            |
| WLAN        | IEEE<br>802.11b,g        | 2400 to 2484 MHz | 1 to 13                   | $f_c = 2412 + (n-1)*5$               | 22 MHz           |

### Predefined systems in the 9100 Data Exchange Software

The following table lists all further communication systems available in the 9100 Data Exchange Software for download to the 9102. For details on using these systems refer to "Managing communication systems for channel power measurements" on page 235.

 Table 3
 9100 Data Exchange Software channel power systems

| System name | Meaning                        | Frequency range       | Channel<br>numbers<br>(n) | Center frequencies (f <sub>c</sub> )       | Channel<br>width |
|-------------|--------------------------------|-----------------------|---------------------------|--------------------------------------------|------------------|
| GSM450-UL   | GSM 450<br>Uplink              | 450.4 to<br>457.6 MHz | 259 to 293                | $f_c = 450.6 + 0.2*(n - 259)$              | 200 kHz          |
| GSM450-DL   | GSM 450<br>Downlink            | 460.4 to<br>467.6 MHz | 259 to 293                | $f_c = 460.6 + 0.2*(n - 259)$              | 200 kHz          |
| GSM480-UL   | GSM 480<br>Uplink              | 478.8 to 468 MHz      | 306 to 340                | $f_c = 479 + 0.2*(n - 306)$                | 200 kHz          |
| GSM480-DL   | GSM 480<br>Downlink            | 488.8 to 496 MHz      | 306 to 340                | $f_c = 489 + 0.2*(n - 306)$                | 200 kHz          |
| GSM850-UL   | GSM 850<br>Uplink              | 824 to 849 MHz        | 128 to 251                | $f_c = 824.2 + 0.2*(n - 128)$              | 200 kHz          |
| GSM850-DL   | GSM 850<br>Downlink            | 869 to 894 MHz        | 128 to 251                | $f_c = 869.2 + 0.2*(n - 128)$              | 200 kHz          |
| EGSM900-UL  | Extended<br>GSM Uplink         | 880 to 915 MHz        | 975 to<br>1023            | $f_c = 890 + 0.2*(n - 1024)$               | 200 kHz          |
| EGSM900-DL  | Extended<br>GSM Down-<br>link  | 925 to 960 MHz        | 975 to<br>1023            | $f_c = 935 + 0.2*(n - 1024)$               | 200 kHz          |
| PGSM900-UL  | Primary<br>GSM Uplink          | 890 to 915 MHz        | 1 to 124                  | $f_c = 890 + 0.2*n$                        | 200 kHz          |
| RGSM900-UL  | Railways<br>GSM Uplink         | 876 to 915 MHz        | 955 to<br>1023            | $f_c = 890 + 0.2*(n - 1024)$               | 200 kHz          |
| PCN1800-UL  | GSM 1800<br>Uplink             | 1710 to 1785 MHz      | 512 to 885                | f <sub>c</sub> = 1710.2 + 0.2*<br>(n -512) | 200 kHz          |
| PCS1900-UL  | GSM 1900<br>Uplink             | 1850 to 1910 MHz      | 512 to 810                | $f_c = 1850.2 + 0.2*$<br>(n - 512)         | 200 kHz          |
| BLUETOOTH   | USA/Europe                     | 2402 to 2480 MHz      | 0 to 78                   | $f_c = 2402 + n$                           | 1 MHz            |
| USCELL-UL   | U.S. cellular<br>Uplink        | 824 to 849 MHz        | 1 to 799                  | $f_c = 825 + 0.03*n$                       | 1.25 MHz         |
| USCELL-DL   | U.S. cellular<br>Downlink      | 869 to 894 MHz        | 1 to 799                  | $f_c = 870 + 0.03*n$                       | 1.25 MHz         |
| USPCS-UL    | North<br>America PCS<br>Uplink | 1850 to 1910 MHz      | 0 to 1199                 | $f_c = 1850 + 0.05*n$                      | 1.25 MHz         |

 Table 3
 9100 Data Exchange Software channel power systems (Continued)

| System name | Meaning                          | Frequency range  | Channel<br>numbers<br>(n) | Center frequencies (f <sub>c</sub> ) | Channel<br>width |
|-------------|----------------------------------|------------------|---------------------------|--------------------------------------|------------------|
| USPCS-DL    | North<br>America PCS<br>Downlink | 1930 to 1990 MHz | 0 to 1199                 | $f_c = 1930 + 0.05*n$                | 1.25 MHz         |
| TACS-UL     | TACS Uplink                      | 872 to 915 MHz   | 0 to 1000                 | $f_c = 889.9875 + 0.025*n$           | 1.25 MHz         |
| TACS-DL     | TACS<br>Downlink                 | 917 to 960 MHz   | 0 to 1000                 | $f_c = 934.9875 + 0.025*n$           | 1.25 MHz         |
| JTACS-UL    | JTACS Uplink                     | 887 to 925 MHz   | 1 to 799                  | $f_c = 915 + 0.0125*n$               | 1.25 MHz         |
| JTAGS-DL    | JTACS<br>Downlink                | 832 to 870 MHz   | 1 to 799                  | $f_c = 860 + 0.0125*n$               | 1.25 MHz         |
| KORPCS-UL   | Korean PCS<br>Uplink             | 1850 to 1780 MHz | 0 to 599                  | $f_c = 1750 + 0.05*n$                | 1.25 MHz         |
| KORPCS-DL   | Korean PCS<br>Downlink           | 1840 to 1870 MHz | 0 to 599                  | $f_c = 1840 + 0.05*n$                | 1.25 MHz         |
| NMT450-UL   | NMT-450<br>Uplink                | 411 to 484 MHz   | 1 to 300                  | $f_c = 450 + 0.025*(n - 1)$          | 1.25 MHz         |
| NMT450-DL   | NMT-450<br>Downlink              | 421 to 494 MHz   | 1 to 300                  | $f_c = 460 + 0.025*(n - 1)$          | 1.25 MHz         |
| IMT2000-UL  | IMT-2000<br>Uplink               | 1920 to 1980 MHz | 0 to 1199                 | $f_c = 1920 + 0.05*n$                | 1.25 MHz         |
| IMT2000-DL  | IMT-2000<br>Downlink             | 2110 to 2170 MHz | 0 to 1199                 | $f_c = 2110 + 0.05*n$                | 1.25 MHz         |
| CDMA700-UL  | CDMA<br>700 MHz<br>Uplink        | 776 to 794 MHz   | 0 to 359                  | $f_c = 776 + 0.05*n$                 | 1.25 MHz         |
| CDMA700-DL  | CDMA<br>700 MHz<br>Downlink      | 746 to 764 MHz   | 0 to 359                  | $f_c = 746 + 0.05*n$                 | 1.25 MHz         |
| CDMA1800-UL | CDMA<br>1800 MHz<br>Uplink       | 1710 to 1785 MHz | 0 to 1499                 | $f_c = 1710 + 0.05*n$                | 1.25 MHz         |
| CDMA1800-DL | CDMA<br>1800 MHz<br>Downlink     | 1805 to 1880 MHz | 0 to 1499                 | $f_c = 1805 + 0.05*n$                | 1.25 MHz         |
| CDMA900-UL  | CDMA<br>900 MHz<br>Uplink        | 880 to 915 MHz   | 0 to 699                  | $f_c = 880 + 0.05*n$                 | 1.25 MHz         |
| CDMA900-DL  | CDMA<br>900 MHz<br>Downlink      | 925 to 960 MHz   | 0 to 699                  | $f_c = 925 + 0.05*n$                 | 1.25 MHz         |

9102 Handheld Spectrum Analyzer

### Predefined cable types

For DTF measurements in the distance to fault measurement mode Willtek provides predefined cable types for most known coaxial cables. These cable types are available in the 9100 Data Exchange Software. You can upload the cable types you use frequently to the 9102. For further details on the usage of cable types in distance to fault measurements refer to "Specifying cable settings" on page 160. For information on managing cable types within the 9100 Data Exchange Software refer to "Managing cable types for distance-to-fault measurements" on page 236.

The following table provides an overview on all predefined cable types implemented in the 9100 Data Exchange Software.

**Table 4** 9100 Data Exchange Software cable types

| Cable type  | Description    | Velocity<br>(Vf %) | Attn.<br>(dB/100m) | Dielec. |
|-------------|----------------|--------------------|--------------------|---------|
| ANAVA5-50   | AVA5-50 7/8"   | 91.00              | 5.530              | 1.21    |
| ANAVA7-50   | AVA7-50 1 5/8" | 92.00              | 3.360              | 1.18    |
| ANEFX2-50   | EFX2-50        | 85.00              | 17.800             | 1.38    |
| ANFSJ1-50A  | FSJ1-50A       | 84.00              | 28.500             | 1.42    |
| ANFSJ2-50   | FSJ2-50        | 83.00              | 19.600             | 1.45    |
| ANFSJ4-50B  | FSJ4-50B       | 81.00              | 17.600             | 1.52    |
| ANHJ12-50   | HJ12-50        | 93.10              | 2.890              | 1.15    |
| ANHJ45-50   | HJ4.5-50       | 92.00              | 7.860              | 1.18    |
| ANHJ4-50    | HJ4-50         | 91.40              | 13.700             | 1.20    |
| ANHJ5-50    | HJ5-50         | 91.60              | 6.260              | 1.19    |
| ANHJ7-50A   | HJ7-50A        | 92.10              | 3.420              | 1.18    |
| ANHL4RP-50  | HL4RP-50       | 88.00              | 12.200             | 1.29    |
| ANLDF12-50  | LDF12-50       | 88.00              | 3.260              | 1.29    |
| ANLDF1-50   | LDF1-50        | 86.00              | 20.000             | 1.35    |
| ANLDF2-50   | LDF2-50        | 88.00              | 17.000             | 1.29    |
| ANLDF45-50A | LDF4.5-50A     | 89.00              | 8.020              | 1.26    |
| ANLDF4-50A  | LDF4-50A       | 88.00              | 10.700             | 1.29    |
| ANLDF5-50A  | LDF5-50A       | 89.00              | 6.110              | 1.26    |
| ANLDF5-50B  | LDF5-50B       | 91.00              | 6.100              | 1.21    |
| ANLDF6-50   | LDF6-50        | 89.00              | 4.430              | 1.26    |
| ANLDF7-50A  | LDF7-50A       | 88.00              | 3.710              | 1.29    |
| ANVXL5-50   | VXL5-50        | 88.00              | 6.590              | 1.29    |
| ANVXL5-5078 | VXL5-50 7/8"   | 88.00              | 6.590              | 1.29    |

 Table 4
 9100 Data Exchange Software cable types (Continued)

| Cable type  | Description    | Velocity<br>(Vf %) | Attn.<br>(dB/100m) | Dielec. |
|-------------|----------------|--------------------|--------------------|---------|
| ANVXL6-50   | VXL6-50        | 88.00              | 4.830              | 1.29    |
| ANVXL6-50   | VXL6-50 1 1/4" | 88.00              | 4.830              | 1.29    |
| ANVXL7-50   | VXL7-50        | 88.00              | 3.710              | 1.29    |
| BERG10      | RG10           | 65.90              | 26.201             | 2.30    |
| BERG10A     | RG10A          | 65.90              | 26.201             | 2.30    |
| BERG142     | RG142          | 65.90              | 44.300             | 2.30    |
| BERG17      | RG17           | 65.90              | 18.000             | 2.30    |
| BERG174     | RG174          | 65.90              | 98.400             | 2.30    |
| BERG178B    | RG178B         | 65.90              | 150.900            | 2.30    |
| BERG17A     | RG17A          | 65.90              | 18.000             | 2.30    |
| BERG188     | RG188          | 65.90              | 101.700            | 2.30    |
| BERG213     | RG213          | 65.90              | 29.200             | 2.30    |
| BERG214     | RG214          | 65.90              | 29.200             | 2.30    |
| BERG223     | RG223          | 65.90              | 53.500             | 2.30    |
| BERG55      | RG55           | 65.90              | 54.100             | 2.30    |
| BERG55A     | RG55A          | 65.90              | 54.100             | 2.30    |
| BERG55B     | RG55B          | 65.90              | 54.100             | 2.30    |
| BERG58      | RG58           | 65.90              | 55.800             | 2.30    |
| BERG58A     | RG58A          | 66.00              | 55.900             | 2.30    |
| BERG58B     | RG58B          | 65.90              | 78.700             | 2.30    |
| BERG58C     | RG58C          | 65.90              | 78.700             | 2.30    |
| BERG8       | RG8            | 65.90              | 26.201             | 2.30    |
| BERG8A      | RG8A           | 65.90              | 26.201             | 2.30    |
| BERG9       | RG9            | 65.90              | 28.900             | 2.30    |
| BERG9A      | RG9A           | 65.90              | 28.900             | 2.30    |
| CSCR501070  | CR50 1070PE    | 88.00              | 5.510              | 1.29    |
| CSCR501873  | CR50 1873PE    | 88.00              | 3.440              | 1.29    |
| CSCR50540   | CR50 540PE     | 88.00              | 10.300             | 1.29    |
| EUEC12-50   | EC12-50 2-1/4  | 88.00              | 3.370              | 1.29    |
| EUEC1-50    | EC1-50 1/4     | 82.00              | 20.980             | 1.49    |
| EUEC1-50-HF | EC1-50-HF 1/4  | 83.00              | 26.890             | 1.45    |
| EUEC2-50    | EC2-50 3/8     | 88.00              | 15.100             | 1.29    |

 Table 4
 9100 Data Exchange Software cable types (Continued)

|             |                | Velocity | Attn.     |         |
|-------------|----------------|----------|-----------|---------|
| Cable type  | Description    | (Vf %)   | (dB/100m) | Dielec. |
| EUEC45-50   | EC4.5-50 5/8   | 88.00    | 8.150     | 1.29    |
| EUEC4-50    | EC4-50 1/2     | 88.00    | 10.880    | 1.29    |
| EUEC4-50-HF | EC4-50-HF 1/2  | 82.00    | 16.080    | 1.49    |
| EUEC5-50    | EC5-50 7/8     | 88.00    | 6.100     | 1.29    |
| EUEC6-50    | EC6-50 1-1/4   | 88.00    | 4.510     | 1.29    |
| EUEC7-50    | EC7-50 1-5/8   | 88.00    | 3.810     | 1.29    |
| NKRF114-50  | RF 1 1/4"-50   | 88.00    | 4.290     | 1.29    |
| NKRF158-50  | RF 1 5/8"-50   | 88.00    | 3.630     | 1.29    |
| NKRF12-50   | RF 1/2"-50     | 88.00    | 10.700    | 1.29    |
| NKRF214-50  | RF 2 1/4"-50   | 88.00    | 3.220     | 1.29    |
| NKRF38-50   | RF 3/8"-50     | 86.00    | 16.200    | 1.35    |
| NKRF58-50   | RF 5/8"-50     | 88.00    | 7.460     | 1.29    |
| NKRF78-50   | RF 7/8"-50     | 88.00    | 5.850     | 1.29    |
| NKRFE114-50 | RFE 1 1/4"-50  | 88.00    | 4.440     | 1.29    |
| NKRFE158-50 | RFE 1 5/8"-50  | 88.00    | 3.680     | 1.29    |
| NKRFE78-50  | RFE 7/8"-50    | 84.00    | 6.290     | 1.42    |
| NKRFF12-50  | RFF 1/2"-50    | 82.00    | 15.700    | 1.49    |
| NKRFF14-50  | RFF 1/4"-50    | 83.00    | 27.200    | 1.45    |
| NKRFF38-50  | RFF 3/8"-50    | 81.00    | 20.900    | 1.52    |
| RFHCA118-50 | HCA118-50      | 92.00    | 4.550     | 1.18    |
| RFHCA12-50  | HCA12-50       | 93.00    | 11.100    | 1.16    |
| RFHCA158-50 | HCA158-50      | 95.00    | 2.890     | 1.11    |
| RFHCA214-50 | HCA214-50      | 95.00    | 2.880     | 1.11    |
| RFHCA300-50 | HCA300-50      | 96.00    | 1.483     | 1.09    |
| RFHCA318-50 | HCA318-50      | 96.00    | 1.260     | 1.09    |
| RFHCA38-50  | HCA38-50       | 89.00    | 13.200    | 1.26    |
| RFHCA418-50 | HCA418-50      | 97.00    | 0.957     | 1.06    |
| RFHCA58-50  | HCA58-50       | 92.00    | 8.180     | 1.18    |
| RFHCA78-50  | HCA78-50       | 93.00    | 5.750     | 1.16    |
| RFHF4-18    | HF 4-1/8" Cu2Y | 97.00    | 1.000     | 1.06    |
| RFHF5       | HF 5" Cu2Y     | 96.00    | 0.700     | 1.09    |
| RFHF6-18    | HF 6-1/8" Cu2Y | 97.00    | 0.600     | 1.06    |

 Table 4
 9100 Data Exchange Software cable types (Continued)

| Cable type  | Description | Velocity<br>(Vf %) | Attn.<br>(dB/100m) | Dielec. |
|-------------|-------------|--------------------|--------------------|---------|
| RFLCF12-50  | LCF12-50    | 88.00              | 10.500             | 1.29    |
| RFLCF14-50  | LCF14-50    | 83.00              | 20.200             | 1.45    |
| RFLCF158-50 | LCF158-50A  | 89.00              | 3.640              | 1.26    |
| RFLCF214-50 | LCF214-50A  | 88.00              | 3.260              | 1.29    |
| RFLCF38-50  | LCF38-50    | 88.00              | 16.500             | 1.29    |
| RFLCF58-50  | LCF58-50    | 88.00              | 8.260              | 1.29    |
| RFLCF78-50A | LCF78-50A   | 89.00              | 5.820              | 1.26    |
| RFLCFS114   | LCFS114-50A | 89.00              | 4.420              | 1.26    |
| RFSCF114-50 | SCF114-50A  | 89.00              | 4.720              | 1.26    |
| RFSCF12-50  | SCF12-50    | 82.00              | 16.400             | 1.49    |
| RFSCF14-50  | SCF14-50    | 82.00              | 28.500             | 1.49    |
| RFSCF38-50  | SCF38-50    | 82.00              | 20.600             | 1.49    |
| RFSCF78-50A | SCF78-50A   | 88.00              | 6.160              | 1.29    |
| TMLMR100A   | LMR100A     | 66.00              | 115.463            | 2.30    |
| TMLMR1200   | LMR1200     | 88.00              | 6.532              | 1.29    |
| TMLMR1700   | LMR1700     | 89.00              | 4.931              | 1.26    |
| TMLMR195    | LMR195      | 80.00              | 55.443             | 1.56    |
| TMLMR200    | LMR200      | 83.00              | 49.249             | 1.45    |
| TMLMR240    | LMR240      | 84.00              | 37.684             | 1.42    |
| TMLMR300    | LMR300      | 85.00              | 30.325             | 1.38    |
| TMLMR400    | LMR400      | 85.00              | 19.646             | 1.38    |
| TMLMR500    | LMR500      | 86.00              | 15.876             | 1.35    |
| TMLMR600    | LMR600      | 87.00              | 12.789             | 1.32    |
| TMLMR900    | LMR900      | 87.00              | 8.645              | 1.32    |
| 310801      | 310801      | 82.10              | 11.500             | 1.48    |
| 311201      | 311201      | 82.00              | 18.000             | 1.49    |
| 311501      | 311501      | 80.00              | 23,000             | 1.56    |
| 311601      | 311601      | 80,00              | 26.200             | 1.56    |
| 311901      | 311901      | 80.00              | 37.700             | 1.56    |
| 352001      | 352001      | 80.00              | 37.700             | 1.56    |

**Appendix B** Predefined settings *Predefined cable types* 

## Menu Structure

C

This appendix provides an overview of the menu structure of the 9102 Handheld Spectrum Analyzer.

### Mode function key menus

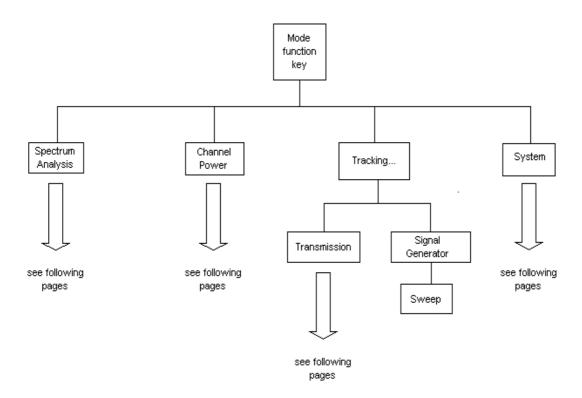

### **Application menus**

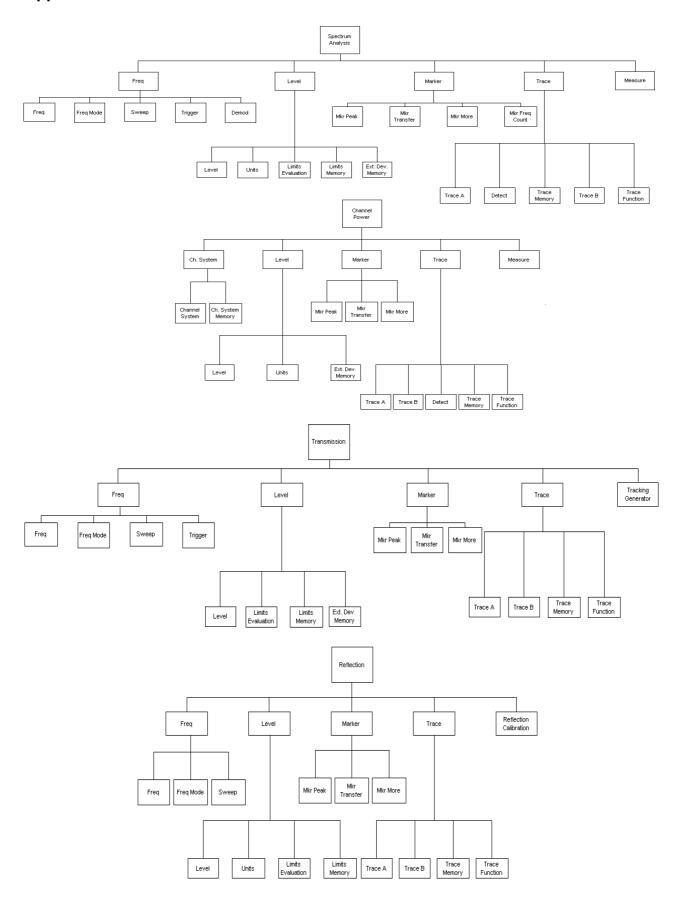

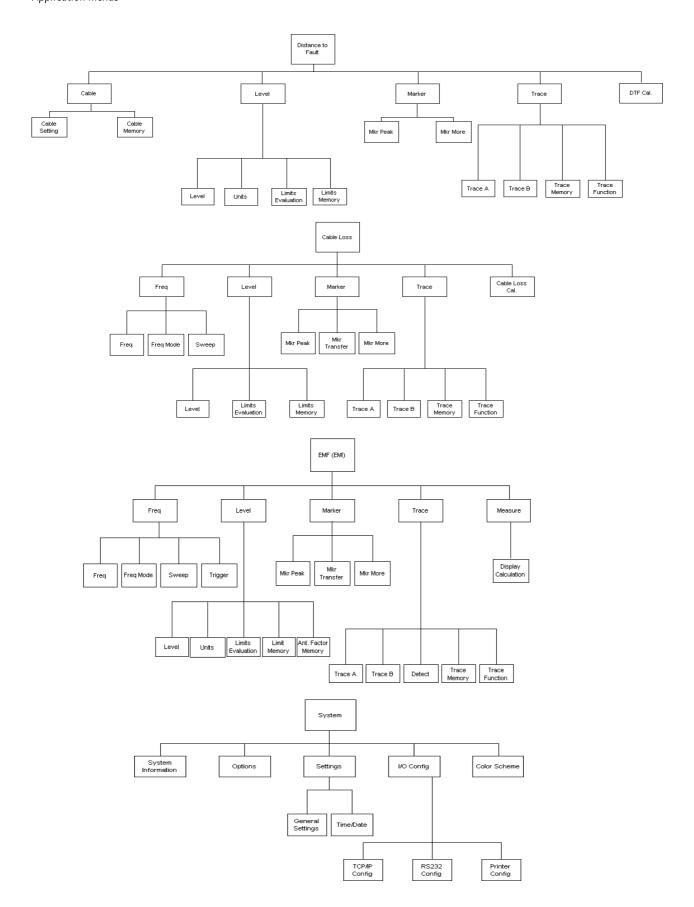

**Appendix C** Menu Structure *Application menus* 

# Warranty and Repair

D

This chapter describes the customer services available through Willtek. Topics discussed in this chapter include the following:

- "Warranty information" on page 360
- "Equipment return instructions" on page 361

### Warranty information

Willtek warrants that all of its products conform to Willtek's published specifications and are free from defects in materials and workmanship for a period of one year from the date of delivery to the original buyer, when used under normal operating conditions and within the service conditions for which they were designed. This warranty is not transferable and does not apply to used or demonstration products.

In case of a warranty claim, Willtek's obligation shall be limited to repairing, or at its option, replacing without charge, any assembly or component (except batteries) which in Willtek's sole opinion proves to be defective within the scope of the warranty. In the event Willtek is not able to modify, repair or replace nonconforming defective parts or components to a condition as warranted within a reasonable time after receipt thereof, the buyer shall receive credit in the amount of the original invoiced price of the product.

It is the buyer's responsibility to notify Willtek in writing of the defect or nonconformity within the warranty period and to return the affected product to Willtek's factory, designated service provider, or authorized service center within thirty (30) days after discovery of such defect or nonconformity. The buyer shall prepay shipping charges and insurance for products returned to Willtek or its designated service provider for warranty service. Willtek or its designated service provider shall pay costs for return of products to the buyer.

Willtek's obligation and the customer's sole remedy under this hardware warranty is limited to the repair or replacement, at Willtek's option, of the defective product. Willtek shall have no obligation to remedy any such defect if it can be shown: (a) that the product was altered, repaired, or reworked by any party other than Willtek without Willtek's written consent; (b) that such defects were the result of customer's improper storage, mishandling, abuse, or misuse of the product; (c) that such defects were the result of customer's use of the product in conjunction with equipment electronically or mechanically incompatible or of an inferior quality; or (d) that the defect was the result of damage by fire, explosion, power failure, or any act of nature.

The warranty described above is the buyer's sole and exclusive remedy and no other warranty, whether written or oral, expressed or implied by statute or course of dealing shall apply. Willtek specifically disclaims the implied warranties of merchantability and fitness for a particular purpose. No statement, representation, agreement, or understanding, oral or written, made by an agent, distributor, or employee of Willtek, which is not contained in the foregoing warranty will be binding upon Willtek, unless made in writing and executed by an authorized representative of Willtek. Under no circumstances shall Willtek be liable for any direct, indirect, special, incidental, or consequential damages, expenses, or losses, including loss of profits, based on contract, tort, or any other legal theory.

### **Equipment return instructions**

Please contact your local service center for Willtek products via telephone or web site for return or reference authorization to accompany your equipment. For each piece of equipment returned for repair, attach a tag that includes the following information:

- Owner's name, address, and telephone number.
- Serial number, product type, and model.
- Warranty status. (If you are unsure of the warranty status of your instrument, include a copy of the invoice or delivery note.)
- Detailed description of the problem or service requested.
- Name and telephone number of the person to contact regarding questions about the repair.
- Return authorization (RA) number or reference number.

If possible, return the equipment using the original shipping container and material. Additional Willtek shipping containers are available from Willtek on request. If the original container is not available, the unit should be carefully packed so that it will not be damaged in transit. Willtek is not liable for any damage that may occur during shipping. The customer should clearly mark the Willtek-issued RA or reference number on the outside of the package and ship it prepaid and insured to Willtek.

Appendix D Warranty and Repair Equipment return instructions

## **Software License**

E

This chapter contains the license conditions for use of the 9102 Handheld Spectrum Analyzer and the 9100 Data Exchange Software.

### End-user license agreement

All copyrights in and to the software product are owned by Willtek Communications or its licensors. The software is protected by copyright laws and international copyright treaties, as well as other intellectual property laws and treaties.

This end-user license agreement grants you the right to use the software contained in this product subject to the following restrictions. You may not:

- (i) use the software and/or any copy of the software in different computers concurrently, unless the software is an update that has been downloaded from the Internet at www.willtek.com;
- (ii) copy the software, except for archive purposes consistent with your standard archive procedures;
- (iii) transfer the software to a third party apart from the entire product;
- (iv) modify, decompile, disassemble, reverse engineer or otherwise attempt to derive the source code of the software;
- (v) export the software in contravention of applicable export laws and regulations of the country of purchase;
- (vi) use the software other than in connection with operation of the product.

The licensor's suppliers do not make or pass on to end users or any other third party, any express, implied or statutory warranty or representation on behalf of such suppliers, including but not limited to the implied warranties of noninfringement, title, merchantability or fitness for a particular purpose.

Willtek Communications shall not be held liable for any damages suffered or incurred by you or any other third party (including, but not limited to, general, special, consequential or incidental damages including damages for loss of business profits, business interruption, loss of business information and the like), arising out of or in connection with the delivery, use or performance of the software.

### Index

#### **Numerics** 9100 Data Exchange Software 213 - 244 connecting PC and the instrument 216 copying configuration files 244 creating screen shots 225 defining antenna factor files 239 defining cable factor files 240 defining cable types for DTF measurements 237 directory structure 242 external coupling factor definition 234 external device compensation 233 file management 242 File Manager 243 file types 242 license information 363 limit templates 229 loading a trace file on the PC 221 loading antenna factor files 239 loading cable factor files 241 loading external coupling loss files 234 loading measurement results from the instrument 217 managin cable factors for EMF measurements 240 managing antenna factors for EMF measurements 238 managing cable types for DTF measurements 236 managing communication systems 235 predefined cable types 348 predefined channel power communication systems 346 printing results 221 saving results on the PC 221 transferring cable types from the 9102 237 uploading predefined cable types for DTF measurements 236

```
working with measurement results 226
   working with settings 241
Α
Accessories 4
ACPR see also Adjacent channel power ratio
Actual trace mode 64, 90, 124, 149
Adjacent channel power ratio 72
Application examples 343
Attenuation 58, 87, 119, 195
Average trace mode 64, 90, 124, 149
Backspace key 23
Battery status 15
Biconical antennas 182
Cable loss mode 167 - 174
    changing the vertical scale 173
   full span 171
   level settings 173
   reference level 173
   selecting step size for frequency input 171
   viewing parameters 174
Cable settings 160
Cable types 160
Calibration for VSWR/DTF measurements 137
Calibration information 39
Calibration Information menu 40
Calibration sets 137
Cent function key 21
Center frequency 55, 107, 116, 143, 161, 170, 191, 194
Channel power 72
   level settings 86
Channel power measurements
    managing communication systems 235
Channel power mode 77 - 97
    adding trace B to trace A 93
    changing the occupied bandwidth 83
    changing the sweep time 86
    compensating gains and losses 88
    copying traces 94
    deleting traces 96
    external device compensation 88
    reading the channel power 83
    reference level 87
   selecting the trace mode 90
   setting up the trace 90
   storing and loading traces 95
```

```
subtracting trace B from trace A 92
    trace detectors 93
    traces 90
    turning the second trace on and off 92
    viewing parameters 97
    working with communication systems 83
Clr Trc function key 21
Communication systems 83 - 86
    usage in channel power mode 83
Connecting the VSWR/DTF Bridge 136
Connectors 12
Copying traces 69, 94, 127, 152
Cursor keys 21
D
Date and time settings
    adjustment 42
DC in connector 12
Deleting traces 71, 96, 129, 153
Device name
    assigning a device name to the instrument 42
Direct printing 36
Directional antennas 186
Display
    changing the brightness 41
    horizontal axis 17
    icons 17
    input field 19
    Marker field 19
    sections 16
    selecting the user interface colors 47
    softkey descriptions 19
   trace finder 19
    vertical axis 17
Display brightness 41
Distance to fault mode 157 - 165
    calibration 162
    changing the vertical scale 163
    preparational steps 159
    reference level 163
    selecting the unit 159
    setting up the trace 164
    specifying cable settings 160
    specifying the cable length 160
    traces 164
    using predefined cable types 160
    viewing parameters 165, 165
Ε
EMF (EMI) mode 175 - 202
```

```
antenna factor settings 195, 199
    Auto measurements 197
    automatic measurements 195
    cable factor settings 196, 199
    display calculation 194
    full span 192
    manual measurements 198
    Quick measurements 198
    reference level 194
   selecting step size for frequency input 192
    setting the attenuation 195
    setting up the trace 201
    traces 201
EMF measurement antennas 181
EMF measurement methods 179
    multipoint method 180
    stirring method 180
Emission measurements 178
Enter kevs
    Enter 22
    GHz/dBM 22
    kHz/dB\mu V/m_{22}
    MHz/dB/\mu s \frac{22}{2}
Entering numbers and text 24
Errors see also Troubleshooting
Escape key 22
External device compensation 59, 88, 120
    defining and saving parameter files 233
    external coupling factor definition 234
F
Factory settings
    restoring defaults for all modes 50
File Manager 243
Frequency
    center frequency 55, 107, 116, 143, 161, 170, 191, 194
    Span 55, 116, 143, 161, 170, 191, 194
    Start and stop 55, 108, 115, 142, 170, 191
Frequency menu
    cable loss 169
    distance to fault 162
    EMF (EMI) 190, 196, 197
    reflection 142, 145
   spectrum analysis 54
    transmission 115
Frequency range 54
Frequency settings 54, 106
Frequency step size 56, 108, 117, 144, 171, 192
Front panel 15 - 26
    entering numbers and text 24
```

```
function keys 20
    keypad 20
    usage 15
Full span 56, 117, 144, 171, 192
Function keys
    Cent 21
    Clr Trc 21
    Hold/Run 20
    Mkr 21
    Mode 20
    Param 20
    Preset 20
    RCL/Store 21
    Ref 21
    Span 21
Function softkeys 23
G
Gains and losses
    compensation 59, 88, 120
General settings 38 - 48
    calibration information 39
    date and time 42
    device name 42
    display brightness 41
    instrument IP address 44
    instrument IP port 46
    options 40
    PC IP address 45
    RS-232 port baud rate 43
    serial number 38
    software version number 39
    user interface colors 47
    warning and error beeps 42
General Settings menu 43
GHz/dBM enter key 22
Н
Handling errors and problems see also Troubleshooting
Hardware attenuation 58, 87, 119, 195
Hold trace mode 64, 90, 124, 149
Hold/Run function key 20
I
Icons 17
Immission measurements 178
In 164
Input
    acoustical reaction 25
    numbers and text 24
```

```
Input field 16, 19
Installing options 41
IP address configuration 44, 45
IP port 46
Isotropic antennas 184
Κ
Keypad 20
Keys
    Backspace key 23
    cursor keys 21
    enter keys 22
    Escape key 22
    function keys 20
    numeric keys 22
    Print key 22
    softkeys 23
kHz/dBμV/m enter key 22
L
LAN connector 14
Level 109
    selecting unit for input and output 59, 88
Level settings 57, 86, 118, 147, 173
Limit lines
    usage 32
Limit templates 34, 229
    changing limit lines 231
    defining limits 230
    loading a template 232
    storing a template 231
    transfer 232
Μ
Marker field 16, 19
Markers 29 - 32
    disabling a marker 30
    enabling a delta marker 30
    enabling and moving a marker 30
    working with 29 - 32
Max hold trace mode 64, 90, 124, 149
Measurement mode selection 27, 81, 106, 112, 141, 159, 168, 189
Measurement type 74
Menu softkeys 23
Menu structure 353
    application menus 355
    Mode function key menus 354
Menus
    Cable loss Frequency Menu 169
    Calibration Information 40
```

```
Distance to fault Frequency Menu 162
    EMF (EMI) Frequency Menu 190, 196, 197
    General Settings 43
   Mode 28
   Reflection Frequency Menu 142, 145
   Setup Application Software Menu 208
   Spectrum Analysis Frequency menu 54
   System Information 39
   TCP/IP Configuration 47
   Trace Function menu 69, 70, 76, 128
   Transmission Frequency Menu 115
   Trigger menu 61, 62, 121, 122
   VSWR/Tracking menu 135
MHz/dB/us enter key 22
Min hold trace mode 64, 90, 124, 149
Mkr function key 21
Mode function key 20
Mode menu 28
Mode selection 27, 81, 106, 112, 141, 159, 168, 189
Modes
   cable loss 135, 167
   channel power 77
   distance to fault 135, 157
   EMF (EMI) 175
   reflection 135, 139
   restoring factory settings for all modes 50
   signal generator 105
   spectrum analysis 53, 53
   transmission 111
Ν
Normalizing 113
Numeric keys 22
OBW see also Occupied bandwidth
Occupied bandwidth 72
Options 4, 40
   installing a new option 41
Ρ
Param function key 20
Power switch 14
Predefined settings
   cable types 348
   channel power communcation systems 345
   measurement settings 344
Preset function key 20
Print key 22
Printer configuration 47
```

### R Radiation emission 177 Radiation immission 177 RBW see also Resolution bandwidth RCL/Store function key 21 Ref function key 21 Reference level 58, 87, 119, 147, 147, 148, 148, 163, 173, 194 Reflection mode 139 - 155 changing the vertical scale 147, 147, 148, 148 copying traces 152 deleting traces 153 full span 144 level settings 147 reference level 147, 147, 148, 148 selecting step size for frequency input 144 selecting the trace mode 149 setting up the trace 149 storing and loading traces 152 subtracting trace B from trace A 151 traces 149 turning the second trace on and off 150 viewing parameters 155 Resolution bandwidth 57, 193 Restoring factory settings 50 Results area 16 RF in connector 12 RF out connector 13 RS-232 configuration 43 Safety warnings xx Scale 58, 88, 120, 147, 147, 148, 148, 163, 173 SCPI commands 247 - 323 application examples 334 Calculate 308 Display 304 Format 317 general 248 Input 286 Instrument 299 MMemory 287 programming examples 325 Sense 260 Service 318 System 254 SCPI error messages 321 Selecting modes cable loss 168

Printing screens 36

```
channel power 81
   distance to fault 159
   EMF (EMI) 189
   reflection 141
   signal generator 106
   transmission 112
Selecting the measurement type 74
Serial (RS-232) connector 14
Serial number 38
Settings
   storing 49
    working with stored settings 49
Setup Application Software Menu 208
Signal generator 106
Signal generator mode 105 - 109
   frequency settings 106
   level 109
   selecting step size for frequency input 108
   selecting the frequency mode 106
   special functions 109
   switching the signal generator on and off 106
Softkey descriptions 16, 19
Softkeys
   horizontal (menu) softkeys 23
   vertical (function) softkeys 23
Software license 363 - 364
Software update 207 - 212
   LAN 211
   serial 209
   setting a password for updates 208
Software version number 39
Span 55, 116, 143, 161, 170, 191, 194
Span function key 21
Special functions
   demodulating AM or FM signals 63
    limiting the number of measurements 62, 109, 123, 149, 173
Special spectrum analysis measurement functions 72 - 74
   adjacent channel power ratio 72
   channel power 72
   occupied bandwidth 72
   switching special measurement functions off 74
Spectrum analysis 53
Spectrum analysis mode 53 - 76
    adding trace B to trace A 67
   changing the vertical scale 58,88
   compensating gains and losses 59
    copying traces 69
   defining the number of measurements for averaging 68, 93, 93, 126, 151
   deleting traces 71
    external device compensation 59
```

```
frequency range 54
    frequency settings 54
    full span 56
    level settings 57
    reference level 58, 119
    selecting step size for frequency input 56
    selecting the trace mode 64
    setting the attenuation 58,87
    setting up the trace 64
    special functions 61
    storing and loading traces 70
    subtracting trace B from trace A 66
    trace detector 68
    traces 64
    turning the second trace on and off 66
    viewing parameters 76
Storing and loading traces 70, 95, 128, 152
Storing settings 49
Sweep time 57, 193
Switching special measurement functions off 74
Switching the instrument on 14
SWT see also Sweep time
Symbols 17
System Information Menu 39
TCP/IP configuration 44, 45, 46
TCP/IP Configuration menu 47
The 164
Trace finder 19
Trace Function Menu 69, 70, 76, 128
Trace modes
    Actual 64, 90, 124, 149
    Average 64, 90, 124, 149
    Hold 64, 90, 124, 149
    Max hold 64, 90, 124, 149
    Min hold 64, 90, 124, 149
Traces
    adding trace B to trace A 67, 93
    copying traces 69, 94, 127, 152
    defining the number of measurements for averaging 68, 93, 93, 126, 151
    deleting traces 71, 96, 129, 153
    selecting the detection method 68, 93, 93, 127
    storing and loading traces 70, 95, 128, 152
    subtracting trace B from trace A 66, 92, 125, 151
    trace detectors 68, 93, 93, 127
    turning the second trace on and off 66, 92, 125, 150
Tracking generator 113
    setting the output power 114
Transmission mode 111 - 131
```

```
changing the vertical scale 120
    compensating gains and losses 120
    copying traces 127
    deleting traces 129
    external device compensation 120
    full span 117
    level settings 118
    normalizing 113
    selecting step size for frequency input 117
    selecting the trace mode 124
    setting the attenuation 119
    setting the tracking output power 114
    setting up the trace 123
    special functions 121
    storing and loading traces 128
    subtracting trace B from trace A 125
    switching the tracking generator on and off 113
    trace detector 127
    traces 123
    turning the second trace on and off 125
    viewing parameters 131
Trigger menu 61, 62, 121, 122
Triggering
    external trigger 62, 122
    video trigger 61, 121
Troubleshooting 203 - 205
٧
VBW see also Video bandwidth
Vertical scale 58, 88, 120, 147, 147, 148, 148, 163, 173
Video bandwidth 57, 193
Video Trigger 61, 121
Viewing parameters 76, 97, 131, 155, 165, 174
VSWR/DTF Bridge 136
VSWR/DTF Reflection Measurement Option 133 - 137
W
Warranty information 359
```

Index

## **Publication History**

| Revision   | Comment                                                                                                    |
|------------|----------------------------------------------------------------------------------------------------|
| 0411-300-A | First version.                                                                                                    |
| 0412-300-A | Ext. Trig. connector designation and description corrected.                                                                                                    |
| 0503-301-A | New Trace Functions added. New Measure menu position within Spectrum Analysis mode.                                                                                                    |
| 0507-310-A | New reflection measurement functionality and several enhancements. For details refer to "What's new" on page 3. Enhancements within the 9100 Data Exchange Software.                                                                                                    |
| 0512-400-A | New EMF (EMI) mode chapter added. Description of new trace finder added. 9100 Data Exchange Software description updated with new EMF functionality and live trace functionality. Channel power mode description enhanced. New appendix containing predefined measurement settings. |
| 0608-450-A | Minor corrections. In DTF mode, the calibration cable parameters can be specified.                                                                                                    |
| 0612-500-A | New features of software version 5.00: 9168 GPS Receiver Option, 9162 Insertion Power Sensor, 9151 Frequency Extension 7.5 GHz, improvements of the 9100 Data Exchange Software.                                                                                                    |

Willtek and its logo are trademarks of Willtek Communications GmbH. All other trademarks and registered trademarks are the property of their respective owners.

Specifications, terms and conditions are subject to change without notice.

© Copyright 2006 Willtek Communications GmbH. All rights reserved.

No part of this manual may be reproduced or transmitted in any form or by any means (printing, photocopying or any other method) without the express written permission of Willtek Communications GmbH.

Manual ident no. M 290 204 Manual version 0612-500-A English

> Willtek Communications GmbH 85737 Ismaning Germany

Tel: +49 (0) 89 996 41-0 Fax: +49 (0) 89 996 41-440 info@willtek.com

Willtek Communications UK Cheadle Hulme United Kingdom

Tel: +44 (0) 161 486 3353 Fax: +44 (0) 161 486 3354 willtek.uk@willtek.com

Willtek Communications SARL Roissy France

Tel: +33 (0) 1 72 02 30 30 Fax: +33 (0) 1 49 38 01 06 willtek.fr@willtek.com

Willtek Communications Inc. Parsippany IISA

Tel: +1 973 386 9696 Fax: +1 973 386 9191 willtek.cala@willtek.com sales.us@willtek.com

Willtek Communications Singapore Asia Pacific

Tel: +65 6827 9670 Fax: +65 6827 9601 willtek.ap@willtek.com

Willtek Communications Ltd. Shanghai China

Tel: +86 21 5835 8037/9 Fax: +86 21 5835 5238 willtek.cn@willtek.com

© Copyright 2006 Willtek Communications GmbH. All rights reserved. Willtek Communications, Willtek and its logo are trademarks of Willtek Communications GmbH. All other trademarks and registered trademarks are the property of their respective owners.

**Note:** Specifications, terms and conditions are subject to change without prior notice.

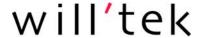